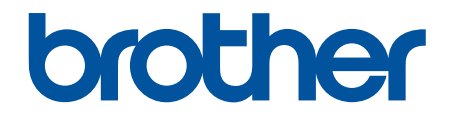

# **Online User's Guide**

**HL-L9430CDN HL-L9470CDN HL-EX470W** 

#### <span id="page-1-0"></span>Home > Table of Contents

## **Table of Contents**

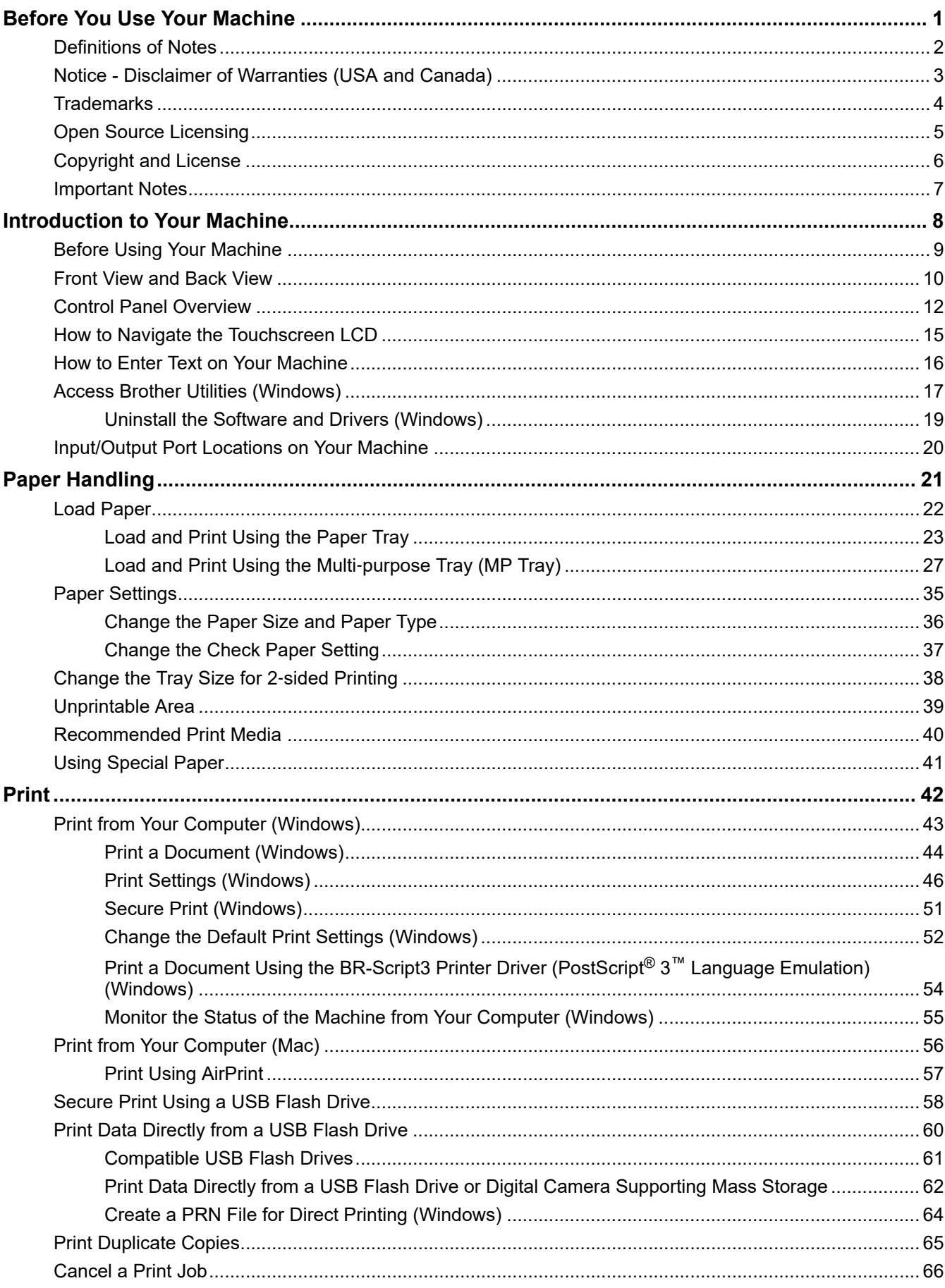

Home > Table of Contents

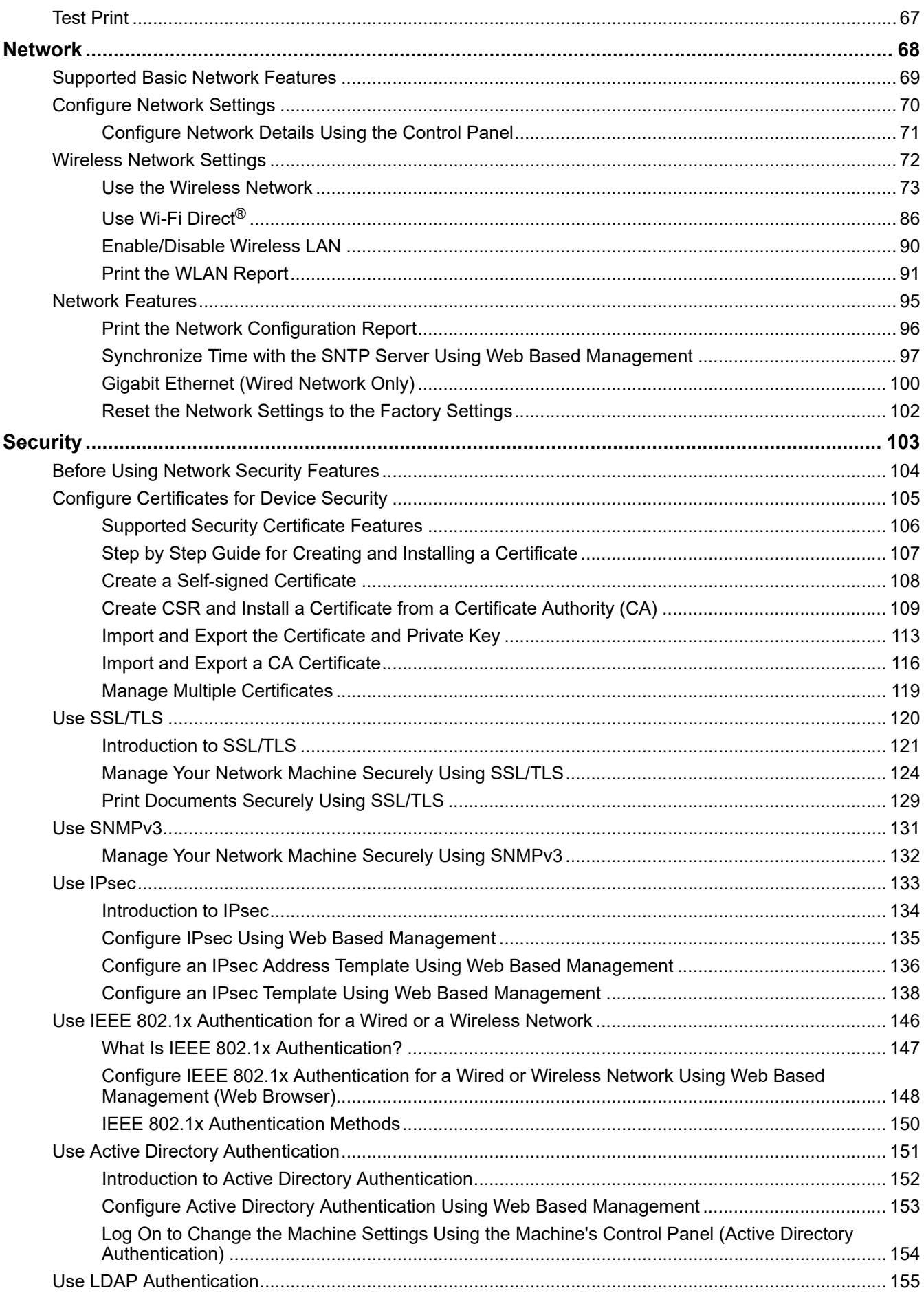

Home > Table of Contents

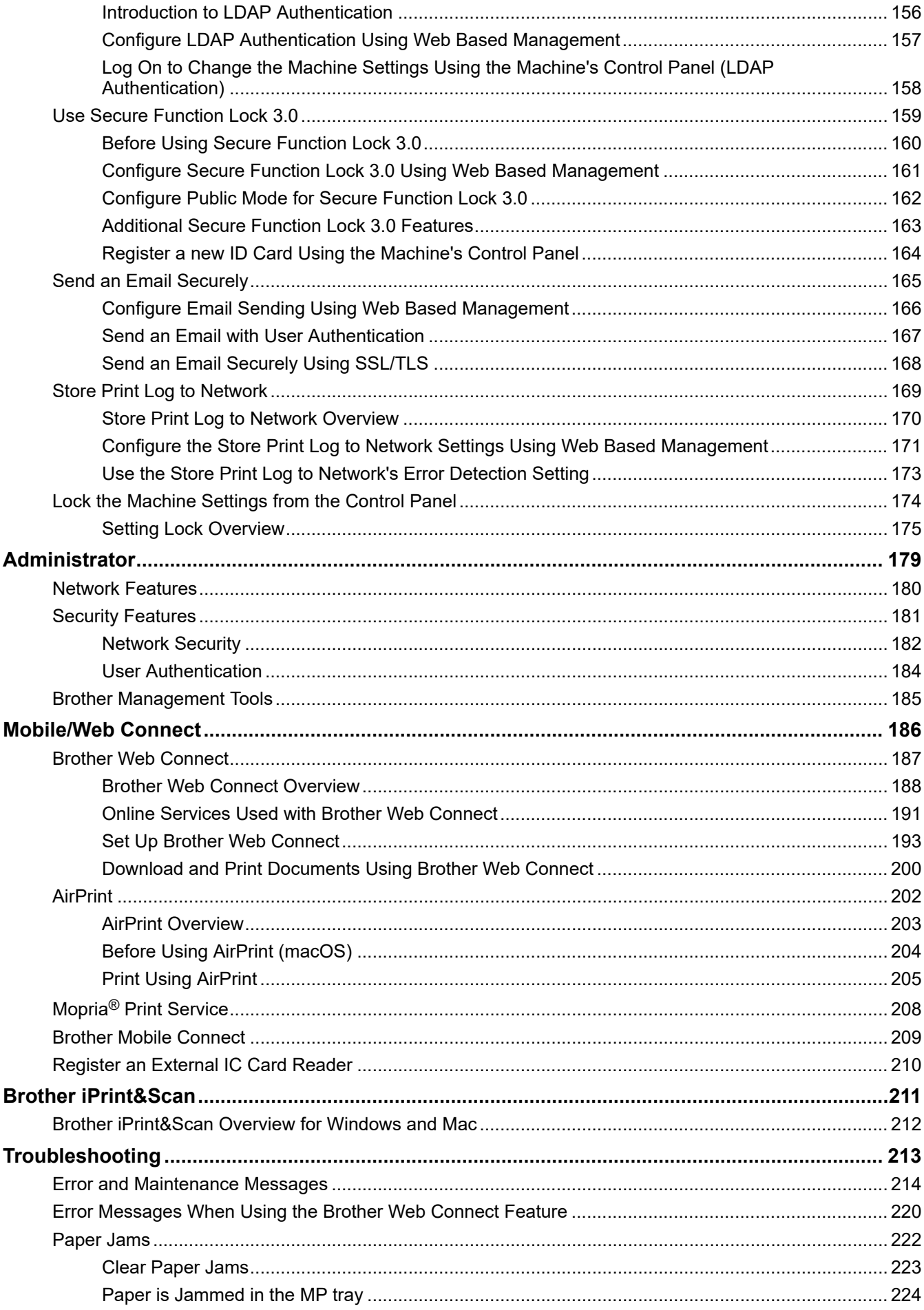

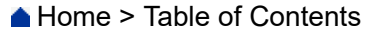

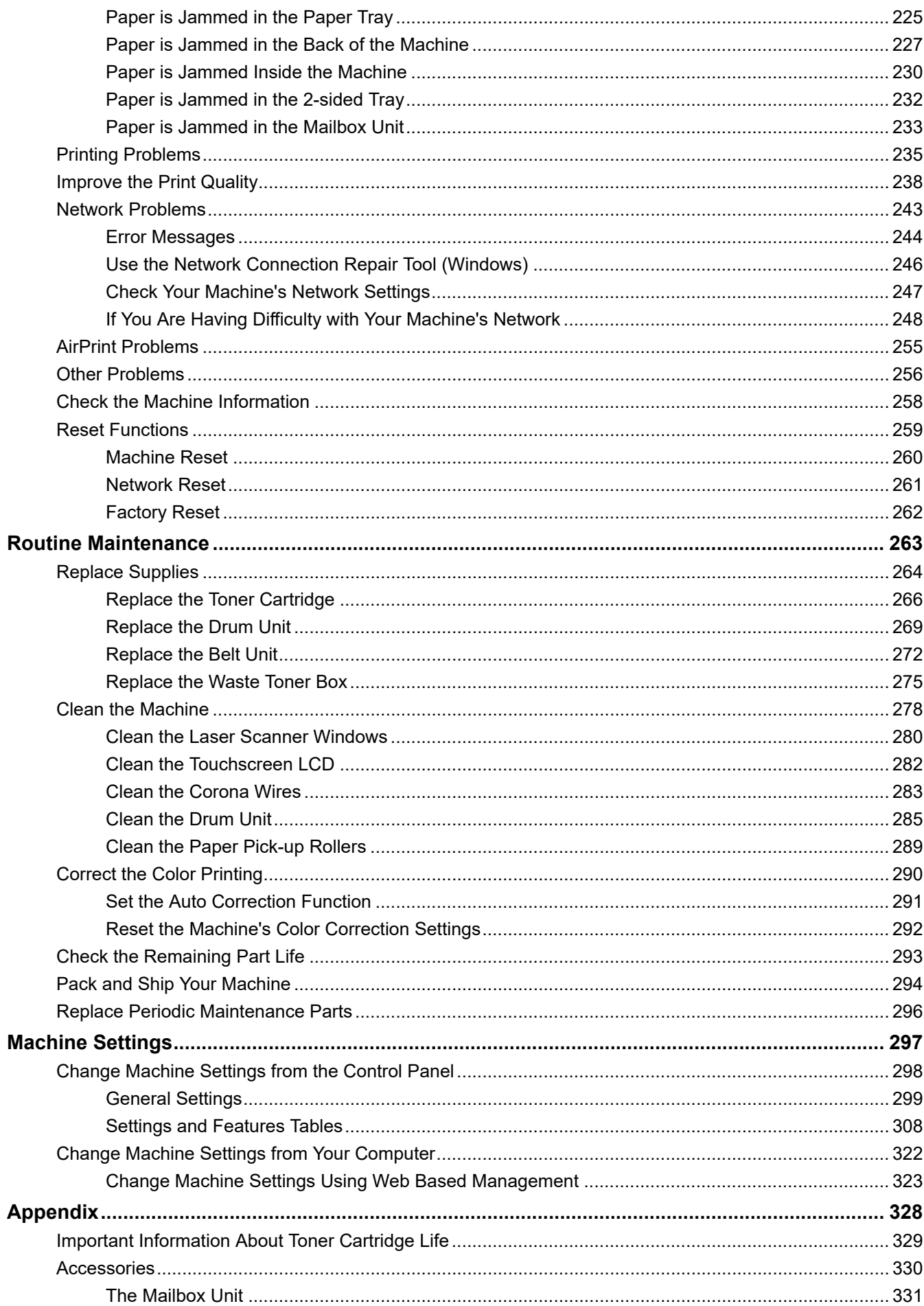

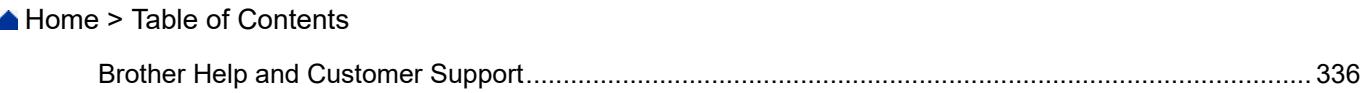

<span id="page-6-0"></span>Home > Before You Use Your Machine

- [Definitions of Notes](#page-7-0)
- [Notice Disclaimer of Warranties \(USA and Canada\)](#page-8-0)
- [Trademarks](#page-9-0)
- [Open Source Licensing](#page-10-0)
- [Copyright and License](#page-11-0)
- [Important Notes](#page-12-0)

<span id="page-7-0"></span> [Home](#page-1-0) > [Before You Use Your Machine](#page-6-0) > Definitions of Notes

## **Definitions of Notes**

We use the following symbols and conventions throughout this User's Guide:

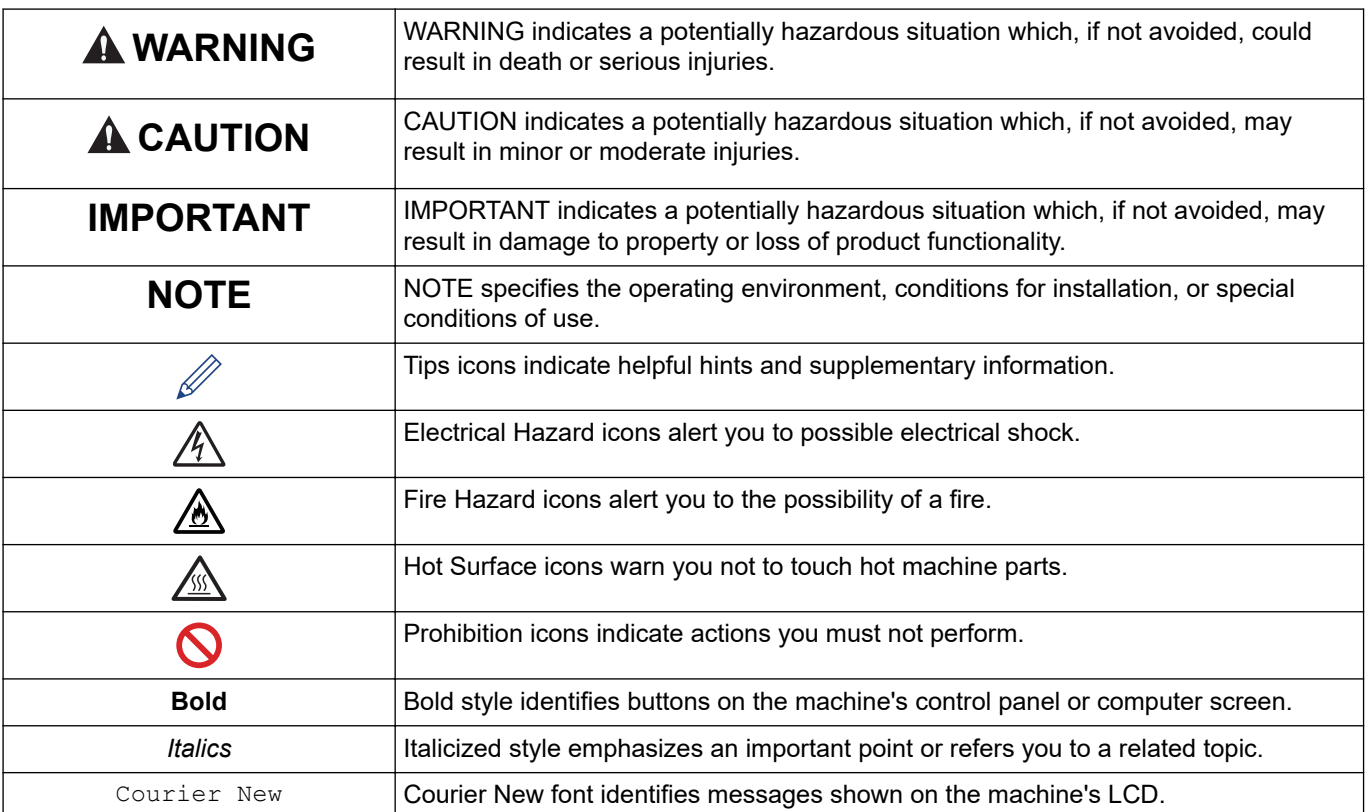

### **Related Information**

<span id="page-8-0"></span> [Home](#page-1-0) > [Before You Use Your Machine](#page-6-0) > Notice - Disclaimer of Warranties (USA and Canada)

# **Notice - Disclaimer of Warranties (USA and Canada)**

BROTHER'S LICENSOR(S), AND THEIR DIRECTORS, OFFICERS, EMPLOYEES OR AGENTS (COLLECTIVELY BROTHER'S LICENSOR) MAKE NO WARRANTIES, EXPRESS OR IMPLIED, INCLUDING WITHOUT LIMITATION THE IMPLIED WARRANTIES OF MERCHANTABILITY AND FITNESS FOR A PARTICULAR PURPOSE, REGARDING THE SOFTWARE. BROTHER'S LICENSOR(S) DOES NOT WARRANT, GUARANTEE OR MAKE ANY REPRESENTATIONS REGARDING THE USE OR THE RESULTS OF THE USE OF THE SOFTWARE IN TERMS OF ITS CORRECTNESS, ACCURACY, RELIABILITY, CURRENTNESS OR OTHERWISE. THE ENTIRE RISK AS TO THE RESULTS AND PERFORMANCE OF THE SOFTWARE IS ASSUMED BY YOU. THE EXCLUSION OF IMPLIED WARRANTIES IS NOT PERMITTED BY SOME STATES IN THE USA AND SOME PROVINCES IN CANADA. THE ABOVE EXCLUSION MAY NOT APPLY TO YOU.

IN NO EVENT WILL BROTHER'S LICENSOR(S) BE LIABLE TO YOU FOR ANY CONSEQUENTIAL, INCIDENTAL OR INDIRECT DAMAGES (INCLUDING DAMAGES FOR LOSS OF BUSINESS PROFITS, BUSINESS INTERRUPTION, LOSS OF BUSINESS INFORMATION, AND THE LIKE) ARISING OUT OF THE USE OR INABILITY TO USE THE SOFTWARE EVEN IF BROTHER'S LICENSOR HAS BEEN ADVISED OF THE POSSIBILITY OF SUCH DAMAGES. BECAUSE SOME STATES IN THE USA AND SOME PROVINCES IN CANADA DO NOT ALLOW THE EXCLUSION OR LIMITATION OF LIABILITY FOR CONSEQUENTIAL OR INCIDENTAL DAMAGES, THE ABOVE LIMITATIONS MAY NOT APPLY TO YOU. IN ANY EVENT BROTHER'S LICENSOR'S LIABILITY TO YOU FOR ACTUAL DAMAGES FROM ANY CAUSE WHATSOEVER, AND REGARDLESS OF THE FORM OF THE ACTION (WHETHER IN CONTRACT, TORT (INCLUDING NEGLIGENCE), PRODUCT LIABILITY OR OTHERWISE), WILL BE LIMITED TO \$50.

## **Related Information**

<span id="page-9-0"></span>▲ [Home](#page-1-0) > [Before You Use Your Machine](#page-6-0) > Trademarks

## **Trademarks**

Apple, App Store, Mac, Safari, AirPrint, the AirPrint logo, iPad, iPhone, iPod touch, macOS and iPadOS are trademarks of Apple Inc., registered in the United States and other countries.

Adobe, PostScript and PostScript 3 are either registered trademarks or trademarks of Adobe Systems Incorporated in the United States and/or other countries.

Wi-Fi, Wi-Fi Alliance and Wi-Fi Direct are registered trademarks of Wi-Fi Alliance®.

WPA, WPA2, Wi-Fi CERTIFIED, Wi-Fi Protected Setup and Wi-Fi Protected Setup logo are trademarks of Wi-Fi Alliance<sup>®</sup>

Android, Google Drive, Google Chrome and Google Play are trademarks of Google LLC. Use of these trademarks is subject to Google Permissions.

Mopria<sup>®</sup> and the Mopria<sup>®</sup> Logo are registered and/or unregistered trademarks and service marks of Mopria Alliance, Inc. in the United States and other countries. Unauthorized use is strictly prohibited.

Evernote is a trademark of Evernote Corporation and used under a license.

The Bluetooth<sup>®</sup> word mark is a registered trademark owned by Bluetooth SIG, Inc. and any use of such marks by Brother Industries, Ltd. is under license. Other trademarks and trade names are those of their respective owners.

Each company whose software title is mentioned in this manual has a Software License Agreement specific to its proprietary programs.

#### **Software Trademarks**

FlashF $X^{\textcircled{e}}$  is a registered trademark of Datalight, Inc.

FlashFX<sup>®</sup> Pro<sup>™</sup> is a trademark of Datalight, Inc.

FlashFX® Tera™ is a trademark of Datalight, Inc.

Reliance™ is a trademark of Datalight, Inc.

Reliance Nitro™ is a trademark of Datalight, Inc.

Datalight® is a registered trademark of Datalight, Inc.

**Any trade names and product names of companies appearing on Brother products, related documents and any other materials are all trademarks or registered trademarks of those respective companies.** 

#### **Related Information**

<span id="page-10-0"></span>▲ [Home](#page-1-0) > [Before You Use Your Machine](#page-6-0) > Open Source Licensing

## **Open Source Licensing**

This product includes open source software.

To view Open Source Licensing Remarks and Copyright Information, go to your model's **Manuals** page at [support.brother.com](https://support.brother.com/).

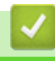

## **Related Information**

<span id="page-11-0"></span> [Home](#page-1-0) > [Before You Use Your Machine](#page-6-0) > Copyright and License

# **Copyright and License**

©2021 Brother Industries, Ltd. All rights reserved. This product includes software developed by the following vendors: This product includes the "KASAGO TCP/IP" software developed by ZUKEN ELMIC, Inc. Copyright 1989-2020 Datalight, Inc., All Rights Reserved. FlashFX® Copyright 1998-2020 Datalight, Inc. U.S.Patent Office 5,860,082/6,260,156

## **Related Information**

<span id="page-12-0"></span>▲ [Home](#page-1-0) > [Before You Use Your Machine](#page-6-0) > Important Notes

## **Important Notes**

- Check [support.brother.com](https://support.brother.com/) for Brother driver and software updates.
- To keep your machine performance up to date, check [support.brother.com](https://support.brother.com/) for the latest firmware upgrade. Otherwise, some of your machine's functions may not be available.
- Do not use this product outside the country of purchase as it may violate the wireless telecommunication and power regulations of that country.
- Not all models are available in all countries.
- When replacing or disposing of your machine, Brother strongly recommends resetting it to its factory settings to remove all personal information.
- Windows 10 in this document represents Windows 10 Home, Windows 10 Pro, Windows 10 Education and Windows 10 Enterprise.
- Windows Server 2008 in this document represents Windows Server 2008 and Windows Server 2008 R2.
- The screens or images in this User's Guide are for illustration purposes only and may differ from those of the actual products.
- Unless otherwise specified, the screens in this manual are from Windows 10. Screens on your computer may vary depending on your operating system.
- The contents of this document and the specifications of this product are subject to change without notice.
- In this document XXX-XXXX represents your machine's model name.
- Not all features are available in countries subject to applicable export restrictions.

#### **Related Information**

<span id="page-13-0"></span>▲ [Home](#page-1-0) > Introduction to Your Machine

## **Introduction to Your Machine**

- [Before Using Your Machine](#page-14-0)
- [Front View and Back View](#page-15-0)
- [Control Panel Overview](#page-17-0)
- [How to Navigate the Touchscreen LCD](#page-20-0)
- [How to Enter Text on Your Machine](#page-21-0)
- [Access Brother Utilities \(Windows\)](#page-22-0)
- [Input/Output Port Locations on Your Machine](#page-25-0)

<span id="page-14-0"></span>▲ [Home](#page-1-0) > [Introduction to Your Machine](#page-13-0) > Before Using Your Machine

# **Before Using Your Machine**

Before attempting any printing operation, confirm the following:

- Make sure you have installed the printer driver.
- For USB or network cable users: Make sure the interface cable is physically secure.

#### **Firewall (Windows)**

If your computer is protected by a firewall and you are unable to network print, you may need to configure the firewall settings. If you are using the Windows Firewall and you installed the drivers using the steps in the installer, the necessary firewall settings have been already set. If you are using any other personal firewall software, see the User's Guide for your software or contact the software manufacturer.

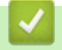

# **Related Information**

• [Introduction to Your Machine](#page-13-0)

<span id="page-15-0"></span>▲ [Home](#page-1-0) > [Introduction to Your Machine](#page-13-0) > Front View and Back View

## **Front View and Back View**

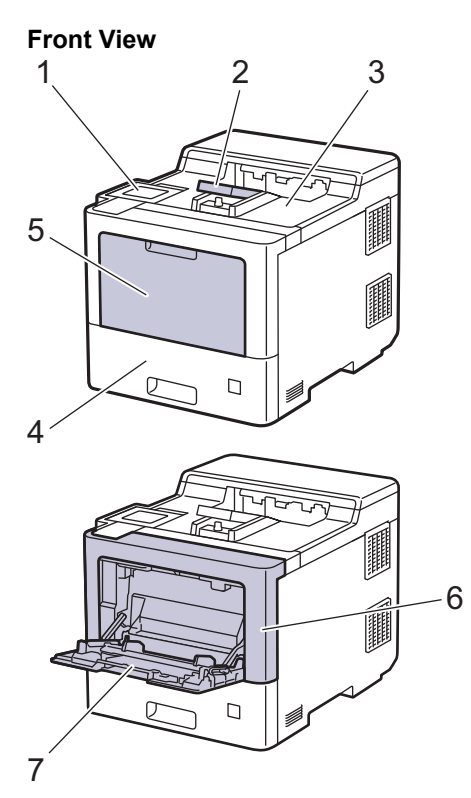

**Back View**

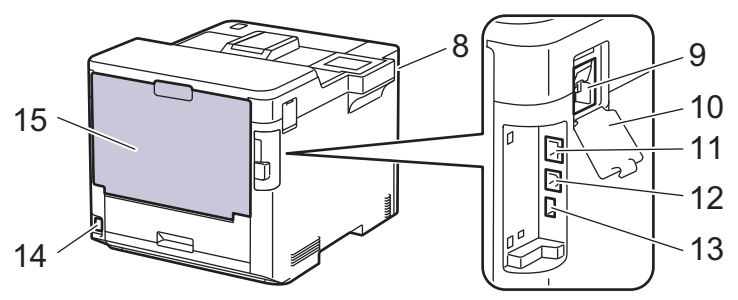

- 1. Touch panel with a tiltable touchscreen LCD
- 2. Face-down output tray support flap
- 3. Face-down output tray
- 4. Paper tray
- 5. Multi-purpose tray (MP tray) cover
- 6. Front cover
- 7. Multi-purpose tray (MP tray)
- 8. USB accessory port (Front)
- 9. Wireless module connector
- 10. Wireless module cover
- 11. 10BASE-T / 100BASE-TX / 1000BASE-T port
- 12. USB port
- 13. USB accessory port (Rear)
- 14. AC power connector / cord
- 15. Back cover (Face-up output tray)

### **Related Information**

∣√

• [Introduction to Your Machine](#page-13-0)

<span id="page-17-0"></span>▲ [Home](#page-1-0) > [Introduction to Your Machine](#page-13-0) > Control Panel Overview

## **Control Panel Overview**

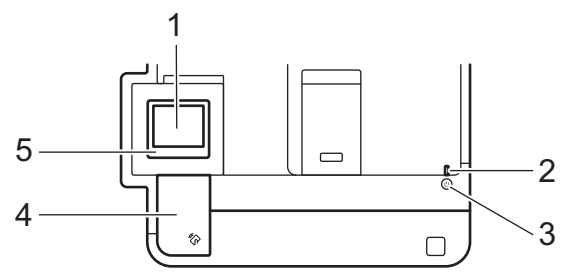

#### **1. Touchscreen Liquid Crystal Display (LCD)**

Access menus and options by pressing them on the touchscreen.

From the Home screen, you can access the WiFi setup <sup>1</sup>, Toner level, Settings, Functions, and Secure Print screens.

The Home screen displays the machine's status when the machine is idle. When displayed, this screen indicates that your machine is ready for the next command.

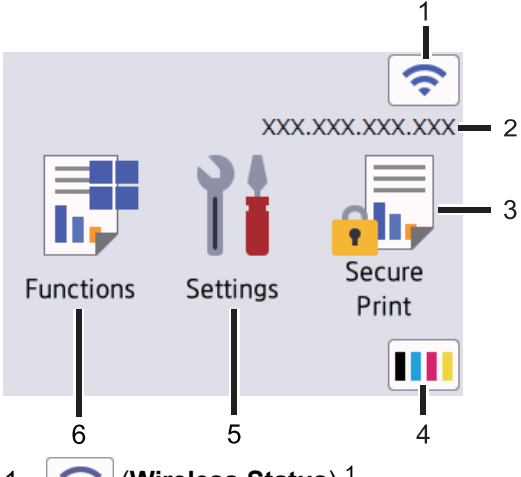

1. (**Wireless Status**) <sup>1</sup>

Press to configure wireless settings.

For certain models, the Home screen displays the wireless status when the optional Wireless Module is installed.

If you are using a wireless connection, a four-level indicator on the Home screen displays the current wireless signal strength.

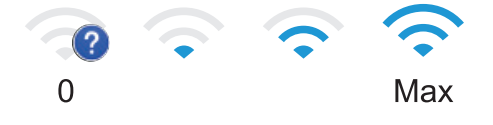

If you see  $\sim$  displayed as the Wireless Status, press it to select a wireless connection method or edit an existing wireless connection.

#### 2. **IP Address**

If the IP Address setting in the Screen Settings menu is turned on, your machine's IP Address appears on the Home screen.

3. **[Secure Print]**

Press to access the Secure Print option.

<sup>1</sup> For certain models, the wireless network connection can be used only when the optional Wireless Module is installed.

## 4. **(Toner)**

Displays the remaining toner life. Press to access the [Toner] menu.

5. **[Settings]**

Press to access the [Settings] menu.

Use the Settings menu to access all of your machine's settings.

If the Setting Lock is set to On, a lock icon  $\bullet$  appears on the LCD. You must unlock the machine to change any settings.

6.  $\begin{bmatrix} \mathbf{F} \\ \mathbf{F} \end{bmatrix}$  [Functions]

Press to access the Functions screen.

 $\begin{bmatrix} 1 & 0 \\ 0 & 1 \end{bmatrix}$  [Web]

Press to connect your machine to an Internet service.

**F** [Direct Print]

Press to access the Direct Print menu.

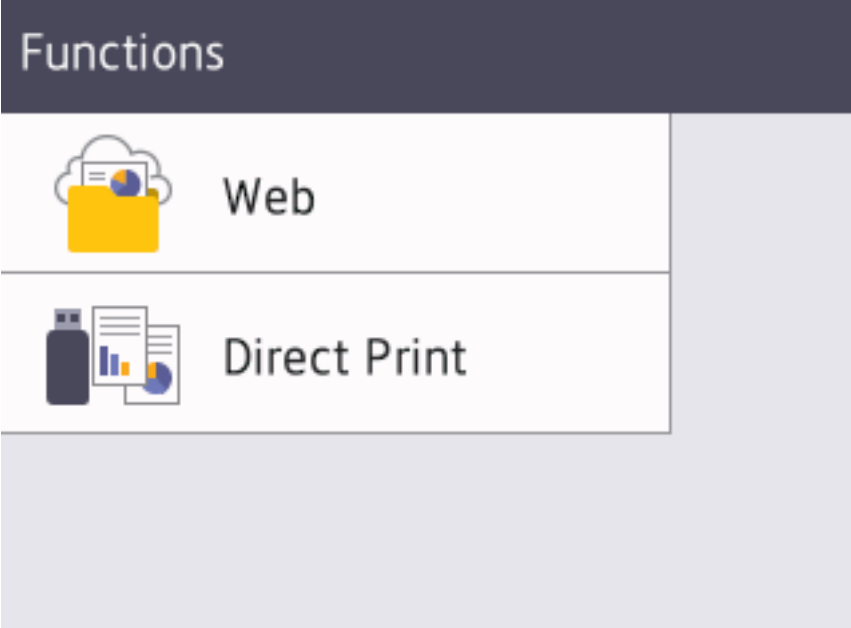

#### **Warning icon**

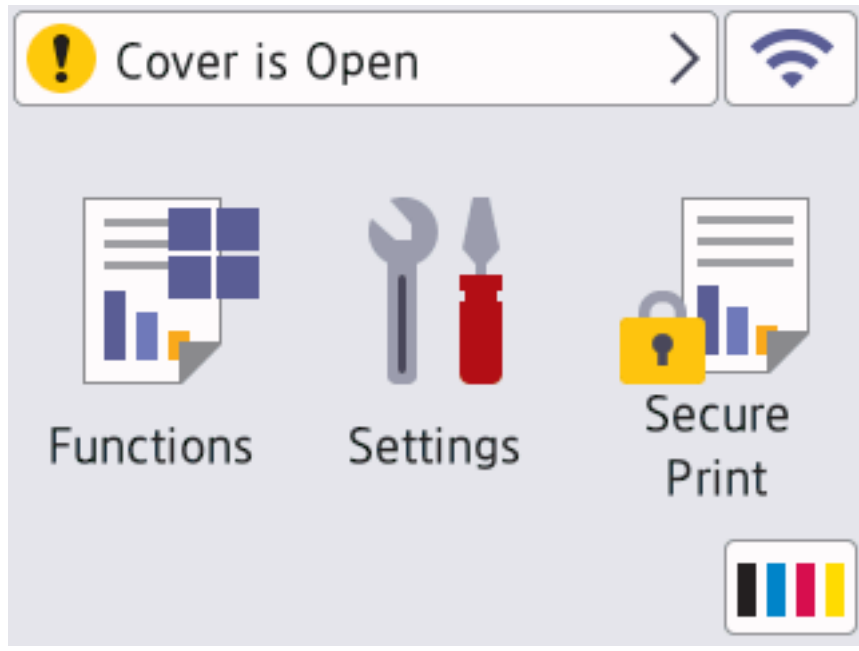

The warning icon  $\bullet$  appears when there is an error or maintenance message; press  $\bullet$  to view it, and

then press  $\triangleright$  to return to Ready Mode.

#### **2. LED Power Indicator**

The LED lights up depending on the machine's power status.

#### **3.**  $(\circlearrowleft)$  Power On/Off

- Turn on the machine by pressing  $(\circlearrowleft)$
- Turn off the machine by pressing and holding down  $(\circlearrowright)$

#### **4. Near Field Communication (NFC)**

You can use card authentication by touching the IC card to the NFC Reader on the control panel.

**5. Touchpanel**

# **(Back)**

Press to go back to the previous menu.

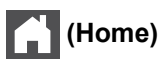

Press to return to the Home screen.

#### **(Cancel)**

Press to cancel an operation. Press to cancel a programmed print job and clear it from the machine's memory.

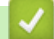

#### **Related Information**

• [Introduction to Your Machine](#page-13-0)

<span id="page-20-0"></span>▲ [Home](#page-1-0) > [Introduction to Your Machine](#page-13-0) > How to Navigate the Touchscreen LCD

## **How to Navigate the Touchscreen LCD**

Press your finger on the LCD to operate it. To display and access all the options, press  $\blacktriangle$  or  $\blacktriangledown$  on the LCD to scroll through them.

#### **IMPORTANT**

DO NOT press the LCD with a sharp object such as a pen or stylus. It may damage the machine.

## **NOTE**

DO NOT touch the LCD immediately after plugging in the power cord or turning on the machine. Doing this may cause an error.

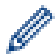

This product adopts the font of ARPHIC TECHNOLOGY CO.,LTD.

 **Related Information**

• [Introduction to Your Machine](#page-13-0)

<span id="page-21-0"></span> [Home](#page-1-0) > [Introduction to Your Machine](#page-13-0) > How to Enter Text on Your Machine

## **How to Enter Text on Your Machine**

- When you must enter text on your machine, a keyboard appears on the LCD.
- The characters that are available may differ depending on your country.
- The keyboard layout may differ depending on the operation you perform.

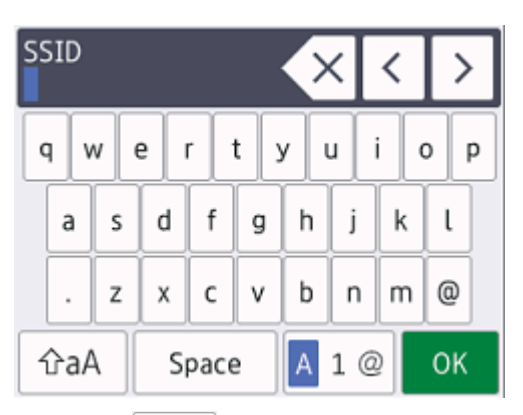

- Press  $\overline{A}$  1  $\textcircled{e}$  to cycle between letters, numbers and special characters.
- Press  $\alpha$   $\alpha$  to cycle between lowercase and uppercase letters.
- To move the cursor to the left or right, press  $\triangleleft$  or  $\triangleright$ .

#### **Inserting spaces**

To enter a space, press [Space].

#### **Making corrections**

- If you entered a character incorrectly and want to change it, press  $\triangleleft$  or  $\triangleright$  to move the cursor to the incorrect character and press  $\times$  . Enter the correct character.
- To insert a character, press  $\triangleleft$  or  $\triangleright$  to move the cursor to the correct place, and then enter the character.
- Press  $\left\{ \times \right\}$  for each character you want to erase, or press and hold  $\left\{ \times \right\}$  to erase all the characters.

#### **Related Information**

• [Introduction to Your Machine](#page-13-0)

#### **Related Topics:**

- [Configure Your Machine for a Wireless Network Using the Machine's Control Panel Setup Wizard](#page-81-0)
- [Configure Your Machine for a Wireless Network When the SSID Is Not Broadcast](#page-87-0)

<span id="page-22-0"></span>▲ [Home](#page-1-0) > [Introduction to Your Machine](#page-13-0) > Access Brother Utilities (Windows)

## **Access Brother Utilities (Windows)**

**Brother Utilities** is an application launcher that offers convenient access to all Brother applications installed on your computer.

- 1. Do one of the following:
	- (Windows 10, Windows Server 2016 and Windows Server 2019)

Click > **Brother** > **Brother Utilities**.

• (Windows 8.1 and Windows Server 2012 R2)

Move your mouse to the lower left corner of the **Start** screen and click  $\left(\frac{1}{\sqrt{1}}\right)$  (if you are using a touchbased device, swipe up from the bottom of the **Start** screen to bring up the **Apps** screen).

When the **Apps** screen appears, tap or click **Reparement Prother Utilities**).

• (Windows 7, Windows Server 2008 and Windows Server 2008 R2)

Click **(Start)** > **All Programs** > **Brother** > **Brother Utilities**.

• (Windows Server 2012)

Tap or click (**Brother Utilities**) either on the **Start** screen or the desktop.

2. Select your machine (where XXXX is the name of your model).

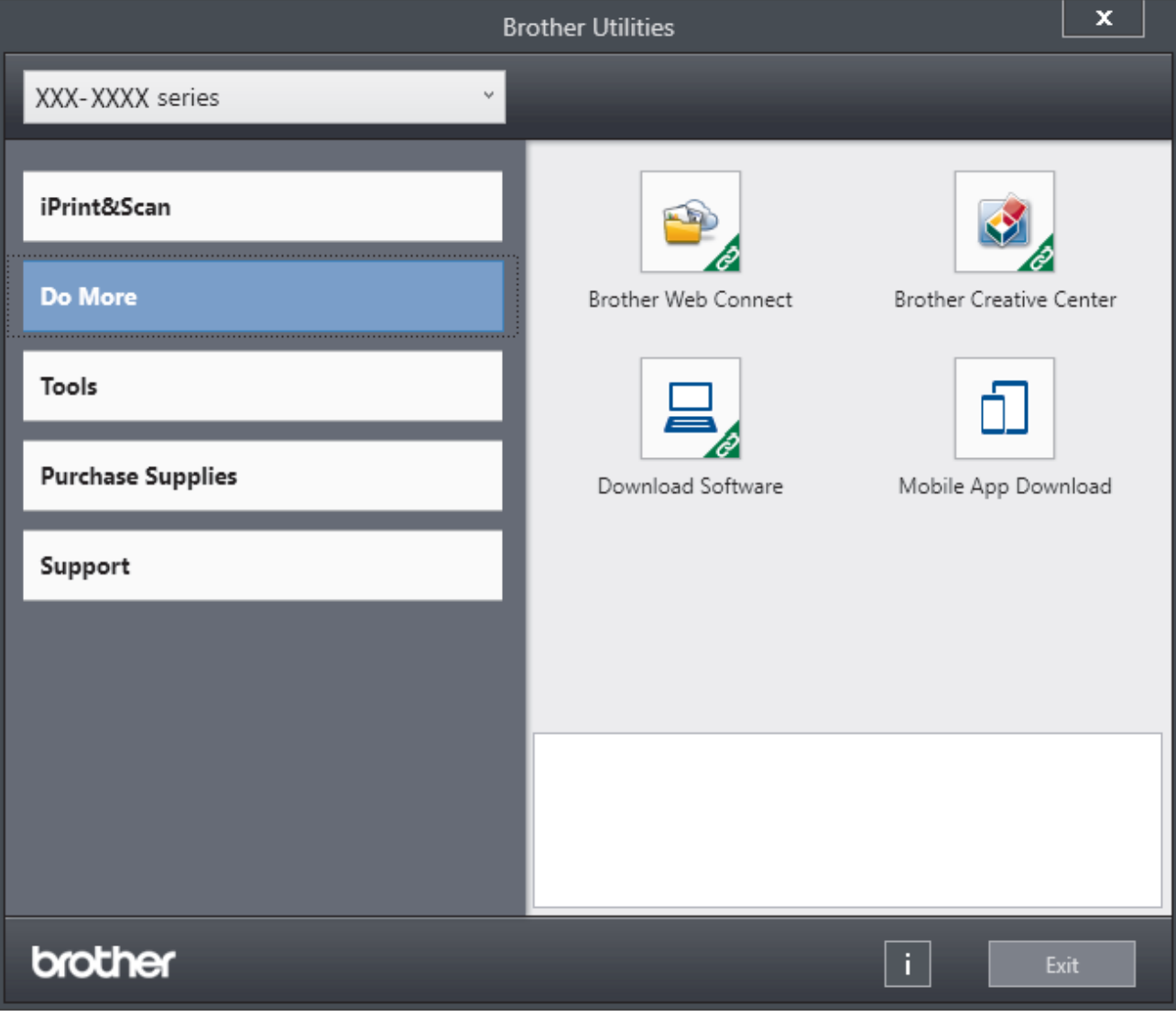

3. Choose the operation you want to use.

## **Related Information**

 $\overline{\mathbf{v}}$ 

- [Introduction to Your Machine](#page-13-0)
	- [Uninstall the Software and Drivers \(Windows\)](#page-24-0)

<span id="page-24-0"></span>▲ [Home](#page-1-0) > [Introduction to Your Machine](#page-13-0) > [Access Brother Utilities \(Windows\)](#page-22-0) > Uninstall the Software and Drivers (Windows)

# **Uninstall the Software and Drivers (Windows)**

- 1. Do one of the following:
	- (Windows 10, Windows Server 2016 and Windows Server 2019)

Click > **Brother** > **Brother Utilities**.

• (Windows 8.1 and Windows Server 2012 R2)

Move your mouse to the lower left corner of the **Start** screen and click  $\left(\frac{1}{k}\right)$  (if you are using a touchbased device, swipe up from the bottom of the **Start** screen to bring up the **Apps** screen).

When the **Apps** screen appears, tap or click **<b>B**<sub>RI</sub> (Brother Utilities).

• (Windows Server 2012)

Tap or click (**Brother Utilities**) either on the **Start** screen or the desktop.

• (Windows 7, Windows Server 2008 and Windows Server 2008 R2)

Click **(Start)** > **All Programs** > **Brother** > **Brother Utilities**.

- 2. Select your model from the drop-down list (if it is not already selected).
- 3. Click **Tools** in the left navigation bar.
	- If the **Software Update Notification** icon is visible, select it, and then click **Check now** > **Check for Software Updates** > **Update**. Follow the on-screen instructions.
	- If the **Software Update Notification** icon is not visible, go to the next step.
- 4. Click **Uninstall** in the **Tools** section of **Brother Utilities**.

Follow the instructions in the dialog box to uninstall the software and drivers.

#### **Related Information**

• [Access Brother Utilities \(Windows\)](#page-22-0)

<span id="page-25-0"></span>▲ [Home](#page-1-0) > [Introduction to Your Machine](#page-13-0) > Input/Output Port Locations on Your Machine

# **Input/Output Port Locations on Your Machine**

The input/output ports are located on the back and front of the machine.

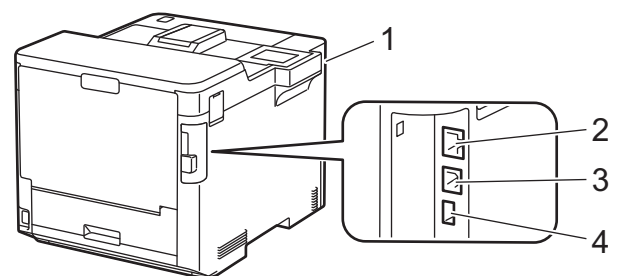

- 1. USB accessory port (Front)
- 2. LAN port (For Network models)
- 3. USB port
- 4. USB accessory port (Rear)

When connecting the USB or Ethernet cable, follow the instructions in the software/driver installer.

To install the driver and software necessary for operating your machine, go to your model's **Downloads** page at [support.brother.com](https://support.brother.com/).

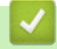

#### **Related Information**

• [Introduction to Your Machine](#page-13-0)

#### <span id="page-26-0"></span>▲ [Home](#page-1-0) > Paper Handling

# **Paper Handling**

- [Load Paper](#page-27-0)
- [Paper Settings](#page-40-0)
- [Change the Tray Size for 2](#page-43-0)-sided Printing
- [Unprintable Area](#page-44-0)
- [Recommended Print Media](#page-45-0)
- [Using Special Paper](#page-46-0)

<span id="page-27-0"></span> [Home](#page-1-0) > [Paper Handling](#page-26-0) > Load Paper

# **Load Paper**

- [Load and Print Using the Paper Tray](#page-28-0)
- [Load and Print Using the Multi](#page-32-0)-purpose Tray (MP Tray)
- [Clear Paper Jams](#page-228-0)

<span id="page-28-0"></span>▲ [Home](#page-1-0) > [Paper Handling](#page-26-0) > [Load Paper](#page-27-0) > Load and Print Using the Paper Tray

# **Load and Print Using the Paper Tray**

- [Load Paper in the Paper Tray](#page-29-0)
- [Printing Problems](#page-240-0)

<span id="page-29-0"></span> [Home](#page-1-0) > [Paper Handling](#page-26-0) > [Load Paper](#page-27-0) > [Load and Print Using the Paper Tray](#page-28-0) > Load Paper in the Paper **Tray** 

# **Load Paper in the Paper Tray**

- If the Check Paper setting is set to On and you pull the paper tray out of the machine, a message appears on the LCD asking if you want to change the paper size and paper type. Change the paper size and paper type settings if needed, following the LCD instructions.
- When you load a different size and type of paper in the tray, you must also change the Paper Size and Paper Type settings in the machine, or on your computer.
- 1. Pull the paper tray completely out of the machine.

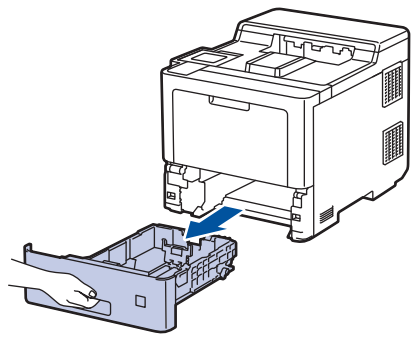

2. Press the green levers to slide the paper guides to fit the paper.

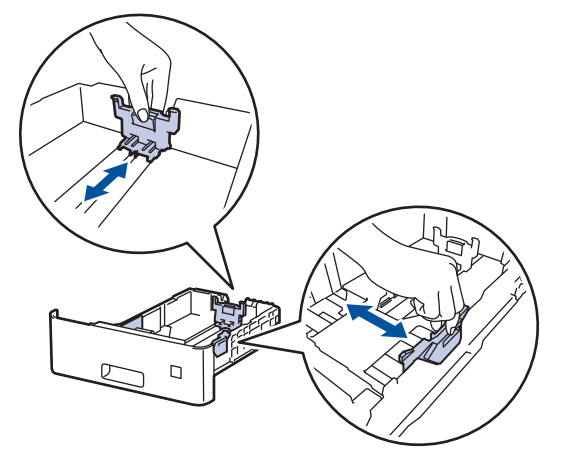

3. Fan the stack of paper well.

Ø

4. Load paper in the paper tray with the printing surface *face down*.

When you use letterhead or preprinted paper, load the paper in the correct orientation.See *Related Information*: *Change Machine Settings to Print on Letterhead or Preprinted Paper Using the Paper Tray.*

5. Make sure the paper is below the maximum paper mark ( $\triangledown \triangledown \triangledown$ ). Overfilling the paper tray will cause paper jams.

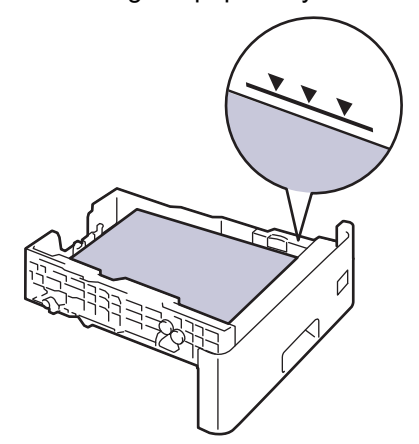

6. Slowly push the paper tray completely into the machine.

7. Push the support flap to open it to prevent paper from sliding off the face down output tray.

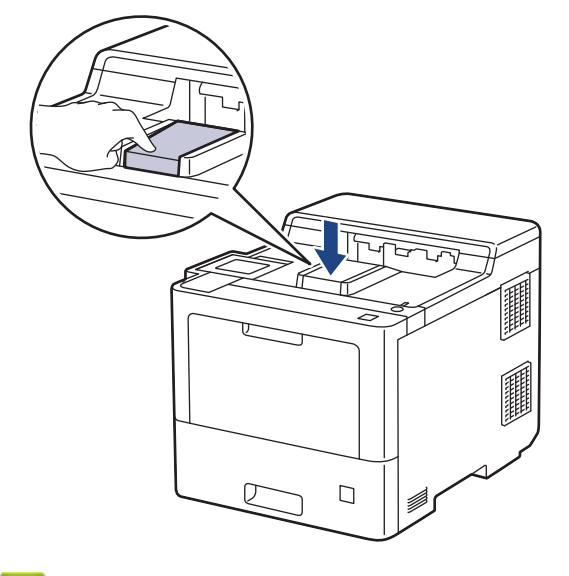

## **Related Information**

- [Load and Print Using the Paper Tray](#page-28-0)
	- [Change Machine Settings to Print on Letterhead or Preprinted Paper Using the Paper Tray](#page-31-0)

<span id="page-31-0"></span> [Home](#page-1-0) > [Paper Handling](#page-26-0) > [Load Paper](#page-27-0) > [Load and Print Using the Paper Tray](#page-28-0) > [Load Paper in the Paper](#page-29-0) [Tray](#page-29-0) > Change Machine Settings to Print on Letterhead or Preprinted Paper Using the Paper Tray

# **Change Machine Settings to Print on Letterhead or Preprinted Paper Using the Paper Tray**

When you use letterhead or preprinted paper for 2-sided printing, change the machine's settings.

- DO NOT load different sizes and types of paper in the paper tray at the same time. Doing this may cause the paper to jam or misfeed.
- If the print position is misaligned with the letterhead or preprinted objects, the print position is adjustable using the Print Position setting for the paper tray.

# **Orientation**

Ø

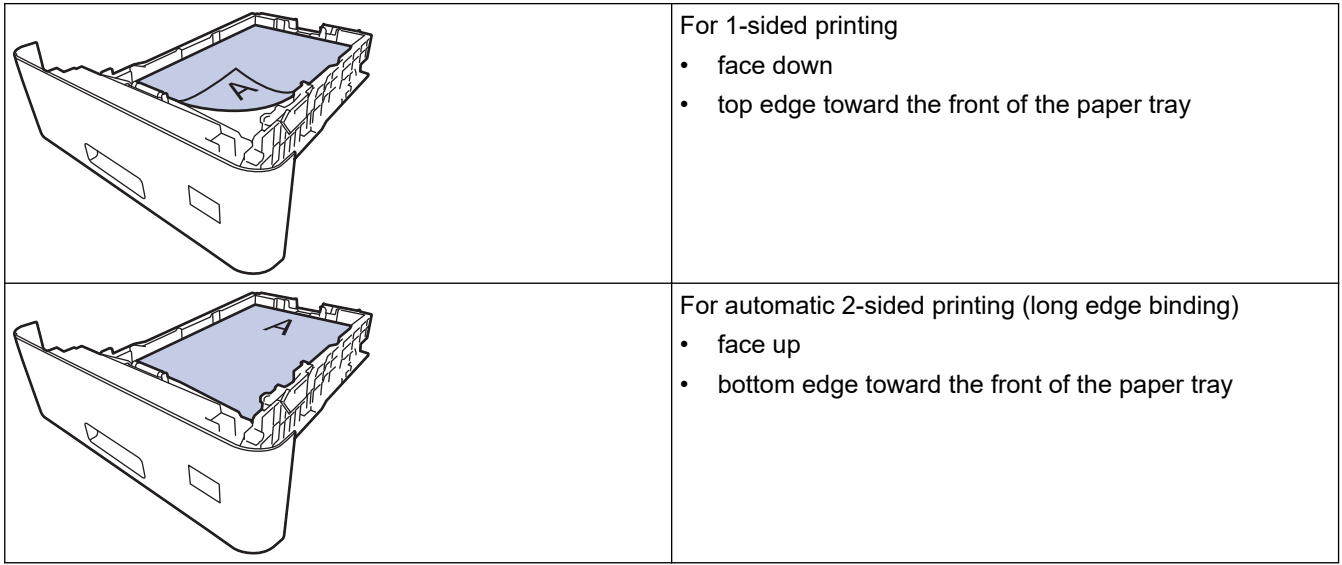

- 1. Press | [Settings] > [All Settings] > [Printer] > [2-sided] > [Single Image] > [2sided Feed].
- 2. Press  $\begin{bmatrix} 1 \\ 1 \end{bmatrix}$

#### **Related Information**

• [Load Paper in the Paper Tray](#page-29-0)

<span id="page-32-0"></span> [Home](#page-1-0) > [Paper Handling](#page-26-0) > [Load Paper](#page-27-0) > Load and Print Using the Multi‑purpose Tray (MP Tray)

# **Load and Print Using the Multi**‑**purpose Tray (MP Tray)**

You can load thin paper, thick paper, recycled paper, bond paper, glossy paper, letterhead, colored paper, labels, up to 100 sheets of plain paper, or up to 15 envelopes in the MP tray.

- Load Paper in the Multi-[purpose Tray \(MP Tray\)](#page-33-0)
- [Load and Print Labels Using the MP Tray](#page-36-0)
- [Load and Print Envelopes Using the MP Tray](#page-38-0)
- [Printing Problems](#page-240-0)

<span id="page-33-0"></span> [Home](#page-1-0) > [Paper Handling](#page-26-0) > [Load Paper](#page-27-0) > [Load and Print Using the Multi](#page-32-0)‑purpose Tray (MP Tray) > Load Paper in the Multi-purpose Tray (MP Tray)

# **Load Paper in the Multi**‑**purpose Tray (MP Tray)**

When you load a different size and type of paper in the tray, you must also change the Paper Size and Paper Type settings in the machine, or on your computer.

- Plain Paper
- **Thin Paper**
- **Thick Paper**
- Recycled Paper
- **Bond Paper**
- **Glossy Paper**
- **Letterhead**
- Colored Paper
- 1. Push the support flap to open it to prevent paper from sliding off the face down output tray.

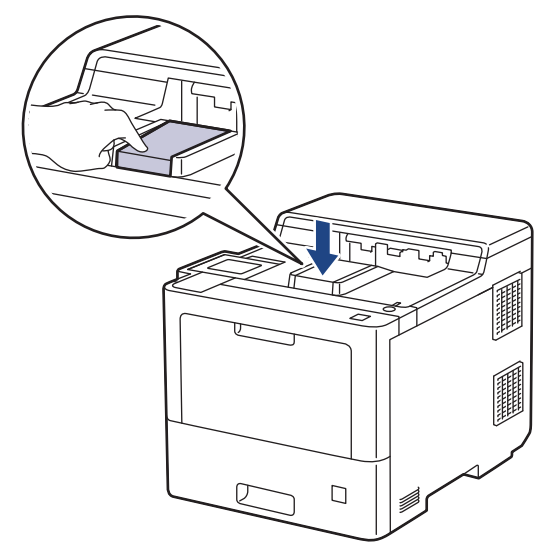

2. Open the MP tray and lower it gently.

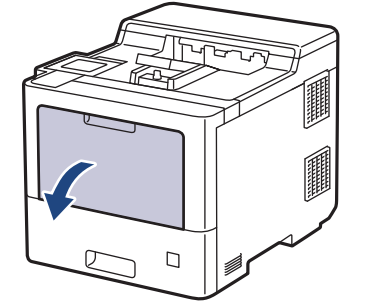

3. Pull out the MP tray support (1) and unfold the flap (2).

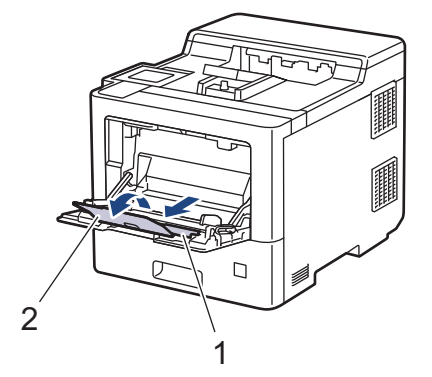

4. Slide the MP tray paper guides to fit the width of the paper you are using.

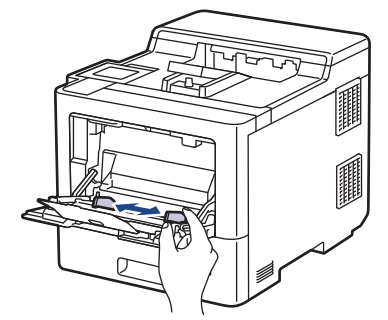

5. Load paper with the printing surface *face up* in the MP tray.

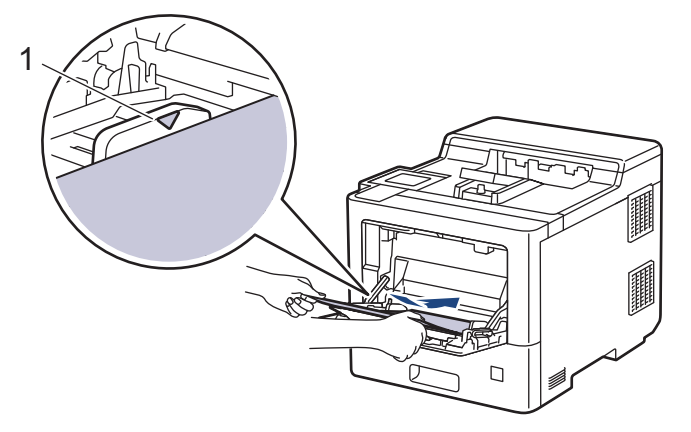

- Make sure the paper is below the maximum paper mark (1).
- When using glossy paper, load only one sheet at a time in the MP tray to avoid a paper jam.
- When you use letterhead or preprinted paper, load the paper in the correct orientation.See *Related Information*: *Change Machine Settings to Print on Letterhead or Preprinted Paper Using the MP Tray.*

#### **Related Information**

• [Load and Print Using the Multi](#page-32-0)-purpose Tray (MP Tray)

• [Change Machine Settings to Print on Letterhead or Preprinted Paper Using the MP Tray](#page-35-0)

<span id="page-35-0"></span> [Home](#page-1-0) > [Paper Handling](#page-26-0) > [Load Paper](#page-27-0) > [Load and Print Using the Multi](#page-32-0)‑purpose Tray (MP Tray) > [Load](#page-33-0) Paper in the Multi-[purpose Tray \(MP Tray\)](#page-33-0) > Change Machine Settings to Print on Letterhead or Preprinted Paper Using the MP Tray

# **Change Machine Settings to Print on Letterhead or Preprinted Paper Using the MP Tray**

When you use letterhead or preprinted paper for 2-sided printing, change the machine's settings.

- DO NOT load different sizes and types of paper in the paper tray at the same time. Doing this may cause the paper to jam or misfeed.
	- If the print position is misaligned with the letterhead or preprinted objects, the print position is adjustable using the Print Position setting for the MP tray.

## **Orientation**

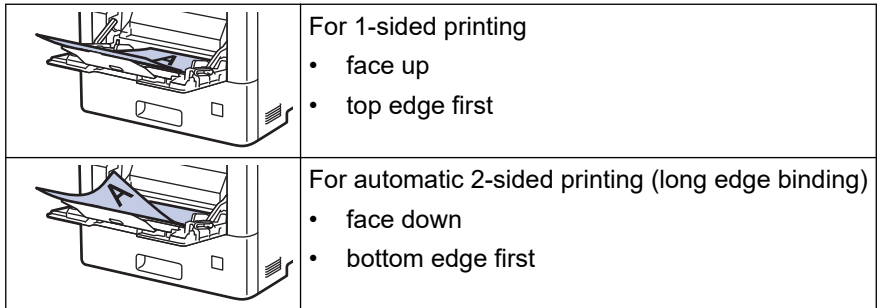

- 1. Press | [Settings] > [All Settings] > [Printer] > [2-sided] > [Single Image] > [2sided Feed].
- 2. Press

#### **Related Information**

• Load Paper in the Multi-[purpose Tray \(MP Tray\)](#page-33-0)
[Home](#page-1-0) > [Paper Handling](#page-26-0) > [Load Paper](#page-27-0) > [Load and Print Using the Multi](#page-32-0)‑purpose Tray (MP Tray) > Load and Print Labels Using the MP Tray

# **Load and Print Labels Using the MP Tray**

When the back cover (face up output tray) is pulled down, the machine has a straight paper path from the MP tray through to the back of the machine. Use this paper feed and output method when you print on labels. When you load a different size and type of paper in the tray, you must also change the Paper Size and Paper Type settings in the machine, or on your computer.

1. Open the machine's back cover (the face up output tray).

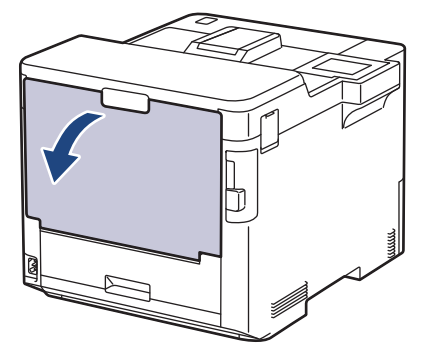

2. On the front of the machine, open the MP tray and lower it gently.

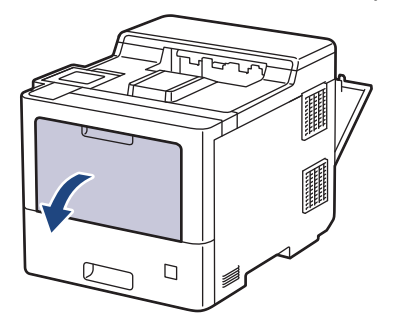

3. Pull out the MP tray support (1) and unfold the flap (2).

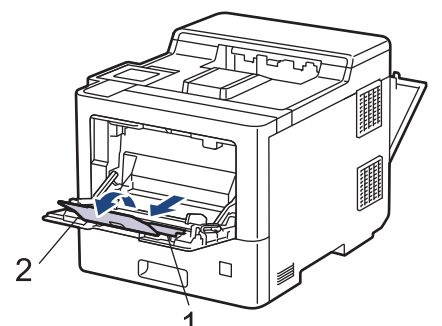

4. Slide the MP tray paper guides to fit the width of the labels you are using.

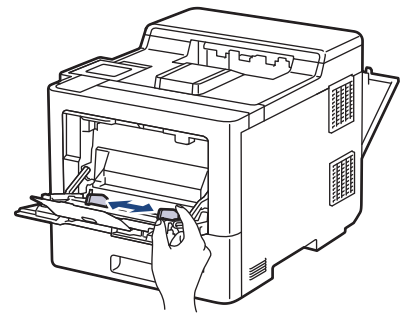

5. Load labels with the printing surface *face up* in the MP tray.

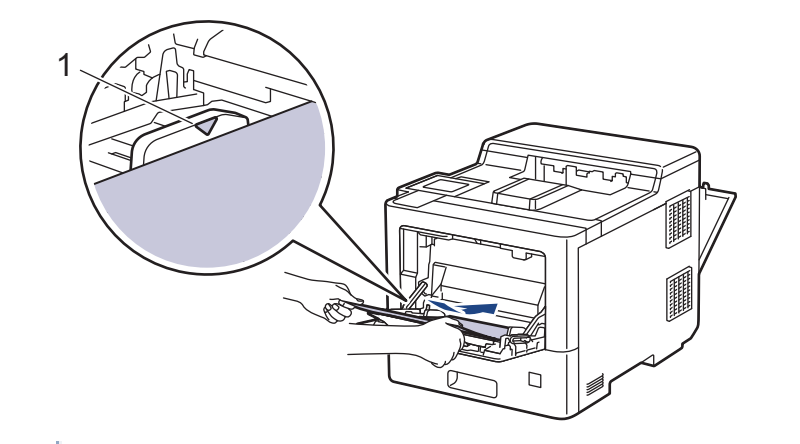

Make sure the labels are below the maximum paper mark (1).

- 6. Change your print preferences in the Print screen.
- 7. Send your print job to the machine.

Ø

8. After the machine prints, close the back cover (the face up output tray) until it locks in the closed position.

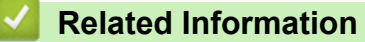

• [Load and Print Using the Multi](#page-32-0)-purpose Tray (MP Tray)

 [Home](#page-1-0) > [Paper Handling](#page-26-0) > [Load Paper](#page-27-0) > [Load and Print Using the Multi](#page-32-0)‑purpose Tray (MP Tray) > Load and Print Envelopes Using the MP Tray

# **Load and Print Envelopes Using the MP Tray**

You can load up to 15 envelopes in the MP tray.

Before loading, press the corners and sides of the envelopes to make them as flat as possible.

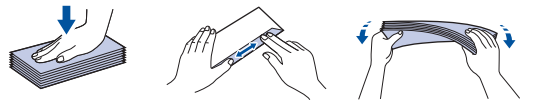

When you load a different size and type of paper in the tray, you must also change the Paper Size and Paper Type settings in the machine, or on your computer.

1. Open the machine's back cover (the face up output tray).

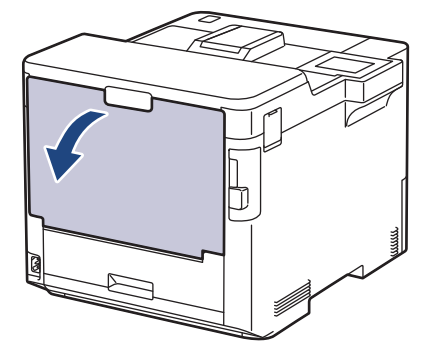

2. On the front of the machine, open the MP tray and lower it gently.

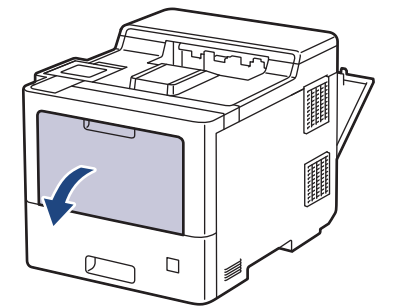

3. Pull out the MP tray support (1) and unfold the flap (2).

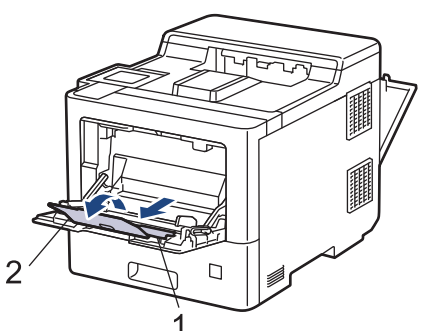

4. Slide the MP tray paper guides to fit the width of the envelopes that you are using.

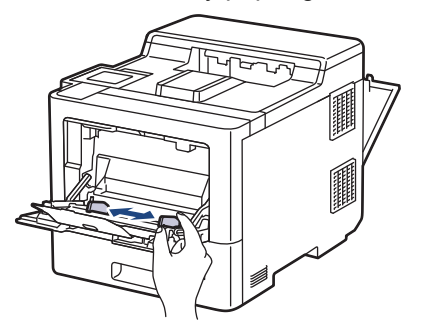

5. Load envelopes with the printing surface *face up* in the MP tray.

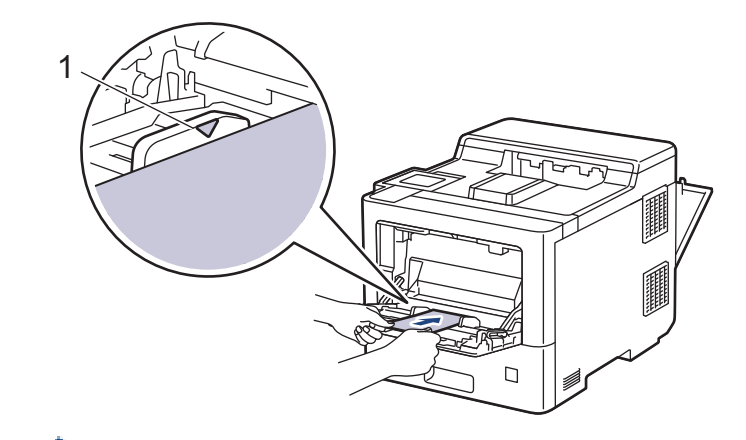

- l • Load up to 15 envelopes in the MP tray with the printing surface face up. Make sure the envelopes are below the maximum paper mark (1). Loading more than 15 envelopes may cause paper jams.
- 6. Change your print preferences in the Print dialog box.

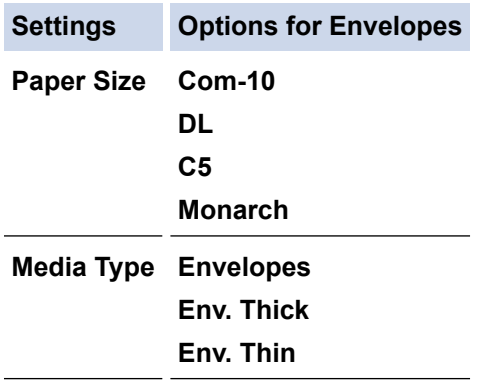

- 7. Send your print job to the machine.
- 8. After the machine prints, close the back cover (the face up output tray) until it locks in the closed position.

## **Related Information**

• [Load and Print Using the Multi](#page-32-0)-purpose Tray (MP Tray)

<span id="page-40-0"></span>▲ [Home](#page-1-0) > [Paper Handling](#page-26-0) > Paper Settings

# **Paper Settings**

- [Change the Paper Size and Paper Type](#page-41-0)
- [Change the Check Paper Setting](#page-42-0)
- [Clear Paper Jams](#page-228-0)

<span id="page-41-0"></span>▲ [Home](#page-1-0) > [Paper Handling](#page-26-0) > [Paper Settings](#page-40-0) > Change the Paper Size and Paper Type

# **Change the Paper Size and Paper Type**

When you change the size and type of the paper you load in the tray, you must change the Paper Size and Paper Type settings on the LCD at the same time.

- 1. Press | [Settings] > [All Settings] > [General Setup] > [Tray Setting] > [Paper Type].
- 2. Press  $\blacktriangle$  or  $\nabla$  to display the paper tray options, and then press the option you want.
- 3. Press  $\triangle$  or  $\nabla$  to display the paper type options, and then press the option you want.
- 4. Press
- 5. Press  $\triangle$  or  $\nabla$  to display the [Paper Size] option, and then press [Paper Size].
- 6. Press  $\blacktriangle$  or  $\nabla$  to display the paper tray options, and then press the option you want.
- 7. Press  $\blacktriangle$  or  $\nabla$  to display the paper size options, and then press the option you want.
- 8. Press  $\Box$ 
	- **Related Information**
	- [Paper Settings](#page-40-0)

<span id="page-42-0"></span>▲ [Home](#page-1-0) > [Paper Handling](#page-26-0) > [Paper Settings](#page-40-0) > Change the Check Paper Setting

# **Change the Check Paper Setting**

When you turn on your machine's Check Paper setting, the machine displays a message when you remove a paper tray or load paper using the MP tray, asking if you changed the paper size and paper type.

The default setting is On.

- 1. Press | [Settings] > [All Settings] > [General Setup] > [Tray Setting] > [Check Paper].
- 2. Press [On] or [Off].
- 3. Press  $^{\prime}$

 **Related Information**

• [Paper Settings](#page-40-0)

 [Home](#page-1-0) > [Paper Handling](#page-26-0) > Change the Tray Size for 2‑sided Printing

# **Change the Tray Size for 2**‑**sided Printing**

When you print on both sides of the paper, you must set the 2-sided tray size to the paper size. If you do not set the 2-sided tray, the paper will not feed correctly, resulting in a skewed printout or a paper jam.

This feature is not available in some countries.

1. Slide the lever on the 2-sided tray to the correct paper size.

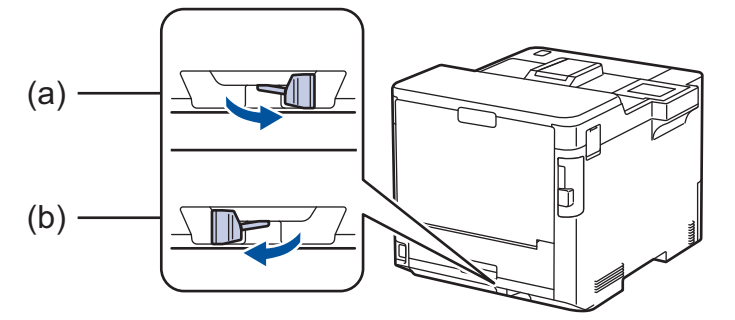

- a. A4 (for A4)
- b. Letter (for Letter, Legal, Mexico Legal, India Legal and Folio)

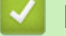

### **Related Information**

• [Paper Handling](#page-26-0)

▲ [Home](#page-1-0) > [Paper Handling](#page-26-0) > Unprintable Area

# **Unprintable Area**

The measurements in the table below show maximum unprintable areas from the edges of the most commonly used paper sizes. The measurements may vary depending on the paper size or settings in the application you are using.

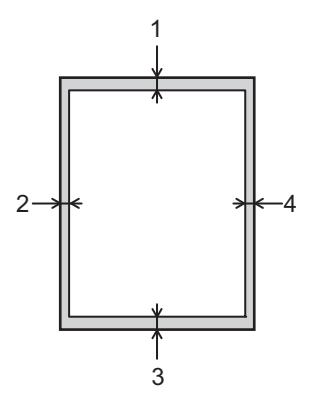

Ø

Do not attempt to print into these areas; your output will not reflect anything in these areas.

| <b>Usage</b> | <b>Document Size</b> | Top (1)<br>Bottom (3)                  | Left $(2)$<br>Right (4) |
|--------------|----------------------|----------------------------------------|-------------------------|
| Print        | Letter               | $(0.16 \text{ in. } (4.2 \text{ mm}))$ | $0.16$ in. $(4.2$ mm)   |
|              | A4                   | $(0.16 \text{ in. } (4.2 \text{ mm}))$ | $0.16$ in. $(4.2$ mm)   |
|              | Legal                | $(0.16$ in. $(4.2$ mm)                 | $0.16$ in. $(4.2$ mm)   |

 **Related Information**

• [Paper Handling](#page-26-0)

 [Home](#page-1-0) > [Paper Handling](#page-26-0) > Recommended Print Media

# **Recommended Print Media**

To get the best print quality, we recommend using the paper listed in the table.

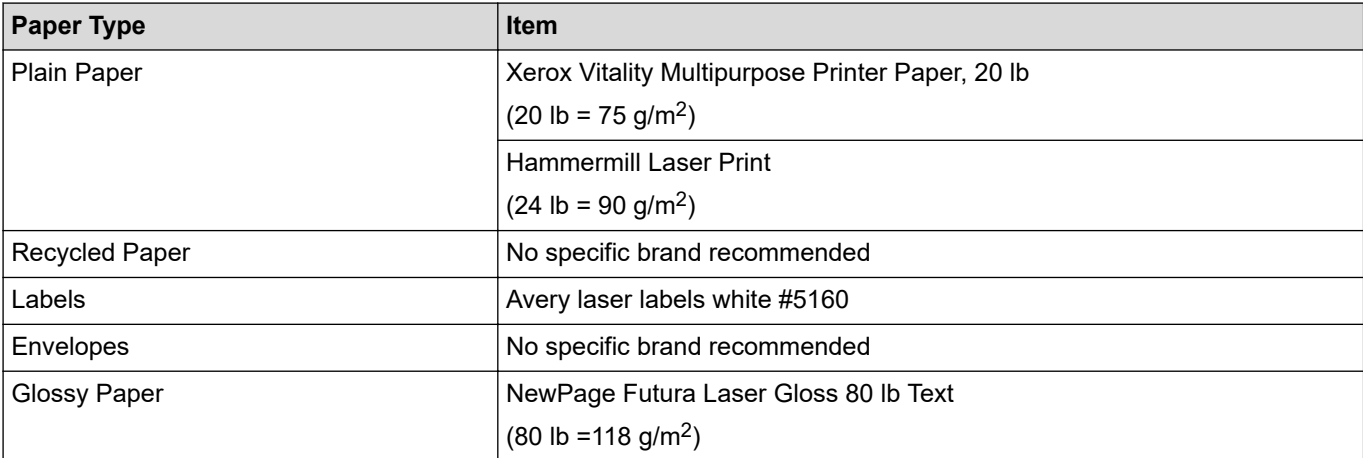

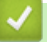

# **Related Information**

• [Paper Handling](#page-26-0)

# **Related Topics:**

- [Improve the Print Quality](#page-243-0)
- [Clear Paper Jams](#page-228-0)

### ▲ [Home](#page-1-0) > [Paper Handling](#page-26-0) > Using Special Paper

# **Using Special Paper**

Always test paper samples before purchasing them to ensure desirable performance.

- DO NOT use inkjet paper; it may cause a paper jam or damage your machine.
- If you use bond paper, paper with a rough surface, or paper that is wrinkled or creased, the paper may exhibit degraded performance.

Store paper in its original packaging and keep it sealed. Keep the paper flat and away from moisture, direct sunlight, and heat.

## **IMPORTANT**

Some types of paper may not perform well or may cause damage to your machine.

DO NOT use paper:

- that is highly textured
- that is extremely smooth or shiny
- that is curled or warped
- that is coated or has a chemical finish
- that is damaged, creased or folded
- that exceeds the recommended weight specification in this guide
- with tabs and staples
- with letterheads using low temperature dyes or thermography
- that is multipart or carbonless
- that is designed for inkiet printing

If you use any of the types of paper listed above, they may damage your machine. This damage is not covered under any Brother warranty or service agreement.

### **Related Information**

- [Paper Handling](#page-26-0)
- **Related Topics:**
- [Clear Paper Jams](#page-228-0)

### <span id="page-47-0"></span>**A** [Home](#page-1-0) > Print

# **Print**

- [Print from Your Computer \(Windows\)](#page-48-0)
- [Print from Your Computer \(Mac\)](#page-61-0)
- [Secure Print Using a USB Flash Drive](#page-63-0)
- [Print Data Directly from a USB Flash Drive](#page-65-0)
- [Print Duplicate Copies](#page-70-0)
- [Cancel a Print Job](#page-71-0)
- [Test Print](#page-72-0)

<span id="page-48-0"></span>▲ [Home](#page-1-0) > [Print](#page-47-0) > Print from Your Computer (Windows)

# **Print from Your Computer (Windows)**

- [Print a Document \(Windows\)](#page-49-0)
- [Print Settings \(Windows\)](#page-51-0)
- [Secure Print \(Windows\)](#page-56-0)
- [Change the Default Print Settings \(Windows\)](#page-57-0)
- [Print a Document Using the BR-Script3 Printer Driver \(PostScript](#page-59-0)<sup>®</sup> 3<sup>™</sup> Language [Emulation\) \(Windows\)](#page-59-0)
- [Monitor the Status of the Machine from Your Computer \(Windows\)](#page-60-0)

<span id="page-49-0"></span> [Home](#page-1-0) > [Print](#page-47-0) > [Print from Your Computer \(Windows\)](#page-48-0) > Print a Document (Windows)

# **Print a Document (Windows)**

- 1. Select the print command in your application.
- 2. Select **Brother XXX-XXXX** (where XXXX is the name of your model), and then click the printing properties or preferences button.

The printer driver window appears.

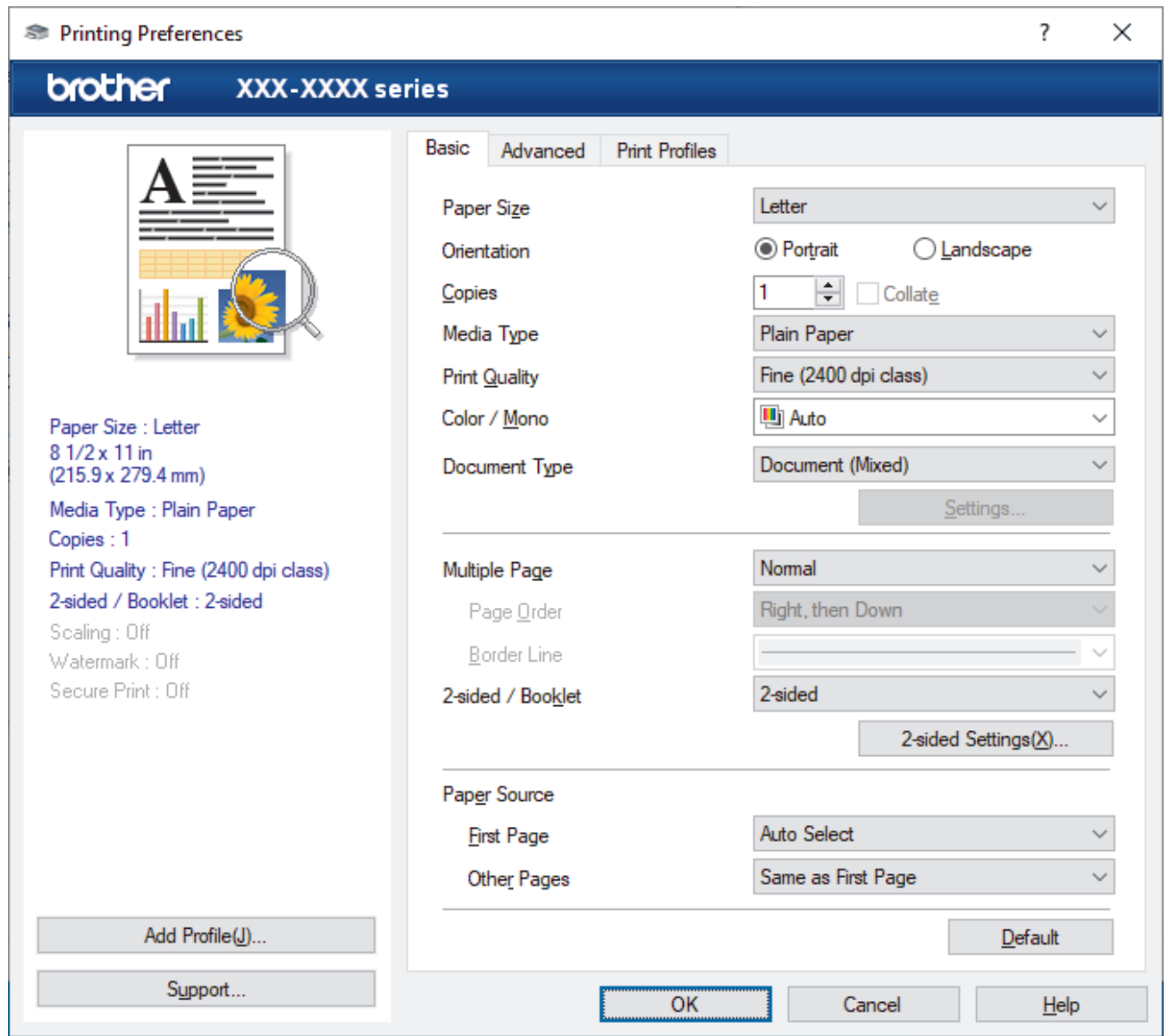

- 3. Make sure you have loaded the correct size paper in the paper tray.
- 4. Click the **Paper Size** drop-down list, and then select your paper size.
- 5. In the **Orientation** field, select the **Portrait** or **Landscape** option to set the orientation of your printout.

If your application contains a similar setting, we recommend that you set the orientation using the application.

- 6. Type the number of copies (1-999) you want in the **Copies** field.
- 7. Click the **Media Type** drop-down list, and then select the type of paper you are using.
- 8. To print multiple pages on a single sheet of paper or print one page of your document on multiple sheets, click the **Multiple Page** drop-down list, and then select your options.
- 9. Change other printer settings, if needed.
- 10. Click **OK**.
- 11. Complete your print operation.

# **Related Information**

• [Print from Your Computer \(Windows\)](#page-48-0)

# **Related Topics:**

- [Clear Paper Jams](#page-228-0)
- [Print Settings \(Windows\)](#page-51-0)

<span id="page-51-0"></span>▲ [Home](#page-1-0) > [Print](#page-47-0) > [Print from Your Computer \(Windows\)](#page-48-0) > Print Settings (Windows)

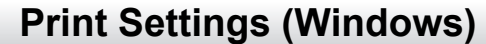

### >> **Basic** Tab

>> **[Advanced](#page-53-0)** Tab

### **Basic Tab**

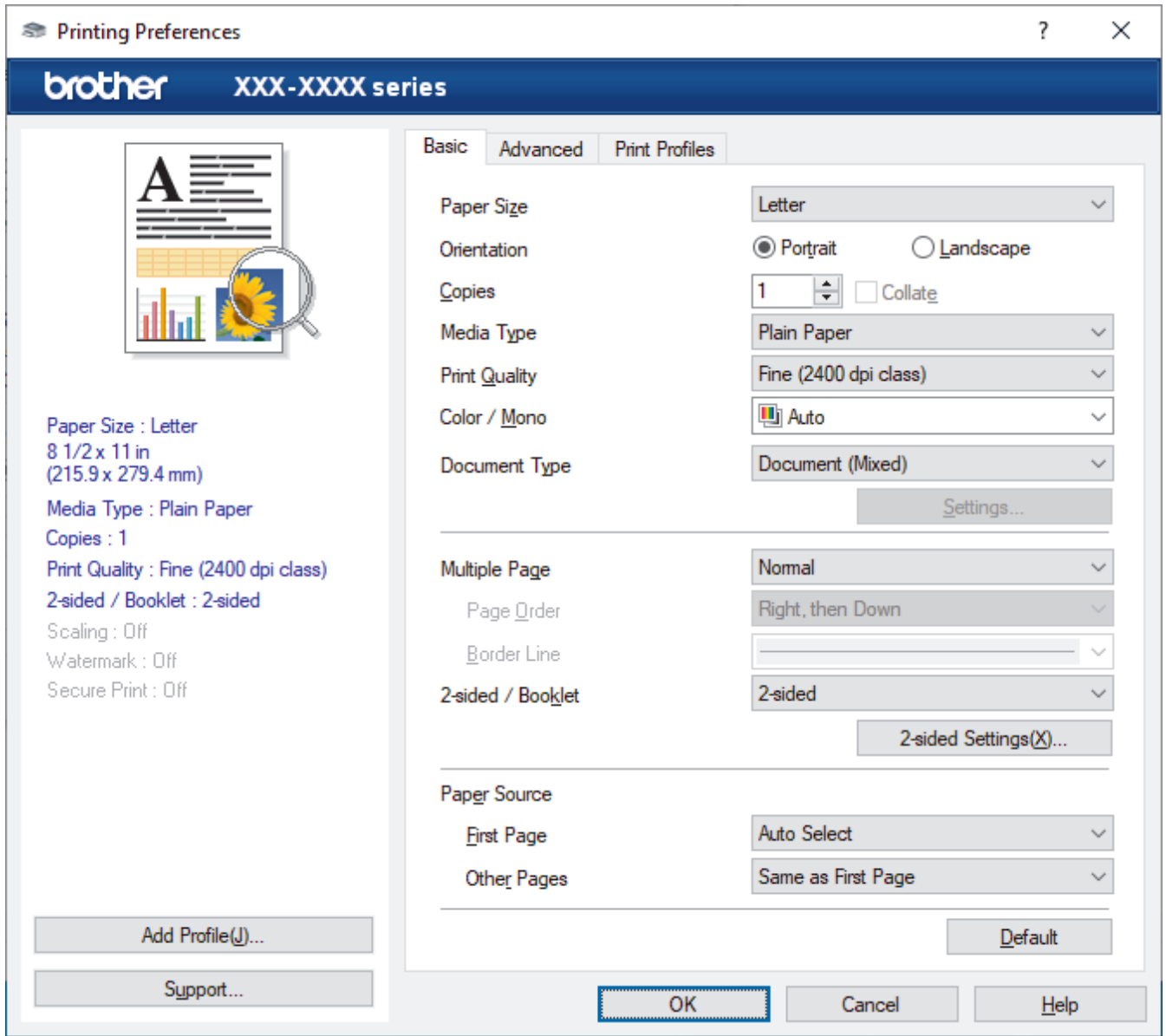

### **1. Paper Size**

Select the paper size you want to use. You can either choose from standard paper sizes or create a custom paper size.

### **2. Orientation**

Select the orientation (portrait or landscape) of your printout.

If your application contains a similar setting, we recommend that you set the orientation using the application.

### **3. Copies**

Type the number of copies (1-999) that you want to print in this field.

### **Collate**

Select this option to print sets of multi-page documents in the original page order. When this option is selected, one complete copy of your document will print, and then reprint according to the number of

copies you choose. If this option is not selected, then each page will print according to the number of copies chosen before the next page of the document is printed.

### **4. Media Type**

Select the media type you want to use. To achieve the best print results, the machine automatically adjusts its print settings according to the selected media type.

### **5. Print Quality**

Select the print quality you want. Because print quality and speed are related, the higher the quality, the longer it will take to print the document.

### **6. Color / Mono**

Select the Color/Mono settings to use.

# **NOTE**

- The machine's color sensor is very sensitive and may perceive faded black text or an off-white background as color. If you know that your document is black and white and you want to conserve color toner, select the **Mono** mode.
- If either the Cyan, Magenta, or Yellow toner reaches the end of its life while printing a color document, the print job cannot be completed. Cancel your print job and select to start the print job again in the **Mono** mode, as long as the Black toner is available.

### **7. Document Type**

Select the type of document you want to print.

### **Settings button**

Specify advanced settings, such as color mode.

### **Color Mode**

Select the color mode to suit your preference.

### **Import**

To adjust the print configuration of a particular image, click **Settings**. When you have finished adjusting the image parameters, such as brightness and contrast, import those settings as a print configuration file. Use the **Export** option to create a print configuration file from the current settings.

### **Export**

To adjust the print configuration of a particular image, click **Settings**. When you have finished adjusting the image parameters, such as brightness and contrast, export those settings as a print configuration file. Use the **Import** option to load a previously exported configuration file.

### **Improve Gray Color**

Select this option to improve the image quality of shaded areas.

### **Enhance Black Printing**

If a black graphic does not print correctly, select this setting.

### **Improve Pattern Printing**

Select this option to improve the pattern printing if printed fills and patterns are different from the fills and patterns you see on your computer screen.

### **8. Multiple Page**

Select this option to print multiple pages on a single sheet of paper, or print one page of your document on multiple sheets.

### **Page Order**

Select the page order when printing multiple pages on a single sheet of paper.

### **Border Line**

Select the type of border to use when printing multiple pages on a single sheet of paper.

### <span id="page-53-0"></span>**9. 2-sided / Booklet (available only for certain models)**

Select this option to print on both sides of the paper, or print a document in booklet format using 2-sided printing.

### **2-sided Settings button**

Click this button to select the type of 2-sided binding. Four types of 2-sided bindings are available for each orientation.

### **10. Paper Source**

Select the paper source setting according to your print conditions or purpose.

### **First Page**

Select the paper source to use for printing the first page.

### **Other Pages**

Select the paper source to use for printing the second and subsequent pages.

# **Advanced Tab**

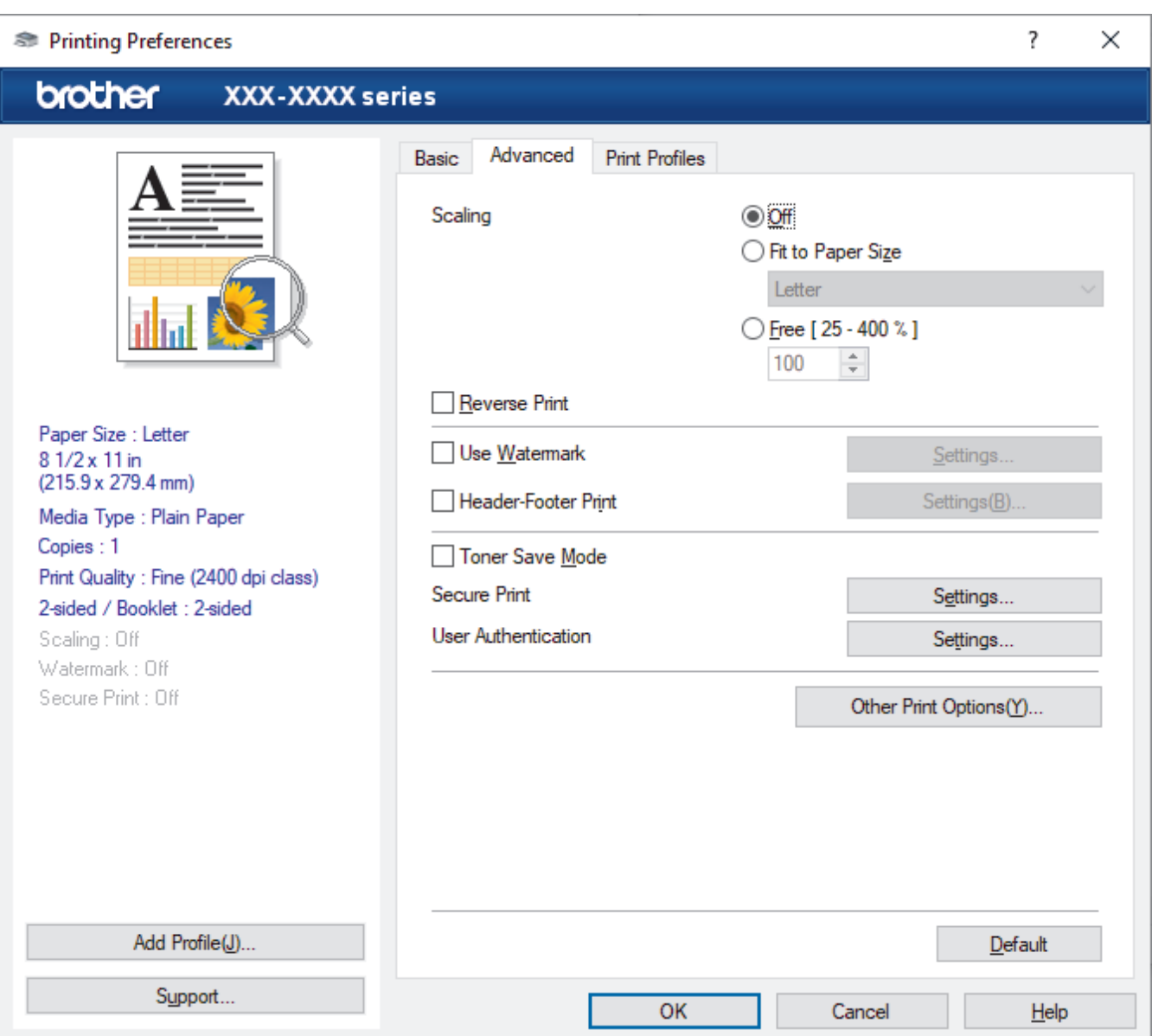

### **1. Scaling**

Select these options to enlarge or reduce the size of the pages in your document.

### **Fit to Paper Size**

Select this option to enlarge or reduce the document pages to fit a specified paper size. When you select this option, select the paper size you want from the drop-down list.

### **Free [25 - 400%]**

Select this option to enlarge or reduce the document pages manually. When you select this option, type a value into the field.

### **2. Reverse Print**

Select this option to rotate the printed image 180 degrees.

### **3. Use Watermark**

Select this option to print a logo or text on your document as a watermark. Select one of the preset watermarks, add a new watermark, or use an image file you have created.

### **4. Header-Footer Print**

Select this option to print the date, time, and Login User Name on the document.

### **5. Toner Save Mode**

Select this feature to conserve toner by using less toner to print documents; printouts appear lighter, but are still legible.

### **6. Secure Print**

This feature ensures that confidential or sensitive documents do not print until you enter a password on the machine's control panel.

### **7. Administrator**

This feature allows you to change the administrator password and restrict various printing functions.

### **8. User Authentication**

This feature allows you to confirm the restrictions for each user.

### **9. Output Tray (available only for certain models)**

Select the output tray for printed pages.

### **10. Other Print Options button**

### **Sleep Time**

Select this option to set the machine to enter sleep mode immediately after printing.

### **Macro/Stream**

Select this feature to print an electronic form (macro/stream), which you have stored in your machine's memory, as an overlay on the print job.

### **Improve Print Output**

Select this option to reduce the amount of paper curling and improve the toner fixing.

### **Skip Blank Page**

Select this option to allow the printer driver to automatically detect blank pages and exclude them from printing.

### **TrueType Mode**

### **Mode**

Select how the fonts are processed for printing.

### **Use Printer TrueType Fonts(available only for certain models)**

Select whether to use built-in fonts for the font processing.

### **Eco settings**

Select this option to reduce printing noise.

# **Related Information**

• [Print from Your Computer \(Windows\)](#page-48-0)

# **Related Topics:**

- [The Mailbox Unit](#page-336-0)
- [Print a Document \(Windows\)](#page-49-0)

<span id="page-56-0"></span> [Home](#page-1-0) > [Print](#page-47-0) > [Print from Your Computer \(Windows\)](#page-48-0) > Secure Print (Windows)

# **Secure Print (Windows)**

Use Secure Print to ensure that confidential or sensitive documents do not print until you enter a password on the machine's control panel.

- The secure data is deleted from the machine when you turn off the machine.
- 1. Select the print command in your application.
- 2. Select **Brother XXX-XXXX** (where XXXX is the name of your model), and then click the printing properties or preferences button.

The printer driver window appears.

- 3. Click the **Advanced** tab.
- 4. Click the **Settings** button in the **Secure Print** field.
- 5. Select the **Secure Print** check box.
- 6. Type your four-digit password in the **Password** field.

You must set a separate password for each document.

- 7. Type the **User Name** and **Job Name** in the text field, if needed.
- 8. Click **OK**, to close the **Secure Print Settings** window.
- 9. Click **OK**.

Ø

- 10. Complete your print operation.
- 11. On the machine's control panel, press [Secure Print].
- 12. Press  $\blacktriangle$  or  $\nabla$  to display the user names, and then press to select your user name.
- 13. Enter your four-digit password, and then press [OK].
- 14. Press  $\triangle$  or  $\nabla$  to display the print job, and then press it.
- 15. Enter the number of copies you want.
- 16. Press [Start].

After you have printed the secured data, it will be cleared from the machine's memory.

### **Related Information**

• [Print from Your Computer \(Windows\)](#page-48-0)

<span id="page-57-0"></span> [Home](#page-1-0) > [Print](#page-47-0) > [Print from Your Computer \(Windows\)](#page-48-0) > Change the Default Print Settings (Windows)

# **Change the Default Print Settings (Windows)**

When you change an application's print settings, the changes only apply to documents printed with that application. To change print settings for all Windows applications, you must configure the printer driver properties.

- 1. Do one of the following:
	- For Windows 10, Windows Server 2016 and Windows Server 2019

Click > **Windows System** > **Control Panel**. In the **Hardware and Sound** group, click **View devices and printers**.

• For Windows 8.1

Move your mouse to the lower right corner of your desktop. When the menu bar appears, click **Settings**, and then click **Control Panel**. In the **Hardware and Sound** group, click **View devices and printers**.

• For Windows Server 2012 R2

Click **Control Panel** on the **Start** screen. In the **Hardware** group, click **View devices and printers**.

• For Windows Server 2012

Move your mouse to the lower right corner of your desktop. When the menu bar appears, click **Settings**, and then click **Control Panel**. In the **Hardware** group, click **View devices and printers**.

• For Windows 7 and Windows Server 2008 R2

Click **(Start)** > **Devices and Printers**.

• For Windows Server 2008

Click **(Start)** > **Control Panel** > **Hardware and Sound** > **Printers**.

2. Right-click the **Brother XXX-XXXX** icon (where XXX-XXXX is the name of your model), and then select **Printer properties**. If printer driver options appear, select your printer driver.

The printer properties dialog box appears.

3. Click the **General** tab, and then click the **Printing Preferences...** or **Preferences...** button. The printer driver dialog box appears.

• To configure the tray settings, click the **Device Settings** tab(available only for certain models).

- To change the printer port, click the **Ports** tab.
- 4. Select the print settings you want to use as defaults for all of your Windows programs.
- 5. Click **OK**.

Ø

6. Close the printer properties dialog box.

## **Related Information**

- [Print from Your Computer \(Windows\)](#page-48-0)
	- [Configure the Optional Tray Settings \(Windows\)](#page-58-0)

<span id="page-58-0"></span>▲ [Home](#page-1-0) > [Print](#page-47-0) > [Print from Your Computer \(Windows\)](#page-48-0) > [Change the Default Print Settings](#page-57-0) [\(Windows\)](#page-57-0) > Configure the Optional Tray Settings (Windows)

# **Configure the Optional Tray Settings (Windows)**

Access your machine's Properties to auto-detect your machine's Optional Tray and serial number.

The printer driver automatically detects the Optional Tray during the driver installation. If you added the Optional Tray after the driver installation, follow these steps:

- 1. Do one of the following:
	- For Windows 10, Windows Server 2016, and Windows Server 2019

Click > **Windows System** > **Control Panel**. In the **Hardware and Sound** group, click **View devices and printers**.

• For Windows 8.1

Move your mouse to the lower right corner of your desktop. When the menu bar appears, click **Settings**, and then click **Control Panel**. In the **Hardware and Sound** group, click **View devices and printers**.

• For Windows Server 2012 R2

Click **Control Panel** on the **Start** screen. In the **Hardware** group, click **View devices and printers**.

• For Windows Server 2012

Move your mouse to the lower right corner of your desktop. When the menu bar appears, click **Settings**, and then click **Control Panel**. In the **Hardware** group, click **View devices and printers**.

• For Windows 7 and Windows Server 2008 R2

Click **(Start)** > **Devices and Printers**.

• For Windows Server 2008

### Click **(Start)** > **Control Panel** > **Hardware and Sound** > **Printers**.

2. Right-click the **Brother XXX-XXXX** icon (where XXX-XXXX is the name of your model), and then select **Printer properties**. If printer driver options appear, select your printer driver.

The printer properties dialog box appears.

- 3. Click the **Device Settings** tab.
- 4. Click the **Auto Detect** button.

The Optional Tray and the machine's serial number are automatically detected.

- 5. Click the **Apply** button.
- 6. Close the printer properties dialog box.

The **Auto Detect** function is not available under the following machine conditions:

- The machine power switch is off.
- The machine is in a network-shared environment.
- The machine and your computer are not connected.

## **Related Information**

• [Change the Default Print Settings \(Windows\)](#page-57-0)

<span id="page-59-0"></span>▲ [Home](#page-1-0) > [Print](#page-47-0) > [Print from Your Computer \(Windows\)](#page-48-0) > Print a Document Using the BR-Script3 Printer Driver (PostScript® 3™ Language Emulation) (Windows)

# **Print a Document Using the BR-Script3 Printer Driver (PostScript® 3™ Language Emulation) (Windows)**

The BR-Script3 printer driver lets you print PostScript<sup>®</sup> data more clearly.

Go to your model's **Downloads** page at [support.brother.com](https://support.brother.com/) to install the PS driver (BR-Script3 printer driver).

- 1. Select the print command in your application.
- 2. Select **Brother XXX-XXXX BR-Script3** (where XXXX is the name of your model), and then click the printing properties or preferences button.

The printer driver window appears.

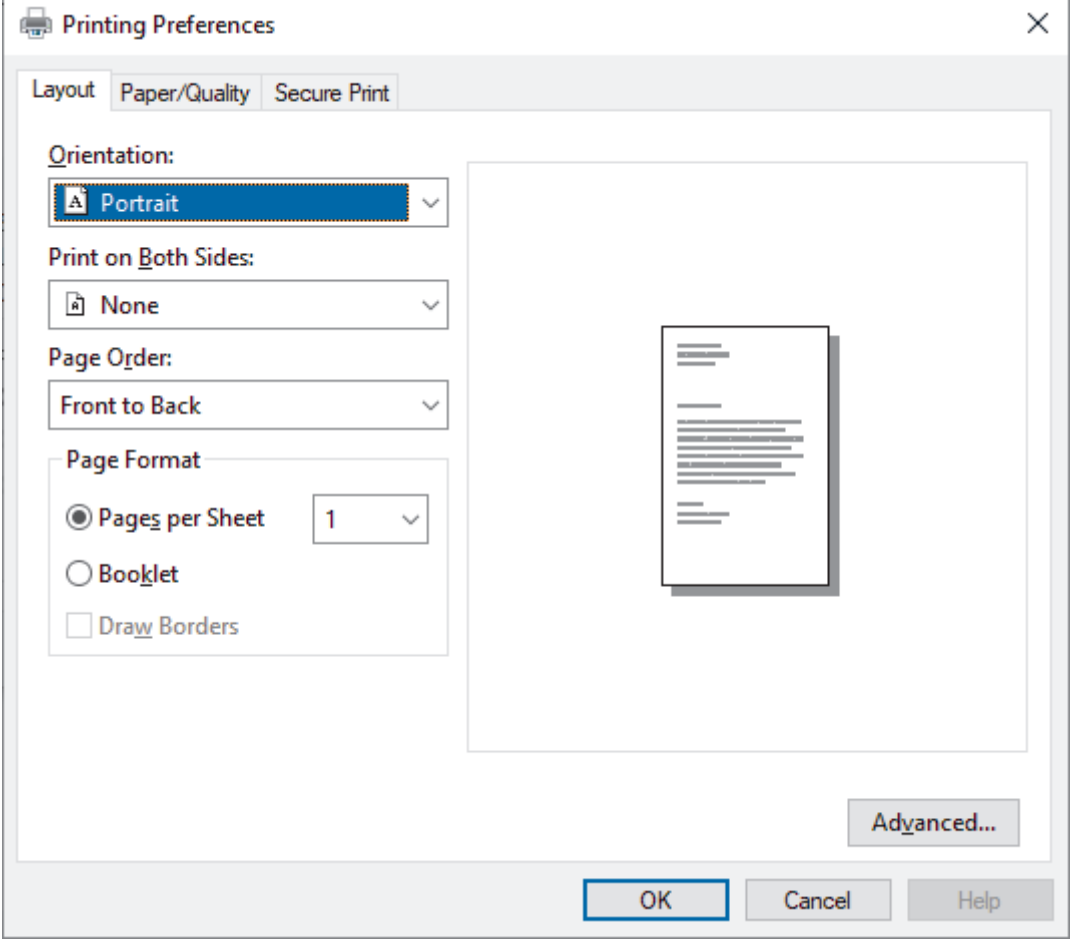

3. Click the **Layout**, **Paper/Quality**, or **Secure Print** tab to change basic print settings. (available only for certain models)

Click the **Layout** or **Paper/Quality** tab, and then click the **Advanced...** button to change advanced print settings. Click **OK**.

- 4. Click **OK**.
- 5. Complete your print operation.

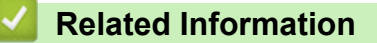

• [Print from Your Computer \(Windows\)](#page-48-0)

<span id="page-60-0"></span>▲ [Home](#page-1-0) > [Print](#page-47-0) > [Print from Your Computer \(Windows\)](#page-48-0) > Monitor the Status of the Machine from Your Computer (Windows)

# **Monitor the Status of the Machine from Your Computer (Windows)**

The Status Monitor is a configurable software tool for monitoring the status of one or more machines, allowing you to get immediate notification of errors.

- Do one of the following:
	- Double-click the  $\sum_i$  icon in the task tray.
	- (Windows 10, Windows Server 2016 and Windows Server 2019)

### Click > **Brother** > **Brother Utilities**.

Click the drop-down list and select your model name (if not already selected). Click **Tools** in the left navigation bar, and then click **Status Monitor**.

(Windows 8.1 and Windows Server 2012 R2)

Move your mouse to the lower left corner of the **Start** screen and click  $(\mathbf{\Psi})$  (if you are using a touchbased device, swipe up from bottom of the **Start** screen to bring up the **Apps** screen). When the **Apps** screen appears, tap or click (**Brother Utilities**), and then click the drop-down list and select your model name (if not already selected). Click **Tools** in the left navigation bar, and then click **Status Monitor**.

(Windows 8.1 and Windows Server 2012)

Click (**Brother Utilities**), and then click the drop-down list and select your model name (if not already selected). Click **Tools** in the left navigation bar, and then click **Status Monitor**.

(Windows 7, Windows Server 2008 and Windows Server 2008 R2)

Click **(Start)** > **All Programs** > **Brother** > **Brother Utilities**.

Click the drop-down list and select your model name (if not already selected). Click **Tools** in the left navigation bar, and then click **Status Monitor**.

### **Troubleshooting**

Click the **Troubleshooting** button to access the support website.

### **Visit the Genuine Supplies website**

Click the **Visit the Genuine Supplies website** button for more information on Brother genuine supplies.

### **Related Information**

• [Print from Your Computer \(Windows\)](#page-48-0)

### **Related Topics:**

• [Printing Problems](#page-240-0)

<span id="page-61-0"></span>Home > [Print](#page-47-0) > Print from Your Computer (Mac)

# **Print from Your Computer (Mac)**

• [Print Using AirPrint](#page-62-0)

<span id="page-62-0"></span>▲ [Home](#page-1-0) > [Print](#page-47-0) > [Print from Your Computer \(Mac\)](#page-61-0) > Print Using AirPrint

# **Print Using AirPrint**

- [Print from iPad, iPhone, or iPod touch](#page-211-0)
- [Print Using AirPrint \(macOS\)](#page-212-0)
- [Clear Paper Jams](#page-228-0)

<span id="page-63-0"></span>▲ [Home](#page-1-0) > [Print](#page-47-0) > Secure Print Using a USB Flash Drive

# **Secure Print Using a USB Flash Drive**

USB Storage Print allows you to save secure print data to the USB flash drive and print it later by entering a password on the machine's control panel.

# **NOTE**

USB flash drive requirements:

- Storage Size: 8 GB or more
- Format: FAT32/exFAT

For more information on the printer driver settings, see *Related Information*.

1. Connect your USB flash drive to the USB port (Rear).

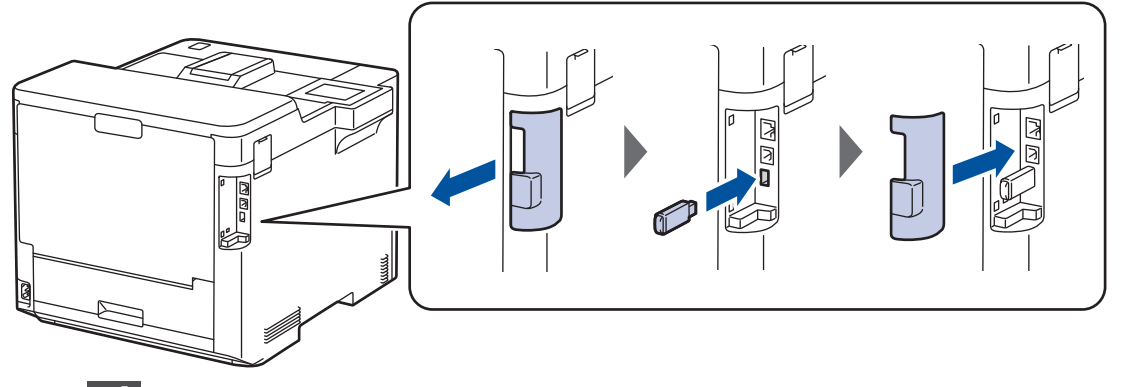

- 2. Press $\blacksquare$
- 3. On the machine's control panel, press  $\frac{1}{3}$  [Settings] > [All Settings] > [Printer] > [Job Save Location].
- 4. Press [USB flash drive(Rear port)].

The message appears on the LCD to initialize the USB flash drive.

- 5. Press  $\Box$
- 6. Press and hold [OK] for two seconds to initialize.

The machine restarts and activates the USB Storage Print feature.

# **NOTE**

- When the machine restarts to activate the USB Storage Print feature, all the stored jobs, Macro/ Stream and Font data are deleted from the machine's memory.
- When the machine restarts to activate the USB Storage Print feature, the Macro/Stream and Font data are deleted from the USB flash drive.
- 7. In the printer driver, complete the settings for Secure Print and execute the print command in your application.
- 8. On the machine's control panel, press [Secure Print].
- 9. Press  $\blacktriangle$  or  $\blacktriangledown$  to display the user names, and then press to select your user name.
- 10. Enter your four-digit password, and then press [OK].
- 11. Press  $\triangle$  or  $\nabla$  to display the print job, and then press it.
- 12. Enter the number of copies you want.
- 13. Press [Start].

The machine prints the data and deletes the print job from the USB flash drive.

# **IMPORTANT**

DO NOT remove the USB flash drive from the USB port (Rear) until the machine has finished printing.

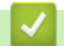

# **Related Information**

• [Print](#page-47-0)

**Related Topics:**

• [Error and Maintenance Messages](#page-219-0)

<span id="page-65-0"></span>▲ [Home](#page-1-0) > [Print](#page-47-0) > Print Data Directly from a USB Flash Drive

# **Print Data Directly from a USB Flash Drive**

You can print photos directly from digital camera media or a USB flash drive. Supported file types are PDF, JPEG, TIFF, XPS, and PRN.

- [Compatible USB Flash Drives](#page-66-0)
- [Print Data Directly from a USB Flash Drive or Digital Camera Supporting Mass Storage](#page-67-0)
- [Create a PRN File for Direct Printing \(Windows\)](#page-69-0)

<span id="page-66-0"></span>▲ [Home](#page-1-0) > [Print](#page-47-0) > [Print Data Directly from a USB Flash Drive](#page-65-0) > Compatible USB Flash Drives

# **Compatible USB Flash Drives**

# **IMPORTANT**

The USB direct interface supports only USB flash drives and digital cameras that use the USB mass storage standard. Other USB devices are not supported.

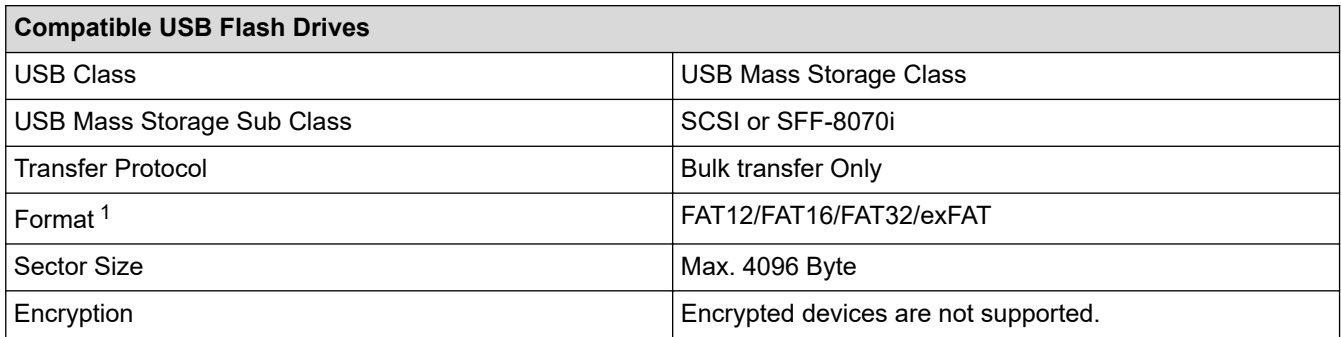

1 NTFS format is not supported.

# **Related Information**

• [Print Data Directly from a USB Flash Drive](#page-65-0)

<span id="page-67-0"></span>▲ [Home](#page-1-0) > [Print](#page-47-0) > [Print Data Directly from a USB Flash Drive](#page-65-0) > Print Data Directly from a USB Flash Drive or Digital Camera Supporting Mass Storage

# **Print Data Directly from a USB Flash Drive or Digital Camera Supporting Mass Storage**

- Make sure your digital camera is turned on.
- Your digital camera must be switched from PictBridge mode to Mass Storage mode.

# **IMPORTANT**

To prevent damage to your machine, DO NOT connect any device other than a digital camera or USB flash drive to the USB direct interface.

# **USB Port Location (Front View) USB Port Location (Rear View)**

- 1. Connect your USB flash drive or digital camera to the USB direct interface. The LCD displays the [Checking Image] message.
	- If an error occurs, the USB menu does not appear on the LCD.
	- When the machine is in Deep Sleep mode, the LCD does not display any information even if you connect a USB flash drive to the USB direct interface. Press any button on the control panel to wake up the machine.
	- If your machine has been set to Secure Function Lock On, you may not be able to print from a USB flash drive or digital camera.
	- If the machine prompts you to choose the USB port, select it on the touchscreen.
- 2. Press  $\triangle$  or  $\nabla$  to select the file you want, and then press it.

To print an index of the files stored on the USB flash drive or digital camera, press  $\blacksquare$  [Index Print] on the touchscreen. Press [Black Start] or [Color Start] to print the data.

### 3. Do one of the following:

• To change the settings, press [Print Settings]. Go to the next step.

- If you want to use the default settings, enter the number of copies, and then press [Black Start] or [Color Start].
- 4. Select the print settings you want to change:
	- [Print Quality]
	- [Tray Use]
	- [Paper Type]
	- [Paper Size]
	- [Multiple Page]
	- [Orientation]
	- [2-sided]
	- [Collate]
	- [PDF Print Options]
	- [PDF Fit to Page]

Depending on the file type, some of these settings may not appear.

5. Press [OK].

Ø

- 6. Enter the number of copies you want.
- 7. Press [Black Start] or [Color Start] to print the data.
- 8. Press  $\begin{array}{c} \begin{array}{c} \end{array} \end{array}$

# **IMPORTANT**

DO NOT remove the USB flash drive or digital camera from the USB direct interface until the machine has finished printing.

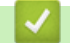

# **Related Information**

• [Print Data Directly from a USB Flash Drive](#page-65-0)

<span id="page-69-0"></span>▲ [Home](#page-1-0) > [Print](#page-47-0) > [Print Data Directly from a USB Flash Drive](#page-65-0) > Create a PRN File for Direct Printing (Windows)

# **Create a PRN File for Direct Printing (Windows)**

These instructions may vary depending on your print application and operating system.

- 1. Select the print command in your application.
- 2. Select your model, and then select the print to file option.
- 3. Complete your print operation.

Ø

4. Enter the required information to save the file.

If the computer prompts you to enter a file name only, you can also specify the folder where you want to save the file by typing the directory name (for example: C:\Temp\FileName.prn). If a USB flash drive is connected to your computer, you can save the file directly to the USB flash drive.

## **Related Information**

• [Print Data Directly from a USB Flash Drive](#page-65-0)

<span id="page-70-0"></span>Home > [Print](#page-47-0) > Print Duplicate Copies

# **Print Duplicate Copies**

Use the Carbon Copy function to make multiple copies of the same print data, as if printing on carbon paper. Send the data to individual paper trays that you loaded with different paper types or colors.

For example, you may want to set the machine to send your print data to Tray 1, which you have loaded with blue colored paper, and then reprint the data in a certain location on the page from the MP Tray, which you have loaded with yellow colored paper that already contains text.

If you load blue paper in Tray 1 and yellow paper in the MP tray, the printer will automatically feed paper for Sheet 1 from Tray 1 and Sheet 2 from the MP Tray.

If you enable the Carbon Copy function, the machine will always make copies automatically.

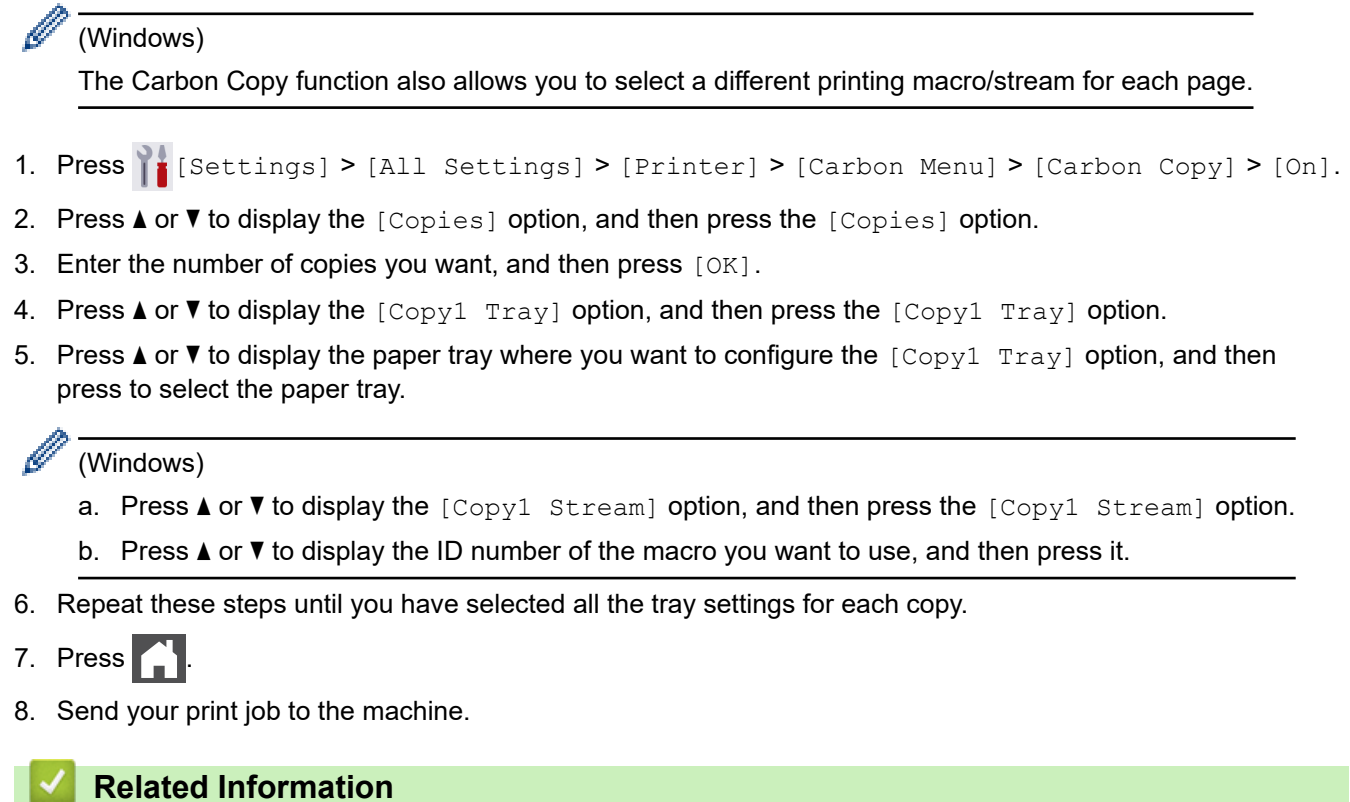

# • [Print](#page-47-0)

<span id="page-71-0"></span>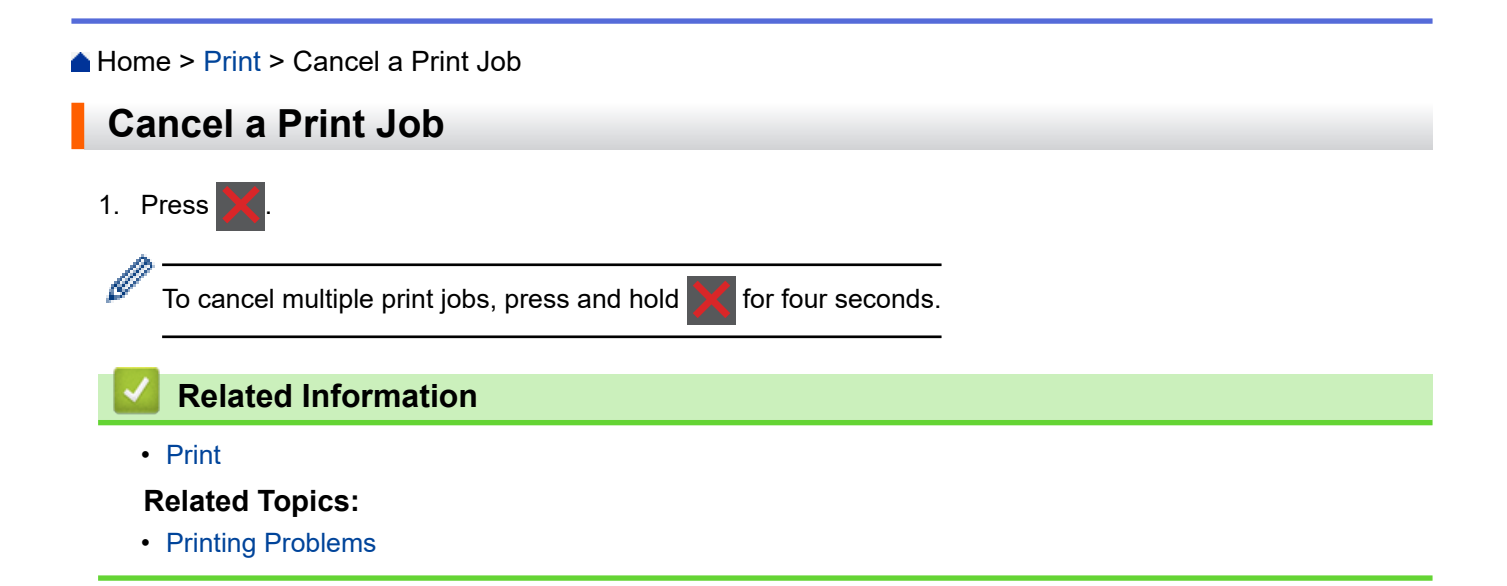
#### [Home](#page-1-0) > [Print](#page-47-0) > Test Print

# **Test Print**

If there are problems with print quality, follow these instructions to do a test print:

- 1. Press  $\begin{bmatrix} \cdot & \cdot & \cdot \\ \cdot & \cdot & \cdot \\ \cdot & \cdot & \cdot \end{bmatrix}$  [Settings] > [All Settings] > [Printer] > [Print Options] > [Test Print].
- 2. Press [Yes].
- 3. Press ...

### **Related Information**

• [Print](#page-47-0)

#### **Related Topics:**

• [Improve the Print Quality](#page-243-0)

<span id="page-73-0"></span>**A** [Home](#page-1-0) > Network

# **Network**

- [Supported Basic Network Features](#page-74-0)
- [Configure Network Settings](#page-75-0)
- [Wireless Network Settings](#page-77-0)
- [Network Features](#page-100-0)

<span id="page-74-0"></span>▲ [Home](#page-1-0) > [Network](#page-73-0) > Supported Basic Network Features

## **Supported Basic Network Features**

The machine supports various features depending on the operating system. Use this table to see which network features and connections are supported by each operating system.

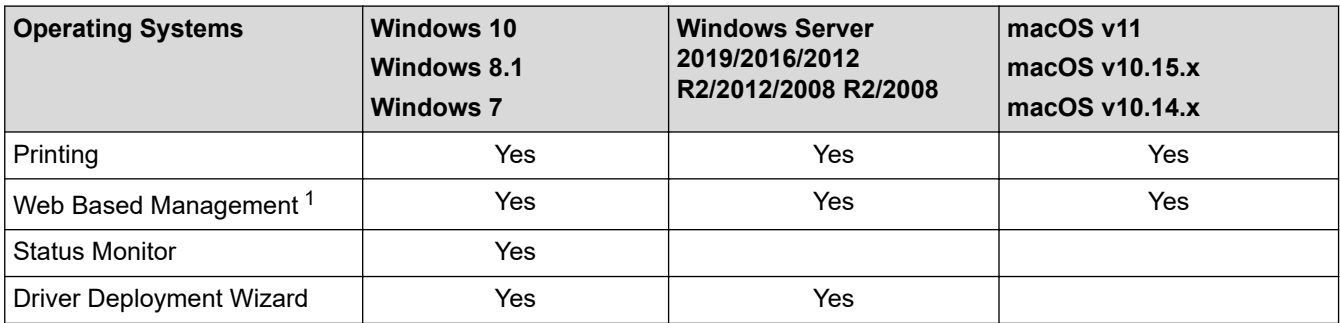

1 The default password to manage this machine's settings is located on the back of the machine and marked "**Pwd**". We recommend immediately changing the default password to protect your machine from unauthorized access.

When connecting your machine to an outside network such as the Internet, make sure your network environment is protected by a separate firewall or other means in order to prevent information leaks due to inadequate settings or unauthorized access by malicious third parties.

### **Related Information**

• [Network](#page-73-0)

Ø

<span id="page-75-0"></span>Home > [Network](#page-73-0) > Configure Network Settings

# **Configure Network Settings**

- [Configure Network Details Using the Control Panel](#page-76-0)
- [Change Machine Settings Using Web Based Management](#page-328-0)

<span id="page-76-0"></span>▲ [Home](#page-1-0) > [Network](#page-73-0) > [Configure Network Settings](#page-75-0) > Configure Network Details Using the Control Panel

# **Configure Network Details Using the Control Panel**

To configure the machine for your network, use the control panel's [Network] menu selections.

- Ø • For information about the network settings you can configure using the control panel, see *Related Information*: *Settings Tables*.
	- You can also use Web Based Management to configure and change your machine's network settings.
- 1. Press  $\parallel$  [Settings] > [All Settings] > [Network].
- 2. Press **A** or ▼ to display the network option you want, and then press it. Repeat this step until you access the menu you want to configure, and then follow the touchscreen LCD instructions.

### **Related Information**

• [Configure Network Settings](#page-75-0)

- [Settings Tables](#page-314-0)
- [Supported Basic Network Features](#page-74-0)

<span id="page-77-0"></span>Home > [Network](#page-73-0) > Wireless Network Settings

# **Wireless Network Settings**

- [Use the Wireless Network](#page-78-0)
- [Use Wi-Fi Direct](#page-91-0)<sup>®</sup>
- [Enable/Disable Wireless LAN](#page-95-0)
- [Print the WLAN Report](#page-96-0)

<span id="page-78-0"></span>▲ [Home](#page-1-0) > [Network](#page-73-0) > [Wireless Network Settings](#page-77-0) > Use the Wireless Network

## **Use the Wireless Network**

For certain models, the wireless network connection can be used only when the optional Wireless Module is installed.

- [Before Configuring Your Machine for a Wireless Network](#page-79-0)
- [Configure Your Machine for a Wireless Network Using the Setup Wizard from Your](#page-80-0) **[Computer](#page-80-0)**
- [Configure Your Machine for a Wireless Network Using the Machine's Control Panel](#page-81-0) [Setup Wizard](#page-81-0)
- [Configure Your Machine for a Wireless Network Using the One Push Method of Wi-Fi](#page-83-0) [Protected Setup](#page-83-0)™ (WPS)
- [Configure Your Machine for a Wireless Network Using the PIN Method of Wi-Fi Protected](#page-84-0) Setup<sup>™</sup> [\(WPS\)](#page-84-0)
- [Configure Your Machine for a Wireless Network When the SSID Is Not Broadcast](#page-87-0)
- [Configure Your Machine for an Enterprise Wireless Network](#page-89-0)

<span id="page-79-0"></span> [Home](#page-1-0) > [Network](#page-73-0) > [Wireless Network Settings](#page-77-0) > [Use the Wireless Network](#page-78-0) > Before Configuring Your Machine for a Wireless Network

# **Before Configuring Your Machine for a Wireless Network**

### **NOTE**

For certain models, the wireless network connection can be used only when the optional Wireless Module is installed.

Before attempting to configure a wireless network, confirm the following:

- If you are using an enterprise wireless network, you must know the User ID and Password.
- To achieve optimum results with normal everyday document printing, place your machine as close to the wireless LAN access point/router as possible with minimal obstructions. Large objects and walls between the two devices and interference from other electronic devices can affect the data transfer speed of your documents.

Due to these factors, wireless may not be the best method of connection for all types of documents and applications. If you are printing large files, such as multi-page documents with mixed text and large graphics, you may want to consider selecting wired Ethernet for faster data transfer (supported models only), or USB for the fastest throughput speed.

- Although your machine can be used in both a wired and wireless network (supported models only), only one connection method can be used at a time. However, a wireless network connection and Wi-Fi Direct connection, or a wired network connection (supported models only) and Wi-Fi Direct connection can be used at the same time.
- If there is a signal in the vicinity, wireless LAN allows you to freely make a LAN connection. However, if security settings are not correctly configured, the signal may be intercepted by malicious third-parties, possibly resulting in:
	- Theft of personal or confidential information
	- Improper transmission of information to parties impersonating the specified individuals
	- Dissemination of transcribed communication contents that were intercepted

Make sure you know your wireless router/access point's Network Name (SSID) and Network Key (Password). If you cannot find this information, consult the manufacturer of your wireless router/access point, your system administrator, or Internet provider. Brother cannot provide this information.

#### **Related Information**

• [Use the Wireless Network](#page-78-0)

<span id="page-80-0"></span>▲ [Home](#page-1-0) > [Network](#page-73-0) > [Wireless Network Settings](#page-77-0) > [Use the Wireless Network](#page-78-0) > Configure Your Machine for a Wireless Network Using the Setup Wizard from Your Computer

# **Configure Your Machine for a Wireless Network Using the Setup Wizard from Your Computer**

# **NOTE**

For certain models, the wireless network connection can be used only when the optional Wireless Module is installed.

- 1. Download the installer from your model's **Downloads** page at [support.brother.com.](https://support.brother.com/)
- 2. Start the installer, and then follow the on-screen instructions.
- 3. Select **Wireless Network Connection (Wi-Fi)** or **Wireless Network Connection (Wi-Fi) (Optional)**, and then click **Next**.
- 4. Follow the on-screen instructions.

You have completed the wireless network setup.

### **Related Information**

• [Use the Wireless Network](#page-78-0)

<span id="page-81-0"></span> [Home](#page-1-0) > [Network](#page-73-0) > [Wireless Network Settings](#page-77-0) > [Use the Wireless Network](#page-78-0) > Configure Your Machine for a Wireless Network Using the Machine's Control Panel Setup Wizard

# **Configure Your Machine for a Wireless Network Using the Machine's Control Panel Setup Wizard**

### **NOTE**

For certain models, the wireless network connection can be used only when the optional Wireless Module is installed.

Before configuring your machine, we recommend writing down your wireless network settings. You will need this information before you continue with the configuration.

1. Check and record the current wireless network settings of the computer to which you are connecting.

**Network Name (SSID)**

**Network Key (Password)**

For example:

**Network Name (SSID)**

HELLO

**Network Key (Password)**

12345

- Your access point/router may support the use of multiple WEP keys, however your Brother machine supports the use of the first WEP key only.
- If you need assistance during setup and want to contact Brother Customer Service, make sure you have your SSID (Network Name) and Network Key (Password) ready. We cannot assist you in locating this information.
- If you do not know this information (SSID and Network Key), you cannot continue the wireless setup.

#### **How can I find this information?**

- Check the documentation provided with your wireless access point/router.
- The initial SSID could be the manufacturer's name or the model name.
- If you do not know the security information, consult the router manufacturer, your system administrator, or your Internet provider.
- 2. Press  $\parallel$  [Settings] > [All Settings] > [Network] > [WLAN(Wi-Fi)] > [Find Wi-Fi Network].
- 3. When [Enable WLAN?] appears, press [Yes].

This will start the wireless setup wizard. To cancel, press  $[No]$ .

4. The machine will search for your network and display a list of available SSIDs.

If a list of SSIDs is displayed, press **A** or  $\P$  to display the SSID to which you want to connect, and then press the SSID.

- 5. Press [OK].
- 6. Do one of the following:

• If you are using an authentication and encryption method that requires a Network Key, enter the Network Key you wrote down in the first step.

When you have entered all the characters, press [OK].

- If your authentication method is Open System and your encryption mode is None, go to the next step.
- 7. The machine attempts to connect to the wireless device you have selected.

If your wireless device is connected successfully, the machine's LCD displays [Connected]. Press [OK].

You have completed the wireless network setup. To install the drivers or your application necessary for operating your device, go to your model's **Downloads** page at [support.brother.com.](https://support.brother.com/)

### **Related Information**

• [Use the Wireless Network](#page-78-0)

- [How to Enter Text on Your Machine](#page-21-0)
- [Wireless LAN Report Error Codes](#page-97-0)

<span id="page-83-0"></span> [Home](#page-1-0) > [Network](#page-73-0) > [Wireless Network Settings](#page-77-0) > [Use the Wireless Network](#page-78-0) > Configure Your Machine for a Wireless Network Using the One Push Method of Wi-Fi Protected Setup™ (WPS)

# **Configure Your Machine for a Wireless Network Using the One Push Method of Wi-Fi Protected Setup™ (WPS)**

# **NOTE**

For certain models, the wireless network connection can be used only when the optional Wireless Module is installed.

If your wireless access point/router supports WPS (PBC: Push Button Configuration), you can use WPS from your machine's control panel menu to configure your wireless network settings.

- 1. Press | [Settings] > [All Settings] > [Network] > [WLAN(Wi-Fi)] > [WPS/Push Button].
- 2. When [Enable WLAN?] appears, press [Yes].

This will start the wireless setup wizard. To cancel, press  $[No]$ .

3. When the touchscreen displays [Start WPS on your wireless access point/router, then press [OK].], press the WPS button on your wireless access point/router. Then press [OK] on your machine. Your machine will automatically detect your wireless access point/router and try to connect to your wireless network.

If your wireless device is connected successfully, the machine's LCD displays [Connected]. Press [OK].

You have completed the wireless network setup. To install the drivers and software necessary to use your machine, go to your model's **Downloads** page at [support.brother.com](https://support.brother.com/).

### **Related Information**

• [Use the Wireless Network](#page-78-0)

#### **Related Topics:**

• [Wireless LAN Report Error Codes](#page-97-0)

<span id="page-84-0"></span>▲ [Home](#page-1-0) > [Network](#page-73-0) > [Wireless Network Settings](#page-77-0) > [Use the Wireless Network](#page-78-0) > Configure Your Machine for a Wireless Network Using the PIN Method of Wi-Fi Protected Setup™ (WPS)

# **Configure Your Machine for a Wireless Network Using the PIN Method of Wi-Fi Protected Setup™ (WPS)**

### **NOTE**

For certain models, the wireless network connection can be used only when the optional Wireless Module is installed.

If your wireless LAN access point/router supports WPS, you can use the Personal Identification Number (PIN) Method to configure your wireless network settings.

The PIN Method is one of the connection methods developed by the Wi-Fi Alliance®. By submitting a PIN created by an Enrollee (your machine) to the Registrar (a device that manages the wireless LAN), you can set up the wireless network and security settings. For more information on how to access WPS mode, see the instructions provided with your wireless access point/router.

#### **Type A**

Connection when the wireless LAN access point/router (1) doubles as the Registrar:

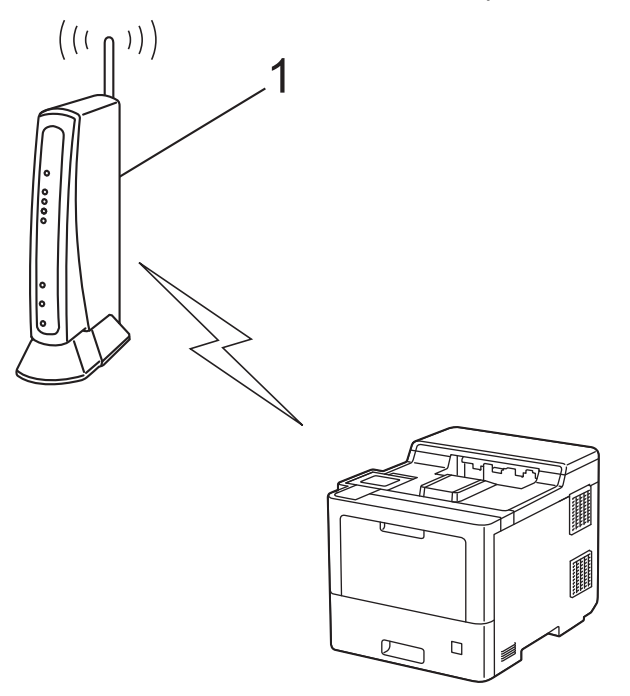

#### **Type B**

Connection when another device (2), such as a computer, is used as the Registrar:

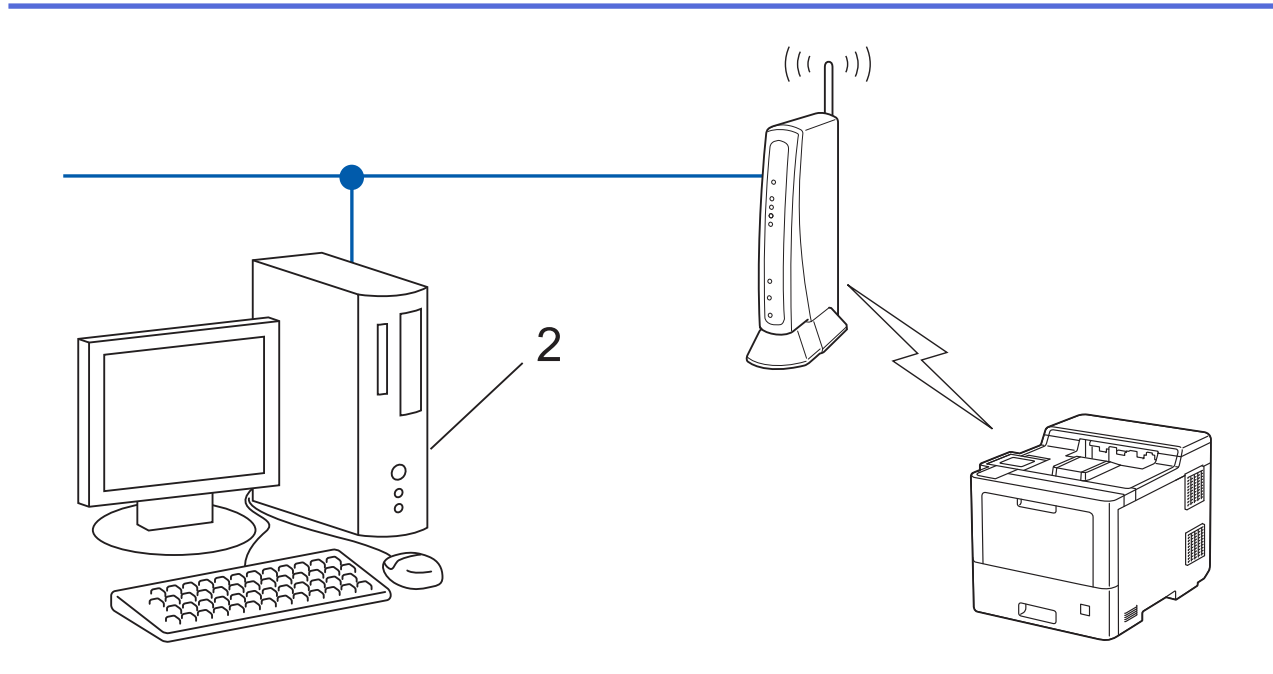

- 1. Press | [Settings] > [All Settings] > [Network] > [WLAN(Wi-Fi)] > [WPS/PIN Code].
- 2. When [Enable WLAN?] appears, press [Yes].

This will start the wireless setup wizard. To cancel, press  $[No]$ .

- 3. The LCD displays an eight-digit PIN and the machine starts searching for a wireless LAN access point/router.
- 4. Using a computer connected to the network, in your browser's address bar, type the IP address of the device you are using as the Registrar. (For example: http://192.168.1.2)
- 5. Go to the WPS settings page and type the PIN, and then follow the on-screen instructions.

The Registrar is usually the wireless LAN access point/router.

• The settings page may differ depending on the brand of wireless LAN access point/router. For more information, see the instructions supplied with your wireless LAN access point/router.

#### **If you are using a Windows 7, Windows 8.1, or Windows 10 computer as a Registrar, complete the following steps:**

- 6. Do one of the following:
	- Windows 10

Click > **Windows System** > **Control Panel**. In the **Hardware and Sound** group, click **Add a device**.

• Windows 8.1

Move your mouse to the lower right corner of your desktop. When the menu bar appears, click **Settings** > **Control Panel** > **Hardware and Sound** > **View devices and printers** > **Add a device**.

Windows 7

Click **(Start)** > **Devices and Printers** > **Add a device**.

- To use a Windows 7, Windows 8.1, or Windows 10 computer as a Registrar, you must register it to your network in advance. For more information, see the instructions supplied with your wireless LAN access point/router.
	- If you use Windows 7, Windows 8.1, or Windows 10 as a Registrar, you can install the printer driver after the wireless configuration by following the on-screen instructions. To install the driver and software necessary to use your machine, go to your model's **Downloads** page at [support.brother.com.](https://support.brother.com/)
- 7. Select your machine and click **Next**.
- 8. Type the PIN displayed on the machine's LCD, and then click **Next**.
- 9. (Windows 7) Select your network, and then click **Next**.

#### 10. Click **Close**.

If your wireless device is connected successfully, the machine's LCD displays [Connected]. Press [OK].

You have completed the wireless network setup. To install the drivers or your application necessary for operating your device, go to your model's **Downloads** page at [support.brother.com.](https://support.brother.com/)

### **Related Information**

- [Use the Wireless Network](#page-78-0)
- **Related Topics:**
- [Wireless LAN Report Error Codes](#page-97-0)

<span id="page-87-0"></span> [Home](#page-1-0) > [Network](#page-73-0) > [Wireless Network Settings](#page-77-0) > [Use the Wireless Network](#page-78-0) > Configure Your Machine for a Wireless Network When the SSID Is Not Broadcast

## **Configure Your Machine for a Wireless Network When the SSID Is Not Broadcast**

### **NOTE**

For certain models, the wireless network connection can be used only when the optional Wireless Module is installed.

Before configuring your machine, we recommend writing down your wireless network settings. You will need this information before you continue with the configuration.

1. Check and write down the current wireless network settings.

#### **Network Name (SSID)**

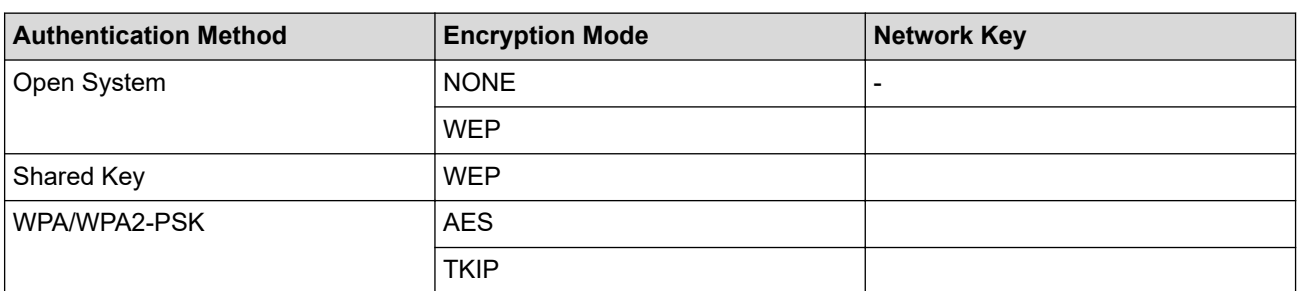

For example:

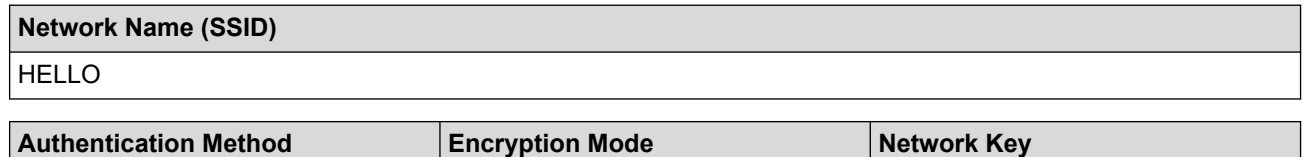

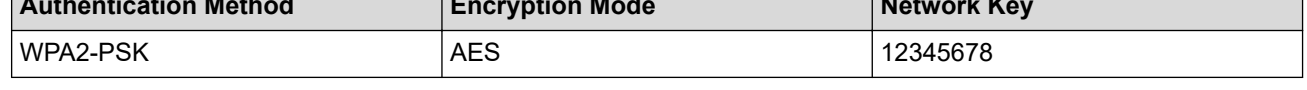

If your router uses WEP encryption, enter the key used as the first WEP key. Your Brother machine supports the use of the first WEP key only.

2. Press | [Settings] > [All Settings] > [Network] > [WLAN(Wi-Fi)] > [Find Wi-Fi Network].

3. When [Enable WLAN?] appears, press [Yes].

This will start the wireless setup wizard. To cancel, press  $[No]$ .

- 4. The machine will search for your network and display a list of available SSIDs. Press  $\blacktriangle$  or  $\blacktriangledown$  to display the [<New SSID>] option.
- 5. Press [<New SSID>], and then press [OK].
- 6. Enter the SSID name, and then press [OK].
- 7. Select the Authentication Method.
- 8. Do one of the following:
	- If you selected the [Open System] option, press [None] or [WEP]. If you selected the  $[WEP]$  option for Encryption type, enter the WEP key, and then press  $[OK]$ .
	- If you selected the [Shared Key] option, enter the WEP key, and then press  $[OK]$ .
	- If you selected the [WPA/WPA2-PSK] option, press [TKIP+AES] or [AES].

Enter the WPA<sup>™</sup> key, and then press  $[OK]$ .

Your Brother machine supports the use of the first WEP key only.

9. The machine attempts to connect to the wireless device you have selected.

If your wireless device is connected successfully, the machine's LCD displays [Connected]. Press [OK].

You have completed the wireless network setup. To install the drivers or your application necessary for operating your device, go to your model's **Downloads** page at [support.brother.com.](https://support.brother.com/)

### **Related Information**

• [Use the Wireless Network](#page-78-0)

**Related Topics:**

Ø

- [I Cannot Complete the Wireless Network Setup Configuration](#page-254-0)
- [How to Enter Text on Your Machine](#page-21-0)
- [Wireless LAN Report Error Codes](#page-97-0)

<span id="page-89-0"></span>▲ [Home](#page-1-0) > [Network](#page-73-0) > [Wireless Network Settings](#page-77-0) > [Use the Wireless Network](#page-78-0) > Configure Your Machine for an Enterprise Wireless Network

# **Configure Your Machine for an Enterprise Wireless Network**

### **NOTE**

For certain models, the wireless network connection can be used only when the optional Wireless Module is installed.

Before configuring your machine, we recommend writing down your wireless network settings. You will need this information before you continue with the configuration.

1. Check and record the current wireless network settings.

#### **Network Name (SSID)**

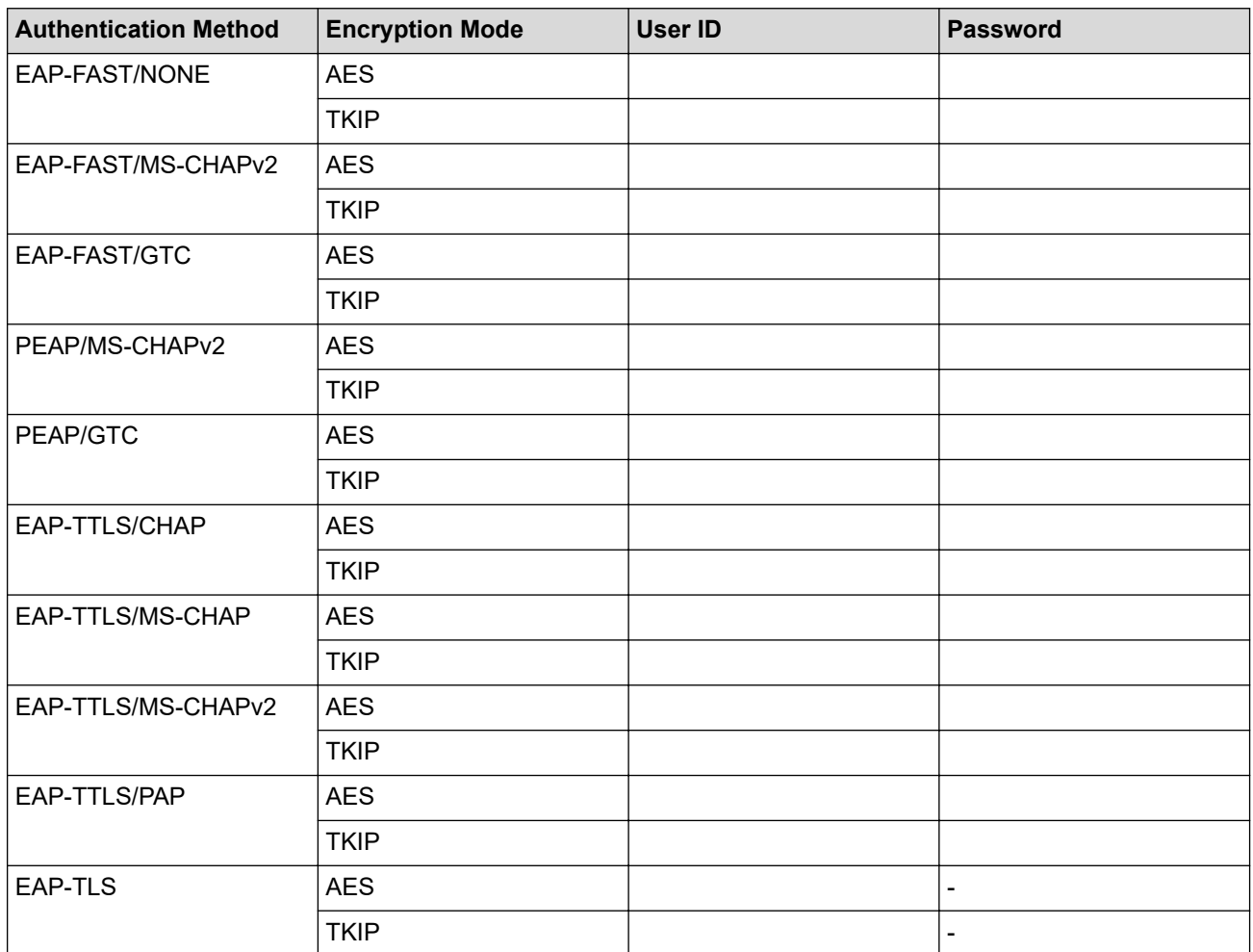

For example:

#### **Network Name (SSID)**

HELLO

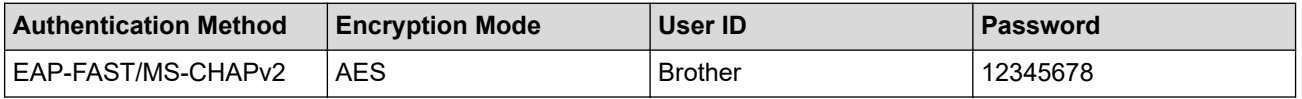

- If you configure your machine using EAP-TLS authentication, you must install the client certificate issued by a CA before you start configuration. Contact your network administrator about the client certificate. If you have installed more than one certificate, we recommend writing down the certificate name you want to use.
- If you verify your machine using the common name of the server certificate, we recommend writing down the common name before you start configuration. Contact your network administrator about the common name of the server certificate.
- 2. Press | [Settings] > [All Settings] > [Network] > [WLAN(Wi-Fi)] > [Find Wi-Fi Network].
- 3. When [Enable WLAN?] appears, press [Yes].

This will start the wireless setup wizard. To cancel, press [No].

- 4. The machine will search for your network and display a list of available SSIDs. Press  $\blacktriangle$  or  $\blacktriangledown$  to display the [<New SSID>] option.
- 5. Press [<New SSID>], and then press [OK].
- 6. Enter the SSID name, and then press  $[OK]$ .
- 7. Select the Authentication Method.
- 8. Do one of the following:
	- If you selected the  $[EAP-FAST]$ ,  $[PERP]$  or  $[EAP-TILS]$  option, press  $\blacktriangle$  or  $\nabla$  to select the Inner Authentication Method [NONE], [CHAP], [MS-CHAP], [MS-CHAPv2], [GTC] or [PAP].

Depending on your Authentication Method, the Inner Authentication Method selections may differ.

Select the Encryption Type [TKIP+AES] or [AES].

Select the Verification Method [No Verification], [CA] or [CA + Server ID].

- If you selected the  $[CA + Server ID]$  option, enter the server ID, user ID, and password (if required), and then press [OK] for each option.
- For other selections, enter the user ID and Password, and then press  $[OK]$  for each option.

If you have not imported a CA certificate into your machine, the machine displays [No Verification].

- If you selected the [EAP-TLS] option, select the Encryption Type [TKIP+AES] or [AES]. When the machine displays a list of available Client Certificates, select the certificate you want. Select the Verification Method [No Verification], [CA] or [CA + Server ID].
	- If you selected the  $ICA + Server ID$  option, enter the server ID and user ID, and then press  $[OK]$ for each option.
	- For other selections, enter the user ID, and then press [OK].
- 9. The machine attempts to connect to the wireless device you have selected.

If your wireless device is connected successfully, the machine's LCD displays [Connected]. Press [OK].

You have completed the wireless network setup. To install the drivers or your application necessary for operating your device, go to your model's **Downloads** page at [support.brother.com.](https://support.brother.com/)

#### **Related Information**

• [Use the Wireless Network](#page-78-0)

**Related Topics:**

• [Wireless LAN Report Error Codes](#page-97-0)

<span id="page-91-0"></span>▲ [Home](#page-1-0) > [Network](#page-73-0) > [Wireless Network Settings](#page-77-0) > Use Wi-Fi Direct®

# **Use Wi-Fi Direct®**

- [Wi-Fi Direct Overview](#page-92-0)
- [Configure Your Wi-Fi Direct Network Manually](#page-93-0)
- [Configure Wi-Fi Direct Network Using the Push Button Method](#page-94-0)

<span id="page-92-0"></span>▲ [Home](#page-1-0) > [Network](#page-73-0) > [Wireless Network Settings](#page-77-0) > [Use Wi-Fi Direct](#page-91-0)® > Wi-Fi Direct Overview

## **Wi-Fi Direct Overview**

## **NOTE**

For certain models, the wireless network connection can be used only when the optional Wireless Module is installed.

Wi-Fi Direct is one of the wireless configuration methods developed by the Wi-Fi Alliance<sup>®</sup>. It allows you to securely connect your mobile device to your machine without using a wireless router/access point.

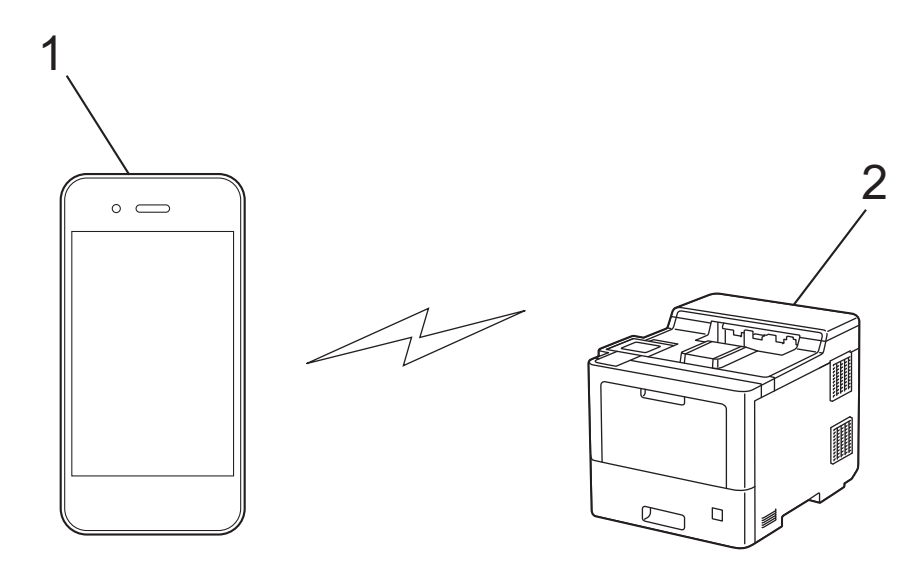

- 1. Mobile device
- 2. Your machine
	- You can use Wi-Fi Direct with either the wired or wireless network connection at the same time.
	- The Wi-Fi Direct-supported device can become a Group Owner. When configuring the Wi-Fi Direct network, the Group Owner serves as an access point.

#### **Related Information**

• [Use Wi-Fi Direct](#page-91-0)®

- [Configure Your Wi-Fi Direct Network Manually](#page-93-0)
- [Configure Wi-Fi Direct Network Using the Push Button Method](#page-94-0)

<span id="page-93-0"></span>▲ [Home](#page-1-0) > [Network](#page-73-0) > [Wireless Network Settings](#page-77-0) > [Use Wi-Fi Direct](#page-91-0)® > Configure Your Wi-Fi Direct Network **Manually** 

# **Configure Your Wi-Fi Direct Network Manually**

### **NOTE**

For certain models, the wireless network connection can be used only when the optional Wireless Module is installed.

Configure the Wi-Fi Direct settings from the machine's control panel:

When the machine receives a Wi-Fi Direct request from your mobile device, the message  $[W_i-F_i]$  Direct connection request received. Press [OK] to connect.] appears on the LCD. Press [OK] to connect.

- 1. Press | [Settings] > [All Settings] > [Network] > [Wi-Fi Direct] > [Manual].
- 2. The machine will display the SSID (Network Name) and Password (Network Key). Go to your mobile device's wireless network settings screen, select the SSID, and then enter the password.
- 3. When your mobile device connects successfully, the machine's LCD displays [Connected].
- 4. Press [Close].

### **Related Information**

• [Use Wi-Fi Direct](#page-91-0)®

- [Wi-Fi Direct Overview](#page-92-0)
- [Configure Wi-Fi Direct Network Using the Push Button Method](#page-94-0)

<span id="page-94-0"></span>▲ [Home](#page-1-0) > [Network](#page-73-0) > [Wireless Network Settings](#page-77-0) > [Use Wi-Fi Direct](#page-91-0)® > Configure Wi-Fi Direct Network Using the Push Button Method

# **Configure Wi-Fi Direct Network Using the Push Button Method**

### **NOTE**

For certain models, the wireless network connection can be used only when the optional Wireless Module is installed.

When the machine receives a Wi-Fi Direct request from your mobile device, the message [Wi-Fi Direct connection request received. Press [OK] to connect.] appears on the LCD. Press [OK] to connect.

1. Press | [Settings] > [All Settings] > [Network] > [Wi-Fi Direct] > [Push Button] on your machine's LCD.

If your mobile device does not support Wi-Fi Direct, do the following:

- a. Press | [Settings] > [All Settings] > [Network] > [Wi-Fi Direct] > [Group Owner], and then press [On].
- b. Press  $\triangle$  or  $\nabla$  to select the [Push Button].
- 2. When the [Activate Wi-Fi Direct on other device. Then Press [OK].] message appears, turn your mobile device's Wi-Fi Direct function on (for more information, see your mobile device's user's guide). Press [OK] on your machine.
- 3. Do one of the following:
	- If your mobile device displays a list of machines with Wi-Fi Direct enabled, select your Brother machine.
	- If your Brother machine displays a list of mobile devices with Wi-Fi Direct enabled, select your mobile device. To search for available devices again, press [Rescan].
- 4. When your mobile device connects successfully, the machine's LCD displays [Connected].
- 5. Press [Close].

#### **Related Information**

• [Use Wi-Fi Direct](#page-91-0)®

- [Wi-Fi Direct Overview](#page-92-0)
- [Configure Your Wi-Fi Direct Network Manually](#page-93-0)

<span id="page-95-0"></span>▲ [Home](#page-1-0) > [Network](#page-73-0) > [Wireless Network Settings](#page-77-0) > Enable/Disable Wireless LAN

## **Enable/Disable Wireless LAN**

# **NOTE**

For certain models, the wireless network connection can be used only when the optional Wireless Module is installed.

- 1. Press  $\left| \right|$  [Settings] > [All Settings] > [Network] > [WLAN(Wi-Fi)].
- 2. Press  $\blacktriangle$  or  $\nabla$  to select the [WLAN Enable] option. Press [WLAN Enable].
- 3. Do one of the following:
	- To enable Wi-Fi, select [On].
	- To disable Wi-Fi, select [Off].
- 4. Press  $\begin{array}{c} \begin{array}{|c} \hline \end{array} \end{array}$

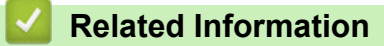

• [Wireless Network Settings](#page-77-0)

<span id="page-96-0"></span>▲ [Home](#page-1-0) > [Network](#page-73-0) > [Wireless Network Settings](#page-77-0) > Print the WLAN Report

## **Print the WLAN Report**

## **NOTE**

For certain models, the wireless network connection can be used only when the optional Wireless Module is installed.

The WLAN Report shows your machine's wireless status. If the wireless connection fails, check the error code on the printed report.

- 1. Press | [Settings] > [All Settings] > [Print Reports] > [WLAN Report].
- 2. Press [Yes].

The machine will print the WLAN Report.

3. Press  $\begin{array}{c} \begin{array}{c} \end{array} \end{array}$ 

If the WLAN Report does not print, check your machine for errors. If there are no visible errors, wait for one minute and then try to print the report again.

#### **Related Information**

- [Wireless Network Settings](#page-77-0)
	- [Wireless LAN Report Error Codes](#page-97-0)

- [My Machine Cannot Print over the Network](#page-256-0)
- [I Want to Check that My Network Devices are Working Correctly](#page-258-0)

<span id="page-97-0"></span>▲ [Home](#page-1-0) > [Network](#page-73-0) > [Wireless Network Settings](#page-77-0) > [Print the WLAN Report](#page-96-0) > Wireless LAN Report Error Codes

# **Wireless LAN Report Error Codes**

# **NOTE**

For certain models, the wireless network connection can be used only when the optional Wireless Module is installed.

If the Wireless LAN Report shows that the connection failed, check the error code on the printed report and see the corresponding instructions in the table:

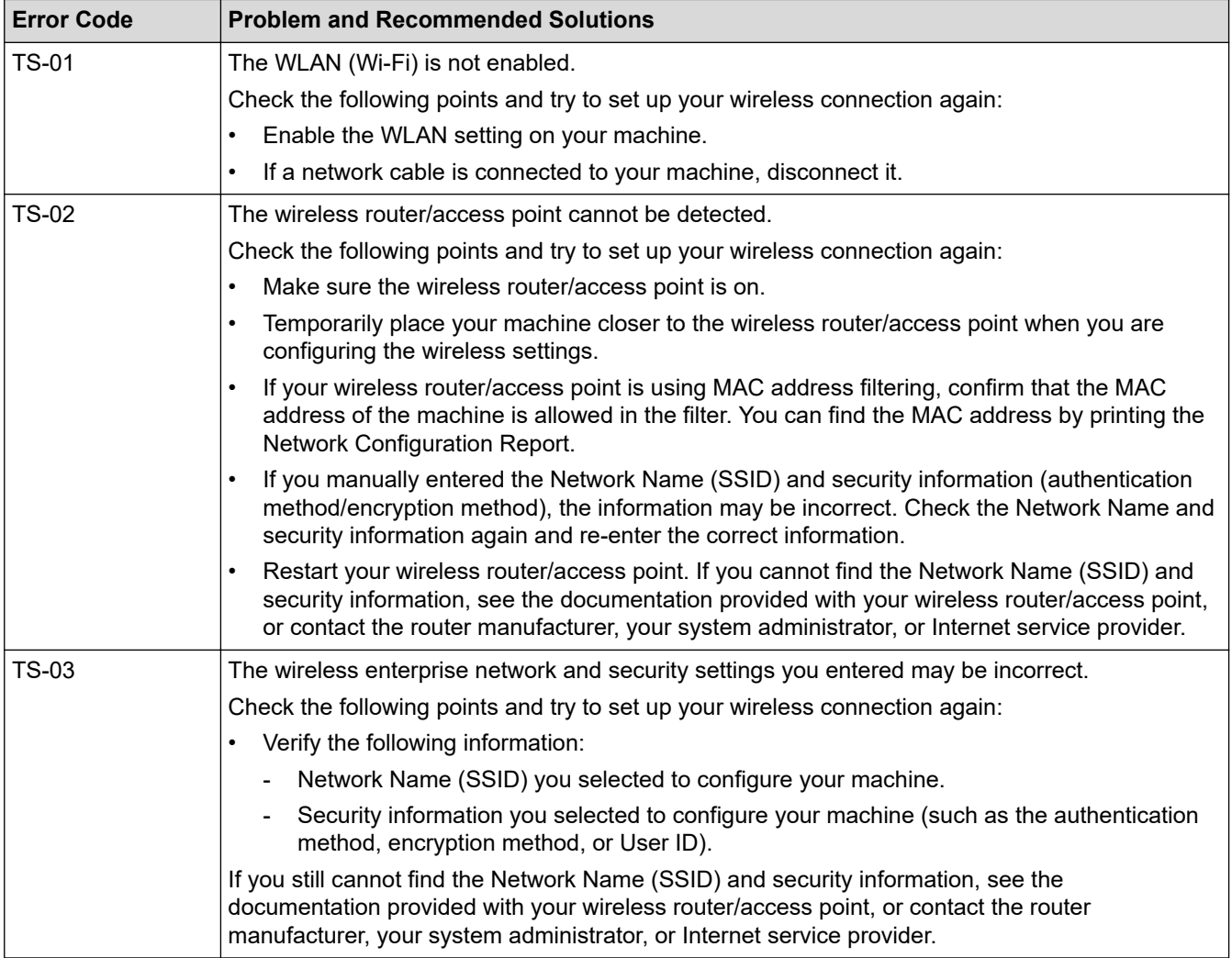

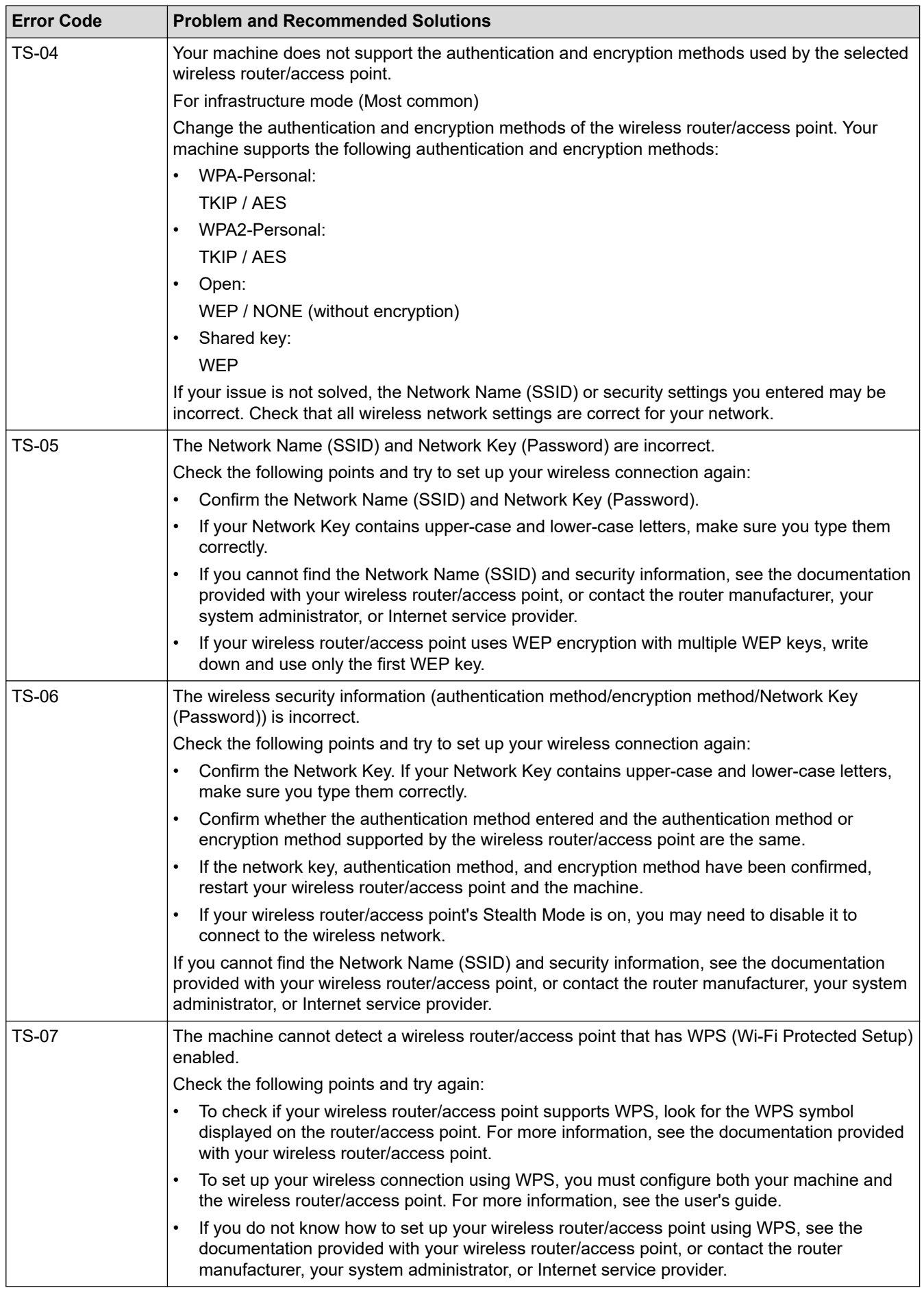

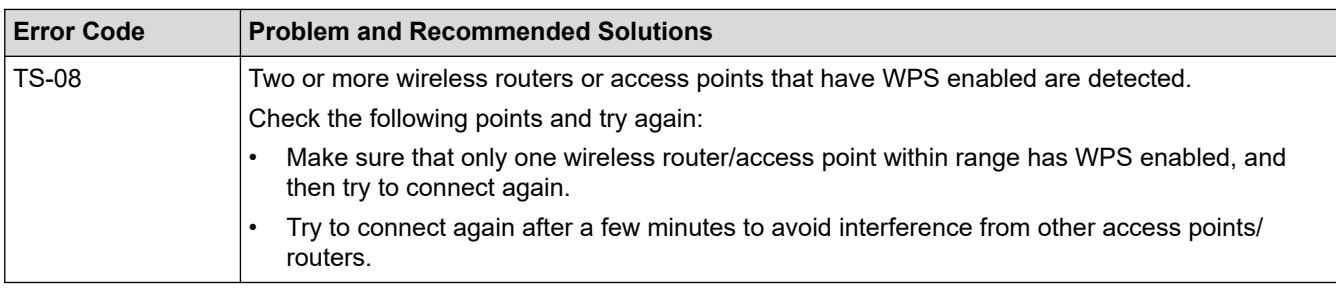

How to confirm wireless security information (SSID/authentication method/encryption method/Network Key) of your WLAN access point/router:

- 1. The default security settings may be provided on a label attached to the WLAN access point/router. Or the manufacturer's name or model number of the WLAN access point/router may be used as the default security settings.
- 2. See the documentation provided with your WLAN access point/router for information on how to find the security settings.
- If the WLAN access point/router is set to not broadcast the SSID, the SSID will not automatically be detected. You will have to manually enter the SSID name.
- The Network key may also be described as the Password, Security Key, or Encryption Key.

If you do not know the SSID and wireless security settings of your WLAN access point/router or how to change the configuration, see the documentation provided with your WLAN access point/router, ask the manufacturer of your access point/router or ask your Internet provider or network administrator.

#### **Related Information**

#### • [Print the WLAN Report](#page-96-0)

- [My Machine Cannot Print over the Network](#page-256-0)
- [I Want to Check that My Network Devices are Working Correctly](#page-258-0)
- [Configure Your Machine for a Wireless Network Using the One Push Method of Wi-Fi Protected Setup](#page-83-0)™ [\(WPS\)](#page-83-0)
- [Configure Your Machine for a Wireless Network Using the PIN Method of Wi-Fi Protected Setup](#page-84-0)™ (WPS)
- [Configure Your Machine for a Wireless Network Using the Machine's Control Panel Setup Wizard](#page-81-0)
- [Configure Your Machine for a Wireless Network When the SSID Is Not Broadcast](#page-87-0)
- [Configure Your Machine for an Enterprise Wireless Network](#page-89-0)

<span id="page-100-0"></span> [Home](#page-1-0) > [Network](#page-73-0) > Network Features

## **Network Features**

- [Print the Network Configuration Report](#page-101-0)
- [Synchronize Time with the SNTP Server Using Web Based Management](#page-102-0)
- [Gigabit Ethernet \(Wired Network Only\)](#page-105-0)
- [Reset the Network Settings to the Factory Settings](#page-107-0)

<span id="page-101-0"></span>▲ [Home](#page-1-0) > [Network](#page-73-0) > [Network Features](#page-100-0) > Print the Network Configuration Report

# **Print the Network Configuration Report**

The Network Configuration Report lists the network configuration, including the network print server settings.

- Ø • Node Name: The Node Name appears on the current Network Configuration Report. The default Node Name is "BRNxxxxxxxxxxxx" for a wired network or "BRWxxxxxxxxxxxxx" for a wireless network (where "xxxxxxxxxxxx" is your machine's MAC Address / Ethernet Address.)
	- If the IP Address on the Network Configuration Report shows 0.0.0.0, wait for one minute and try printing it again.
	- You can find your machine's settings, such as the IP address, subnet mask, node name, and MAC Address on the report, for example:
		- IP address: 192.168.0.5
		- Subnet mask: 255.255.255.0
		- Node name: BRN000ca0000499
		- MAC Address: 00-0c-a0-00-04-99
- 1. Press | [Settings] > [All Settings] > [Print Reports] > [Network Configuration].
- 2. Press [Yes].

The machine prints the Network Configuration Report.

3. Press  $\Box$ 

#### **Related Information**

• [Network Features](#page-100-0)

- [Check Your Machine's Network Settings](#page-252-0)
- [Use the Network Connection Repair Tool \(Windows\)](#page-251-0)
- [Access Web Based Management](#page-330-0)
- [Error Messages](#page-249-0)
- [I Want to Check that My Network Devices are Working Correctly](#page-258-0)
- [Configure the Gigabit Ethernet Settings Using Web Based Management](#page-106-0)

<span id="page-102-0"></span> [Home](#page-1-0) > [Network](#page-73-0) > [Network Features](#page-100-0) > Synchronize Time with the SNTP Server Using Web Based Management

# **Synchronize Time with the SNTP Server Using Web Based Management**

The Simple Network Time Protocol (SNTP) is used to synchronize the time used by the machine for authentication with the SNTP time server. You can automatically or manually synchronize the machine's time with the Coordinated Universal Time (UTC) provided by the SNTP time server.

- [Configure Date and Time Using Web Based Management](#page-103-0)
- [Configure the SNTP Protocol Using Web Based Management](#page-104-0)

<span id="page-103-0"></span> [Home](#page-1-0) > [Network](#page-73-0) > [Network Features](#page-100-0) > [Synchronize Time with the SNTP Server Using Web Based](#page-102-0) [Management](#page-102-0) > Configure Date and Time Using Web Based Management

# **Configure Date and Time Using Web Based Management**

Configure date and time to synchronize the time used by the machine with the SNTP time server.

This feature is not available in some countries.

- 1. Start your web browser.
- 2. Type "https://machine's IP address" in your browser's address bar (where "machine's IP address" is the machine's IP address).

For example:

https://192.168.1.2

3. If required, type the password in the **Login** field, and then click **Login**.

• The default password to manage this machine's settings is located on the back of the machine and marked "**Pwd**".

4. Go to the navigation menu, and then click **Administrator** > **Date&Time**.

Start from  $\equiv$ , if the navigation menu is not shown on the left side of the screen.

5. Verify the **Time Zone** settings.

Select the time difference between your location and UTC from the **Time Zone** drop-down list. For example, the time zone for Eastern Time in the USA and Canada is UTC-05:00.

6. Click **Submit**.

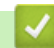

Ø

Ø

b

 **Related Information**

• [Synchronize Time with the SNTP Server Using Web Based Management](#page-102-0)

<span id="page-104-0"></span> [Home](#page-1-0) > [Network](#page-73-0) > [Network Features](#page-100-0) > [Synchronize Time with the SNTP Server Using Web Based](#page-102-0) [Management](#page-102-0) > Configure the SNTP Protocol Using Web Based Management

# **Configure the SNTP Protocol Using Web Based Management**

Configure the SNTP protocol to synchronize the time the machine uses for authentication with the time kept by the SNTP time server.

- 1. Start your web browser.
- 2. Type "https://machine's IP address" in your browser's address bar (where "machine's IP address" is the machine's IP address).

For example:

Ø

 $\rlap{/} \rlap{/} \rlap{/}$ 

https://192.168.1.2

3. If required, type the password in the **Login** field, and then click **Login**.

• The default password to manage this machine's settings is located on the back of the machine and marked "**Pwd**".

4. Go to the navigation menu, and then click **Network** > **Network** > **Protocol**.

Start from  $\equiv$ , if the navigation menu is not shown on the left side of the screen.

- 5. Select the **SNTP** check box to activate the settings.
- 6. Click **Submit**.
- 7. Restart your Brother machine to activate the configuration.
- 8. Next to the SNTP check box, click **Advanced Settings**.
- 9. Configure the settings.

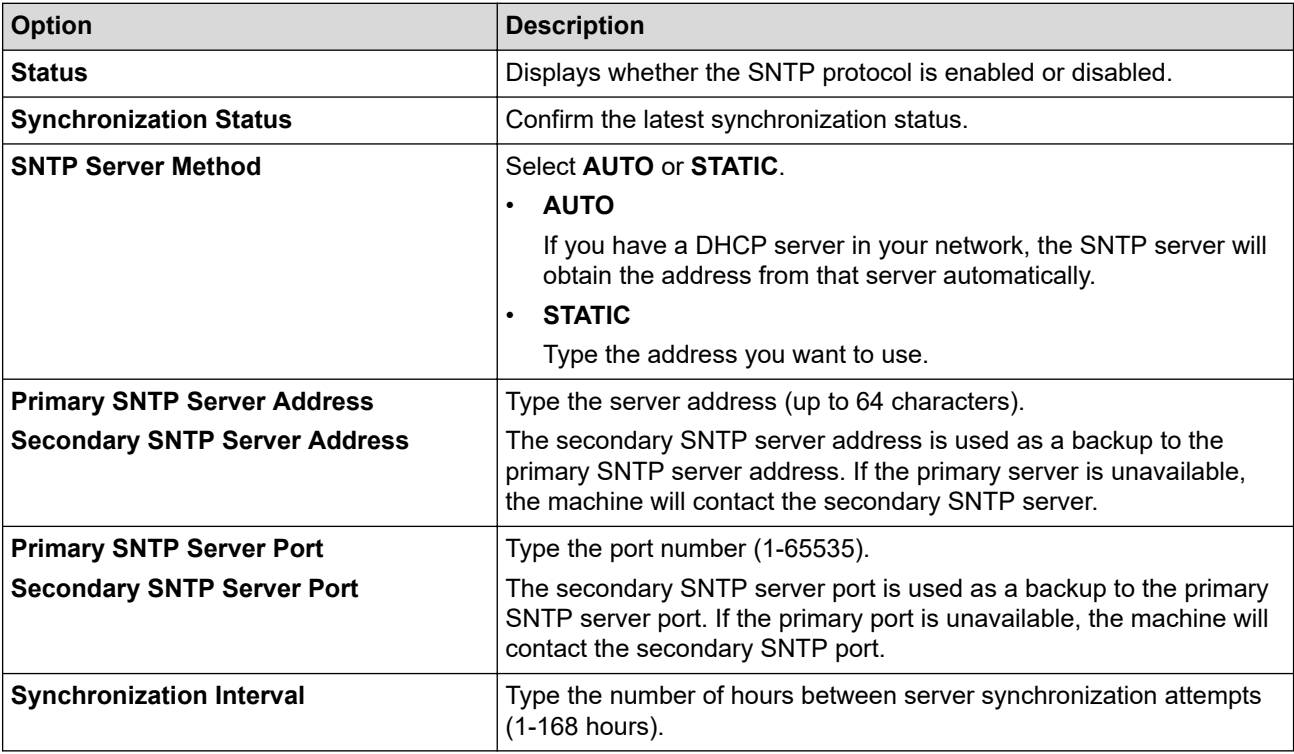

#### 10. Click **Submit**.

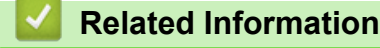

• [Synchronize Time with the SNTP Server Using Web Based Management](#page-102-0)

<span id="page-105-0"></span>▲ [Home](#page-1-0) > [Network](#page-73-0) > [Network Features](#page-100-0) > Gigabit Ethernet (Wired Network Only)

# **Gigabit Ethernet (Wired Network Only)**

Your machine supports 1000BASE-T Gigabit Ethernet. To connect to a 1000BASE-T Gigabit Ethernet Network, you must set the machine's Ethernet link mode to Auto from the machine's control panel or Web Based Management (web browser).

Ô

Use a Category 5e (or greater) network cable. The machine can automatically negotiate the highest supported network speed, for example: to achieve 1000BASE-T network speeds, all connecting infrastructure, including network switches and cables must also support 1000BASE-T speeds. Otherwise the machine will communicate at either 10BASE-T or 100BASE-TX.

## **Related Information**

- [Network Features](#page-100-0)
	- [Configure the Gigabit Ethernet Settings Using Web Based Management](#page-106-0)

<span id="page-106-0"></span> [Home](#page-1-0) > [Network](#page-73-0) > [Network Features](#page-100-0) > [Gigabit Ethernet \(Wired Network Only\)](#page-105-0) > Configure the Gigabit Ethernet Settings Using Web Based Management

# **Configure the Gigabit Ethernet Settings Using Web Based Management**

- 1. Start your web browser.
- 2. Type "https://machine's IP address" in your browser's address bar (where "machine's IP address" is the machine's IP address).

For example:

Ø

Ø

https://192.168.1.2

3. If required, type the password in the **Login** field, and then click **Login**.

• The default password to manage this machine's settings is located on the back of the machine and marked "**Pwd**".

4. Go to the navigation menu, and then click **Network** > **Wired** > **Ethernet**.

Start from  $\equiv$ , if the navigation menu is not shown on the left side of the screen.

- 5. Select **Auto** from the **Ethernet Mode** drop-down list.
- 6. Click **Submit**.
- 7. To enable the settings, restart your machine.

You can confirm your settings by printing the Network Configuration Report.

#### **Related Information**

• [Gigabit Ethernet \(Wired Network Only\)](#page-105-0)

#### **Related Topics:**

• [Print the Network Configuration Report](#page-101-0)

<span id="page-107-0"></span>▲ [Home](#page-1-0) > [Network](#page-73-0) > [Network Features](#page-100-0) > Reset the Network Settings to the Factory Settings

## **Reset the Network Settings to the Factory Settings**

You can use your machine's control panel to reset the machine's network settings to its default factory settings. This resets all information, such as the password and IP address.

- Ø This feature restores all network settings to the factory settings.
	- You can also reset the print server to its factory settings using Web Based Management.
- 1. Press | [Settings] > [All Settings] > [Network] > [Network Reset].
- 2. [Reboot OK?] will be displayed. Press [Yes] for two seconds to confirm.

The machine will restart.

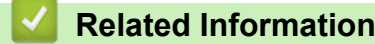

• [Network Features](#page-100-0)

#### **Related Topics:**

• [Reset Functions](#page-264-0)
<span id="page-108-0"></span>Home > Security

#### **Security**

- [Before Using Network Security Features](#page-109-0)
- [Configure Certificates for Device Security](#page-110-0)
- [Use SSL/TLS](#page-125-0)
- [Use SNMPv3](#page-136-0)
- [Use IPsec](#page-138-0)
- [Use IEEE 802.1x Authentication for a Wired or a Wireless Network](#page-151-0)
- [Use Active Directory Authentication](#page-156-0)
- [Use LDAP Authentication](#page-160-0)
- [Use Secure Function Lock 3.0](#page-164-0)
- [Send an Email Securely](#page-170-0)
- [Store Print Log to Network](#page-174-0)
- [Lock the Machine Settings from the Control Panel](#page-179-0)

<span id="page-109-0"></span>▲ [Home](#page-1-0) > [Security](#page-108-0) > Before Using Network Security Features

## **Before Using Network Security Features**

Your machine employs some of the latest network security and encryption protocols available today. These network features can be integrated into your overall network security plan to help protect your data and prevent unauthorized access to the machine.

We recommend disabling the Telnet, FTP server, and TFTP protocols. Accessing the machine using these protocols is not secure.

#### **Related Information**

• [Security](#page-108-0)

l

<span id="page-110-0"></span>▲ [Home](#page-1-0) > [Security](#page-108-0) > Configure Certificates for Device Security

### **Configure Certificates for Device Security**

You must configure a certificate to manage your networked machine securely using SSL/TLS. You must use Web Based Management to configure a certificate.

- [Supported Security Certificate Features](#page-111-0)
- [Step by Step Guide for Creating and Installing a Certificate](#page-112-0)
- [Create a Self-signed Certificate](#page-113-0)
- [Create CSR and Install a Certificate from a Certificate Authority \(CA\)](#page-114-0)
- [Import and Export the Certificate and Private Key](#page-118-0)
- [Import and Export a CA Certificate](#page-121-0)
- [Manage Multiple Certificates](#page-124-0)

<span id="page-111-0"></span> [Home](#page-1-0) > [Security](#page-108-0) > [Configure Certificates for Device Security](#page-110-0) > Supported Security Certificate Features

#### **Supported Security Certificate Features**

Your machine supports the use of multiple security certificates, which allows secure management, authentication, and communication with the machine. The following security certificate features can be used with the machine:

- SSL/TLS communication
- SSL communication for SMTP
- IEEE 802.1x authentication
- IPsec

Your machine supports the following:

• Pre-installed certificate

Your machine has a pre-installed self-signed certificate. This certificate enables you to use SSL/TLS communication without creating or installing a different certificate.

The pre-installed self-signed certificate protects your communication up to a certain level. We recommend using a certificate that is issued by a trusted organization for better security.

Self-signed certificate

This print server issues its own certificate. Using this certificate, you can easily use the SSL/TLS communication without creating or installing a different certificate from a CA.

• Certificate from a Certificate Authority (CA)

There are two methods for installing a certificate from a CA. If you already have a certificate from a CA or if you want to use a certificate from an external trusted CA:

- When using a Certificate Signing Request (CSR) from this print server.
- When importing a certificate and a private key.
- Certificate Authority (CA) Certificate

To use a CA certificate that identifies the CA and owns its private key, you must import that CA certificate from the CA before configuring the security features of the Network.

- If you are going to use SSL/TLS communication, we recommend contacting your system administrator first.
- When you reset the print server back to its default factory settings, the certificate and the private key that are installed will be deleted. If you want to keep the same certificate and the private key after resetting the print server, export them before resetting, and then reinstall them.

#### **Related Information**

<span id="page-112-0"></span>▲ [Home](#page-1-0) > [Security](#page-108-0) > [Configure Certificates for Device Security](#page-110-0) > Step by Step Guide for Creating and Installing a Certificate

## **Step by Step Guide for Creating and Installing a Certificate**

There are two options when choosing a security certificate: use a self-signed certificate or use a certificate from a Certificate Authority (CA).

#### **Option 1**

#### **Self-Signed Certificate**

- 1. Create a self-signed certificate using Web Based Management.
- 2. Install the self-signed certificate on your computer.

#### **Option 2**

#### **Certificate from a CA**

- 1. Create a Certificate Signing Request (CSR) using Web Based Management.
- 2. Install the certificate issued by the CA on your Brother machine using Web Based Management.
- 3. Install the certificate on your computer.

#### **Related Information**

<span id="page-113-0"></span> [Home](#page-1-0) > [Security](#page-108-0) > [Configure Certificates for Device Security](#page-110-0) > Create a Self-signed Certificate

### **Create a Self-signed Certificate**

- 1. Start your web browser.
- 2. Type "https://machine's IP address" in your browser's address bar (where "machine's IP address" is the machine's IP address).

For example:

https://192.168.1.2

- If you are using a Domain Name System or enable a NetBIOS name, you can type another name, such as "SharedPrinter" instead of the IP address.
	- For example:
		- https://SharedPrinter

If you enable a NetBIOS name, you can also use the node name.

- For example:
	- https://brnxxxxxxxxxxxx

The NetBIOS name can be found in the Network Configuration Report.

3. If required, type the password in the **Login** field, and then click **Login**.

• The default password to manage this machine's settings is located on the back of the machine and marked "**Pwd**".

4. Go to the navigation menu, and then click **Network** > **Security** > **Certificate**.

Start from  $\equiv$ , if the navigation menu is not shown on the left side of the screen.

- 5. Click **Create Self-Signed Certificate**.
- 6. Enter a **Common Name** and a **Valid Date**.
	- The length of the **Common Name** is less than 64 bytes. Enter an identifier, such as an IP address, node name, or domain name to use when accessing this machine through SSL/TLS communication. The node name is displayed by default.
	- A warning will appear if you use the IPPS or HTTPS protocol and enter a different name in the URL than the **Common Name** that was used for the self-signed certificate.
- 7. Select your setting from the **Public Key Algorithm** drop-down list. The default setting is **RSA(2048bit)**.
- 8. Select your setting from the **Digest Algorithm** drop-down list. The default setting is **SHA256**.
- 9. Click **Submit**.

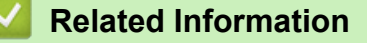

<span id="page-114-0"></span>▲ [Home](#page-1-0) > [Security](#page-108-0) > [Configure Certificates for Device Security](#page-110-0) > Create CSR and Install a Certificate from a Certificate Authority (CA)

## **Create CSR and Install a Certificate from a Certificate Authority (CA)**

If you already have a certificate from an external trusted CA, you can store the certificate and private key on the machine and manage them by importing and exporting. If you do not have a certificate from an external trusted CA, create a Certificate Signing Request (CSR), send it to a CA for authentication, and install the returned certificate on your machine.

- [Create a Certificate Signing Request \(CSR\)](#page-115-0)
- [Install a Certificate on Your Machine](#page-117-0)

<span id="page-115-0"></span> [Home](#page-1-0) > [Security](#page-108-0) > [Configure Certificates for Device Security](#page-110-0) > [Create CSR and Install a Certificate from a](#page-114-0) [Certificate Authority \(CA\)](#page-114-0) > Create a Certificate Signing Request (CSR)

## **Create a Certificate Signing Request (CSR)**

A Certificate Signing Request (CSR) is a request sent to a Certificate Authority (CA) to authenticate the credentials contained within the certificate.

We recommend installing a Root Certificate from the CA on your computer before creating the CSR.

- 1. Start your web browser.
- 2. Type "https://machine's IP address" in your browser's address bar (where "machine's IP address" is the machine's IP address).

For example:

https://192.168.1.2

• If you are using a Domain Name System or enable a NetBIOS name, you can type another name, such as "SharedPrinter" instead of the IP address.

- For example:
	- https://SharedPrinter

If you enable a NetBIOS name, you can also use the node name.

- For example:

https://brnxxxxxxxxxxxx

The NetBIOS name can be found in the Network Configuration Report.

3. If required, type the password in the **Login** field, and then click **Login**.

• The default password to manage this machine's settings is located on the back of the machine and marked "**Pwd**".

4. Go to the navigation menu, and then click **Network** > **Security** > **Certificate**.

Start from  $\equiv$ , if the navigation menu is not shown on the left side of the screen.

#### 5. Click **Create CSR**.

- 6. Type a **Common Name** (required) and add other information about your **Organization** (optional).
	- Your company details are required so that a CA can confirm your identity and verify it to the outside world.
	- The length of the **Common Name** must be less than 64 bytes. Enter an identifier, such as an IP address, node name, or domain name to use when accessing this machine through SSL/TLS communication. The node name is displayed by default. The **Common Name** is required.
	- A warning will appear if you type a different name in the URL than the Common Name that was used for the certificate.
	- The length of the **Organization**, the **Organization Unit**, the **City/Locality**, and the **State/Province** must be less than 64 bytes.
	- The **Country/Region** should be a two-character ISO 3166 country code.
	- If you are configuring an X.509v3 certificate extension, select the **Configure extended partition** check box, and then select **Auto (Register IPv4)** or **Manual**.
- 7. Select your setting from the **Public Key Algorithm** drop-down list. The default setting is **RSA(2048bit)**.
- 8. Select your setting from the **Digest Algorithm** drop-down list. The default setting is **SHA256**.
- 9. Click **Submit**.

The CSR appears on your screen. Save the CSR as a file or copy and paste it into an online CSR form offered by a Certificate Authority.

#### 10. Click **Save**.

- Ø • Follow your CA's policy regarding the method to send a CSR to your CA.
	- If you are using the Enterprise root CA of Windows Server 2008/2008 R2/2012/2012 R2/2016/2019, we recommend using the Web Server for the certificate template to securely create the Client Certificate. If you are creating a Client Certificate for an IEEE 802.1x environment with EAP-TLS authentication, we recommend using User for the certificate template.

#### **Related Information**

• [Create CSR and Install a Certificate from a Certificate Authority \(CA\)](#page-114-0)

<span id="page-117-0"></span> [Home](#page-1-0) > [Security](#page-108-0) > [Configure Certificates for Device Security](#page-110-0) > [Create CSR and Install a Certificate from a](#page-114-0) [Certificate Authority \(CA\)](#page-114-0) > Install a Certificate on Your Machine

#### **Install a Certificate on Your Machine**

When you receive a certificate from a CA, follow the steps below to install it into the print server:

Only a certificate issued with your machine's CSR can be installed onto the machine. When you want to create another CSR, make sure that the certificate is installed before creating another CSR. Create another CSR only after installing the certificate on the machine. Otherwise, the CSR you created before installing will be invalid.

- 1. Start your web browser.
- 2. Type "https://machine's IP address" in your browser's address bar (where "machine's IP address" is the machine's IP address).

For example:

https://192.168.1.2

• If you are using a Domain Name System or enable a NetBIOS name, you can type another name, such as "SharedPrinter" instead of the IP address.

- For example:
	- https://SharedPrinter

If you enable a NetBIOS name, you can also use the node name.

- For example:

https://brnxxxxxxxxxxxx

The NetBIOS name can be found in the Network Configuration Report.

3. If required, type the password in the **Login** field, and then click **Login**.

• The default password to manage this machine's settings is located on the back of the machine and marked "**Pwd**".

4. Go to the navigation menu, and then click **Network** > **Security** > **Certificate**.

Start from  $\equiv$ , if the navigation menu is not shown on the left side of the screen.

- 5. Click **Install Certificate**.
- 6. Browse to the file that contains the certificate issued by the CA, and then click **Submit**.

The certificate has been created and saved in your machine's memory successfully.

To use SSL/TLS communication, the Root Certificate from the CA must be installed on your computer. Contact your network administrator.

#### **Related Information**

• [Create CSR and Install a Certificate from a Certificate Authority \(CA\)](#page-114-0)

<span id="page-118-0"></span> [Home](#page-1-0) > [Security](#page-108-0) > [Configure Certificates for Device Security](#page-110-0) > Import and Export the Certificate and Private Key

## **Import and Export the Certificate and Private Key**

Store the certificate and private key on your machine and manage them by importing and exporting them.

- [Import a Certificate and Private Key](#page-119-0)
- [Export the Certificate and Private Key](#page-120-0)

<span id="page-119-0"></span> [Home](#page-1-0) > [Security](#page-108-0) > [Configure Certificates for Device Security](#page-110-0) > [Import and Export the Certificate and](#page-118-0) [Private Key](#page-118-0) > Import a Certificate and Private Key

### **Import a Certificate and Private Key**

- 1. Start your web browser.
- 2. Type "https://machine's IP address" in your browser's address bar (where "machine's IP address" is the machine's IP address).

For example:

Ø

Ø

https://192.168.1.2

• If you are using a Domain Name System or enable a NetBIOS name, you can type another name, such as "SharedPrinter" instead of the IP address.

- For example:

https://SharedPrinter

If you enable a NetBIOS name, you can also use the node name.

- For example:
	- https://brnxxxxxxxxxxxx

The NetBIOS name can be found in the Network Configuration Report.

3. If required, type the password in the **Login** field, and then click **Login**.

• The default password to manage this machine's settings is located on the back of the machine and marked "**Pwd**".

4. Go to the navigation menu, and then click **Network** > **Security** > **Certificate**.

Start from  $\equiv$ , if the navigation menu is not shown on the left side of the screen.

#### 5. Click **Import Certificate and Private Key**.

- 6. Browse to the file you want to import.
- 7. Type the password if the file is encrypted, and then click **Submit**.

The certificate and private key are imported to your machine.

#### **Related Information**

• [Import and Export the Certificate and Private Key](#page-118-0)

<span id="page-120-0"></span> [Home](#page-1-0) > [Security](#page-108-0) > [Configure Certificates for Device Security](#page-110-0) > [Import and Export the Certificate and](#page-118-0) [Private Key](#page-118-0) > Export the Certificate and Private Key

### **Export the Certificate and Private Key**

- 1. Start your web browser.
- 2. Type "https://machine's IP address" in your browser's address bar (where "machine's IP address" is the machine's IP address).

For example:

https://192.168.1.2

• If you are using a Domain Name System or enable a NetBIOS name, you can type another name, such as "SharedPrinter" instead of the IP address.

- For example:

https://SharedPrinter

If you enable a NetBIOS name, you can also use the node name.

- For example:
	- https://brnxxxxxxxxxxxx

The NetBIOS name can be found in the Network Configuration Report.

3. If required, type the password in the **Login** field, and then click **Login**.

• The default password to manage this machine's settings is located on the back of the machine and marked "**Pwd**".

4. Go to the navigation menu, and then click **Network** > **Security** > **Certificate**.

Start from  $\equiv$ , if the navigation menu is not shown on the left side of the screen.

- 5. Click **Export** shown with **Certificate List**.
- 6. Enter the password if you want to encrypt the file. If a blank password is used, the output is not encrypted.
- 7. Enter the password again for confirmation, and then click **Submit**.
- 8. Click **Save**.

Ø

Ø

The certificate and private key are exported to your computer.

You can also import the certificate to your computer.

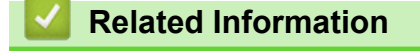

• [Import and Export the Certificate and Private Key](#page-118-0)

<span id="page-121-0"></span> [Home](#page-1-0) > [Security](#page-108-0) > [Configure Certificates for Device Security](#page-110-0) > Import and Export a CA Certificate

### **Import and Export a CA Certificate**

You can import, export, and store CA certificates on your Brother machine.

- [Import a CA Certificate](#page-122-0)
- [Export a CA Certificate](#page-123-0)

<span id="page-122-0"></span> [Home](#page-1-0) > [Security](#page-108-0) > [Configure Certificates for Device Security](#page-110-0) > [Import and Export a CA Certificate](#page-121-0) > Import a CA Certificate

## **Import a CA Certificate**

- 1. Start your web browser.
- 2. Type "https://machine's IP address" in your browser's address bar (where "machine's IP address" is the machine's IP address).

For example:

https://192.168.1.2

• If you are using a Domain Name System or enable a NetBIOS name, you can type another name, such as "SharedPrinter" instead of the IP address.

- For example:

https://SharedPrinter

If you enable a NetBIOS name, you can also use the node name.

- For example:
	- https://brnxxxxxxxxxxxx

The NetBIOS name can be found in the Network Configuration Report.

3. If required, type the password in the **Login** field, and then click **Login**.

• The default password to manage this machine's settings is located on the back of the machine and marked "**Pwd**".

4. Go to the navigation menu, and then click **Network** > **Security** > **CA Certificate**.

Start from  $\equiv$ , if the navigation menu is not shown on the left side of the screen.

- 5. Click **Import CA Certificate**.
- 6. Browse to the file you want to import.
- 7. Click **Submit**.

Ô

Ø

#### **Related Information**

• [Import and Export a CA Certificate](#page-121-0)

<span id="page-123-0"></span> [Home](#page-1-0) > [Security](#page-108-0) > [Configure Certificates for Device Security](#page-110-0) > [Import and Export a CA Certificate](#page-121-0) > Export a CA Certificate

## **Export a CA Certificate**

- 1. Start your web browser.
- 2. Type "https://machine's IP address" in your browser's address bar (where "machine's IP address" is the machine's IP address).

For example:

https://192.168.1.2

• If you are using a Domain Name System or enable a NetBIOS name, you can type another name, such as "SharedPrinter" instead of the IP address.

- For example:

https://SharedPrinter

If you enable a NetBIOS name, you can also use the node name.

- For example:
	- https://brnxxxxxxxxxxxx

The NetBIOS name can be found in the Network Configuration Report.

3. If required, type the password in the **Login** field, and then click **Login**.

• The default password to manage this machine's settings is located on the back of the machine and marked "**Pwd**".

4. Go to the navigation menu, and then click **Network** > **Security** > **CA Certificate**.

Start from  $\equiv$ , if the navigation menu is not shown on the left side of the screen.

- 5. Select the certificate you want to export and click **Export**.
- 6. Click **Submit**.

Ø

Ø

7. Click **V** next to **Save**, and then specify the location where you want to save the file.

#### **Related Information**

• [Import and Export a CA Certificate](#page-121-0)

<span id="page-124-0"></span>▲ [Home](#page-1-0) > [Security](#page-108-0) > [Configure Certificates for Device Security](#page-110-0) > Manage Multiple Certificates

### **Manage Multiple Certificates**

The multiple certificate feature allows you to use Web Based Management to manage each certificate installed on your machine. In Web Based Management, navigate to the **Certificate** or **CA Certificate** screen to view certificate content, delete, or export your certificates.

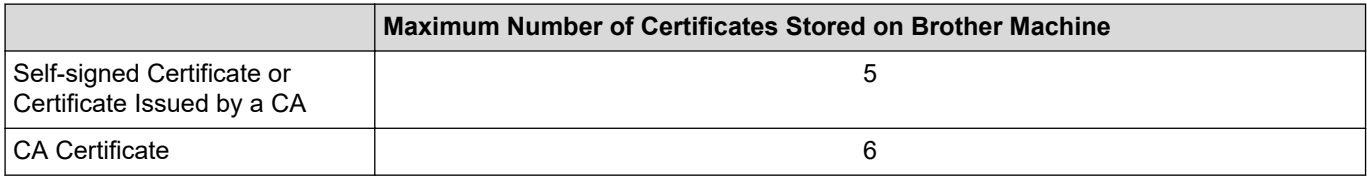

We recommend storing fewer certificates than allowed, reserving an empty spot in case of certificate expiration. When a certificate expires, import a new certificate into the reserved spot, and then delete the expired certificate. This ensures that you avoid configuration failure.

- When you use HTTPS/IPPS, or IEEE 802.1x, you must select which certificate you are using.
- When you use SSL for SMTP communications, you do not have to choose the certificate. The necessary certificate will be chosen automatically.

#### **Related Information**

Ø

<span id="page-125-0"></span>▲ [Home](#page-1-0) > [Security](#page-108-0) > Use SSL/TLS

## **Use SSL/TLS**

- [Introduction to SSL/TLS](#page-126-0)
- [Manage Your Network Machine Securely Using SSL/TLS](#page-129-0)
- [Print Documents Securely Using SSL/TLS](#page-134-0)
- [Send an Email Securely](#page-170-0)

<span id="page-126-0"></span>▲ [Home](#page-1-0) > [Security](#page-108-0) > [Use SSL/TLS](#page-125-0) > Introduction to SSL/TLS

### **Introduction to SSL/TLS**

Secure Socket Layer (SSL) or Transport Layer Security (TLS) is an effective method of protecting data sent over a local or wide area network (LAN or WAN). It works by encrypting data, such as a print job, sent over a network, so anyone trying to capture it will not be able to read it.

SSL/TLS can be configured on both wired and wireless networks and will work with other forms of security such as WPA keys and firewalls.

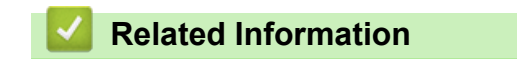

- [Use SSL/TLS](#page-125-0)
	- [Brief History of SSL/TLS](#page-127-0)
	- [Benefits of Using SSL/TLS](#page-128-0)

<span id="page-127-0"></span> [Home](#page-1-0) > [Security](#page-108-0) > [Use SSL/TLS](#page-125-0) > [Introduction to SSL/TLS](#page-126-0) > Brief History of SSL/TLS

## **Brief History of SSL/TLS**

SSL/TLS was originally created to secure web traffic information, particularly data sent between web browsers and servers. For example, when you use Internet Explorer for Internet Banking and you see https:// and the little padlock icon in the web browser, you are using SSL. SSL grew to work with additional applications, such as Telnet, printer, and FTP software, in order to become a universal solution for online security. Its original design intentions are still being used today by many online retailers and banks to secure sensitive data, such as credit card numbers, customer records, etc.

SSL/TLS uses extremely high levels of encryption and is trusted by banks all over the world.

### **Related Information**

• [Introduction to SSL/TLS](#page-126-0)

<span id="page-128-0"></span>▲ [Home](#page-1-0) > [Security](#page-108-0) > [Use SSL/TLS](#page-125-0) > [Introduction to SSL/TLS](#page-126-0) > Benefits of Using SSL/TLS

## **Benefits of Using SSL/TLS**

The primary benefit of using SSL/TLS is to guarantee secure printing over an IP network by restricting unauthorized users from reading data sent to the machine. SSL's key selling point is that it can be used to print confidential data securely. For example, an HR department in a large company may be printing wage slips on a regular basis. Without encryption, the data contained on these wages slips can be read by other network users. However, with SSL/TLS, anyone trying to capture the data will see a confusing page of code and not the actual wage slip.

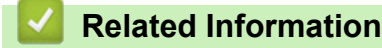

• [Introduction to SSL/TLS](#page-126-0)

<span id="page-129-0"></span> [Home](#page-1-0) > [Security](#page-108-0) > [Use SSL/TLS](#page-125-0) > Manage Your Network Machine Securely Using SSL/TLS

## **Manage Your Network Machine Securely Using SSL/TLS**

- [Configure a Certificate for SSL/TLS and Available Protocols](#page-130-0)
- [Access Web Based Management Using SSL/TLS](#page-131-0)
- [Install the Self-signed Certificate for Windows users with Administrator Rights](#page-132-0)
- [Configure Certificates for Device Security](#page-110-0)

<span id="page-130-0"></span> [Home](#page-1-0) > [Security](#page-108-0) > [Use SSL/TLS](#page-125-0) > [Manage Your Network Machine Securely Using SSL/TLS](#page-129-0) > Configure a Certificate for SSL/TLS and Available Protocols

## **Configure a Certificate for SSL/TLS and Available Protocols**

Configure a certificate on your machine using Web Based Management before you use SSL/TLS communication.

- 1. Start your web browser.
- 2. Type "https://machine's IP address" in your browser's address bar (where "machine's IP address" is the machine's IP address).

For example:

https://192.168.1.2

• If you are using a Domain Name System or enable a NetBIOS name, you can type another name, such as "SharedPrinter" instead of the IP address.

- For example:

https://SharedPrinter

If you enable a NetBIOS name, you can also use the node name.

For example:

https://brnxxxxxxxxxxxx

The NetBIOS name can be found in the Network Configuration Report.

3. If required, type the password in the **Login** field, and then click **Login**.

• The default password to manage this machine's settings is located on the back of the machine and marked "**Pwd**".

4. Go to the navigation menu, and then click **Network** > **Network** > **Protocol**.

Start from  $\equiv$ , if the navigation menu is not shown on the left side of the screen.

- 5. Click **HTTP Server Settings**.
- 6. Select the certificate you want to configure from the **Select the Certificate** drop-down list.
- 7. Click **Submit**.

Ø

8. Click **Yes** to restart your print server.

#### **Related Information**

• [Manage Your Network Machine Securely Using SSL/TLS](#page-129-0)

<span id="page-131-0"></span> [Home](#page-1-0) > [Security](#page-108-0) > [Use SSL/TLS](#page-125-0) > [Manage Your Network Machine Securely Using SSL/TLS](#page-129-0) > Access Web Based Management Using SSL/TLS

## **Access Web Based Management Using SSL/TLS**

To manage your network machine securely, use Web Based Management with the HTTPS protocol.

- k • To use HTTPS protocol, HTTPS must be enabled on your machine. The HTTPS protocol is enabled by default.
	- You can change the HTTPS protocol settings using Web Based Management.
- 1. Start your web browser.
- 2. Type "https://Common Name" in your browser's address bar (where "Common Name" is the Common Name that you assigned to the certificate; this could be your IP address, node name, or domain name).
- 3. If required, type the password in the **Login** field, and then click **Login**.

Ø • The default password to manage this machine's settings is located on the back of the machine and marked "**Pwd**".

4. You can now access the machine using HTTPS.

#### **Related Information**

• [Manage Your Network Machine Securely Using SSL/TLS](#page-129-0)

<span id="page-132-0"></span> [Home](#page-1-0) > [Security](#page-108-0) > [Use SSL/TLS](#page-125-0) > [Manage Your Network Machine Securely Using SSL/TLS](#page-129-0) > Install the Self-signed Certificate for Windows users with Administrator Rights

## **Install the Self-signed Certificate for Windows users with Administrator Rights**

The following steps are for Microsoft Internet Explorer. If you use another web browser, consult the documentation for your web browser to get help with installing certificates.

- 1. Do one of the following:
	- Windows 10, Windows Server 2016, and Windows Server 2019

Click > **Windows Accessories**.

• Windows 8.1

Right-click the (**Internet Explorer**) icon on the taskbar.

• Windows Server 2012 and Windows Server 2012 R2

Click (**Internet Explorer**), and then right-click the (**Internet Explorer**) icon that appears on the taskbar.

• Windows 7 and Windows Server 2008

Click **(Start)** > **All Programs**.

2. Right-click **Internet Explorer**, and then click **Run as administrator**.

If the **More** option appears, click **More**.

If the **User Account Control** screen appears, click **Yes**.

- 3. Type "https://machine's IP address" in your browser's address bar to access your machine (where "machine's IP address" is the machine's IP address or the node name that you assigned for the certificate).
- 4. Click **More information**.
- 5. Click **Go on to the webpage (not recommended)**.
- 6. Click **Certificate error**, and then click **View certificates**.

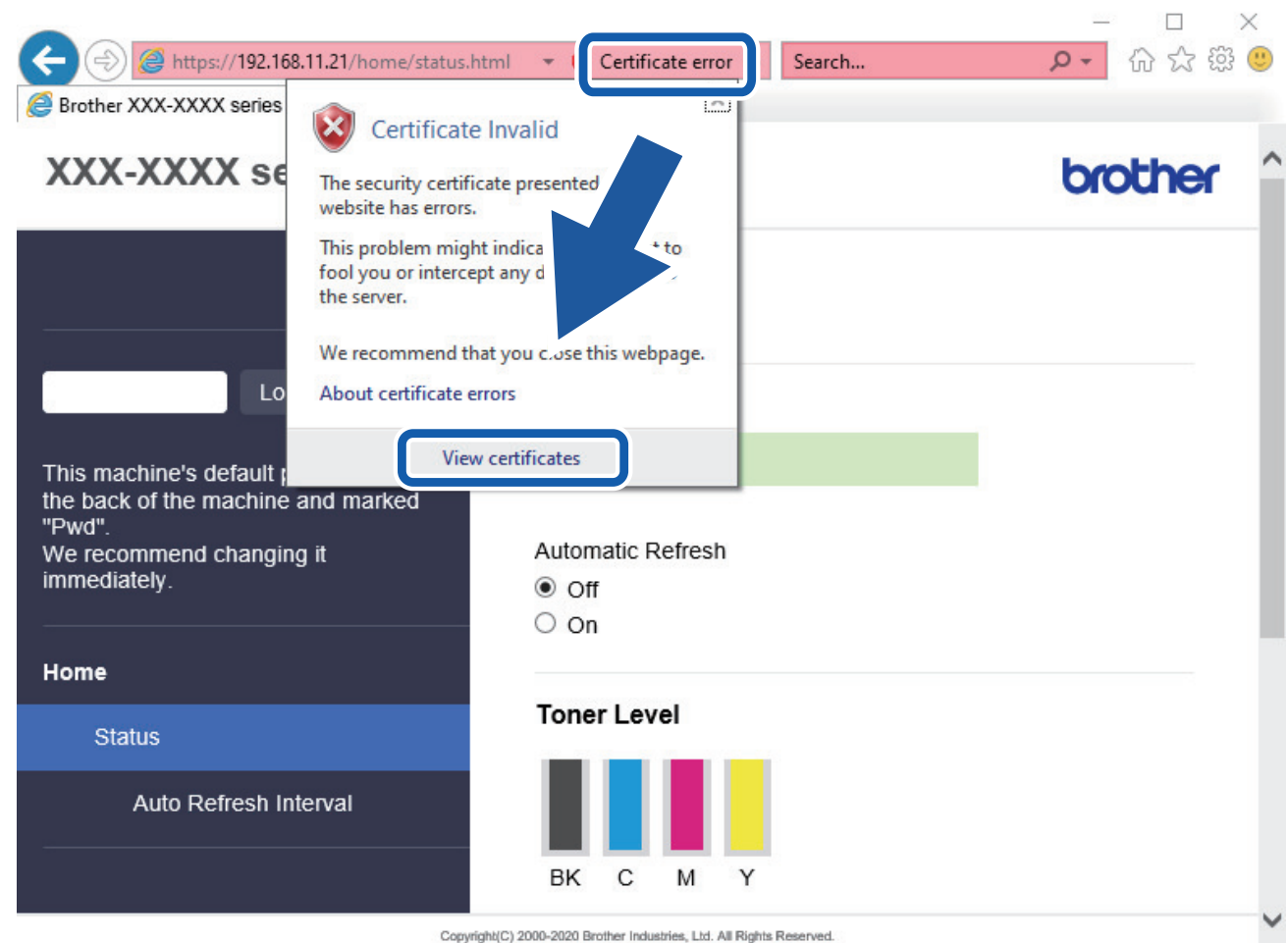

- 7. Click **Install Certificate...**.
- 8. When the **Certificate Import Wizard** appears, click **Next**.
- 9. Select **Place all certificates in the following store**, and then click **Browse...**.
- 10. Select **Trusted Root Certification Authorities**, and then click **OK**.
- 11. Click **Next**.
- 12. Click **Finish**.
- 13. Click **Yes**, if the fingerprint (thumbprint) is correct.
- 14. Click **OK**.

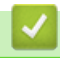

#### **Related Information**

• [Manage Your Network Machine Securely Using SSL/TLS](#page-129-0)

<span id="page-134-0"></span>▲ [Home](#page-1-0) > [Security](#page-108-0) > [Use SSL/TLS](#page-125-0) > Print Documents Securely Using SSL/TLS

### **Print Documents Securely Using SSL/TLS**

- [Print Documents Using SSL/TLS](#page-135-0)
- [Configure a Certificate for SSL/TLS and Available Protocols](#page-130-0)
- [Configure Certificates for Device Security](#page-110-0)

<span id="page-135-0"></span>▲ [Home](#page-1-0) > [Security](#page-108-0) > [Use SSL/TLS](#page-125-0) > [Print Documents Securely Using SSL/TLS](#page-134-0) > Print Documents Using SSL/TLS

## **Print Documents Using SSL/TLS**

To print documents securely with IPP protocol, use the IPPS protocol.

- 1. Start your web browser.
- 2. Type "https://machine's IP address" in your browser's address bar (where "machine's IP address" is the machine's IP address).

For example:

https://192.168.1.2

If you are using a Domain Name System or enable a NetBIOS name, you can type another name, such as "SharedPrinter" instead of the IP address.

For example:

https://SharedPrinter

If you enable a NetBIOS name, you can also use the node name.

For example:

https://brnxxxxxxxxxxxx

The NetBIOS name can be found in the Network Configuration Report.

3. If required, type the password in the **Login** field, and then click **Login**.

• The default password to manage this machine's settings is located on the back of the machine and marked "**Pwd**".

4. Go to the navigation menu, and then click **Network** > **Network** > **Protocol**.

Start from  $\equiv$ , if the navigation menu is not shown on the left side of the screen.

5. Make sure the **IPP** check box is selected.

If the **IPP** check box is not selected, select the **IPP** check box, and then click **Submit**.

Restart your machine to activate the configuration.

After the machine restarts, return to the machine's web page, type the password, go to the navigation menu, and then click **Network** > **Network** > **Protocol**.

- 6. Click **HTTP Server Settings**.
- 7. Select the **HTTPS(Port 443)** check box in the **IPP** area, and then click **Submit**.
- 8. Restart your machine to activate the configuration.

Communication using IPPS cannot prevent unauthorized access to the print server.

#### **Related Information**

• [Print Documents Securely Using SSL/TLS](#page-134-0)

<span id="page-136-0"></span>▲ [Home](#page-1-0) > [Security](#page-108-0) > Use SNMPv3

## **Use SNMPv3**

• [Manage Your Network Machine Securely Using SNMPv3](#page-137-0)

<span id="page-137-0"></span>▲ [Home](#page-1-0) > [Security](#page-108-0) > [Use SNMPv3](#page-136-0) > Manage Your Network Machine Securely Using SNMPv3

### **Manage Your Network Machine Securely Using SNMPv3**

The Simple Network Management Protocol version 3 (SNMPv3) provides user authentication and data encryption to manage network devices securely.

1. Start your web browser.

Ø

Ø

- 2. Type "https://Common Name" in your browser's address bar (where "Common Name" is the Common Name that you assigned to the certificate; this could be your IP address, node name, or domain name).
- 3. If required, type the password in the **Login** field, and then click **Login**.

• The default password to manage this machine's settings is located on the back of the machine and marked "**Pwd**".

4. Go to the navigation menu, and then click **Network** > **Network** > **Protocol**.

Start from  $\equiv$ , if the navigation menu is not shown on the left side of the screen.

- 5. Make sure the **SNMP** setting is enabled, and then click **Advanced Settings**.
- 6. Configure the SNMP settings.

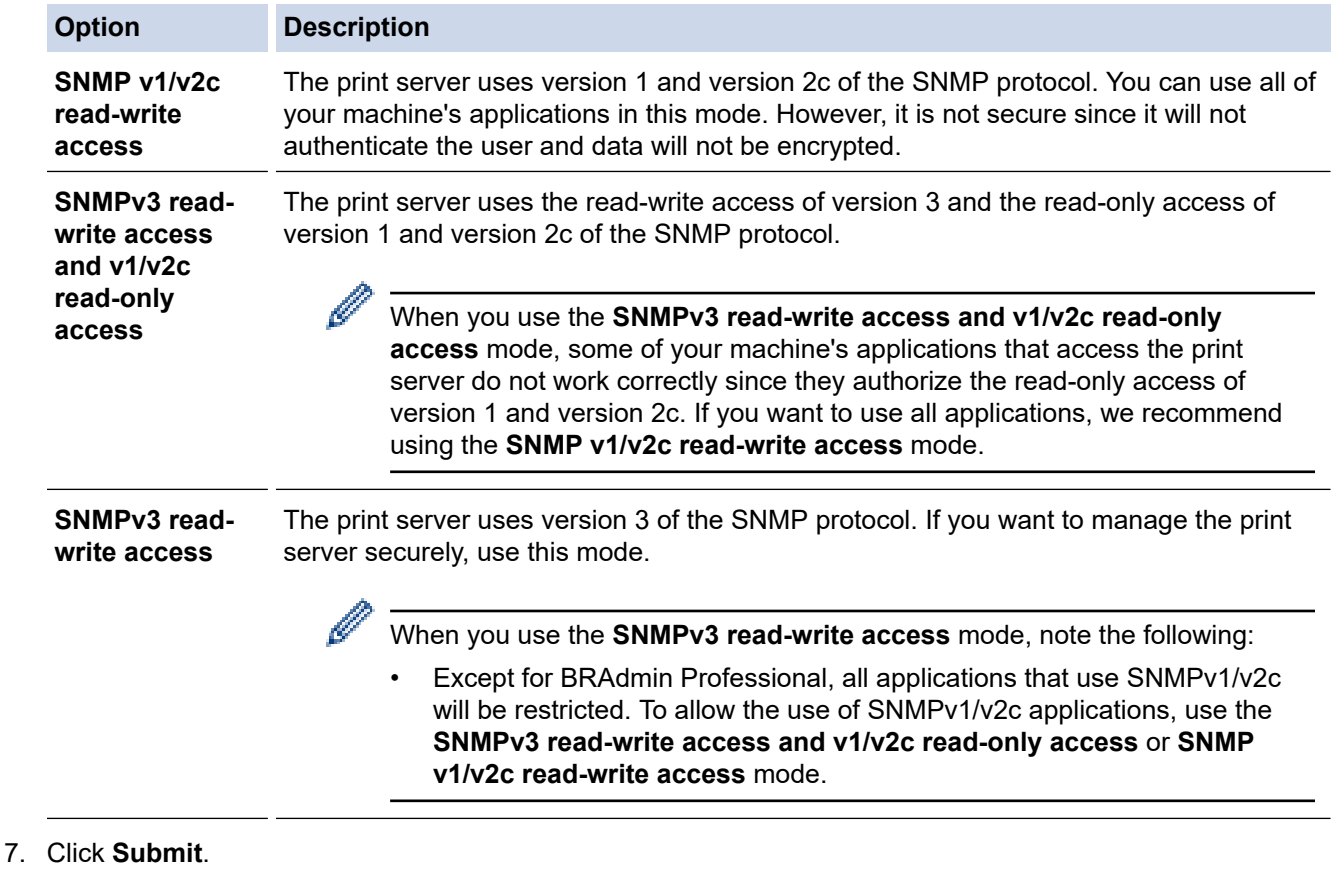

# **Related Information** • [Use SNMPv3](#page-136-0)

<span id="page-138-0"></span> [Home](#page-1-0) > [Security](#page-108-0) > Use IPsec

## **Use IPsec**

- [Introduction to IPsec](#page-139-0)
- [Configure IPsec Using Web Based Management](#page-140-0)
- [Configure an IPsec Address Template Using Web Based Management](#page-141-0)
- [Configure an IPsec Template Using Web Based Management](#page-143-0)

<span id="page-139-0"></span>▲ [Home](#page-1-0) > [Security](#page-108-0) > [Use IPsec](#page-138-0) > Introduction to IPsec

## **Introduction to IPsec**

IPsec (Internet Protocol Security) is a security protocol that uses an optional Internet Protocol function to prevent data manipulation and ensure the confidentiality of data transmitted as IP packets. IPsec encrypts data carried over the network, such as print data sent from computers to a printer. Because the data is encrypted at the network layer, applications that employ a higher-level protocol use IPsec even if the user is not aware of its use.

IPsec supports the following functions:

• IPsec transmissions

According to the IPsec setting conditions, the network-connected computer sends data to and receives data from the specified device using IPsec. When the devices start communicating using IPsec, keys are exchanged using Internet Key Exchange (IKE) first, and then the encrypted data is transmitted using the keys.

In addition, IPsec has two operation modes: the Transport mode and Tunnel mode. The Transport mode is used mainly for communication between devices and the Tunnel mode is used in environments such as a Virtual Private Network (VPN).

For IPsec transmissions, the following conditions are necessary:

- A computer that can communicate using IPsec is connected to the network.
- Your machine is configured for IPsec communication.
- The computer connected to your machine is configured for IPsec connections.

#### • IPsec settings

The settings that are necessary for connections using IPsec. These settings can be configured using Web Based Management.

To configure the IPsec settings, you must use the browser on a computer that is connected to the network.

#### **Related Information**

• [Use IPsec](#page-138-0)

<span id="page-140-0"></span>▲ [Home](#page-1-0) > [Security](#page-108-0) > [Use IPsec](#page-138-0) > Configure IPsec Using Web Based Management

### **Configure IPsec Using Web Based Management**

The IPsec connection conditions comprise two **Template** types: **Address** and **IPsec**. You can configure up to 10 connection conditions.

- 1. Start your web browser.
- 2. Type "https://machine's IP address" in your browser's address bar (where "machine's IP address" is the machine's IP address).

For example:

D

https://192.168.1.2

3. If required, type the password in the **Login** field, and then click **Login**.

• The default password to manage this machine's settings is located on the back of the machine and marked "**Pwd**".

4. Go to the navigation menu, and then click **Network** > **Security** > **IPsec**.

Start from  $\equiv$ , if the navigation menu is not shown on the left side of the screen.

5. Configure the settings.

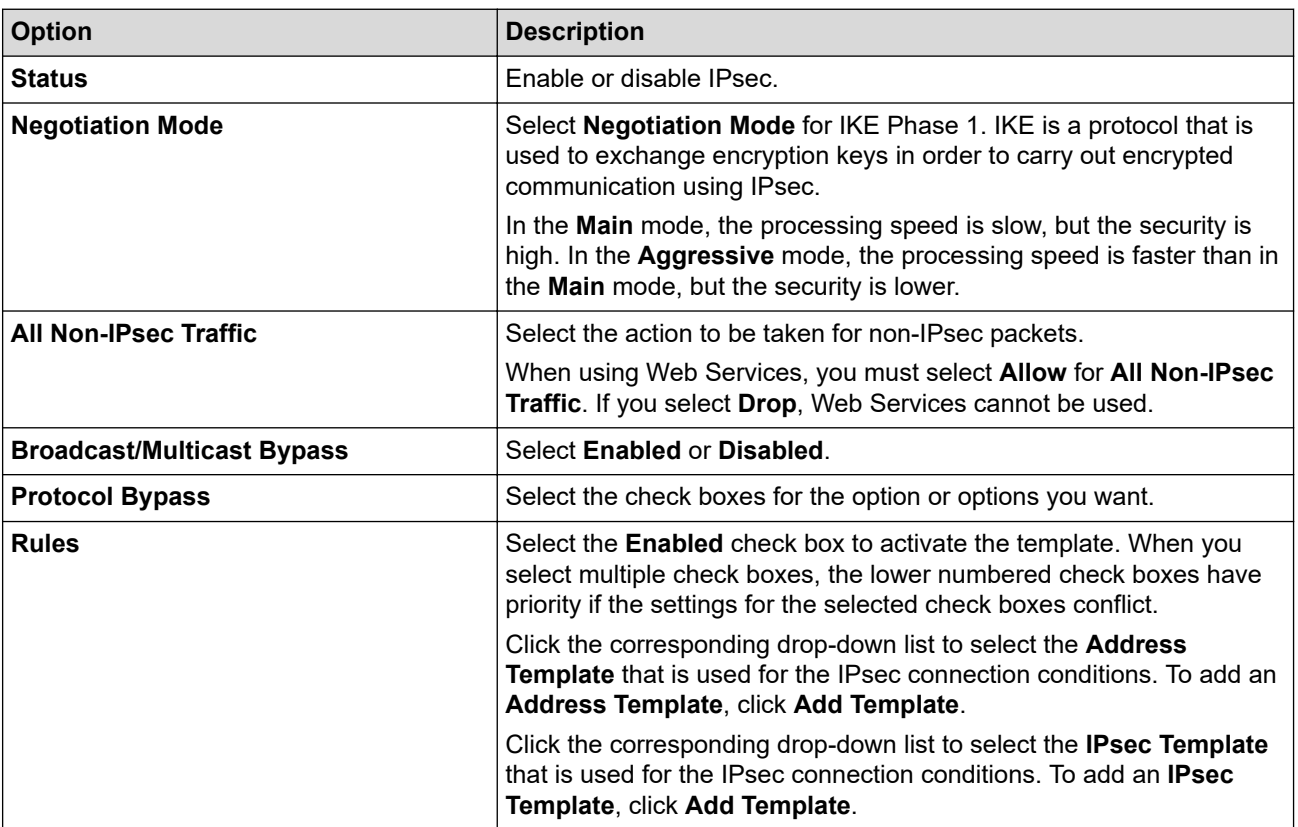

#### 6. Click **Submit**.

If the machine must be restarted to register the new settings, the restart confirmation screen will appear.

If there is a blank item in the template you enabled in the **Rules** table, an error message appears. Confirm your choices and click **Submit** again.

#### **Related Information**

• [Use IPsec](#page-138-0)

#### **Related Topics:**

<span id="page-141-0"></span>▲ [Home](#page-1-0) > [Security](#page-108-0) > [Use IPsec](#page-138-0) > Configure an IPsec Address Template Using Web Based Management

### **Configure an IPsec Address Template Using Web Based Management**

- 1. Start your web browser.
- 2. Type "https://machine's IP address" in your browser's address bar (where "machine's IP address" is the machine's IP address).

For example:

Ø

Ø

https://192.168.1.2

3. If required, type the password in the **Login** field, and then click **Login**.

• The default password to manage this machine's settings is located on the back of the machine and marked "**Pwd**".

4. Go to the navigation menu, and then click **Network** > **Security** > **IPsec Address Template**.

Start from  $\equiv$ , if the navigation menu is not shown on the left side of the screen.

- 5. Click the **Delete** button to delete an **Address Template**. When an **Address Template** is in use, it cannot be deleted.
- 6. Click the **Address Template** that you want to create. The **IPsec Address Template** appears.
- 7. Configure the settings.

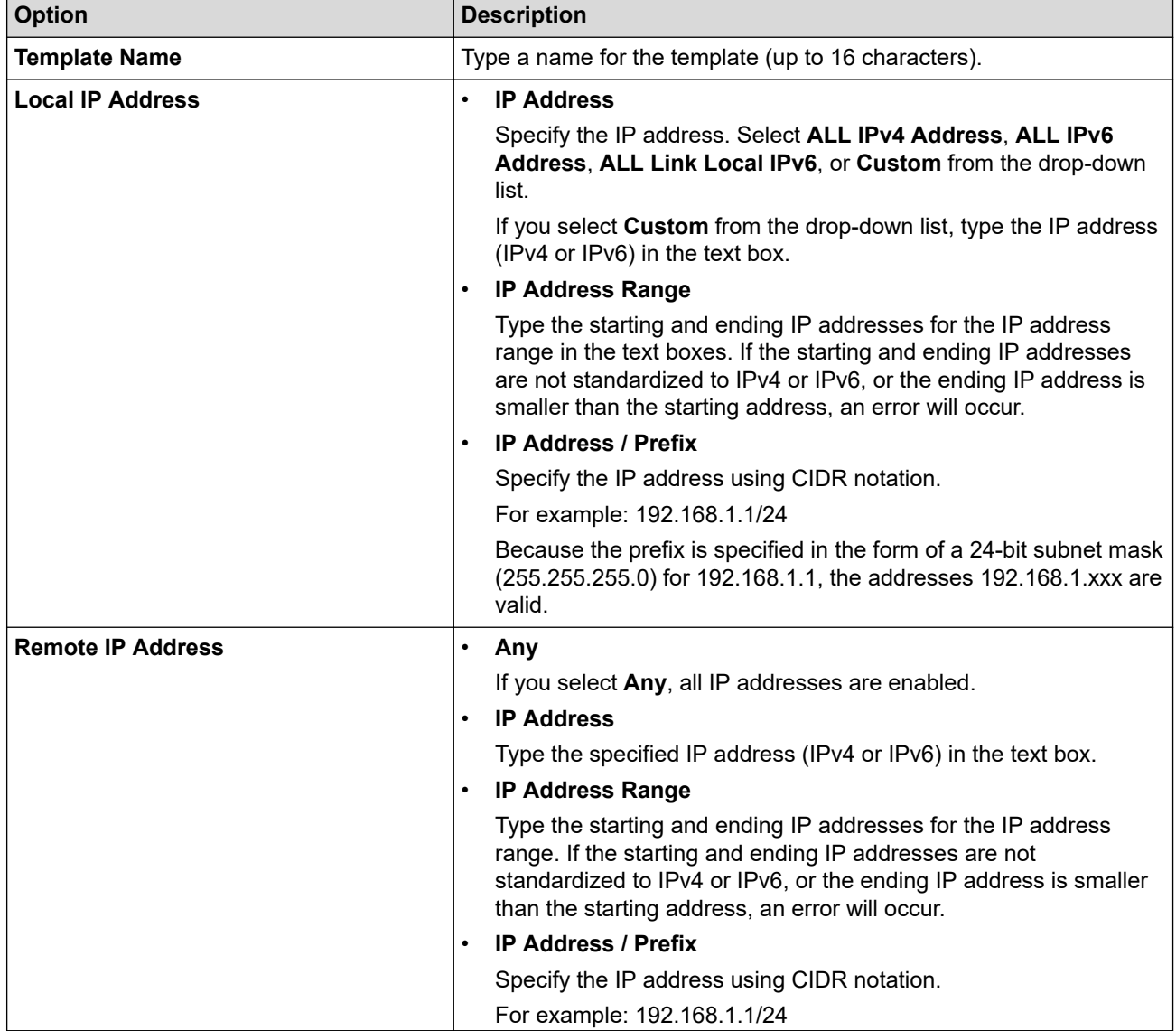

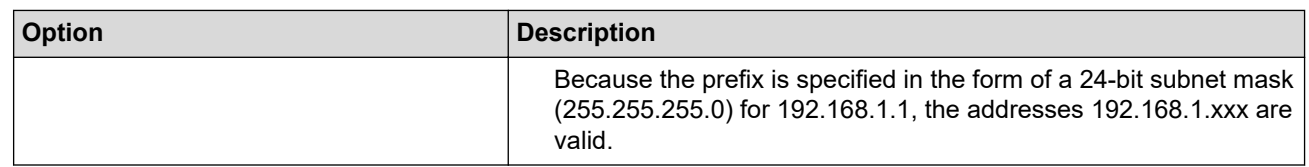

#### 8. Click **Submit**.

When you change the settings for the template currently in use, restart your machine to activate the configuration.

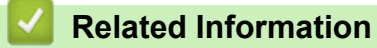

• [Use IPsec](#page-138-0)

<span id="page-143-0"></span> [Home](#page-1-0) > [Security](#page-108-0) > [Use IPsec](#page-138-0) > Configure an IPsec Template Using Web Based Management

### **Configure an IPsec Template Using Web Based Management**

- 1. Start your web browser.
- 2. Type "https://machine's IP address" in your browser's address bar (where "machine's IP address" is the machine's IP address).

For example:

https://192.168.1.2

- 3. If required, type the password in the **Login** field, and then click **Login**.
	- The default password to manage this machine's settings is located on the back of the machine and marked "**Pwd**".
- 4. Go to the navigation menu, and then click **Network** > **Security** > **IPsec Template**.

Start from  $\equiv$ , if the navigation menu is not shown on the left side of the screen.

- 5. Click the **Delete** button to delete an **IPsec Template**. When an **IPsec Template** is in use, it cannot be deleted.
- 6. Click the **IPsec Template** that you want to create. The **IPsec Template** screen appears. The configuration fields differ based on the **Use Prefixed Template** and **Internet Key Exchange (IKE)** settings you select.
- 7. In the **Template Name** field, type a name for the template (up to 16 characters).
- 8. If you selected **Custom** in the **Use Prefixed Template** drop-down list, select the **Internet Key Exchange (IKE)** options, and then change the settings if needed.
- 9. Click **Submit**.

k

#### **Related Information**

- [Use IPsec](#page-138-0)
	- [IKEv1 Settings for an IPsec Template](#page-144-0)
	- [IKEv2 Settings for an IPsec Template](#page-146-0)
	- [Manual Settings for an IPsec Template](#page-149-0)
[Home](#page-1-0) > [Security](#page-108-0) > [Use IPsec](#page-138-0) > [Configure an IPsec Template Using Web Based Management](#page-143-0) > IKEv1 Settings for an IPsec Template

# **IKEv1 Settings for an IPsec Template**

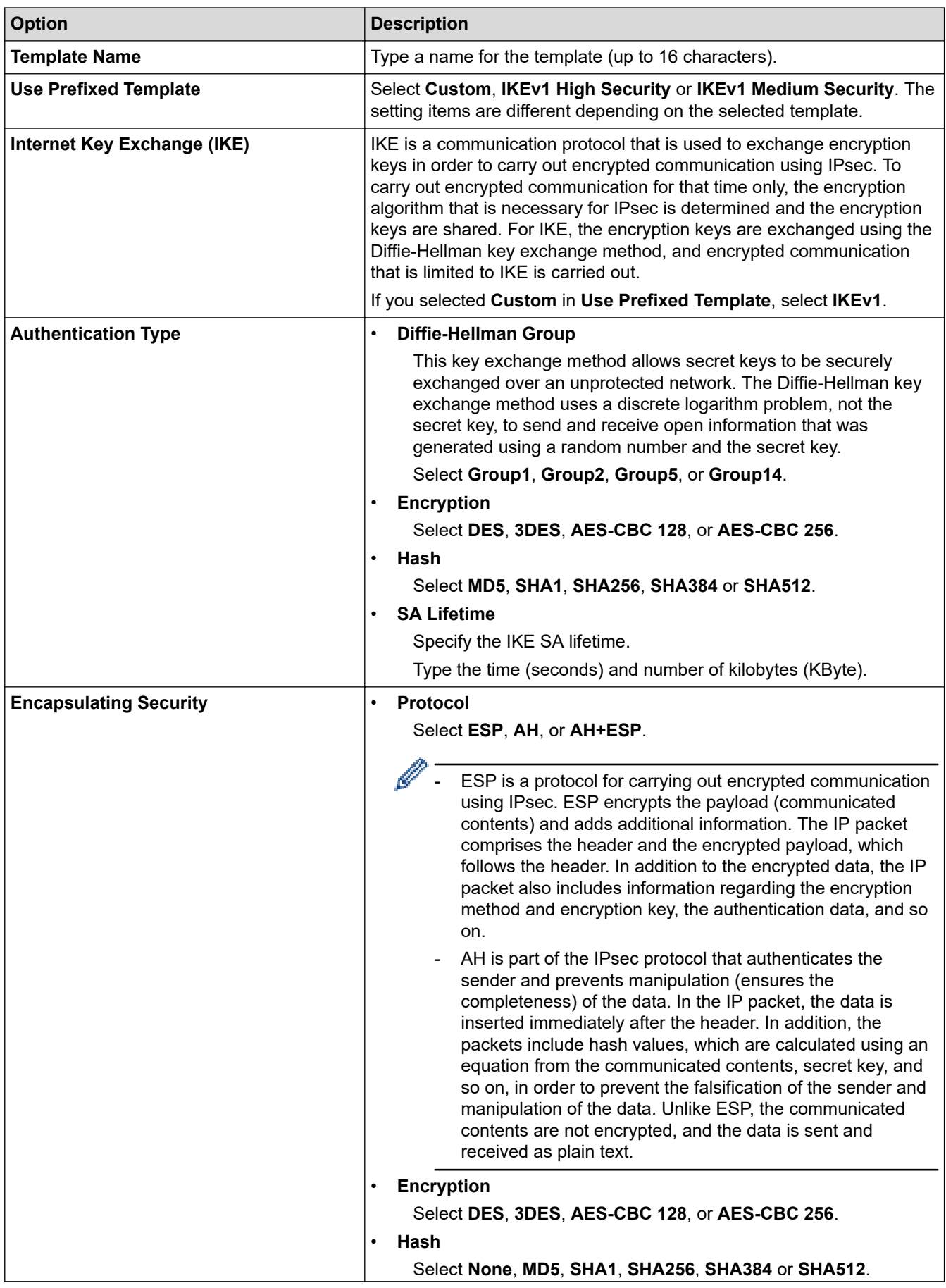

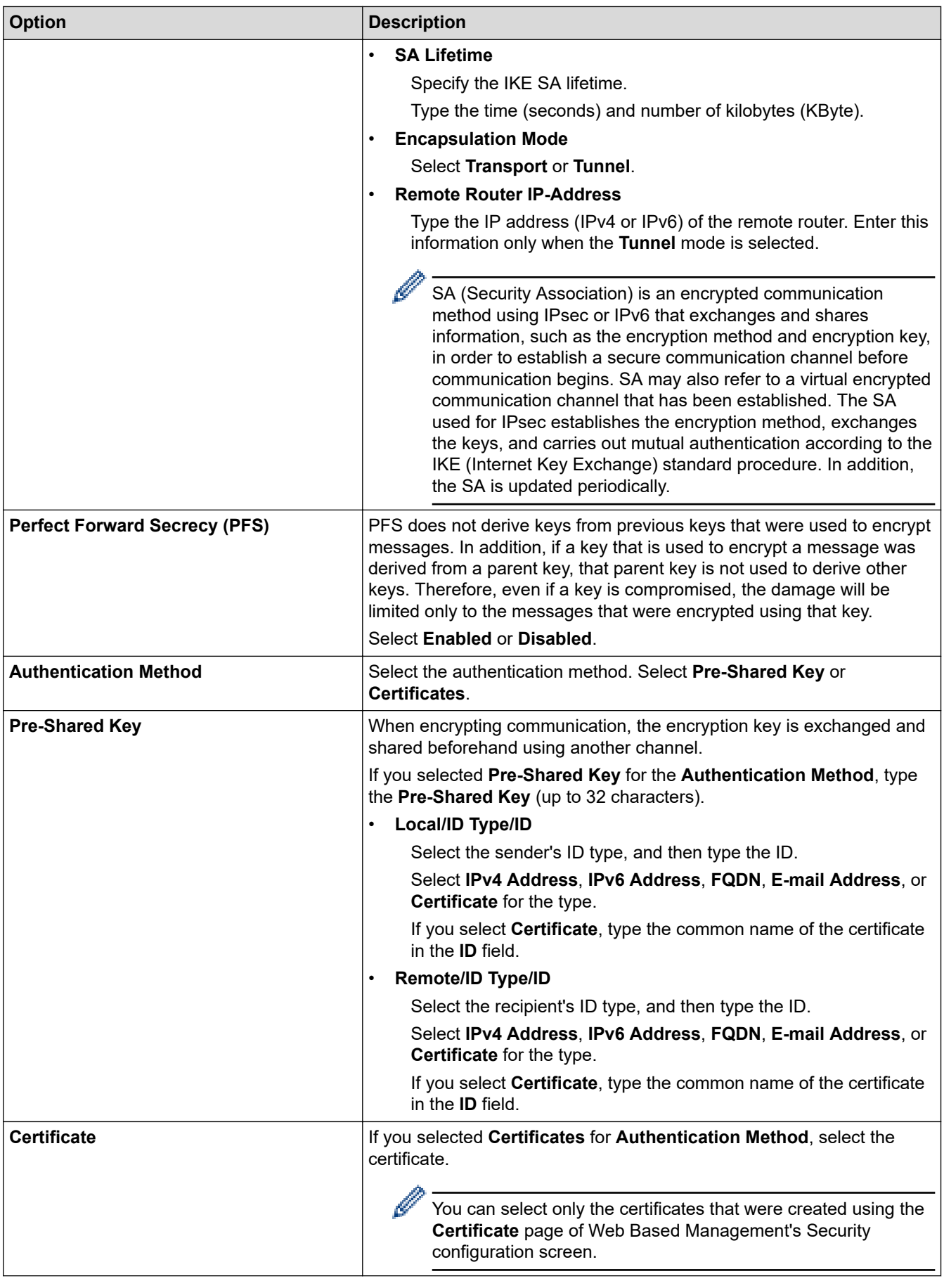

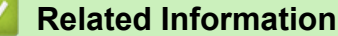

• [Configure an IPsec Template Using Web Based Management](#page-143-0)

 [Home](#page-1-0) > [Security](#page-108-0) > [Use IPsec](#page-138-0) > [Configure an IPsec Template Using Web Based Management](#page-143-0) > IKEv2 Settings for an IPsec Template

# **IKEv2 Settings for an IPsec Template**

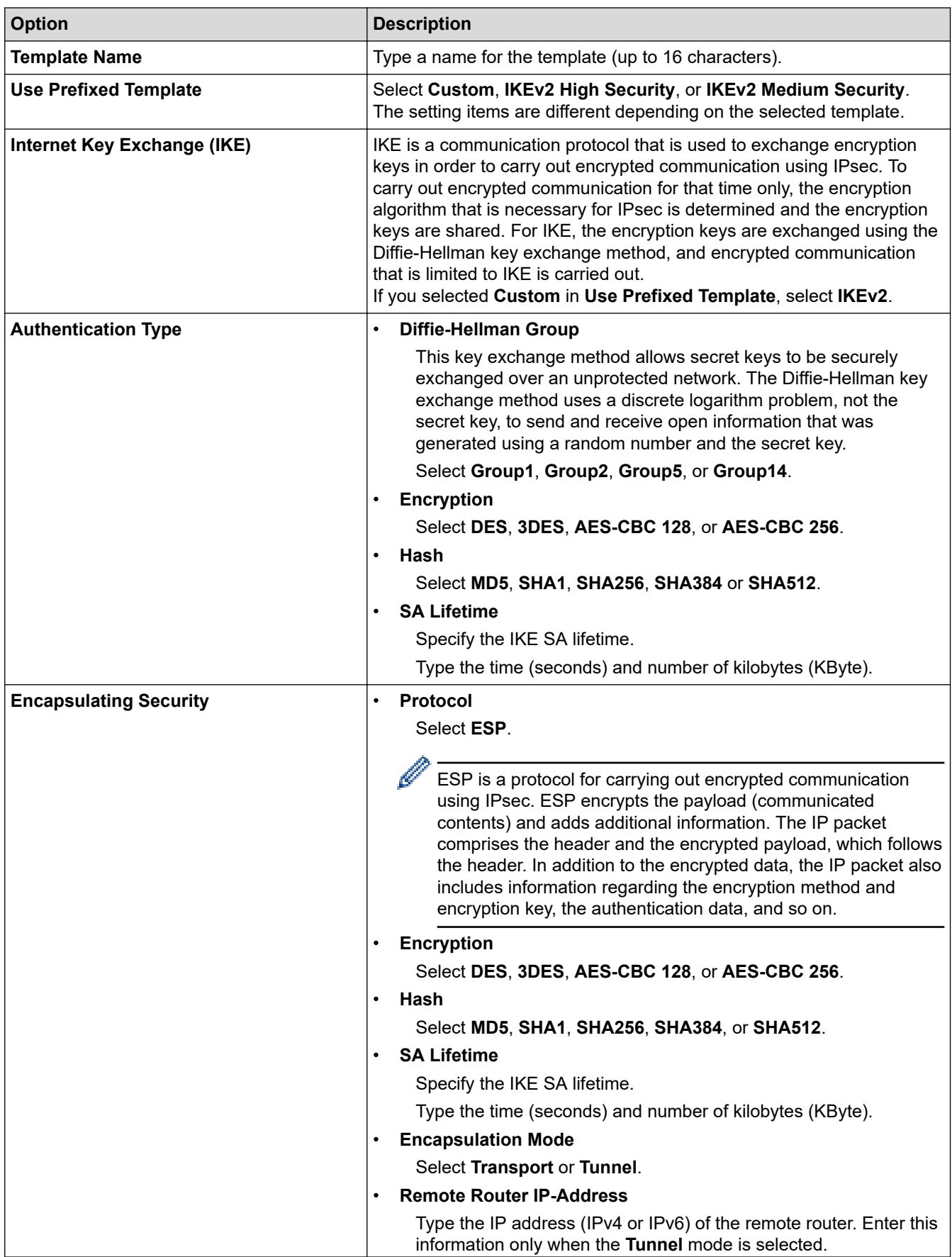

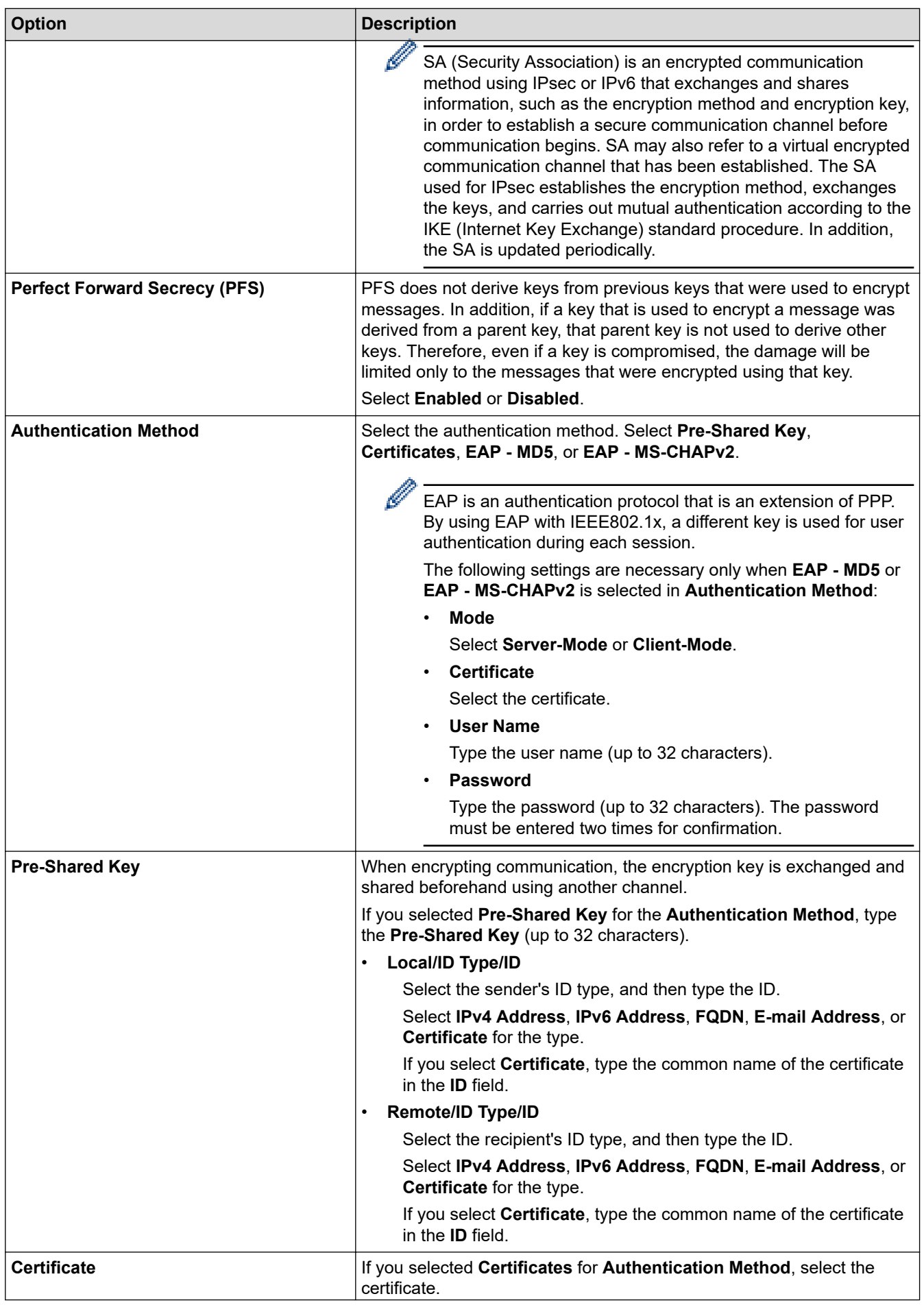

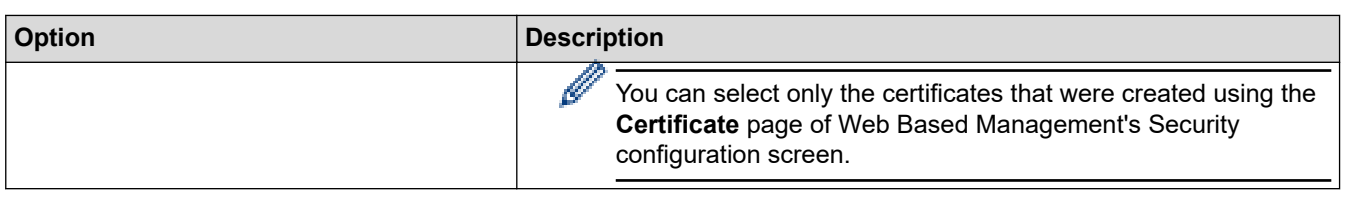

#### **Related Information** ∣√

• [Configure an IPsec Template Using Web Based Management](#page-143-0)

 [Home](#page-1-0) > [Security](#page-108-0) > [Use IPsec](#page-138-0) > [Configure an IPsec Template Using Web Based Management](#page-143-0) > Manual Settings for an IPsec Template

## **Manual Settings for an IPsec Template**

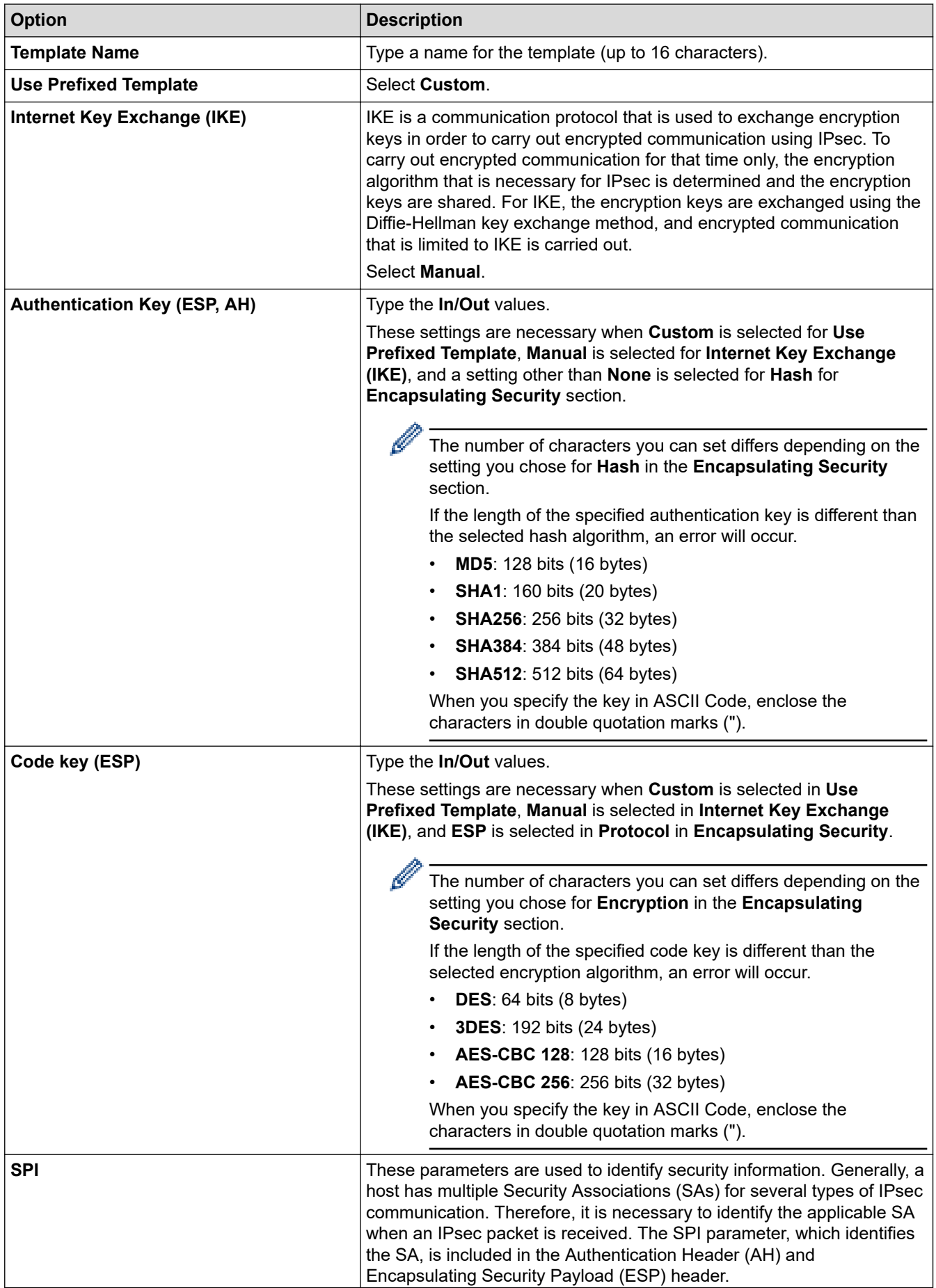

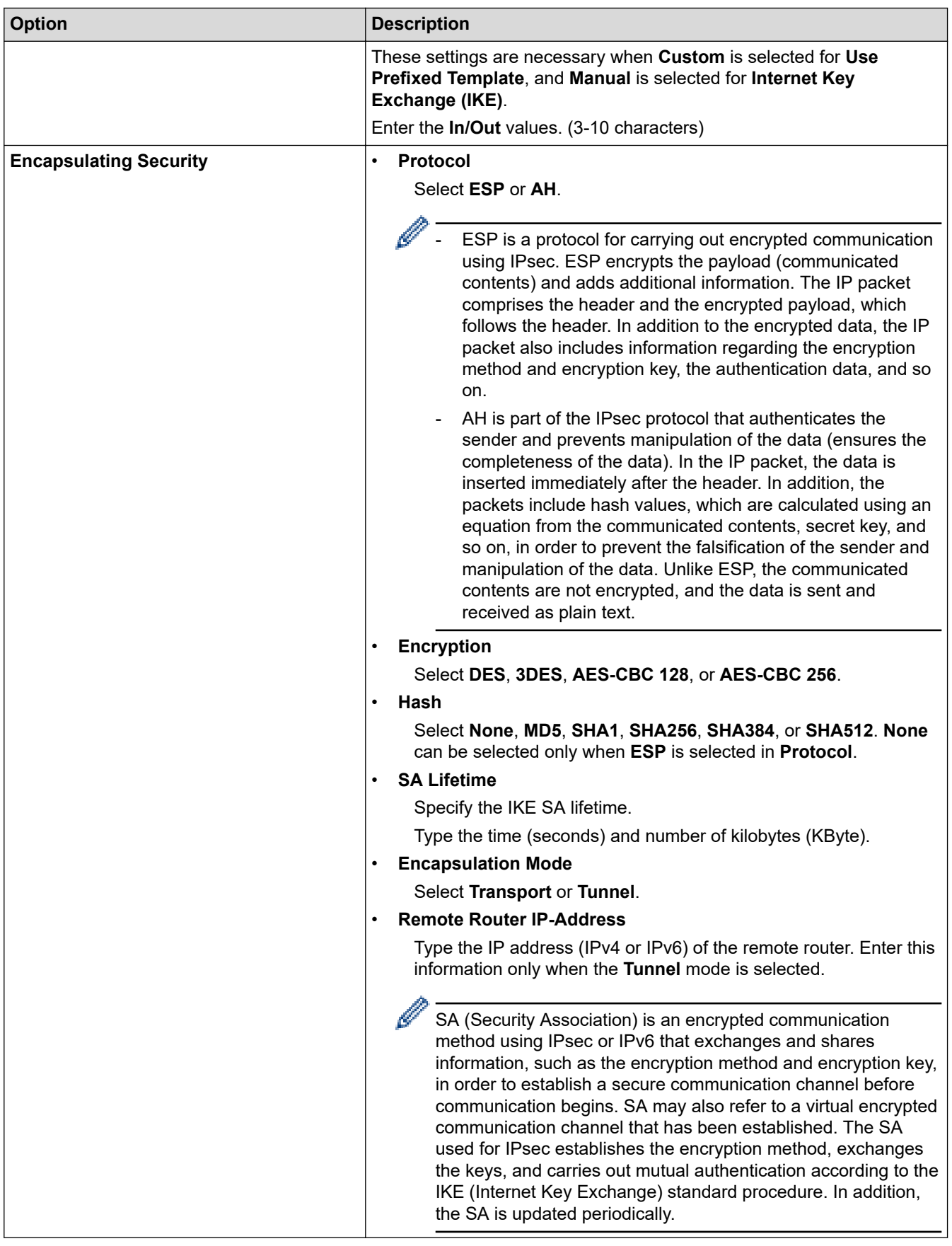

 **Related Information**

• [Configure an IPsec Template Using Web Based Management](#page-143-0)

<span id="page-151-0"></span> [Home](#page-1-0) > [Security](#page-108-0) > Use IEEE 802.1x Authentication for a Wired or a Wireless Network

## **Use IEEE 802.1x Authentication for a Wired or a Wireless Network**

- [What Is IEEE 802.1x Authentication?](#page-152-0)
- [Configure IEEE 802.1x Authentication for a Wired or Wireless Network Using Web Based](#page-153-0) [Management \(Web Browser\)](#page-153-0)
- [IEEE 802.1x Authentication Methods](#page-155-0)

<span id="page-152-0"></span>▲ [Home](#page-1-0) > [Security](#page-108-0) > [Use IEEE 802.1x Authentication for a Wired or a Wireless Network](#page-151-0) > What Is IEEE 802.1x Authentication?

## **What Is IEEE 802.1x Authentication?**

IEEE 802.1x is an IEEE standard for wired and wireless networks that limits access from unauthorized network devices. Your Brother machine (supplicant) sends an authentication request to a RADIUS server (Authentication server) through your access point or hub. After your request has been verified by the RADIUS server, your machine can access the network.

### **Related Information**

• [Use IEEE 802.1x Authentication for a Wired or a Wireless Network](#page-151-0)

<span id="page-153-0"></span>▲ [Home](#page-1-0) > [Security](#page-108-0) > [Use IEEE 802.1x Authentication for a Wired or a Wireless Network](#page-151-0) > Configure IEEE 802.1x Authentication for a Wired or Wireless Network Using Web Based Management (Web Browser)

## **Configure IEEE 802.1x Authentication for a Wired or Wireless Network Using Web Based Management (Web Browser)**

- If you configure your machine using EAP-TLS authentication, you must install the client certificate issued by a CA before you start configuration. Contact your network administrator about the client certificate. If you have installed more than one certificate, we recommend writing down the certificate name you want to use.
- Before you verify the server certificate, you must import the CA certificate issued by the CA that signed the server certificate. Contact your network administrator or your Internet Service Provider (ISP) to confirm whether a CA certificate import is necessary.

You can also configure IEEE 802.1x authentication using Wireless setup wizard from the control panel (Wireless network).

- 1. Start your web browser.
- 2. Type "https://machine's IP address" in your browser's address bar (where "machine's IP address" is the machine's IP address).

For example:

https://192.168.1.2

- If you are using a Domain Name System or enable a NetBIOS name, you can type another name, such as "SharedPrinter" instead of the IP address.
	- For example:

https://SharedPrinter

If you enable a NetBIOS name, you can also use the node name.

- For example:

https://brnxxxxxxxxxxxx

The NetBIOS name can be found in the Network Configuration Report.

- 3. If required, type the password in the **Login** field, and then click **Login**.
	- The default password to manage this machine's settings is located on the back of the machine and marked "**Pwd**".
- 4. Go to the navigation menu, and then click **Network**.

Start from  $\equiv$ , if the navigation menu is not shown on the left side of the screen.

- 5. Do one of the following:
	- For the wired network Click **Wired** > **Wired 802.1x Authentication**.
	- For the wireless network

Click **Wireless** > **Wireless (Enterprise)**.

6. Configure the IEEE 802.1x authentication settings.

- To enable IEEE 802.1x authentication for wired networks, select **Enabled** for **Wired 802.1x status** on the **Wired 802.1x Authentication** page.
- If you are using **EAP-TLS** authentication, you must select the client certificate installed (shown with certificate name) for verification from the **Client Certificate** drop-down list.
- If you select **EAP-FAST**, **PEAP**, **EAP-TTLS**, or **EAP-TLS** authentication, select the verification method from the **Server Certificate Verification** drop-down list. Verify the server certificate using the CA certificate, imported to the machine in advance, issued by the CA that signed the server certificate.

Select one of the following verification methods from the **Server Certificate Verification** drop-down list:

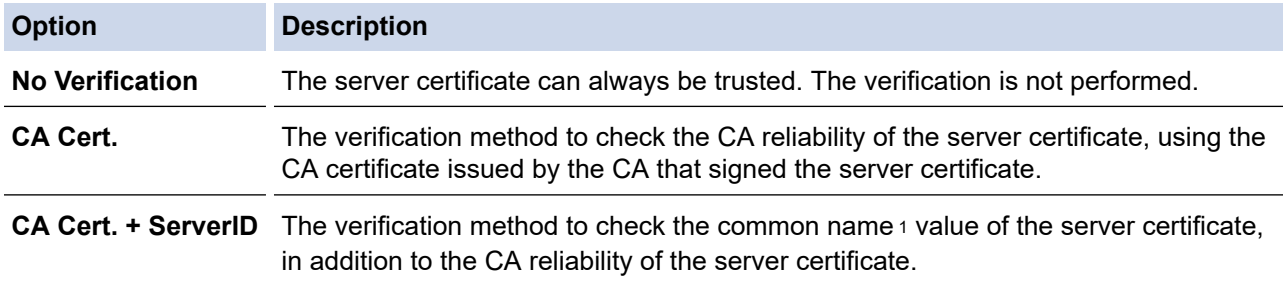

#### 7. When finished with configuration, click **Submit**.

For wired networks: After configuring, connect your machine to the IEEE 802.1x supported network. After a few minutes, print the Network Configuration Report to check the <**Wired IEEE 802.1x**> status.

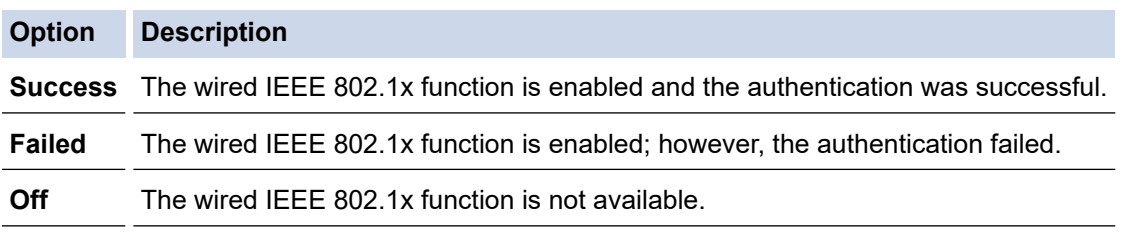

### **Related Information**

• Use IFFF 802.1x Authentication for a Wired or a Wireless Network

#### **Related Topics:**

• [Configure Certificates for Device Security](#page-110-0)

<sup>1</sup> The common name verification compares the common name of the server certificate to the character string configured for the **Server ID**. Before you use this method, contact your system administrator about the server certificate's common name and then configure **Server ID**.

<span id="page-155-0"></span> [Home](#page-1-0) > [Security](#page-108-0) > [Use IEEE 802.1x Authentication for a Wired or a Wireless Network](#page-151-0) > IEEE 802.1x Authentication Methods

## **IEEE 802.1x Authentication Methods**

### **EAP-FAST**

Extensible Authentication Protocol-Flexible Authentication via Secured Tunneling (EAP-FAST) has been developed by Cisco Systems, Inc., which uses a user ID and password for authentication, and symmetric key algorithms to achieve a tunneled authentication process.

The Brother machine supports the following inner authentication methods:

- EAP-FAST/NONE
- EAP-FAST/MS-CHAPv2
- EAP-FAST/GTC

#### **EAP-MD5 (Wired network)**

Extensible Authentication Protocol-Message Digest Algorithm 5 (EAP-MD5) uses a user ID and password for challenge-response authentication.

#### **PEAP**

Protected Extensible Authentication Protocol (PEAP) is a version of EAP method developed by Cisco Systems, Inc., Microsoft Corporation and RSA Security. PEAP creates an encrypted Secure Sockets Layer (SSL)/Transport Layer Security (TLS) tunnel between a client and an authentication server, for sending a user ID and password. PEAP provides mutual authentication between the server and the client.

The Brother machine supports the following inner authentications:

- PEAP/MS-CHAPv2
- PEAP/GTC

### **EAP-TTLS**

Extensible Authentication Protocol-Tunneled Transport Layer Security (EAP-TTLS) has been developed by Funk Software and Certicom. EAP-TTLS creates a similar encrypted SSL tunnel to PEAP, between a client and an authentication server, for sending a user ID and password. EAP-TTLS provides mutual authentication between the server and the client.

The Brother machine supports the following inner authentications:

- **FAP-TTLS/CHAP**
- EAP-TTLS/MS-CHAP
- EAP-TTLS/MS-CHAPv2
- EAP-TTLS/PAP

#### **EAP-TLS**

Extensible Authentication Protocol-Transport Layer Security (EAP-TLS) requires digital certificate authentication both at a client and an authentication server.

### **Related Information**

• [Use IEEE 802.1x Authentication for a Wired or a Wireless Network](#page-151-0)

<span id="page-156-0"></span>▲ [Home](#page-1-0) > [Security](#page-108-0) > Use Active Directory Authentication

## **Use Active Directory Authentication**

- [Introduction to Active Directory Authentication](#page-157-0)
- [Configure Active Directory Authentication Using Web Based Management](#page-158-0)
- [Log On to Change the Machine Settings Using the Machine's Control Panel \(Active](#page-159-0) [Directory Authentication\)](#page-159-0)

<span id="page-157-0"></span> [Home](#page-1-0) > [Security](#page-108-0) > [Use Active Directory Authentication](#page-156-0) > Introduction to Active Directory Authentication

## **Introduction to Active Directory Authentication**

Active Directory Authentication restricts the use of your machine. If Active Directory Authentication is enabled, the machine's control panel will be locked. You cannot change the machine's settings until you enter a User ID and password.

Active Directory Authentication offers the following feature:

• Stores incoming print data

You can change the Active Directory Authentication settings using Web Based Management.

### **Related Information**

• [Use Active Directory Authentication](#page-156-0)

<span id="page-158-0"></span>▲ [Home](#page-1-0) > [Security](#page-108-0) > [Use Active Directory Authentication](#page-156-0) > Configure Active Directory Authentication Using Web Based Management

## **Configure Active Directory Authentication Using Web Based Management**

Active Directory authentication supports Kerberos authentication and NTLMv2 authentication. You must configure the SNTP protocol (network time server) and DNS server configuration for authentication.

- 1. Start your web browser.
- 2. Type "https://machine's IP address" in your browser's address bar (where "machine's IP address" is the machine's IP address).

For example:

Ô

https://192.168.1.2

3. If required, type the password in the **Login** field, and then click **Login**.

• The default password to manage this machine's settings is located on the back of the machine and marked "**Pwd**".

4. Go to the navigation menu, and then click **Administrator** > **User Restriction Function**.

Start from  $\equiv$ , if the navigation menu is not shown on the left side of the screen.

- 5. Select **Active Directory Authentication**.
- 6. Click **Submit**.
- 7. Select the **Active Directory Authentication** menu.
- 8. Configure the following settings:

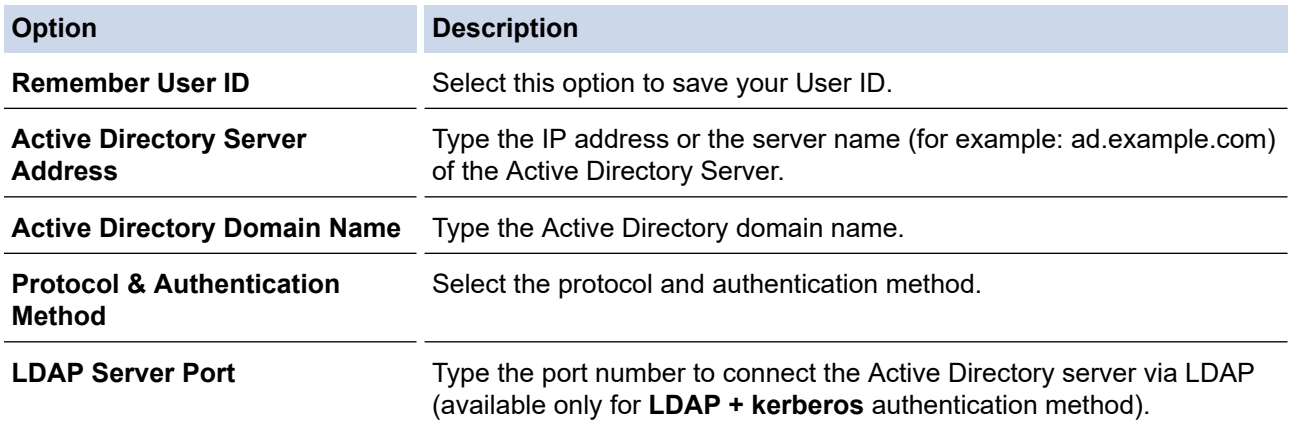

### 9. Click **Submit**.

### **Related Information**

• [Use Active Directory Authentication](#page-156-0)

<span id="page-159-0"></span>▲ [Home](#page-1-0) > [Security](#page-108-0) > [Use Active Directory Authentication](#page-156-0) > Log On to Change the Machine Settings Using the Machine's Control Panel (Active Directory Authentication)

## **Log On to Change the Machine Settings Using the Machine's Control Panel (Active Directory Authentication)**

When Active Directory Authentication is enabled, the machine's control panel will be locked until you enter your User ID and password on the machine's control panel.

- 1. On the machine's control panel, enter your User ID.
- 2. Press [OK].
- 3. Enter your password.
- 4. Press [OK].
- 5. Press [OK] again.
- 6. When authentication is successful, the machine's control panel will be unlocked.

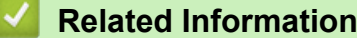

• [Use Active Directory Authentication](#page-156-0)

<span id="page-160-0"></span>▲ [Home](#page-1-0) > [Security](#page-108-0) > Use LDAP Authentication

## **Use LDAP Authentication**

- [Introduction to LDAP Authentication](#page-161-0)
- [Configure LDAP Authentication Using Web Based Management](#page-162-0)
- [Log On to Change the Machine Settings Using the Machine's Control Panel \(LDAP](#page-163-0) [Authentication\)](#page-163-0)

<span id="page-161-0"></span>▲ [Home](#page-1-0) > [Security](#page-108-0) > [Use LDAP Authentication](#page-160-0) > Introduction to LDAP Authentication

## **Introduction to LDAP Authentication**

LDAP Authentication restricts the use of your machine. If LDAP Authentication is enabled, the machine's control panel will be locked. You cannot change the machine's settings until you enter a User ID and password.

LDAP Authentication offers the following feature:

• Stores incoming print data

You can change the LDAP Authentication settings using Web Based Management.

### **Related Information**

• [Use LDAP Authentication](#page-160-0)

### <span id="page-162-0"></span>▲ [Home](#page-1-0) > [Security](#page-108-0) > [Use LDAP Authentication](#page-160-0) > Configure LDAP Authentication Using Web Based Management

## **Configure LDAP Authentication Using Web Based Management**

- 1. Start your web browser.
- 2. Type "https://machine's IP address" in your browser's address bar (where "machine's IP address" is the machine's IP address).

For example:

Ø

Ø

https://192.168.1.2

3. If required, type the password in the **Login** field, and then click **Login**.

• The default password to manage this machine's settings is located on the back of the machine and marked "**Pwd**".

4. Go to the navigation menu, and then click **Administrator** > **User Restriction Function**.

Start from  $\equiv$ , if the navigation menu is not shown on the left side of the screen.

### 5. Select **LDAP Authentication**.

- 6. Click **Submit**.
- 7. Click the **LDAP Authentication** menu.
- 8. Configure the following settings:

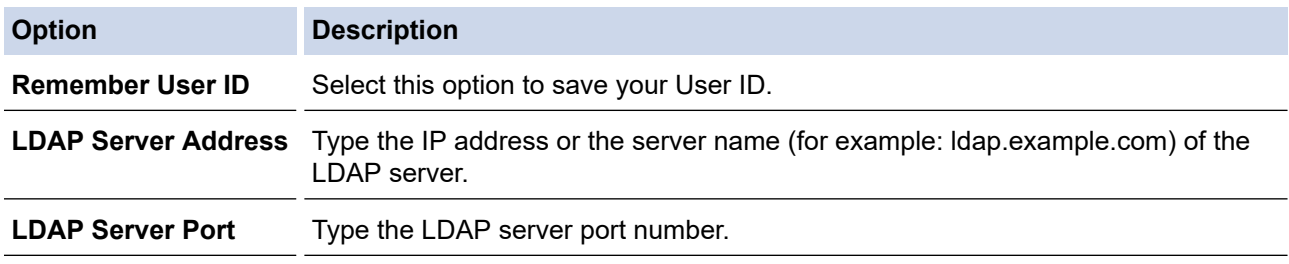

9. Click **Submit**.

## **Related Information**

• [Use LDAP Authentication](#page-160-0)

<span id="page-163-0"></span>▲ [Home](#page-1-0) > [Security](#page-108-0) > [Use LDAP Authentication](#page-160-0) > Log On to Change the Machine Settings Using the Machine's Control Panel (LDAP Authentication)

## **Log On to Change the Machine Settings Using the Machine's Control Panel (LDAP Authentication)**

When LDAP Authentication is enabled, the machine's control panel will be locked until you enter your User ID and password on the machine's control panel.

- 1. On the machine's control panel, enter your User ID and Password.
- 2. Press [OK].
- 3. When authentication is successful, the machine's control panel will be unlocked.

## **Related Information**

• [Use LDAP Authentication](#page-160-0)

<span id="page-164-0"></span>▲ [Home](#page-1-0) > [Security](#page-108-0) > Use Secure Function Lock 3.0

## **Use Secure Function Lock 3.0**

Secure Function Lock 3.0 increases security by restricting the functions available on your machine.

- [Before Using Secure Function Lock 3.0](#page-165-0)
- [Configure Secure Function Lock 3.0 Using Web Based Management](#page-166-0)
- [Configure Public Mode for Secure Function Lock 3.0](#page-167-0)
- [Additional Secure Function Lock 3.0 Features](#page-168-0)
- [Register a new ID Card Using the Machine's Control Panel](#page-169-0)

<span id="page-165-0"></span>▲ [Home](#page-1-0) > [Security](#page-108-0) > [Use Secure Function Lock 3.0](#page-164-0) > Before Using Secure Function Lock 3.0

## **Before Using Secure Function Lock 3.0**

Use Secure Function Lock to configure passwords, set specific user page limits, and grant access to some or all of the functions listed here.

You can configure and change the following Secure Function Lock 3.0 settings using Web Based Management:

• **Print**

Print includes print jobs sent via AirPrint, Brother iPrint&Scan, and Brother Mobile Connect.

If you register user login names in advance, the users do not need to enter their passwords when they use the print function.

- **Color Print**
- **USB Direct Print**
- **Web Connect** (supported models only)
- **Page Limits**
- **Page Counters**
- **Card ID (NFC ID)** (supported models only)

If you register users' Card IDs in advance, registered users can activate the machine by touching their registered cards to the machines' NFC symbol.

### **Related Information**

• [Use Secure Function Lock 3.0](#page-164-0)

<span id="page-166-0"></span>▲ [Home](#page-1-0) > [Security](#page-108-0) > [Use Secure Function Lock 3.0](#page-164-0) > Configure Secure Function Lock 3.0 Using Web Based Management

## **Configure Secure Function Lock 3.0 Using Web Based Management**

- 1. Start your web browser.
- 2. Type "https://machine's IP address" in your browser's address bar (where "machine's IP address" is the machine's IP address).

For example:

Ø

https://192.168.1.2

3. If required, type the password in the **Login** field, and then click **Login**.

• The default password to manage this machine's settings is located on the back of the machine and marked "**Pwd**".

4. Go to the navigation menu, and then click **Administrator** > **Restriction Management** or **User Restriction Function**.

Start from  $\equiv$ , if the navigation menu is not shown on the left side of the screen.

- 5. Select **Secure Function Lock**.
- 6. Click **Submit**.
- 7. Click the **Restricted Functions** menu.
- 8. In the **User List / Restricted Functions** field, type a group name or user name.
- 9. In the **Print** and the other columns, select a check box to allow, or clear a check box to restrict, the function listed.
- 10. To configure the maximum page count, select the **On** check box in the **Page Limits** column, and then type the maximum number in the **Max. Pages** field.
- 11. Click **Submit**.
- 12. Click the **User List** menu.
- 13. In the **User List** field, type the user name.
- 14. In the **Password** field, type a password.

The number of characters you can set differs depending on the model.

- 15. To register the user's Card ID, type the card number in the **Card ID (NFC ID)** field (available only for certain models).
- 16. Click the **Output** drop-down list, and then select the output tray for each user (available only for certain models).
- 17. Select **User List / Restricted Functions** from the drop-down list for each user.
- 18. Click **Submit**.

You can also change the user list lockout settings in the **Secure Function Lock** menu.

### **Related Information**

• [Use Secure Function Lock 3.0](#page-164-0)

<span id="page-167-0"></span>▲ [Home](#page-1-0) > [Security](#page-108-0) > [Use Secure Function Lock 3.0](#page-164-0) > Configure Public Mode for Secure Function Lock 3.0

## **Configure Public Mode for Secure Function Lock 3.0**

Use the Secure Function Lock screen to set up Public Mode, which limits the functions available to public users. Public users will not need to enter a password to access the features made available through Public Mode settings.

Public Mode includes print jobs sent via Brother iPrint&Scan and Brother Mobile Connect.

- 1. Start your web browser.
- 2. Type "https://machine's IP address" in your browser's address bar (where "machine's IP address" is the machine's IP address).

For example:

k

R

Ø

https://192.168.1.2

3. If required, type the password in the **Login** field, and then click **Login**.

• The default password to manage this machine's settings is located on the back of the machine and marked "**Pwd**".

4. Go to the navigation menu, and then click **Administrator** > **Restriction Management** or **User Restriction Function**.

Start from  $\equiv$ , if the navigation menu is not shown on the left side of the screen.

- 5. Select **Secure Function Lock**.
- 6. Click **Submit**.
- 7. Click the **Restricted Functions** menu.
- 8. In the **Public Mode** row, select a check box to allow, or clear a check box to restrict, the function listed.
- 9. Click **Submit**.

### **Related Information**

• [Use Secure Function Lock 3.0](#page-164-0)

<span id="page-168-0"></span> [Home](#page-1-0) > [Security](#page-108-0) > [Use Secure Function Lock 3.0](#page-164-0) > Additional Secure Function Lock 3.0 Features

## **Additional Secure Function Lock 3.0 Features**

Configure the following features in the Secure Function Lock screen:

#### **All Counter Reset**

Click **All Counter Reset**, in the **Page Counters** column, to reset the page counter.

#### **Export to CSV file**

Click **Export to CSV file**, to export the current and last page counter including **User List / Restricted Functions** information as a CSV file.

#### **Card ID (NFC ID) (supported models only)**

Click the **User List** menu, and then type a user's Card ID in the **Card ID (NFC ID)** field. You can use your IC card for authentication.

#### **Output (available models only)**

When the Mailbox unit is installed on your machine, select the output tray for each user from the drop-down list.

### **Last Counter Record**

Click **Last Counter Record** if you want the machine to retain the page count after the counter has been reset.

## **Related Information**

• [Use Secure Function Lock 3.0](#page-164-0)

<span id="page-169-0"></span>▲ [Home](#page-1-0) > [Security](#page-108-0) > [Use Secure Function Lock 3.0](#page-164-0) > Register a new ID Card Using the Machine's Control Panel

## **Register a new ID Card Using the Machine's Control Panel**

- 1. Touch the Near-Field Communication (NFC) symbol on the machine's control panel with a registered Integrated Circuit Card (IC Card).
- 2. Press your login name.
- 3. Press [Register Card].
- 4. Touch a new IC Card to the NFC symbol.
- 5. Press [OK].

Ø

The new IC Card's number is then registered to the machine.

For the supported IC Card types, visit [support.brother.com](https://support.brother.com/) to see the FAQs & Troubleshooting page.

### **Related Information**

• [Use Secure Function Lock 3.0](#page-164-0)

<span id="page-170-0"></span>Home > [Security](#page-108-0) > Send an Email Securely

## **Send an Email Securely**

- [Configure Email Sending Using Web Based Management](#page-171-0)
- [Send an Email with User Authentication](#page-172-0)
- [Send an Email Securely Using SSL/TLS](#page-173-0)

<span id="page-171-0"></span>▲ [Home](#page-1-0) > [Security](#page-108-0) > [Send an Email Securely](#page-170-0) > Configure Email Sending Using Web Based Management

## **Configure Email Sending Using Web Based Management**

We recommend using Web Based Management to configure secured email sending with user authentication, or email sending using SSL/TLS.

1. Start your web browser.

2. Type "https://machine's IP address" in your browser's address bar (where "machine's IP address" is the machine's IP address).

For example:

Ĝ

https://192.168.1.2

3. If required, type the password in the **Login** field, and then click **Login**.

• The default password to manage this machine's settings is located on the back of the machine and marked "**Pwd**".

4. Go to the navigation menu, and then click **Network** > **Network** > **Protocol**.

Start from  $\equiv$ , if the navigation menu is not shown on the left side of the screen.

- 5. In the **SMTP Client** field, click **Advanced Settings** and make sure the status of **SMTP Client** is **Enabled**.
- 6. Configure the **SMTP Client** settings.
	- Confirm that the email settings are correct after configuration by sending a test email.
	- If you do not know the SMTP server settings, contact your network administrator or Internet Service Provider (ISP).
- 7. When finished, click **Submit**.

The **Test Send E-mail Configuration** dialog box appears.

8. Follow the instructions in the dialog box to test the current settings.

### **Related Information**

• [Send an Email Securely](#page-170-0)

<span id="page-172-0"></span> [Home](#page-1-0) > [Security](#page-108-0) > [Send an Email Securely](#page-170-0) > Send an Email with User Authentication

## **Send an Email with User Authentication**

Your machine supports the SMTP-AUTH method to send email via an email server that requires user authentication. This method prevents unauthorized users from accessing the email server.

You can use the SMTP-AUTH method for email notification and email reports.

We recommend using Web Based Management to configure the SMTP authentication.

### **Email Server Settings**

Ø

You must configure your machine's SMTP authentication method to match the method used by your email server. For details about your email server settings, contact your network administrator or Internet Service Provider (ISP).

To enable SMTP server authentication, in the Web Based Management **SMTP Client** screen, under **Server Authentication Method**, you must select **SMTP-AUTH**.

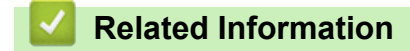

• [Send an Email Securely](#page-170-0)

<span id="page-173-0"></span>▲ [Home](#page-1-0) > [Security](#page-108-0) > [Send an Email Securely](#page-170-0) > Send an Email Securely Using SSL/TLS

## **Send an Email Securely Using SSL/TLS**

Your machine supports SSL/TLS communication methods. To use an email server that is using SSL/TLS communication, you must configure the following settings.

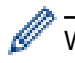

We recommend using Web Based Management to configure SSL/TLS.

### **Verify Server Certificate**

Under **SSL/TLS**, if you choose **SSL** or **TLS**, the **Verify Server Certificate** check box will be selected automatically.

• Before you verify the server certificate, you must import the CA certificate issued by the CA that signed the server certificate. Contact your network administrator or your Internet Service Provider (ISP) to confirm if importing a CA certificate is necessary.

• If you do not need to verify the server certificate, clear the **Verify Server Certificate** check box.

### **Port Number**

If you select **SSL**, or **TLS**, the **Port** value will be changed to match the protocol. To change the port number manually, type the port number after you select **SSL/TLS** settings.

You must configure your machine's communication method to match the method used by your email server. For details about your email server settings, contact your network administrator or your ISP.

In most cases, the secured webmail services require the following settings:

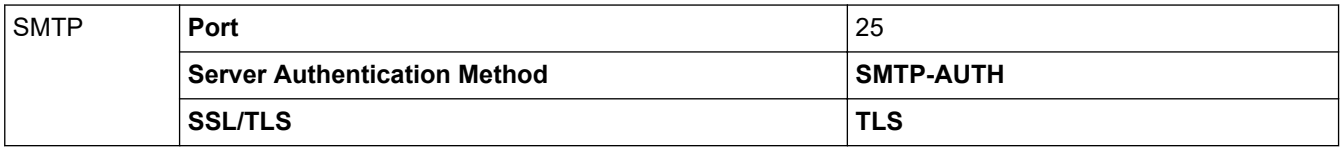

### **Related Information**

• [Send an Email Securely](#page-170-0)

### **Related Topics:**

• [Configure Certificates for Device Security](#page-110-0)

<span id="page-174-0"></span>▲ [Home](#page-1-0) > [Security](#page-108-0) > Store Print Log to Network

## **Store Print Log to Network**

- [Store Print Log to Network Overview](#page-175-0)
- [Configure the Store Print Log to Network Settings Using Web Based Management](#page-176-0)
- [Use the Store Print Log to Network's Error Detection Setting](#page-178-0)

<span id="page-175-0"></span> [Home](#page-1-0) > [Security](#page-108-0) > [Store Print Log to Network](#page-174-0) > Store Print Log to Network Overview

## **Store Print Log to Network Overview**

The Store Print Log to Network feature allows you to save the print log file from your machine to a network server using the Common Internet File System (CIFS) protocol. You can record the ID, type of print job, job name, user name, date, time and the number of printed pages for every print job. CIFS is a protocol that runs over TCP/IP, allowing computers on a network to share files over an intranet or the Internet.

The following print functions are recorded in the print log:

- Print jobs from your computer
- **USB Direct Print**

Ø

• Web Connect Print (supported models only)

• The Store Print Log to Network feature supports Kerberos authentication and NTLMv2 authentication. You must configure the SNTP protocol (network time server) for Authentication.

• You can set the file type to TXT or CSV when storing a file to the server.

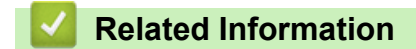

• [Store Print Log to Network](#page-174-0)

<span id="page-176-0"></span>▲ [Home](#page-1-0) > [Security](#page-108-0) > [Store Print Log to Network](#page-174-0) > Configure the Store Print Log to Network Settings Using Web Based Management

## **Configure the Store Print Log to Network Settings Using Web Based Management**

- 1. Start your web browser.
- 2. Type "https://machine's IP address" in your browser's address bar (where "machine's IP address" is the machine's IP address).

For example:

Ø

B

https://192.168.1.2

3. If required, type the password in the **Login** field, and then click **Login**.

• The default password to manage this machine's settings is located on the back of the machine and marked "**Pwd**".

4. Go to the navigation menu, and then click **Administrator** > **Store Print Log to Network**.

Start from  $\equiv$ , if the navigation menu is not shown on the left side of the screen.

### 5. In the **Print Log** field, click **On**.

6. Configure the following settings:

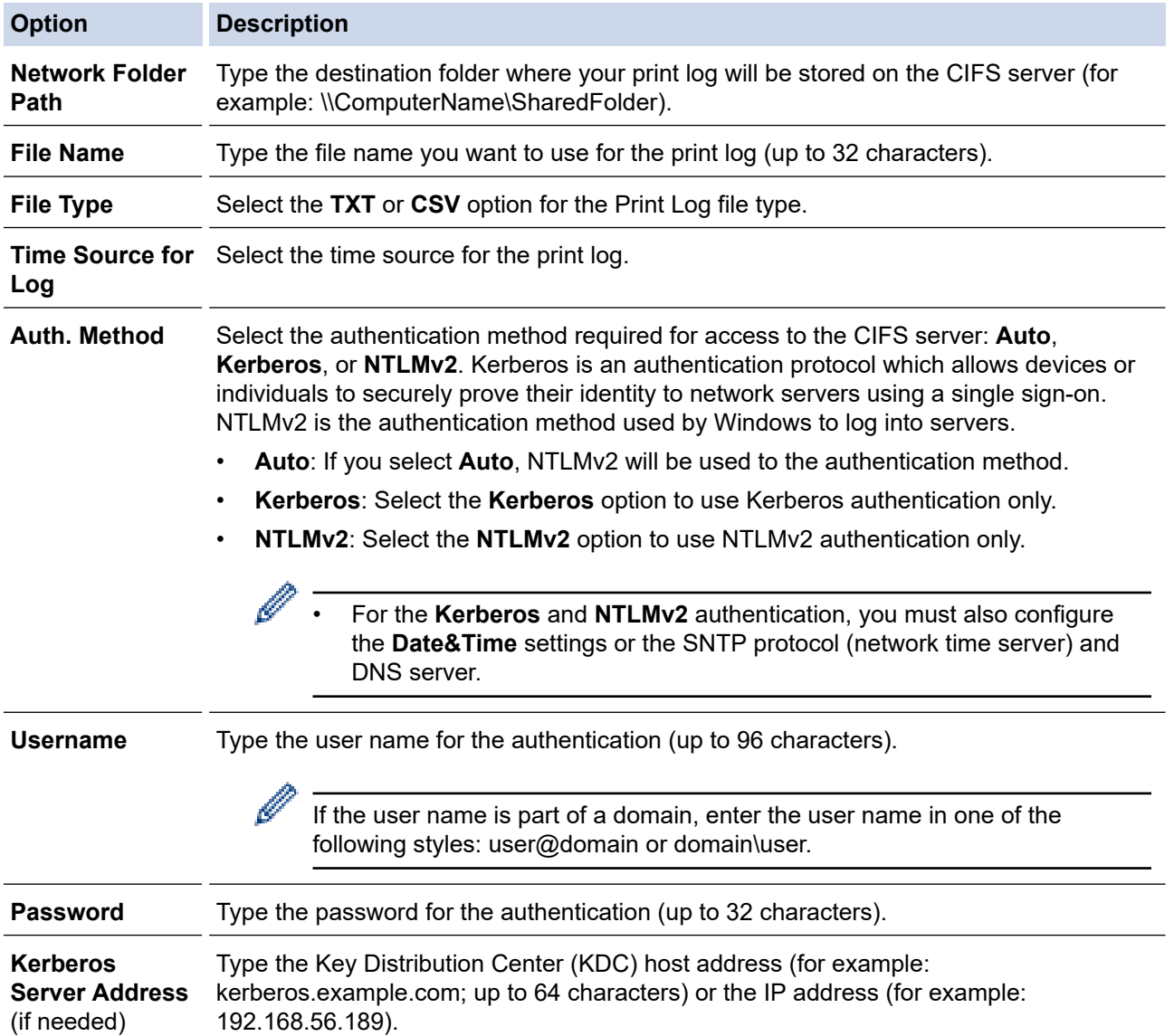

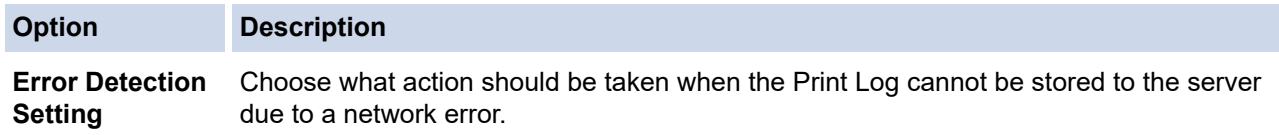

7. In the **Connection Status** field, confirm the last log status.

Ø You can also confirm the error status on the LCD of your machine.

- 8. Click **Submit** to display the **Test Print Log to Network** page. To test your settings, click **Yes** and then go to the next step. To skip the test, click **No**. Your settings will be submitted automatically.
- 9. The machine will test your settings.
- 10. If your settings are accepted, **Test OK** appears on the screen.

If **Test Error** appears, check all settings, and then click **Submit** to display the Test page again.

### **Related Information**

• [Store Print Log to Network](#page-174-0)

<span id="page-178-0"></span>▲ [Home](#page-1-0) > [Security](#page-108-0) > [Store Print Log to Network](#page-174-0) > Use the Store Print Log to Network's Error Detection Setting

## **Use the Store Print Log to Network's Error Detection Setting**

Use Error Detection Settings to determine the action that is taken when the print log cannot be stored to the server due to a network error.

- 1. Start your web browser.
- 2. Type "https://machine's IP address" in your browser's address bar (where "machine's IP address" is the machine's IP address).

For example:

ß

https://192.168.1.2

3. If required, type the password in the **Login** field, and then click **Login**.

• The default password to manage this machine's settings is located on the back of the machine and marked "**Pwd**".

4. Go to the navigation menu, and then click **Administrator** > **Store Print Log to Network**.

Start from  $\equiv$ , if the navigation menu is not shown on the left side of the screen.

5. In the **Error Detection Setting** section, select the **Cancel Print** or **Ignore Log & Print** option.

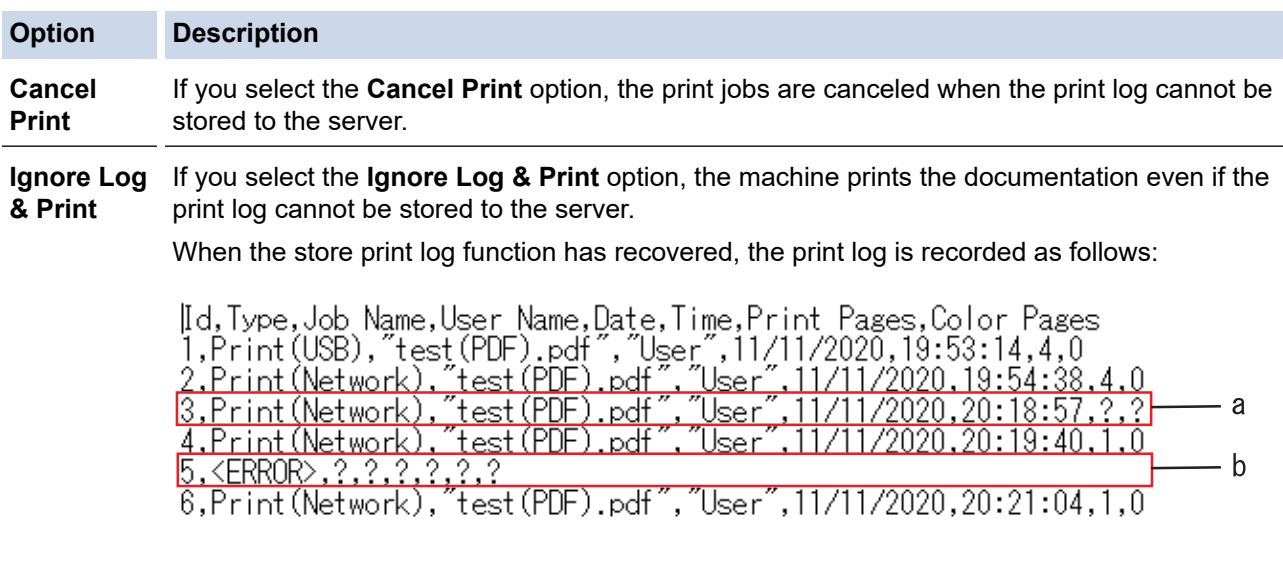

- a. If the log cannot be stored at the end of printing, the number of printed pages will not be recorded.
- b. If the print log cannot be stored at the beginning and the end of printing, the print log of the job will not be recorded. When the function has recovered, the error is reflected in the log.
- 6. Click **Submit** to display the **Test Print Log to Network** page. To test your settings, click **Yes** and then go to the next step.
	- To skip the test, click **No**. Your settings will be submitted automatically.
- 7. The machine will test your settings.
- 8. If your settings are accepted, **Test OK** appears on the screen.

If **Test Error** appears, check all settings, and then click **Submit** to display the Test page again.

### **Related Information**

• [Store Print Log to Network](#page-174-0)

▲ [Home](#page-1-0) > [Security](#page-108-0) > Lock the Machine Settings from the Control Panel

## **Lock the Machine Settings from the Control Panel**

Before turning on the machine's Setting Lock, make a careful note of your password. If you forget the password, you must reset all passwords stored in the machine by contacting your administrator or Brother Customer Service.

• [Setting Lock Overview](#page-180-0)
<span id="page-180-0"></span>▲ [Home](#page-1-0) > [Security](#page-108-0) > [Lock the Machine Settings from the Control Panel](#page-179-0) > Setting Lock Overview

### **Setting Lock Overview**

Use the Setting Lock feature to block unauthorized access to machine settings. When Setting Lock is set to On, you cannot access the machine settings without entering the password.

- [Set the Setting Lock Password](#page-181-0)
- [Change the Setting Lock Password](#page-182-0)
- [Turn On Setting Lock](#page-183-0)

<span id="page-181-0"></span> [Home](#page-1-0) > [Security](#page-108-0) > [Lock the Machine Settings from the Control Panel](#page-179-0) > [Setting Lock Overview](#page-180-0) > Set the Setting Lock Password

## **Set the Setting Lock Password**

- 1. Press  $\begin{bmatrix} 1 \\ 1 \end{bmatrix}$  [Settings] > [All Settings] > [General Setup] > [Setting Lock].
- 2. Enter a four-digit number for the password.
- 3. Press [OK].
- 4. When the LCD displays [Verify], re-enter the new password.
- 5. Press [OK].

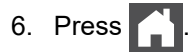

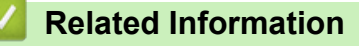

• [Setting Lock Overview](#page-180-0)

<span id="page-182-0"></span>▲ [Home](#page-1-0) > [Security](#page-108-0) > [Lock the Machine Settings from the Control Panel](#page-179-0) > [Setting Lock Overview](#page-180-0) > Change the Setting Lock Password

## **Change the Setting Lock Password**

- 1. Press | [Settings] > [All Settings] > [General Setup] > [Setting Lock] > [Set Password].
- 2. Enter the current four-digit password.
- 3. Press [OK].
- 4. Enter a new four-digit password.
- 5. Press [OK].
- 6. When the LCD displays  $[Verify]$ , re-enter the new password.
- 7. Press [OK].
- 8. Press 1

 **Related Information**

• [Setting Lock Overview](#page-180-0)

<span id="page-183-0"></span>▲ [Home](#page-1-0) > [Security](#page-108-0) > [Lock the Machine Settings from the Control Panel](#page-179-0) > [Setting Lock Overview](#page-180-0) > Turn On Setting Lock

## **Turn On Setting Lock**

- 1. Press | [Settings] > [All Settings] > [General Setup] > [Setting Lock] > [Lock] Off⇒On].
- 2. Enter the current four-digit password.
- 3. Press [OK].

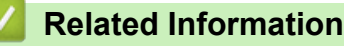

• [Setting Lock Overview](#page-180-0)

#### <span id="page-184-0"></span>▲ [Home](#page-1-0) > Administrator

## **Administrator**

- [Network Features](#page-185-0)
- [Security Features](#page-186-0)
- [Brother Management Tools](#page-190-0)

<span id="page-185-0"></span> [Home](#page-1-0) > [Administrator](#page-184-0) > Network Features

### **Network Features**

- [Change Machine Settings Using Web Based Management](#page-328-0)
- [Print the Network Configuration Report](#page-101-0)
- [Synchronize Time with the SNTP Server Using Web Based Management](#page-102-0)
- [Store Print Log to Network](#page-174-0)

<span id="page-186-0"></span>**▲ [Home](#page-1-0) > [Administrator](#page-184-0) > Security Features** 

## **Security Features**

Your machine employs some of the latest network security and encryption protocols available today. These network features can be integrated into your overall network security plan to help protect your data and prevent unauthorized access to the machine.

- [Network Security](#page-187-0)
- [User Authentication](#page-189-0)

<span id="page-187-0"></span>▲ [Home](#page-1-0) > [Administrator](#page-184-0) > [Security Features](#page-186-0) > Network Security

## **Network Security**

- [Disable Unnecessary Protocols](#page-188-0)
- [Configure Certificates for Device Security](#page-110-0)
- [Use SSL/TLS](#page-125-0)
- [Use SNMPv3](#page-136-0)
- [Use IPsec](#page-138-0)
- [Use IEEE 802.1x Authentication for a Wired or a Wireless Network](#page-151-0)

#### <span id="page-188-0"></span> [Home](#page-1-0) > [Administrator](#page-184-0) > [Security Features](#page-186-0) > [Network Security](#page-187-0) > Disable Unnecessary Protocols

### **Disable Unnecessary Protocols**

- 1. Start your web browser.
- 2. Type "https://machine's IP address" in your browser's address bar (where "machine's IP address" is the machine's IP address).

For example:

Ø

Ø

https://192.168.1.2

3. If required, type the password in the **Login** field, and then click **Login**.

• The default password to manage this machine's settings is located on the back of the machine and marked "**Pwd**".

4. Go to the navigation menu, and then click **Network** > **Network** > **Protocol**.

Start from  $\equiv$ , if the navigation menu is not shown on the left side of the screen.

- 5. Clear an unnecessary protocol's check box to disable the protocol.
- 6. Click **Submit**.
- 7. Restart your Brother machine to activate the configuration.

#### **Related Information**

• [Network Security](#page-187-0)

<span id="page-189-0"></span>▲ [Home](#page-1-0) > [Administrator](#page-184-0) > [Security Features](#page-186-0) > User Authentication

### **User Authentication**

- [Use Active Directory Authentication](#page-156-0)
- [Use LDAP Authentication](#page-160-0)
- [Use Secure Function Lock 3.0](#page-164-0)

<span id="page-190-0"></span>▲ [Home](#page-1-0) > [Administrator](#page-184-0) > Brother Management Tools

## **Brother Management Tools**

Use one of Brother's management tools to configure your Brother machine's network settings.

Go to your model's **Downloads** page at [support.brother.com](https://support.brother.com/) to download the tools.

### **Related Information**

• [Administrator](#page-184-0)

<span id="page-191-0"></span>▲ [Home](#page-1-0) > Mobile/Web Connect

### **Mobile/Web Connect**

- [Brother Web Connect](#page-192-0)
- [AirPrint](#page-207-0)
- Mopria<sup>®</sup> [Print Service](#page-213-0)
- [Brother Mobile Connect](#page-214-0)
- [Register an External IC Card Reader](#page-215-0)

<span id="page-192-0"></span>▲ [Home](#page-1-0) > [Mobile/Web Connect](#page-191-0) > Brother Web Connect

### **Brother Web Connect**

- [Brother Web Connect Overview](#page-193-0)
- [Online Services Used with Brother Web Connect](#page-196-0)
- [Set Up Brother Web Connect](#page-198-0)
- [Download and Print Documents Using Brother Web Connect](#page-205-0)

<span id="page-193-0"></span> [Home](#page-1-0) > [Mobile/Web Connect](#page-191-0) > [Brother Web Connect](#page-192-0) > Brother Web Connect Overview

### **Brother Web Connect Overview**

Certain websites provide services that allow users to upload and view images and files on the websites. Your Brother machine can download and print images that are already uploaded to these services.

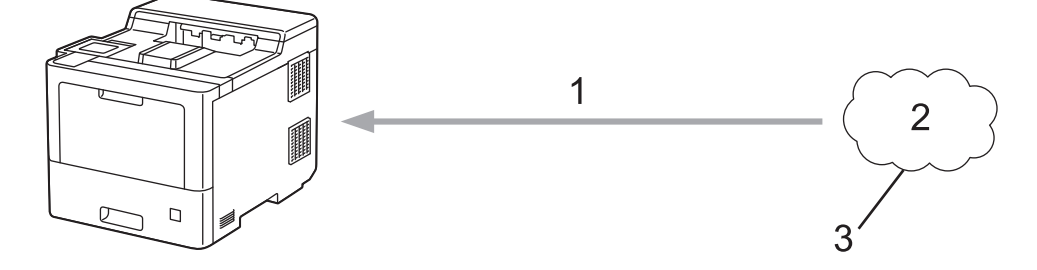

1. Printing

k

- 2. Photos, images, documents, and other files
- 3. Web Service

To use Brother Web Connect, your Brother machine must be connected to a network that has access to the Internet, through either a wired or wireless connection.

For network setups that use a proxy server, the machine must also be configured to use a proxy server. If you are unsure of your network configuration, check with your network administrator.

A proxy server is a computer that serves as an intermediary between computers without a direct Internet connection, and the Internet.

#### **Related Information**

- [Brother Web Connect](#page-192-0)
	- [Configure the Proxy Server Settings Using the Machine's Control Panel](#page-194-0)
	- [Configure the Proxy Server Settings Using Web Based Management](#page-195-0)

<span id="page-194-0"></span>▲ [Home](#page-1-0) > [Mobile/Web Connect](#page-191-0) > [Brother Web Connect](#page-192-0) > [Brother Web Connect Overview](#page-193-0) > Configure the Proxy Server Settings Using the Machine's Control Panel

## **Configure the Proxy Server Settings Using the Machine's Control Panel**

If your network uses a proxy server, the following proxy server information must be configured on the machine:

- Proxy server address
- Port number
- User Name
- Password
- 1. Press | [Settings] > [All Settings] > [Network] > [Web Connect Settings] > [Proxy Settings] > [Proxy Connection] > [On].
- 2. Press the proxy server information, and then enter the option that you want to set.
- 3. Press [OK].
- 4. Press $\blacksquare$

### **Related Information**

• [Brother Web Connect Overview](#page-193-0)

<span id="page-195-0"></span> [Home](#page-1-0) > [Mobile/Web Connect](#page-191-0) > [Brother Web Connect](#page-192-0) > [Brother Web Connect Overview](#page-193-0) > Configure the Proxy Server Settings Using Web Based Management

## **Configure the Proxy Server Settings Using Web Based Management**

If your network uses a proxy server, the following proxy server information must be configured using Web Based Management:

- Proxy server address
- Port number
- User Name
- Password

We recommend Microsoft Internet Explorer 11/Microsoft Edge for Windows, Safari 12/13 for Mac, Chrome for Android (4.x or later), and Chrome/Safari for iOS (10.x or later). Make sure that JavaScript and Cookies are always enabled in whichever browser you use.

- 1. Start your web browser.
- 2. Type "https://machine's IP address" in your browser's address bar (where "machine's IP address" is the machine's IP address).

For example:

Ø

Ø

https://192.168.1.2

3. If required, type the password in the **Login** field, and then click **Login**.

• The default password to manage this machine's settings is located on the back of the machine and marked "**Pwd**".

4. Go to the navigation menu, and then click **Network** > **Network** > **Protocol**.

Start from  $\equiv$ , if the navigation menu is not shown on the left side of the screen.

- 5. Make sure the **Proxy** check box is selected, and then click **Submit**.
- 6. In the **Proxy** field, click **Advanced Settings**.
- 7. Enter the proxy server information.
- 8. Click **Submit**.

#### **Related Information**

• [Brother Web Connect Overview](#page-193-0)

<span id="page-196-0"></span> [Home](#page-1-0) > [Mobile/Web Connect](#page-191-0) > [Brother Web Connect](#page-192-0) > Online Services Used with Brother Web Connect

## **Online Services Used with Brother Web Connect**

Use Brother Web Connect to access services from your Brother machine:

To use Brother Web Connect, you must have an account with the online service you want to use. If you do not already have an account, use a computer to access the service's website and create an account.

If you already have an account, there is no need to create an additional account.

#### **Google Drive™**

An online document storage, editing, sharing, and file synchronization service.

URL: [drive.google.com](http://drive.google.com)

#### **Evernote®**

An online file storage and management service.

URL: [www.evernote.com](http://www.evernote.com)

#### **Dropbox**

An online file storage, sharing, and synchronization service. URL: [www.dropbox.com](http://www.dropbox.com)

#### **OneDrive**

An online file storage, sharing, and managing service.

URL: [onedrive.live.com](https://onedrive.live.com)

#### **Box**

An online document editing and sharing service.

URL: [www.box.com](http://www.box.com)

#### **OneNote**

An online document editing and sharing service.

URL: [www.onenote.com](http://www.onenote.com)

For more information about any of these services, refer to the respective service's website.

The following table describes which file types can be used with each Brother Web Connect feature:

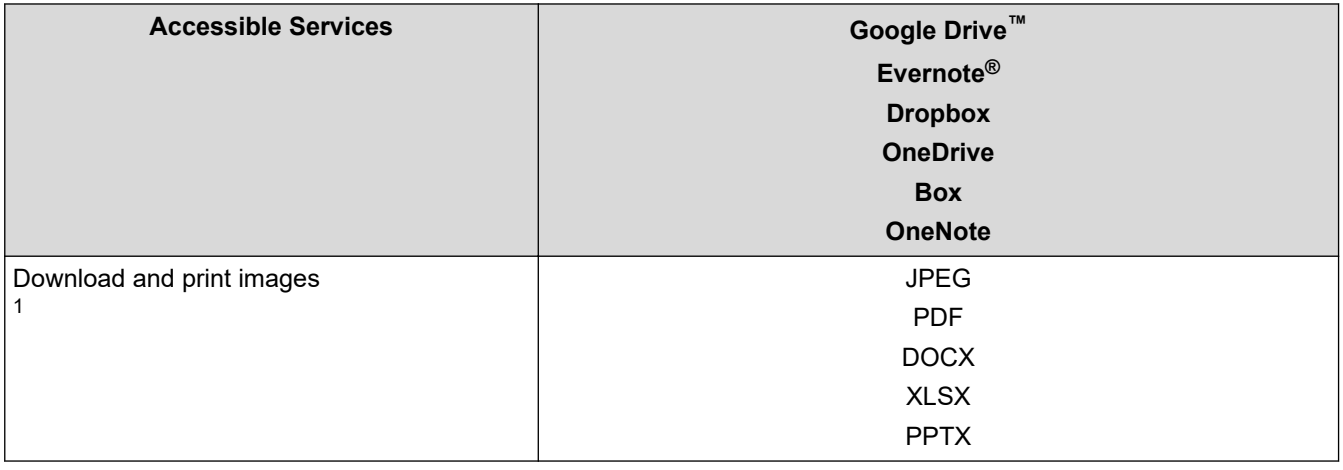

1 DOC/XLS/PPT formats are also available for downloading and printing images.

#### (For Hong Kong, Taiwan and Korea)

Brother Web Connect supports only file names written in English. Files named in the local language will not be downloaded.

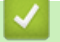

### **Related Information**

• [Brother Web Connect](#page-192-0)

<span id="page-198-0"></span> [Home](#page-1-0) > [Mobile/Web Connect](#page-191-0) > [Brother Web Connect](#page-192-0) > Set Up Brother Web Connect

### **Set Up Brother Web Connect**

- [Brother Web Connect Setup Overview](#page-199-0)
- [Create an Account for Each Online Service Before Using Brother Web Connect](#page-201-0)
- [Apply for Brother Web Connect Access](#page-202-0)
- [Register an Account on Your Brother Machine for Brother Web Connect](#page-203-0)

<span id="page-199-0"></span> [Home](#page-1-0) > [Mobile/Web Connect](#page-191-0) > [Brother Web Connect](#page-192-0) > [Set Up Brother Web Connect](#page-198-0) > Brother Web Connect Setup Overview

### **Brother Web Connect Setup Overview**

Configure the Brother Web Connect settings using the following procedure:

#### **Step 1: Create an account with the service you want to use.**

Access the service's website using a computer and create an account. (If you already have an account, there is no need to create an additional account.)

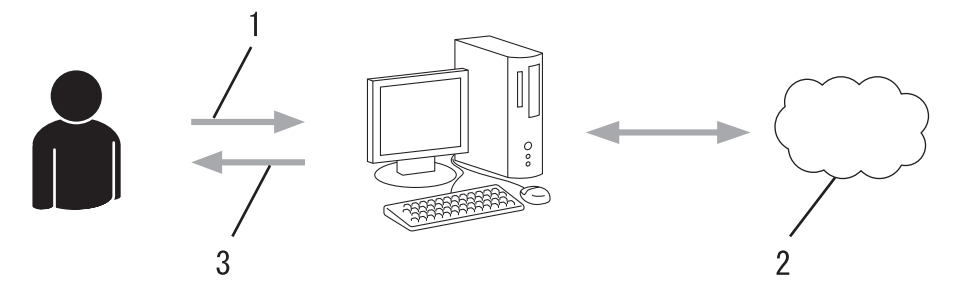

- 1. User registration
- 2. Web Service
- 3. Obtain account

#### **Step 2: Apply for Brother Web Connect access.**

Start Brother Web Connect access using a computer and obtain a temporary ID.

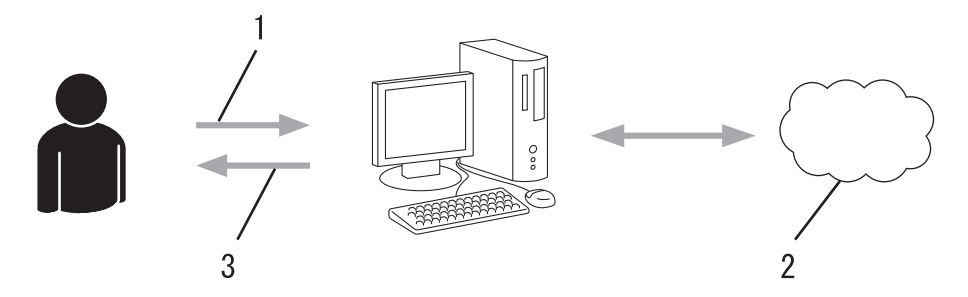

- 1. Enter account information
- 2. Brother Web Connect application page
- 3. Obtain temporary ID

#### **Step 3: Register your account information on your machine so you can access the service you want to use.**

Enter the temporary ID to enable the service on your machine. Specify the account name as you would like it to be displayed on the machine, and enter a PIN if you would like to use one.

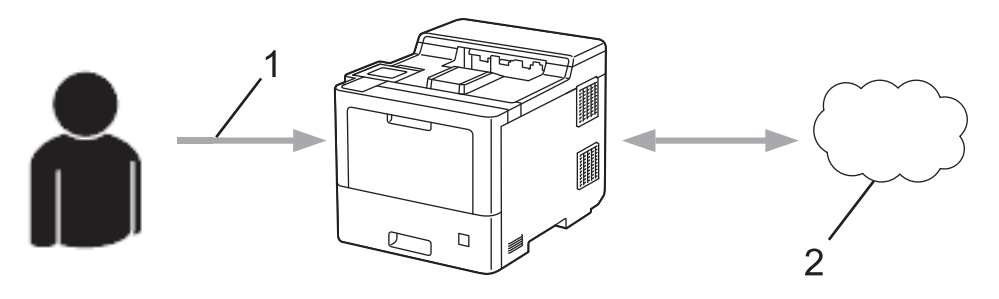

- 1. Enter temporary ID
- 2. Web Service

Your Brother machine can now use the service.

### **Related Information**

∣√

• [Set Up Brother Web Connect](#page-198-0)

<span id="page-201-0"></span> [Home](#page-1-0) > [Mobile/Web Connect](#page-191-0) > [Brother Web Connect](#page-192-0) > [Set Up Brother Web Connect](#page-198-0) > Create an Account for Each Online Service Before Using Brother Web Connect

## **Create an Account for Each Online Service Before Using Brother Web Connect**

To use Brother Web Connect to access an online service, you must have an account with that online service. If you do not already have an account, use a computer to access the service's website and create an account. After creating an account, log on and use the account once with a computer before using the Brother Web Connect feature. Otherwise, you may not be able to access the service using Brother Web Connect.

If you already have an account, there is no need to create an additional account.

After you finish creating an account with the online service you want to use, apply for Brother Web Connect access.

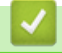

### **Related Information**

• [Set Up Brother Web Connect](#page-198-0)

<span id="page-202-0"></span> [Home](#page-1-0) > [Mobile/Web Connect](#page-191-0) > [Brother Web Connect](#page-192-0) > [Set Up Brother Web Connect](#page-198-0) > Apply for Brother Web Connect Access

## **Apply for Brother Web Connect Access**

To use Brother Web Connect to access online services, you must first apply for Brother Web Connect access using a computer that has the Brother Software installed.

1. Access the Brother Web Connect application website:

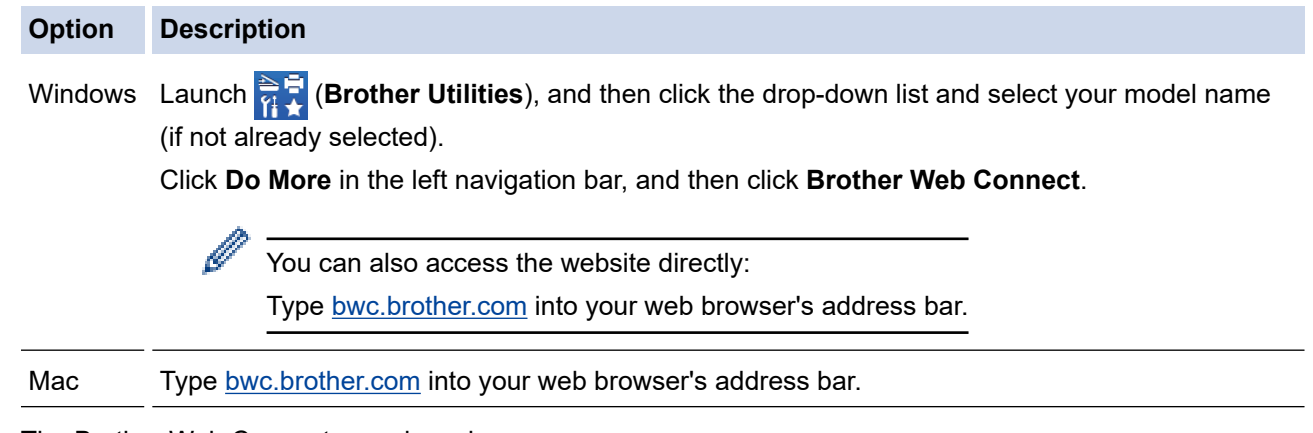

The Brother Web Connect page launches.

- 2. Select the service you want to use.
- 3. Follow the on-screen instructions and apply for access. When finished, your temporary ID appears.

#### Get connected with Brother Web Connect

#### Finished the registration.

Please enter the following temporary ID on the LCD screen of your machine.

#### Temporary ID (11 digits)

### XXX XXXX XXXX

NOTE : The temporary ID will expire in 24 hours.

- 4. Make a note of your temporary ID, as you will need it to register accounts to the machine. The temporary ID is valid for 24 hours.
- 5. Close the web browser.

Now that you have a Brother Web Connect access ID, you must register this ID on your machine, and then use your machine to access the web service you want to use.

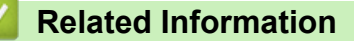

• [Set Up Brother Web Connect](#page-198-0)

#### **Related Topics:**

• [Register an Account on Your Brother Machine for Brother Web Connect](#page-203-0)

<span id="page-203-0"></span> [Home](#page-1-0) > [Mobile/Web Connect](#page-191-0) > [Brother Web Connect](#page-192-0) > [Set Up Brother Web Connect](#page-198-0) > Register an Account on Your Brother Machine for Brother Web Connect

### **Register an Account on Your Brother Machine for Brother Web Connect**

You must enter your Brother Web Connect account information and configure your machine so that it can use Brother Web Connect to access the service you want.

- You must apply for Brother Web Connect access to register an account on your machine.
- Before you register an account, confirm that the correct date and time are set on the machine.

1. Press [Functions] > [Web].

- If information regarding the Internet connection appears on the machine's LCD, read the information and press  $[OK]$ . If you want to display this information again, press  $[Yes]$ .
	- Occasionally, updates or announcements about Brother Web Connect's features will appear on the LCD. Read the information, and then press [OK].
- 2. If the information regarding license agreement appears, make your selection and follow the on-screen instructions.
- 3. Press  $\triangle$  or  $\nabla$  to display the service with which you want to register.
- 4. Press the service name.
- 5. If information regarding Brother Web Connect appears, press [OK].
- 6. Press [Register/Delete].
- 7. Press [Register Account].

The machine will prompt you to enter the temporary ID you received when you applied for Brother Web Connect access.

- 8. Press [OK].
- 9. Enter the temporary ID using the LCD.
- 10. Press [OK].

The machine will prompt you to enter the account name that you want displayed on the LCD.

- 11. Press [OK].
- 12. Enter the name using the LCD.
- 13. Press [OK].
- 14. Do one of the following:
	- To set a PIN for the account, press [Yes]. (A PIN prevents unauthorized access to the account.) Enter a four-digit number, and then press [OK].
	- If you do not want to set a PIN, press  $[No]$ .
- 15. When the account information you entered appears, confirm that it is correct.

16. Press [Yes] to register your information as entered.

An error message will appear on the LCD if the information you entered does not match the temporary ID you received when you applied for access, or if the temporary ID has expired. Enter the temporary ID correctly, or apply for access again to receive a new temporary ID.

17. Press [OK].

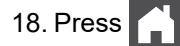

Registration is complete and your machine can now access the service.

### **Related Information**

• [Set Up Brother Web Connect](#page-198-0)

### **Related Topics:**

• [Apply for Brother Web Connect Access](#page-202-0)

<span id="page-205-0"></span>▲ [Home](#page-1-0) > [Mobile/Web Connect](#page-191-0) > [Brother Web Connect](#page-192-0) > Download and Print Documents Using Brother Web Connect

## **Download and Print Documents Using Brother Web Connect**

Documents that have been uploaded to your account can be downloaded directly to your machine and printed. Documents that other users have uploaded to their own accounts for sharing can also be downloaded to your machine and printed, as long as you have viewing privileges for those documents. Certain services allow guest users to view documents that are public. When accessing a service or an account as a guest user, you can view documents that the owner has made public, that is, documents with no viewing restrictions.

To download other users' documents, you must have access privileges to view the corresponding albums or documents.

If you are a restricted user for Web Connect due to the Secure Function Lock feature (available for certain models), you cannot download the data.

The Secure Function Lock Page Limit feature applies to the print job using Web Connect.

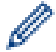

For Hong Kong, Taiwan and Korea:

Brother Web Connect supports only file names written in English. Files named in the local language will not be downloaded.

#### **Related Information**

- [Brother Web Connect](#page-192-0)
	- [Download and Print Using Web Services](#page-206-0)

<span id="page-206-0"></span>▲ [Home](#page-1-0) > [Mobile/Web Connect](#page-191-0) > [Brother Web Connect](#page-192-0) > [Download and Print Documents Using Brother](#page-205-0) [Web Connect](#page-205-0) > Download and Print Using Web Services

## **Download and Print Using Web Services**

- 1. Press [Functions] > [Web].
	- If information regarding the Internet connection appears on the machine's LCD, read the information and press [OK]. If you want to display this information again, press [Yes].
		- Occasionally, updates or announcements about Brother Web Connect's features will appear on the LCD. Read the information, and then press [OK].
- 2. Press ▲ or ▼ to display the service that hosts the document you want to download and print. Press the service name.
- 3. To log on to the service, press  $\triangle$  or  $\nabla$  to display your account name, and then press it. If the PIN entry screen appears, enter the four-digit PIN and press [OK].
- 4. Press  $\blacktriangle$  or  $\blacktriangledown$  to display the folder you want, and then press it. Some services do not require documents to be saved in folders. For documents not saved in folders, select [See Unsorted Files] to select documents. Other users' documents cannot be downloaded if they are not saved in a folder.
- 5. Select the documents you want to print and then press [OK].
- 6. When finished, press [OK].
- 7. Follow the on-screen instructions to complete this operation.

### **Related Information**

• [Download and Print Documents Using Brother Web Connect](#page-205-0)

<span id="page-207-0"></span> [Home](#page-1-0) > [Mobile/Web Connect](#page-191-0) > AirPrint

## **AirPrint**

- [AirPrint Overview](#page-208-0)
- [Before Using AirPrint \(macOS\)](#page-209-0)
- [Print Using AirPrint](#page-62-0)

## <span id="page-208-0"></span>**AirPrint Overview**

AirPrint is a printing solution for Apple operating systems that allows you to wirelessly print photos, email, web pages, and documents from your iPad, iPhone, iPod touch, and Mac computer without the need to install a driver.

For more information, visit Apple's website.

Use of the Works with Apple badge means that an accessory has been designed to work specifically with the technology identified in the badge and has been certified by the developer to meet Apple performance standards.

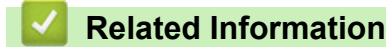

• [AirPrint](#page-207-0)

#### **Related Topics:**

• [AirPrint Problems](#page-260-0)

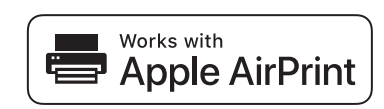

<span id="page-209-0"></span> [Home](#page-1-0) > [Mobile/Web Connect](#page-191-0) > [AirPrint](#page-207-0) > Before Using AirPrint (macOS)

## **Before Using AirPrint (macOS)**

Before printing using macOS, add your machine to the printer list on your Mac computer.

- 1. Select **System Preferences** from the Apple menu.
- 2. Click **Printers & Scanners**.
- 3. Click the + icon below the Printers pane on the left. The **Add** screen appears.
- 4. Select your machine, and then select **AirPrint** from the **Use** pop-up menu.
- 5. Click **Add**.

### **Related Information**

• [AirPrint](#page-207-0)

## <span id="page-210-0"></span>**Print Using AirPrint**

- [Print from iPad, iPhone, or iPod touch](#page-211-0)
- [Print Using AirPrint \(macOS\)](#page-212-0)
- [Clear Paper Jams](#page-228-0)

<span id="page-211-0"></span>▲ [Home](#page-1-0) > [Mobile/Web Connect](#page-191-0) > [AirPrint](#page-207-0) > [Print Using AirPrint](#page-210-0) > Print from iPad, iPhone, or iPod touch

## **Print from iPad, iPhone, or iPod touch**

The procedure used to print may vary by application. Safari is used in the example below.

- 1. Make sure your machine is turned on.
- 2. Load the paper in the paper tray and change the paper tray settings on your machine, if necessary.
- 3. Use Safari to open the page that you want to print.

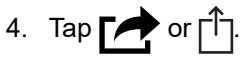

- 5. Tap **Print**.
- 6. Make sure your machine is selected.
- 7. If a different machine (or no machine) is selected, tap **Printer**.

A list of available machines appears.

- 8. Tap your machine's name in the list.
- 9. Select the options you want, such as the number of pages to print and 2-sided printing (if supported by your machine).
- 10. Tap **Print**.

### **Related Information**

• [Print Using AirPrint](#page-62-0)

#### <span id="page-212-0"></span> [Home](#page-1-0) > [Mobile/Web Connect](#page-191-0) > [AirPrint](#page-207-0) > [Print Using AirPrint](#page-210-0) > Print Using AirPrint (macOS)

## **Print Using AirPrint (macOS)**

The procedure used to print may vary by application. Safari is used in the example below. Before printing, make sure your machine is in the printer list on your Mac computer.

- 1. Make sure your machine is turned on.
- 2. Load the paper in the paper tray and change the paper tray settings on your machine, if necessary.
- 3. On your Mac computer, use Safari to open the page that you want to print.
- 4. Click the **File** menu, and then select **Print**.
- 5. Make sure your machine is selected. If a different machine (or no machine) is selected, click the **Printer** popup menu, and then select your machine.
- 6. Select the desired options, such as the number of pages to print and 2-sided printing (if supported by your machine).
- 7. Click **Print**.

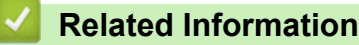

#### • [Print Using AirPrint](#page-62-0)

#### **Related Topics:**

• [Before Using AirPrint \(macOS\)](#page-209-0)

### <span id="page-213-0"></span>▲ [Home](#page-1-0) > [Mobile/Web Connect](#page-191-0) > Mopria<sup>®</sup> Print Service

# **Mopria® Print Service**

Mopria<sup>®</sup> Print Service is a print feature on Android™ mobile devices developed by the Mopria® Alliance. With this service, you can connect to the same network as your machine and print without additional setup.

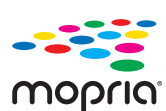

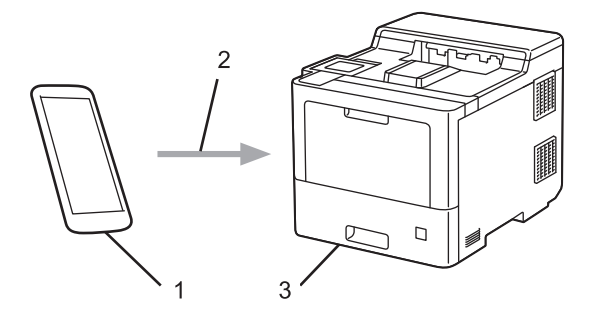

- 1. Android™ Mobile Device
- 2. Wi-Fi® Connection
- 3. Your Machine

You must download the Mopria® Print Service from Google Play™ and install it on your Android™ device.

### **Related Information**

• [Mobile/Web Connect](#page-191-0)

<span id="page-214-0"></span> [Home](#page-1-0) > [Mobile/Web Connect](#page-191-0) > Brother Mobile Connect

## **Brother Mobile Connect**

Use Brother Mobile Connect to print from your mobile device.

• For Android™ devices:

Brother Mobile Connect allows you to use your Brother machine's features directly from your Android™ device.

Download and install Brother Mobile Connect from Google Play™.

• For all iOS or iPadOS supported devices including iPhone, iPad, and iPod touch:

Brother Mobile Connect allows you to use your Brother machine's features directly from your iOS or iPadOS device.

Download and install Brother Mobile Connect from the App Store.

### **Related Information**

• [Mobile/Web Connect](#page-191-0)

#### **Related Topics:**

• [Brother iPrint&Scan Overview for Windows and Mac](#page-217-0)

<span id="page-215-0"></span>▲ [Home](#page-1-0) > [Mobile/Web Connect](#page-191-0) > Register an External IC Card Reader

### **Register an External IC Card Reader**

When you connect an external IC card reader, use Web Based Management to register the card reader. Your machine supports HID class driver supported external IC card readers.

- 1. Start your web browser.
- 2. Type "https://machine's IP address" in your browser's address bar (where "machine's IP address" is the machine's IP address).

For example:

Ø

b

https://192.168.1.2

3. If required, type the password in the **Login** field, and then click **Login**.

• The default password to manage this machine's settings is located on the back of the machine and marked "**Pwd**".

4. Go to the navigation menu, and then click **Administrator** > **External Card Reader**.

Start from  $\equiv$ , if the navigation menu is not shown on the left side of the screen.

- 5. Enter the necessary information.
- 6. Click **Submit**.
- 7. Restart your Brother machine to activate the configuration.

#### **Related Information**

• [Mobile/Web Connect](#page-191-0)
<span id="page-216-0"></span> [Home](#page-1-0) > Brother iPrint&Scan

# **Brother iPrint&Scan**

• [Brother iPrint&Scan Overview for Windows and Mac](#page-217-0)

<span id="page-217-0"></span>▲ [Home](#page-1-0) > [Brother iPrint&Scan](#page-216-0) > Brother iPrint&Scan Overview for Windows and Mac

### **Brother iPrint&Scan Overview for Windows and Mac**

Use Brother iPrint&Scan for Windows and Mac to print from your computer.

The following screen shows an example of Brother iPrint&Scan for Windows. The actual screen may differ depending on the version of the application.

For Windows

Go to your model's **Downloads** page at [support.brother.com](https://support.brother.com/) to download the latest application.

• For Mac

Download and install Brother iPrint&Scan from the App Store.

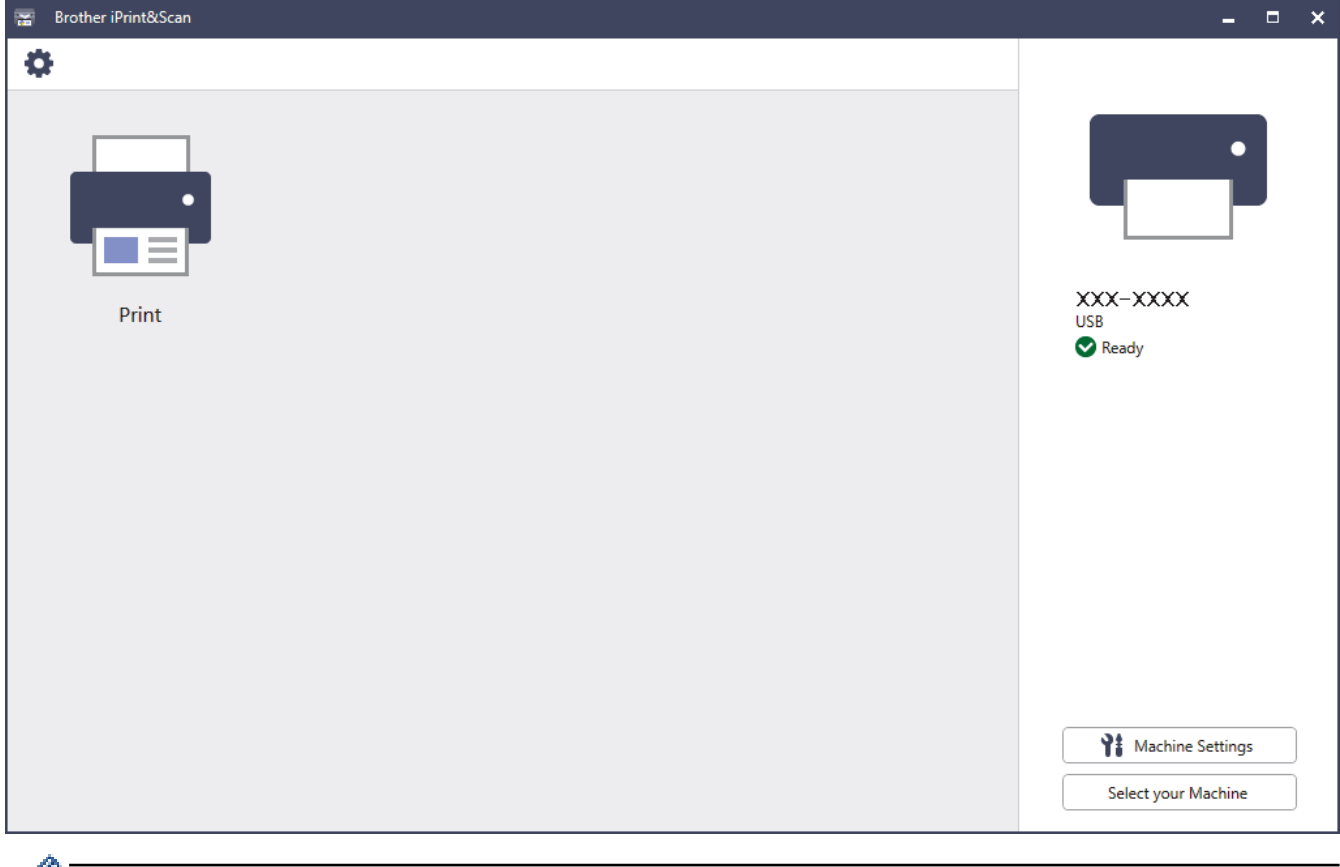

If prompted, install the driver and software necessary to use your machine. Download the installer from your model's **Downloads** page at [support.brother.com.](https://support.brother.com/)

### **Related Information**

• [Brother iPrint&Scan](#page-216-0)

#### **Related Topics:**

• [Brother Mobile Connect](#page-214-0)

#### <span id="page-218-0"></span>▲ [Home](#page-1-0) > Troubleshooting

## **Troubleshooting**

Use this section to resolve typical problems you may encounter when using your machine. You can correct most problems yourself.

### **IMPORTANT**

For technical help, you must call the country where you bought the machine. Calls must be made from within that country.

Using non-Brother supplies may affect the print quality, hardware performance, and machine reliability.

If you need additional help, visit [support.brother.com.](https://support.brother.com/)

First, check the following:

- The machine's power cord is connected correctly and the machine's power is on. See the *Quick Setup Guide*.
- All of the protective materials have been removed. See the *Quick Setup Guide*.
- Paper is loaded correctly in the paper tray.
- The interface cables are securely connected to the machine and the computer, or the wireless connection is set up on both the machine and your computer.
- Error and maintenance messages

If you did not solve the problem with the checks, identify the problem and then see *Related Information*.

### **Related Information**

- [Error and Maintenance Messages](#page-219-0)
- [Error Messages When Using the Brother Web Connect Feature](#page-225-0)
- [Paper Jams](#page-227-0)
- [Printing Problems](#page-240-0)
- [Improve the Print Quality](#page-243-0)
- [Network Problems](#page-248-0)
- [AirPrint Problems](#page-260-0)
- [Other Problems](#page-261-0)
- [Check the Machine Information](#page-263-0)
- [Reset Functions](#page-264-0)

<span id="page-219-0"></span>▲ [Home](#page-1-0) > [Troubleshooting](#page-218-0) > Error and Maintenance Messages

### **Error and Maintenance Messages**

As with any sophisticated office product, errors may occur and supply items may have to be replaced. If this happens, your machine identifies the error or required routine maintenance and shows the appropriate message. The most common error and maintenance messages are shown in the table.

Follow the instructions in the **Action** column to solve the error and remove the message.

You can correct most errors and perform routine maintenance by yourself. If you need more tips: Visit [support.brother.com](https://support.brother.com/), and click the **FAQs & Troubleshooting** page.

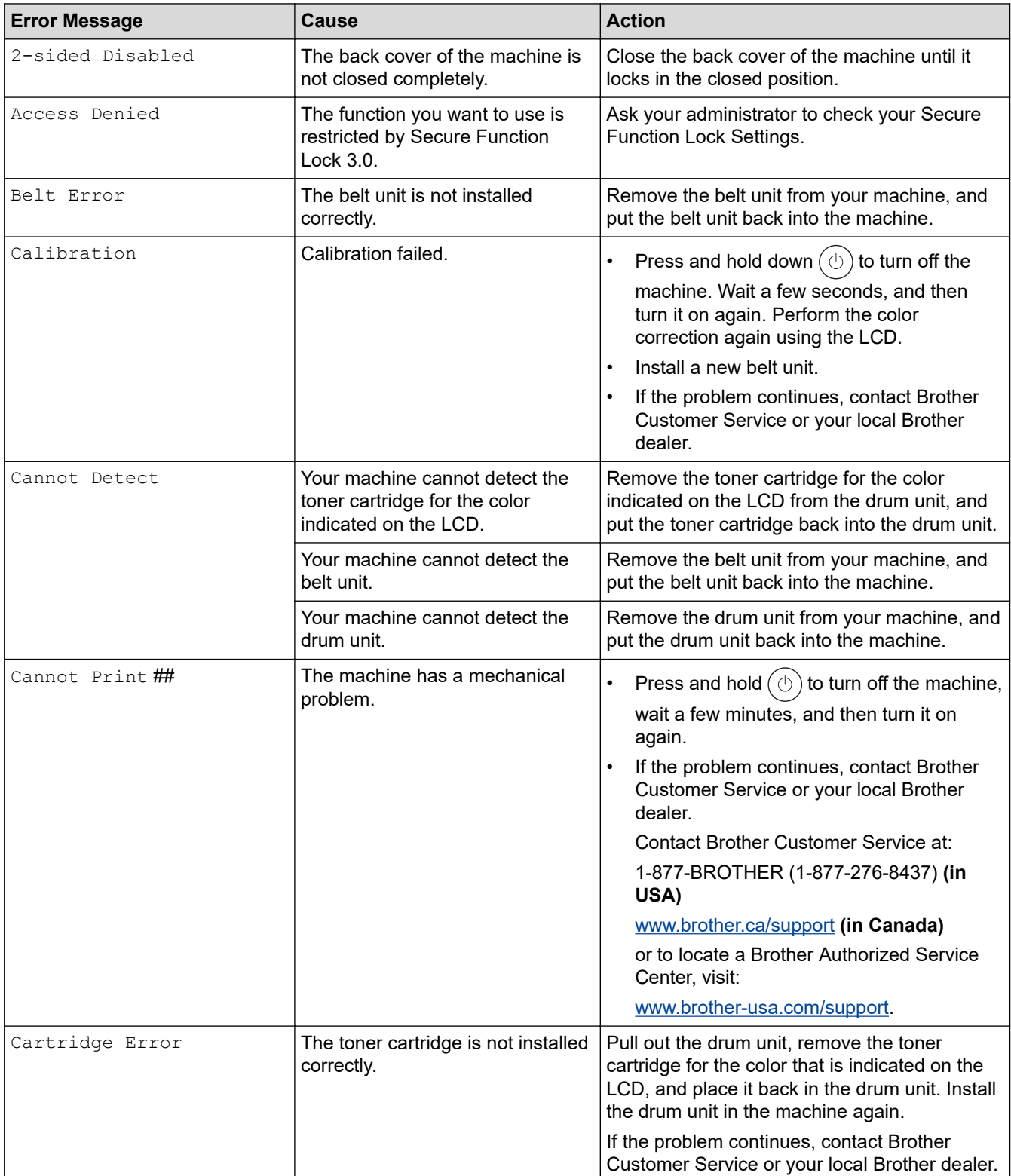

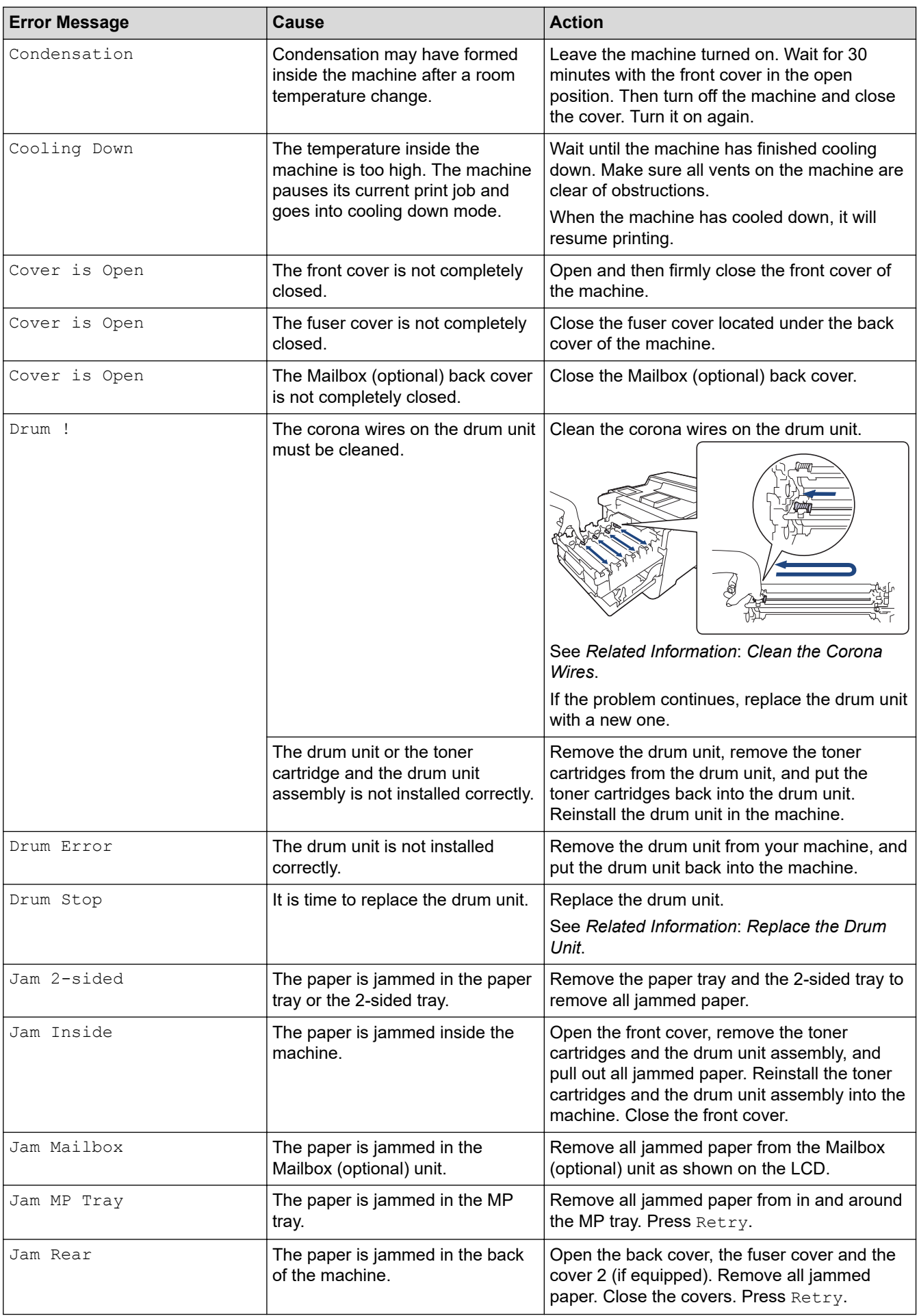

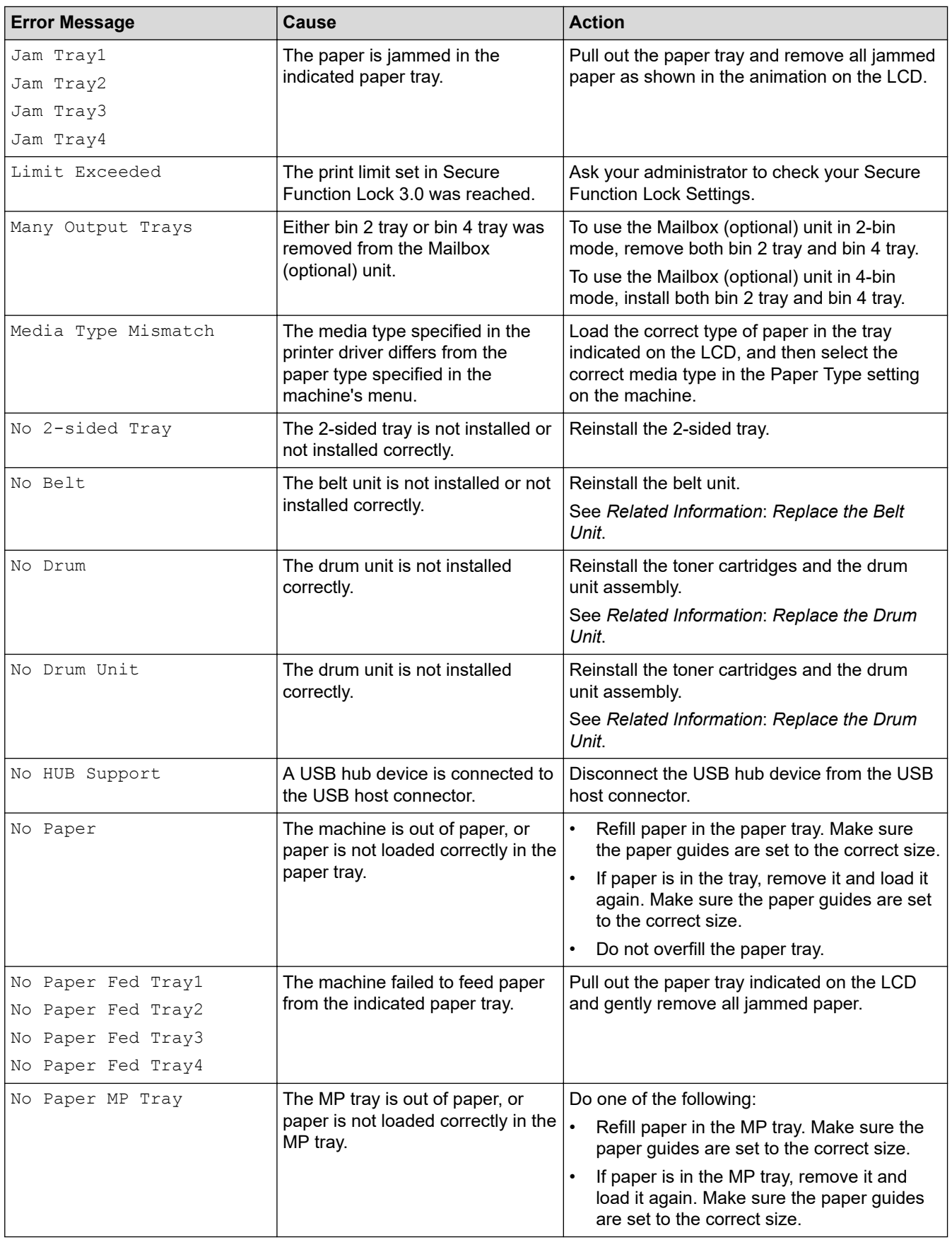

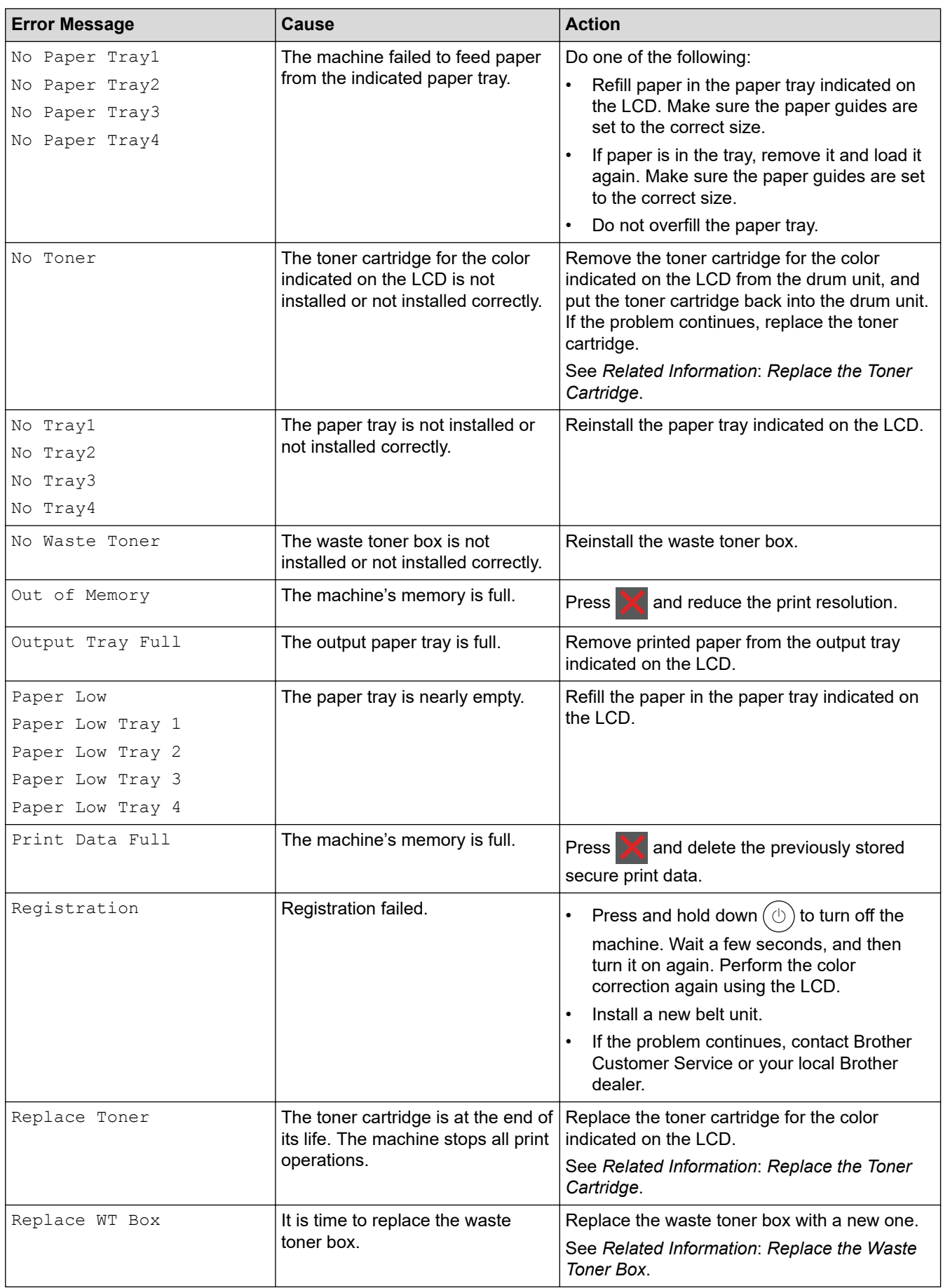

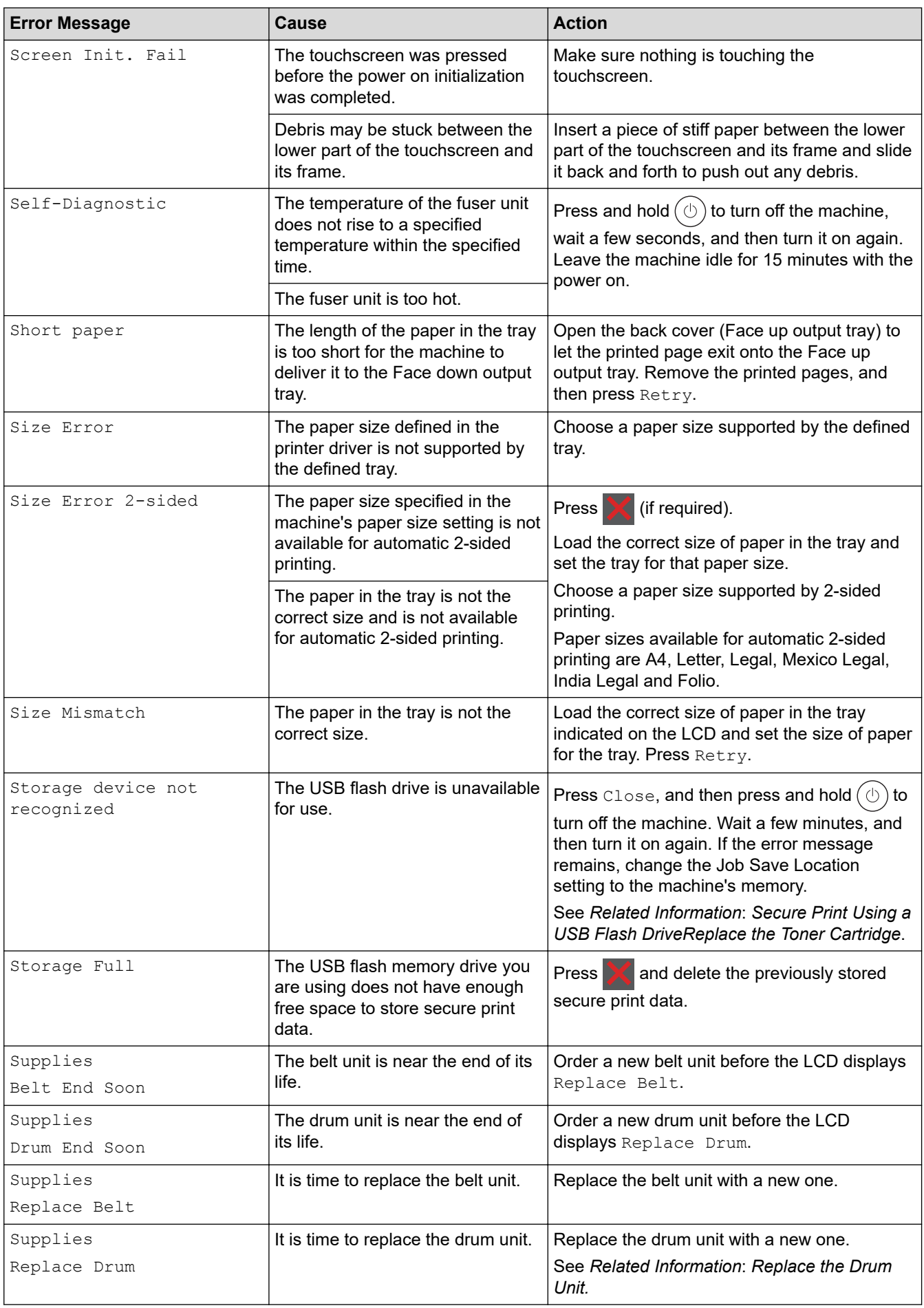

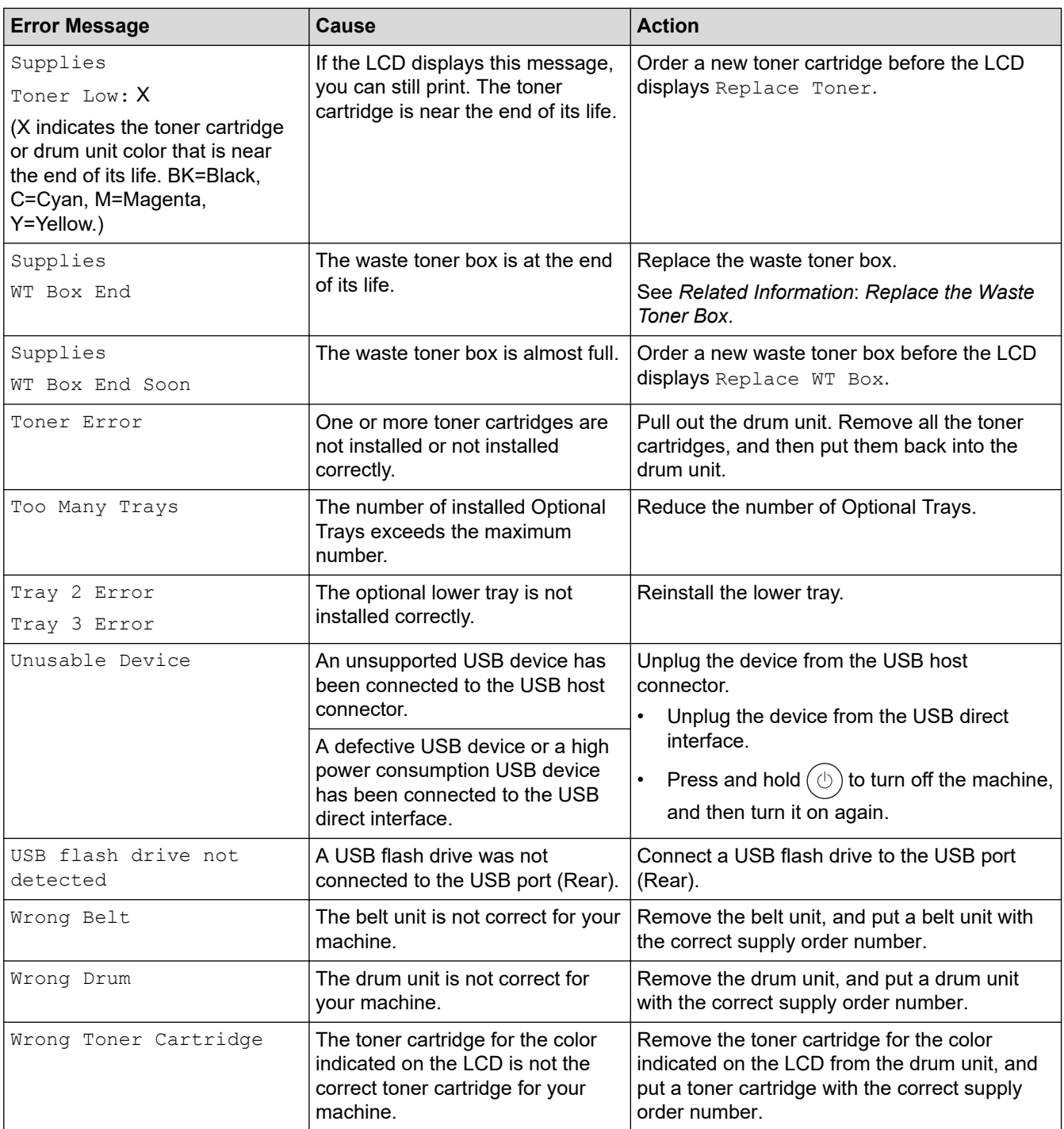

# **Related Information**

• [Troubleshooting](#page-218-0)

### **Related Topics:**

- [Clean the Corona Wires](#page-288-0)
- [Replace the Toner Cartridge](#page-271-0)
- [Replace the Drum Unit](#page-274-0)
- [Replace the Belt Unit](#page-277-0)
- [Replace the Waste Toner Box](#page-280-0)
- [Secure Print Using a USB Flash Drive](#page-63-0)

<span id="page-225-0"></span>▲ [Home](#page-1-0) > [Troubleshooting](#page-218-0) > Error Messages When Using the Brother Web Connect Feature

# **Error Messages When Using the Brother Web Connect Feature**

Your machine displays an error message if an error occurs. The most common error messages are shown in the table.

You can correct most errors yourself. If, after reading this table, you still need help, see the latest troubleshooting tips at [support.brother.com.](https://support.brother.com/)

### **Connection Error**

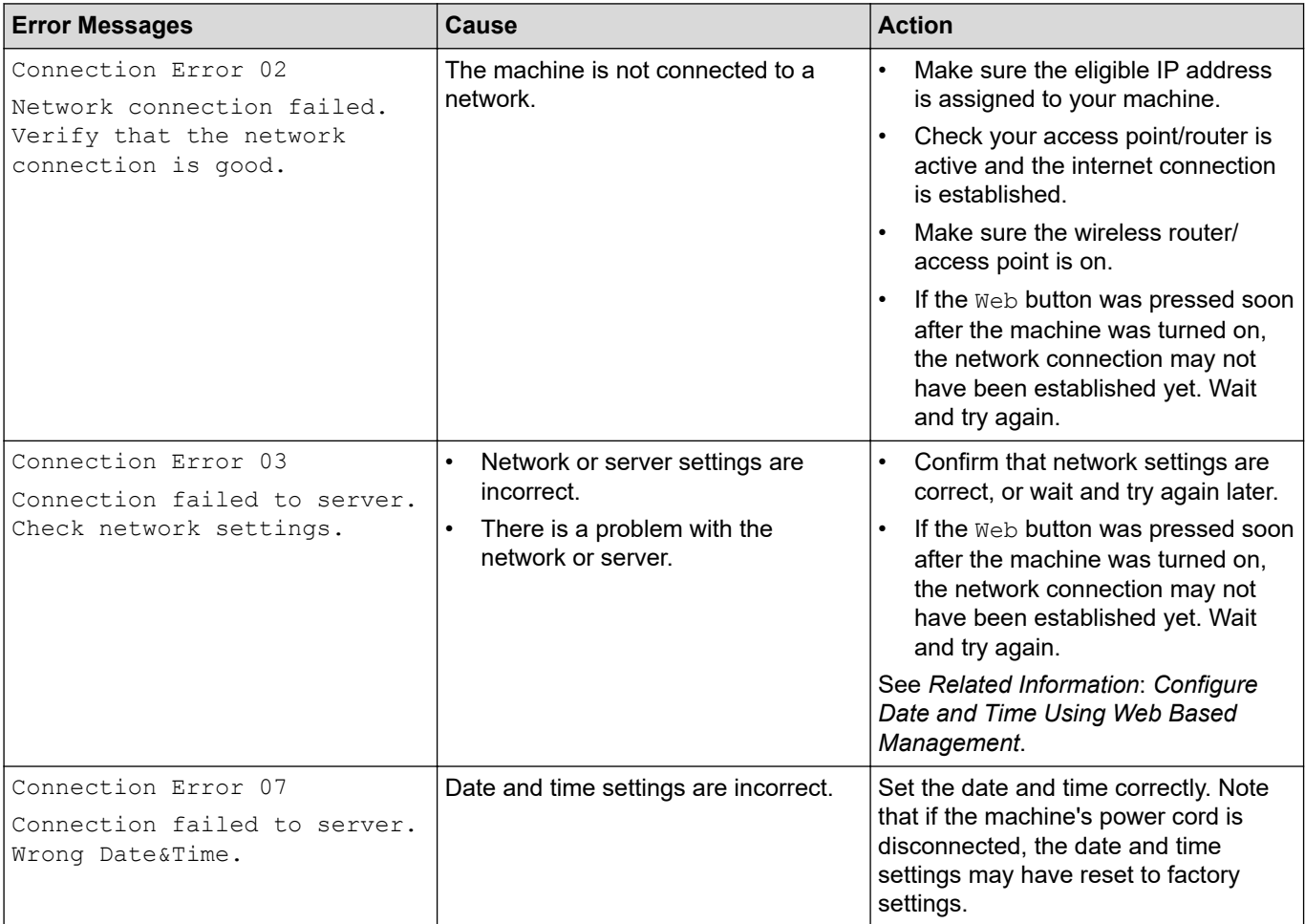

### **Authentication Error**

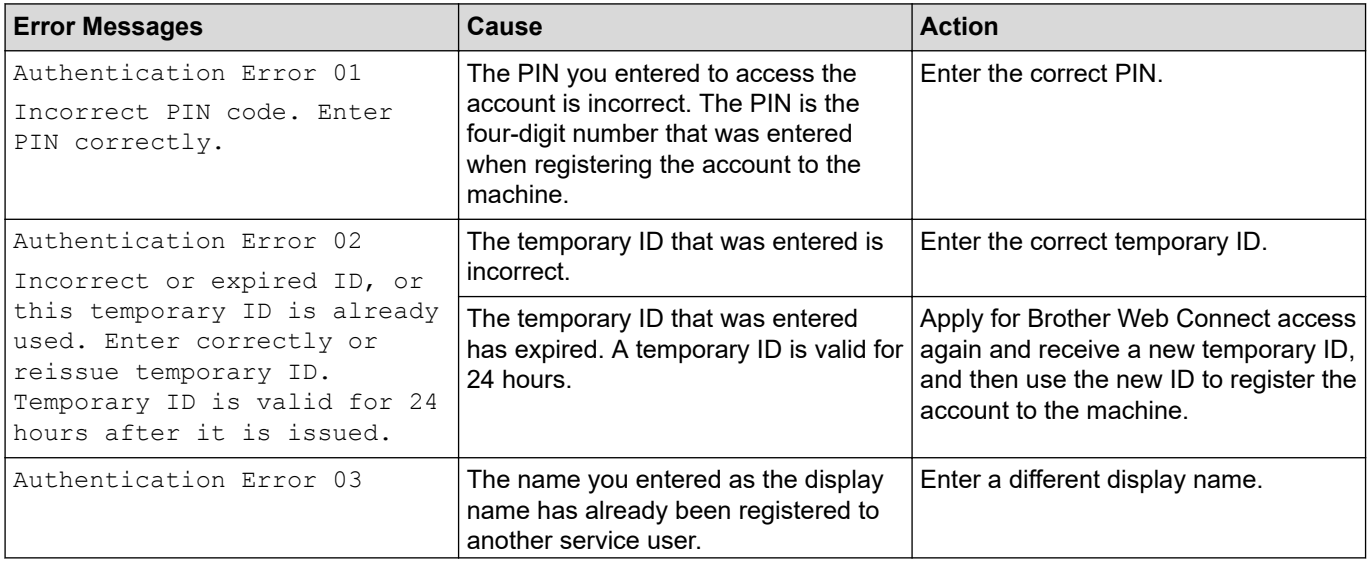

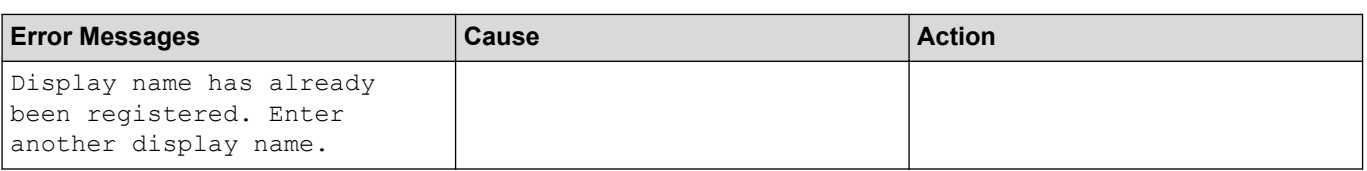

# **Server Error**

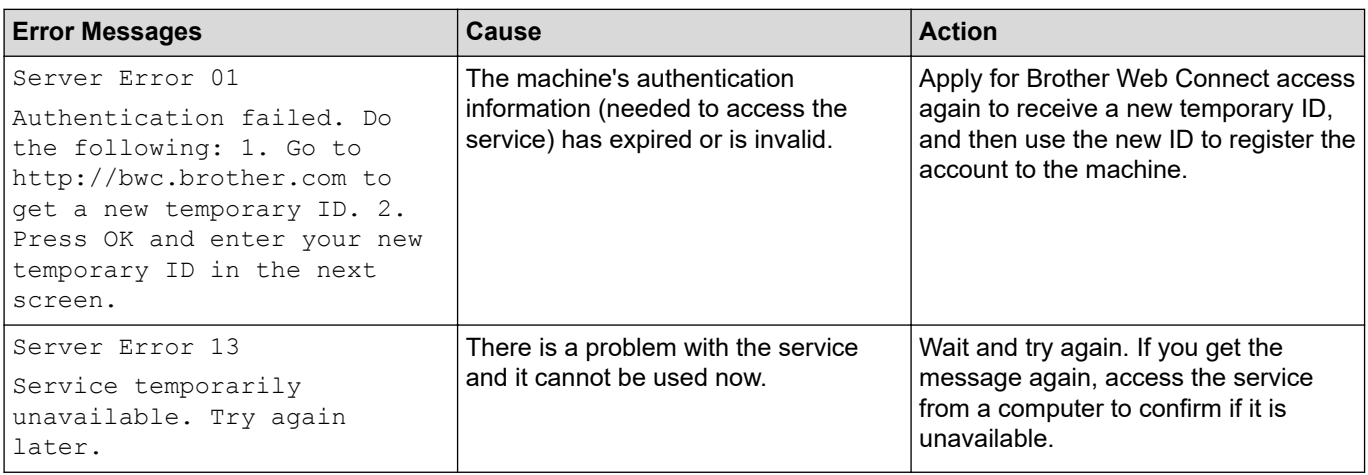

# **Related Information**

• [Troubleshooting](#page-218-0)

**Related Topics:**

• [Configure Date and Time Using Web Based Management](#page-103-0)

<span id="page-227-0"></span>**■ [Home](#page-1-0) > [Troubleshooting](#page-218-0) > Paper Jams** 

# **Paper Jams**

Always remove the remaining paper from the paper tray and straighten the stack when you are adding new paper. This helps prevent multiple sheets of paper from feeding through the machine at one time and prevents paper jams.

- [Clear Paper Jams](#page-228-0)
- [Paper is Jammed in the MP tray](#page-229-0)
- [Paper is Jammed in the Paper Tray](#page-230-0)
- [Paper is Jammed in the Back of the Machine](#page-232-0)
- [Paper is Jammed Inside the Machine](#page-235-0)
- [Paper is Jammed in the 2-sided Tray](#page-237-0)
- [Paper is Jammed in the Mailbox Unit](#page-238-0)

<span id="page-228-0"></span> [Home](#page-1-0) > [Troubleshooting](#page-218-0) > [Paper Jams](#page-227-0) > Clear Paper Jams

# **Clear Paper Jams**

If paper is jammed or multiple sheets of paper are fed together frequently, do the following:

- Clean the paper pick-up rollers and the separator pad of paper trays. See *Related Information*: *Clean the Paper Pick-up Rollers*.
- Load paper correctly in the tray. See *Related Information*: *Load Paper*.
- Set the correct paper size and paper type on your machine. See *Related Information*: *Paper Settings*.
- Set the correct paper size and paper type on your computer. See *Related Information*: *Print a Document (Windows)*. See *Related Information*: *Print Using AirPrint*.
- Use the recommended paper. See *Related Information*: *Using Special Paper*. See *Related Information*: *Recommended Print Media*.

### **Related Information**

#### • [Paper Jams](#page-227-0)

#### **Related Topics:**

- [Clean the Paper Pick-up Rollers](#page-294-0)
- [Load Paper](#page-27-0)
- [Paper Settings](#page-40-0)
- [Print a Document \(Windows\)](#page-49-0)
- [Print Using AirPrint](#page-62-0)
- [Using Special Paper](#page-46-0)
- [Recommended Print Media](#page-45-0)

<span id="page-229-0"></span>▲ [Home](#page-1-0) > [Troubleshooting](#page-218-0) > [Paper Jams](#page-227-0) > Paper is Jammed in the MP tray

# **Paper is Jammed in the MP tray**

If the machine's control panel or the Status Monitor indicates that there is a jam in the machine's MP tray, follow these steps:

- 1. Remove the paper from the MP tray.
- 2. Slowly remove any jammed paper from in and around the MP tray.

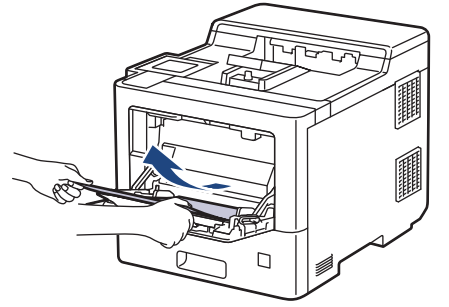

- 3. Fan the paper stack, and then put it back in the MP tray.
- 4. Reload paper in the MP tray and make sure the paper stays under the maximum paper height guides (1) on both sides of the tray.

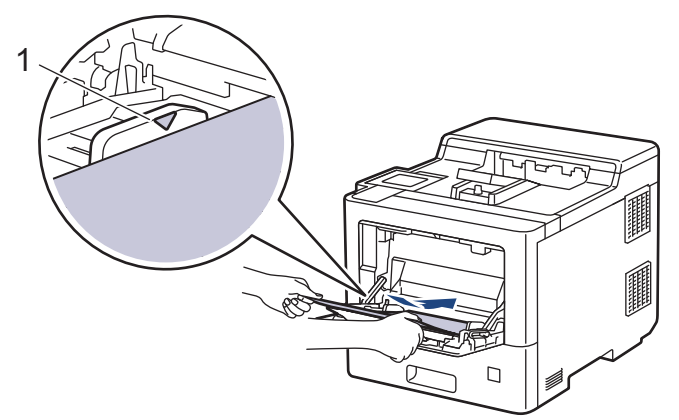

5. Follow the instructions on the machine's LCD.

### **Related Information**

<span id="page-230-0"></span> [Home](#page-1-0) > [Troubleshooting](#page-218-0) > [Paper Jams](#page-227-0) > Paper is Jammed in the Paper Tray

# **Paper is Jammed in the Paper Tray**

If the machine's control panel or the Status Monitor indicates that there is a jam in the paper tray, follow these steps:

1. Pull the paper tray completely out of the machine.

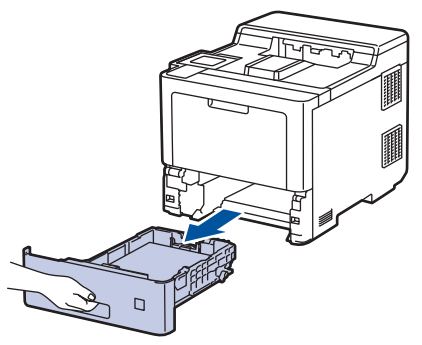

2. Slowly pull out the jammed paper.

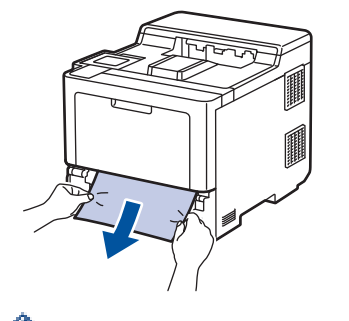

Pulling the jammed paper downward using both hands allows you to remove the paper more easily.

3. Fan the stack of paper to prevent further jams, and slide the paper guides to fit the paper size. Load paper in the paper tray.

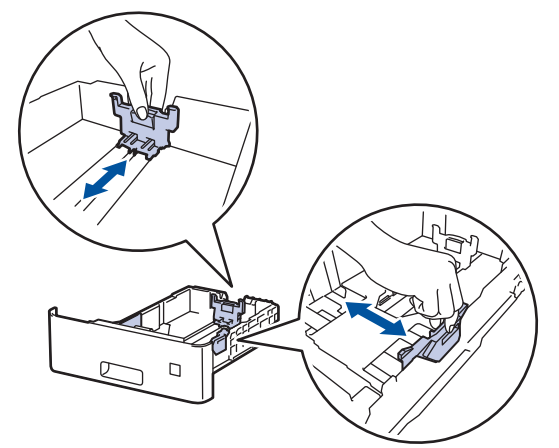

4. Make sure the paper is below the maximum paper mark ( $\triangledown \triangledown \triangledown$ ).

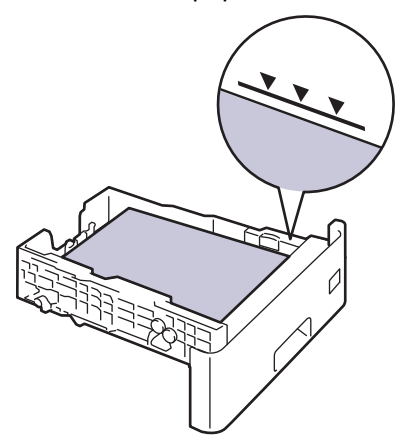

5. Put the paper tray firmly back in the machine.

# **Related Information**

<span id="page-232-0"></span> [Home](#page-1-0) > [Troubleshooting](#page-218-0) > [Paper Jams](#page-227-0) > Paper is Jammed in the Back of the Machine

# **Paper is Jammed in the Back of the Machine**

If the machine's control panel or the Status Monitor indicates that there is a jam in the back of the machine (Jam Rear), do the following:

This procedure intentionally includes the opening and closing procedure of all related parts to paper jams in the back of the machine. Depending on the condition of the paper jam, the machine will inform you on the LCD which parts need to be opened in order to clear the paper jam.

Follow the instruction shown on the LCD to clear the paper jam.

- 1. Leave the machine turned on for 10 minutes for the internal fan to cool the extremely hot parts inside the machine.
- 2. Open the back cover.

Ø

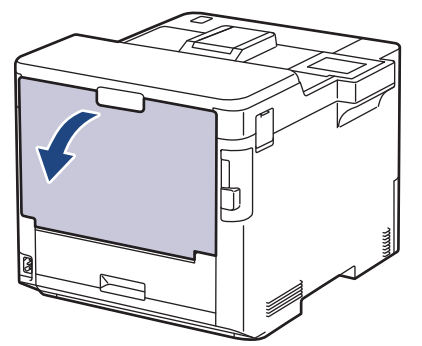

3. Pull the tabs labeled "1" at the left and right sides toward you to release the fuser cover.

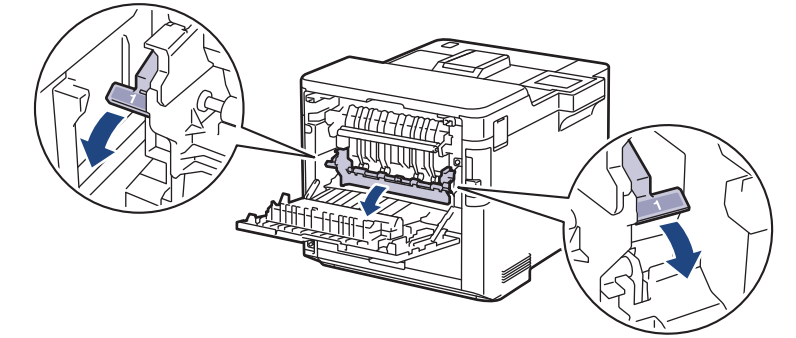

# **WARNING**

#### HOT SURFACE

The machine's internal parts will be extremely hot. Wait for the machine to cool down before touching them.

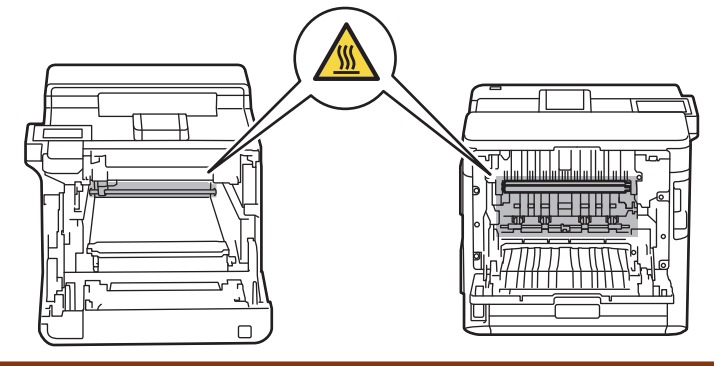

4. Use both hands to gently pull the jammed paper out of the machine.

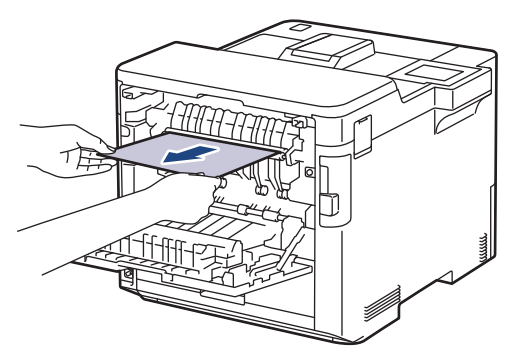

5. Pull the tabs labeled "2" at the left and right sides toward you to release the Rear Cover 2 (available only for certain models).

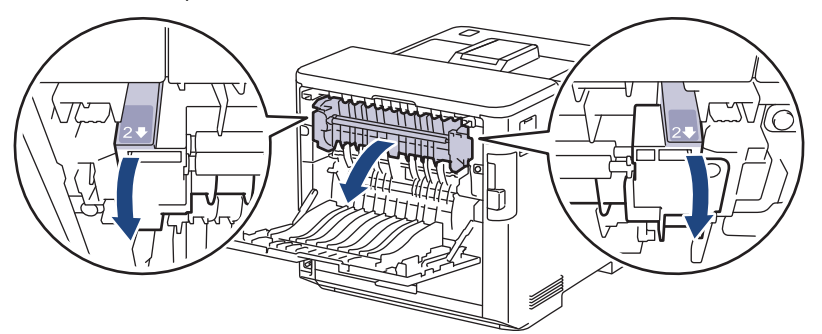

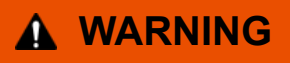

#### HOT SURFACE

The machine's internal parts will be extremely hot. Wait for the machine to cool down before touching them.

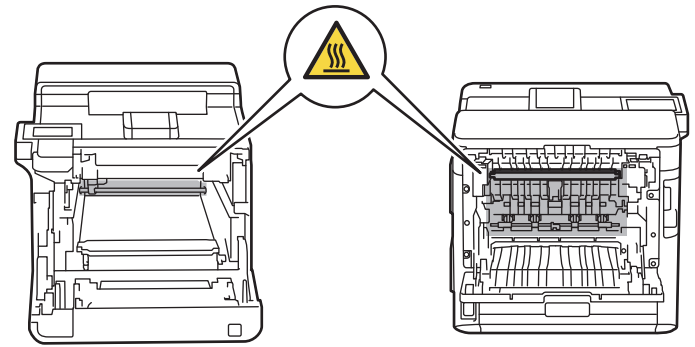

6. Use both hands to gently pull the jammed paper out of the machine. (for certain models only)

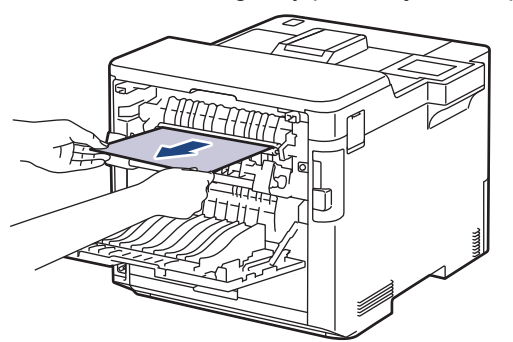

7. Close the cover 2. Make sure the tabs labeled "2" at the left and right sides lock into place (available only for certain models).

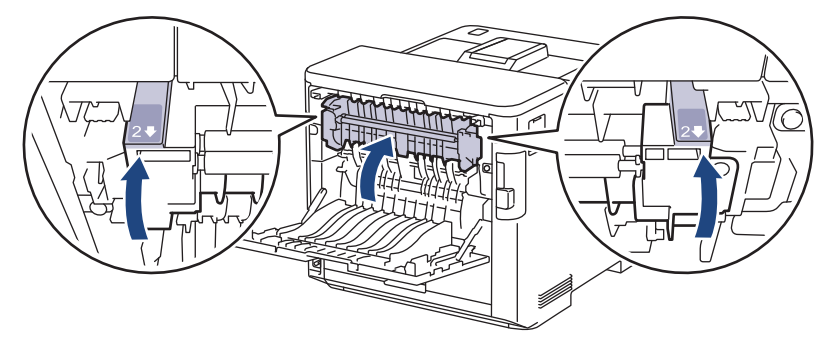

8. Close the fuser cover. Make sure the tabs labeled "1" at the left and right sides lock into place.

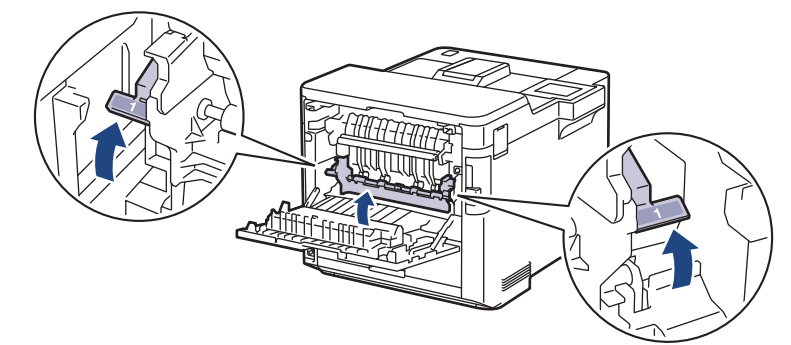

9. Close the back cover until it locks in the closed position.

# **Related Information**

<span id="page-235-0"></span>▲ [Home](#page-1-0) > [Troubleshooting](#page-218-0) > [Paper Jams](#page-227-0) > Paper is Jammed Inside the Machine

## **Paper is Jammed Inside the Machine**

If the machine's control panel or the Status Monitor indicates that there is a jam inside the machine, follow these steps:

1. Press the front cover release button and open the front cover.

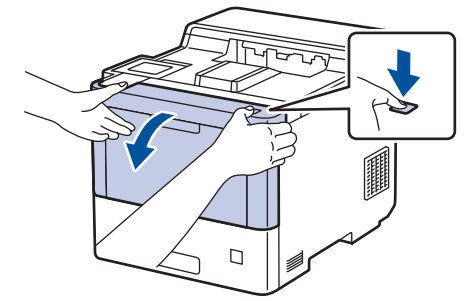

2. Hold the drum unit's green labeled handle. Pull the drum unit out of the machine until it stops.

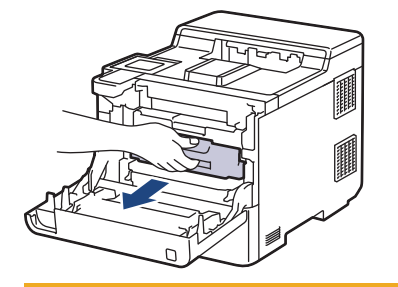

# **A CAUTION**

We recommend placing the toner cartridges and the drum unit assembly on a clean, flat surface with disposable paper underneath it in case you accidentally spill or scatter toner.

3. Holding the green labeled handles of the drum unit, lift the front of the drum unit and remove it from the machine.

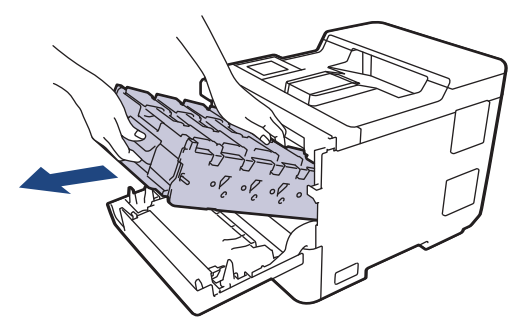

### **IMPORTANT**

Hold the handles of the drum unit when you carry it. DO NOT hold the sides of the drum unit.

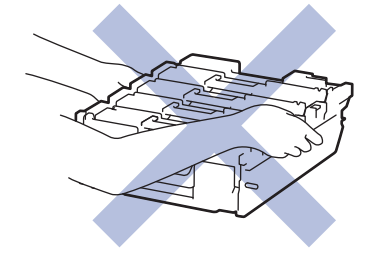

4. Slowly remove the jammed paper.

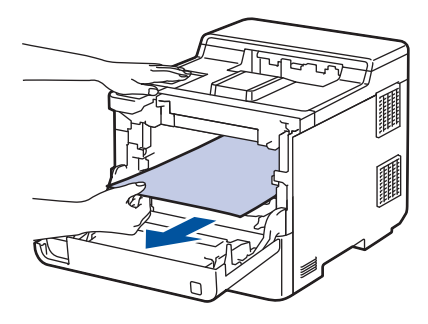

# **NOTE**

To avoid print quality problems, DO NOT touch the shaded parts shown in the illustrations.

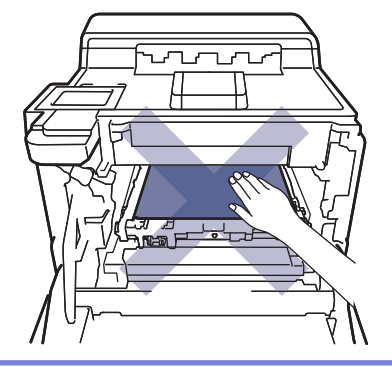

5. Gently slide the drum unit into the machine until it stops.

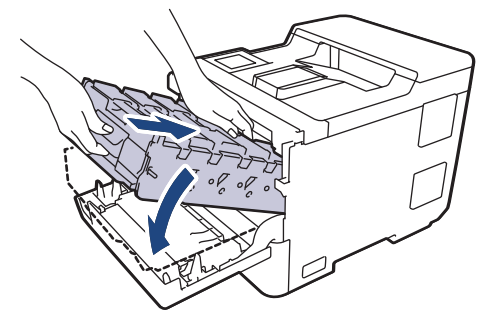

6. Using the green labeled handle, push the drum unit back into the machine until it locks in place.

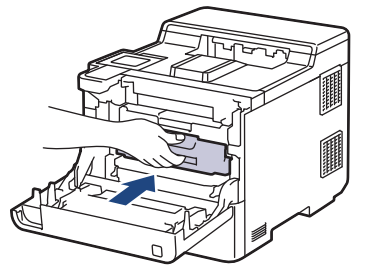

7. Close the machine's front cover.

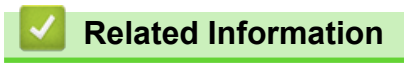

<span id="page-237-0"></span> [Home](#page-1-0) > [Troubleshooting](#page-218-0) > [Paper Jams](#page-227-0) > Paper is Jammed in the 2-sided Tray

# **Paper is Jammed in the 2-sided Tray**

If the machine's control panel or the Status Monitor indicates that there is a jam in the 2-sided paper tray, follow these steps:

- 1. Leave the machine turned on for 10 minutes for the internal fan to cool the extremely hot parts inside the machine.
- 2. Pull the paper tray completely out of the machine.

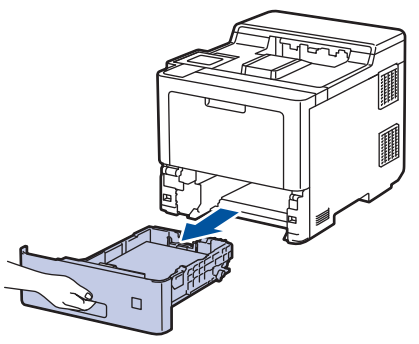

3. At the back of the machine, pull the 2‑sided tray completely out of the machine.

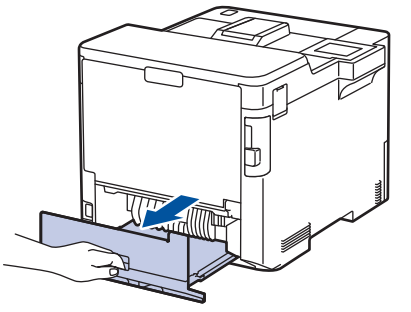

4. Slowly remove the jammed paper out of the machine, out of the 2-sided tray, or out of the paper tray.

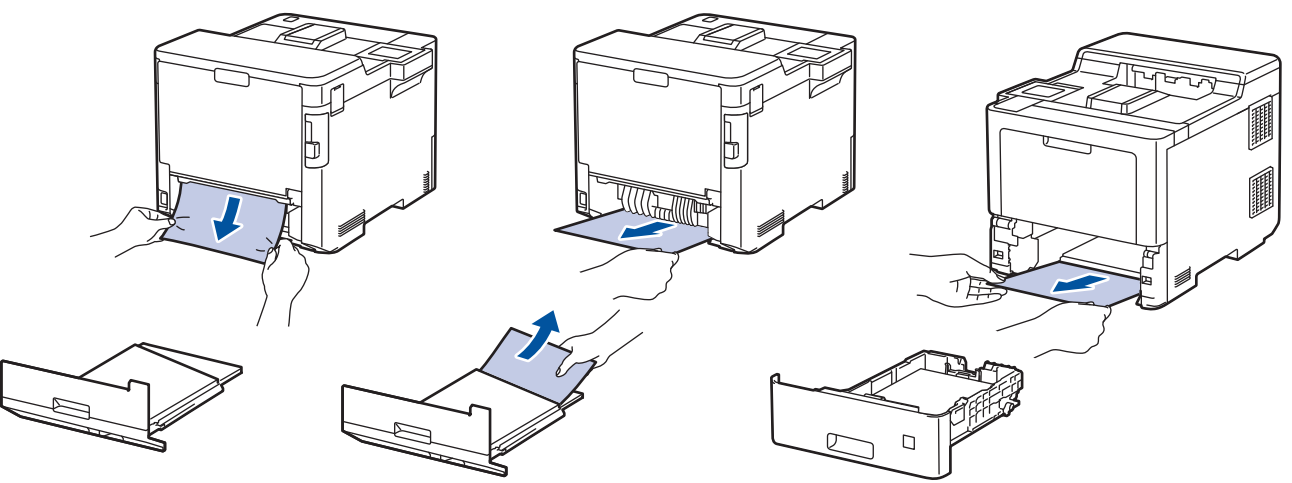

- 5. Put the 2-sided tray firmly back in the rear of the machine.
- 6. Put the paper tray firmly back in the front of the machine.

#### **Related Information**

<span id="page-238-0"></span> [Home](#page-1-0) > [Troubleshooting](#page-218-0) > [Paper Jams](#page-227-0) > Paper is Jammed in the Mailbox Unit

## **Paper is Jammed in the Mailbox Unit**

If the machine's control panel or the Status Monitor indicates that there is a jam in the Mailbox unit, follow these steps:

1. Slowly remove the jammed paper out of the Mailbox bin indicated on the LCD.

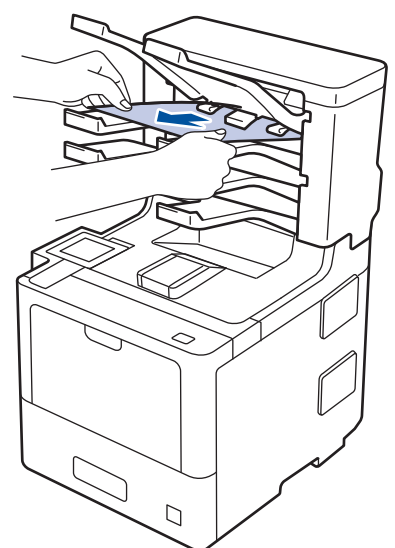

2. If the error continues, open the Mailbox's back cover.

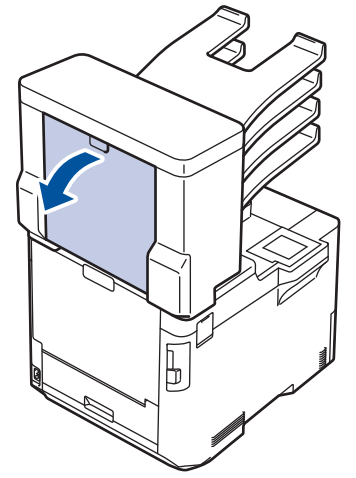

3. Slowly remove the jammed paper out of the Mailbox unit.

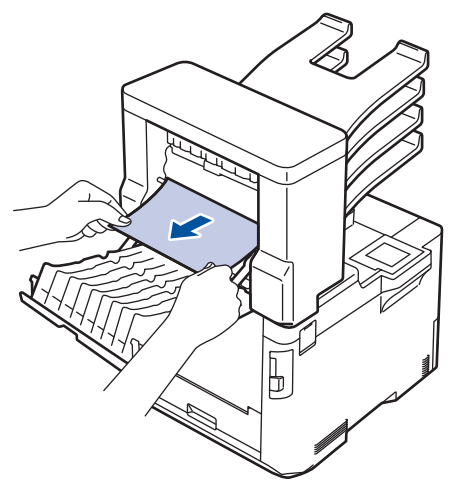

4. Close the Mailbox's back cover until it locks in the closed position.

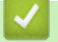

### **Related Information**

<span id="page-240-0"></span>▲ [Home](#page-1-0) > [Troubleshooting](#page-218-0) > Printing Problems

# **Printing Problems**

If, after reading this table, you still need help, see the latest troubleshooting tips at [support.brother.com.](https://support.brother.com/)

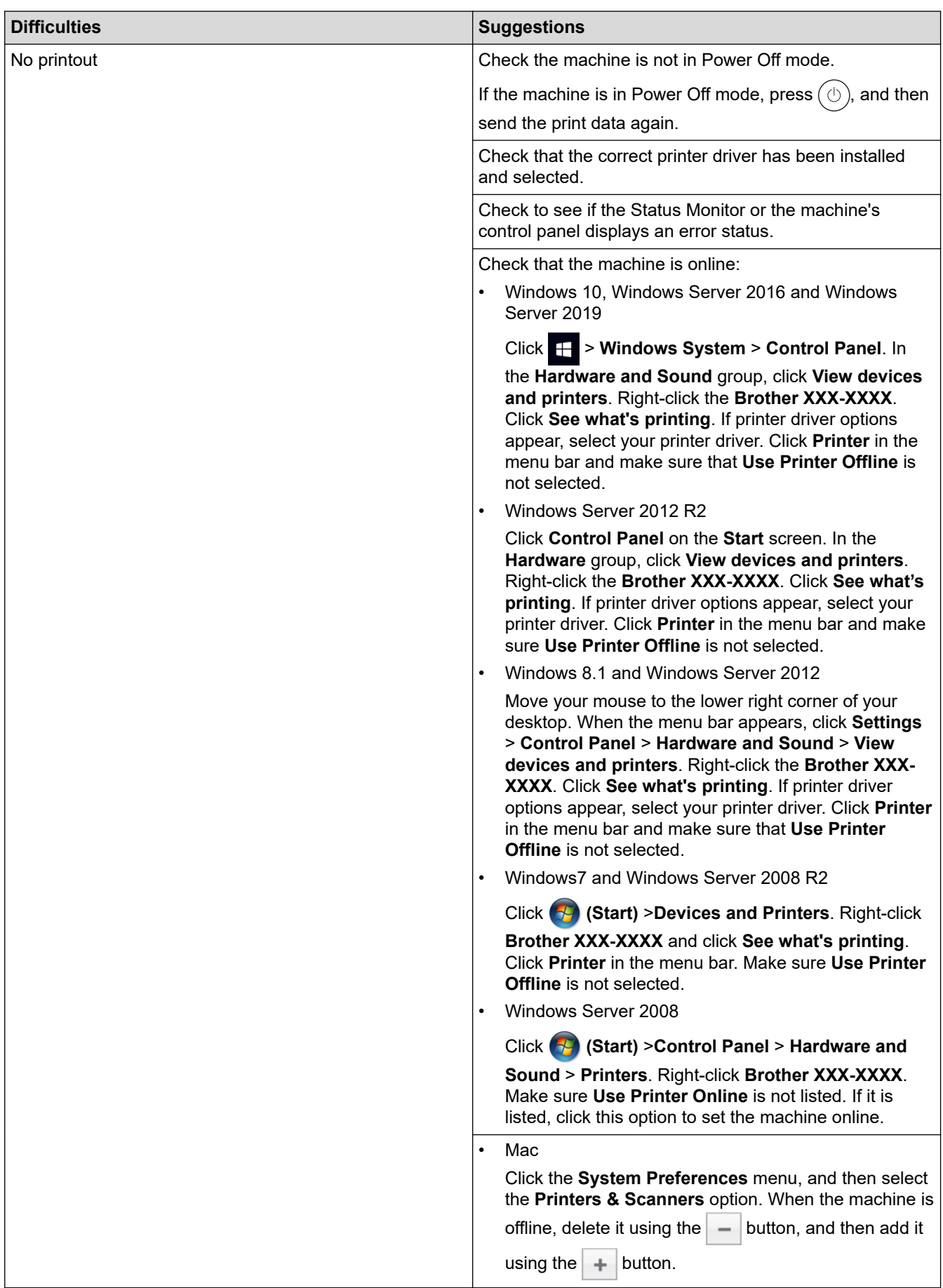

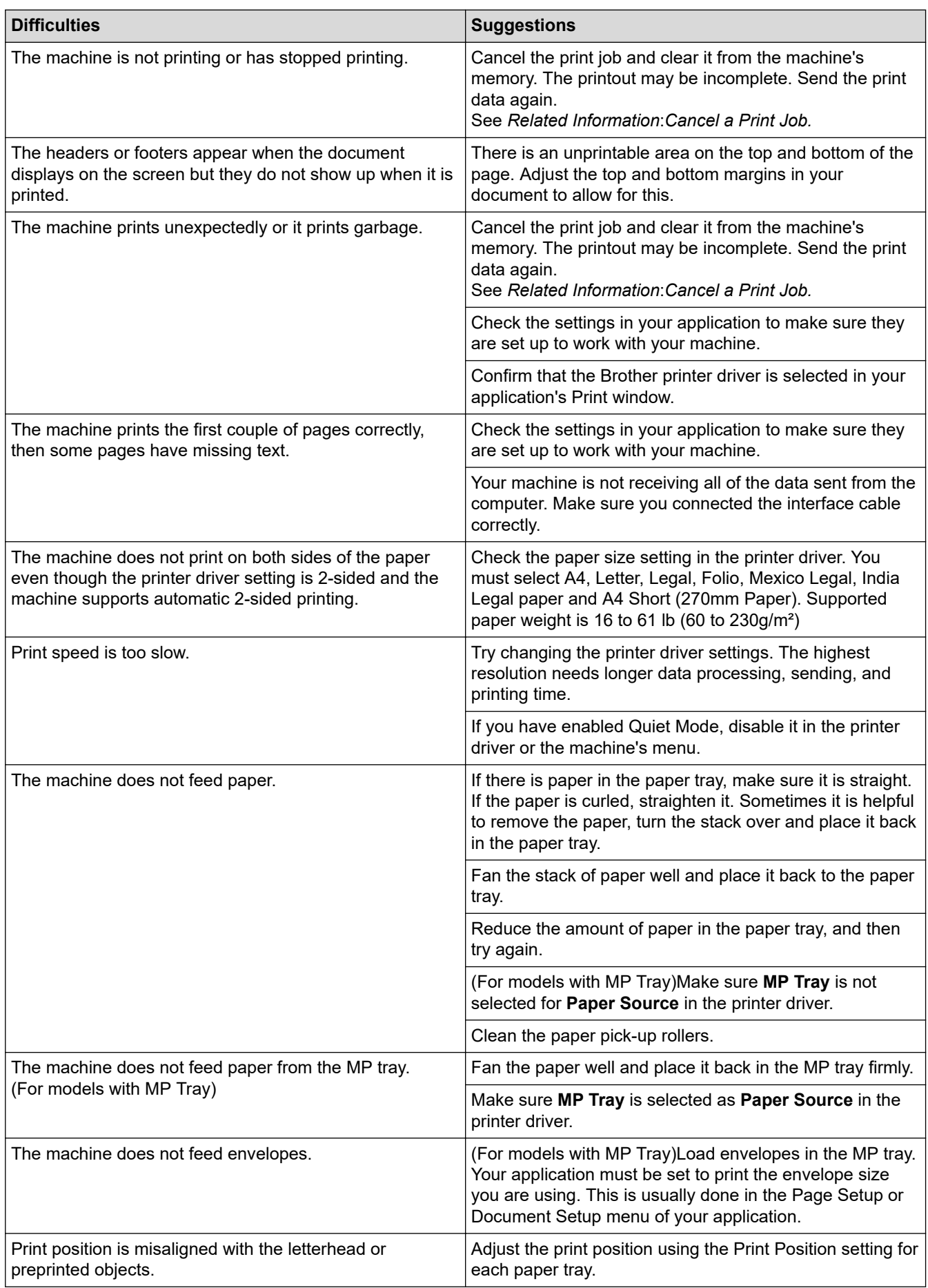

#### **Related Information** ∣√

• [Troubleshooting](#page-218-0)

### **Related Topics:**

- [Monitor the Status of the Machine from Your Computer \(Windows\)](#page-60-0)
- [Cancel a Print Job](#page-71-0)
- [Load and Print Using the Paper Tray](#page-28-0)
- [Clean the Paper Pick-up Rollers](#page-294-0)
- [Load and Print Using the Multi](#page-32-0)-purpose Tray (MP Tray)

<span id="page-243-0"></span>▲ [Home](#page-1-0) > [Troubleshooting](#page-218-0) > Improve the Print Quality

## **Improve the Print Quality**

If you have a print quality problem, print a test page first. If the printout looks good, the problem is probably not the machine. Check the interface cable connections and try printing a different document. If the printout or test page printed from the machine has a quality problem, check the examples of poor print quality and follow the recommendations in the table.

### **IMPORTANT**

Using non-genuine supplies may affect the print quality, hardware performance, and machine reliability.

- 1. To get the best print quality, we suggest using recommended print media. Make sure you use paper that meets our specifications. See *Related Information*:*Recommended Print Media.*
- 2. Check that the drum unit and toner cartridges are installed correctly.

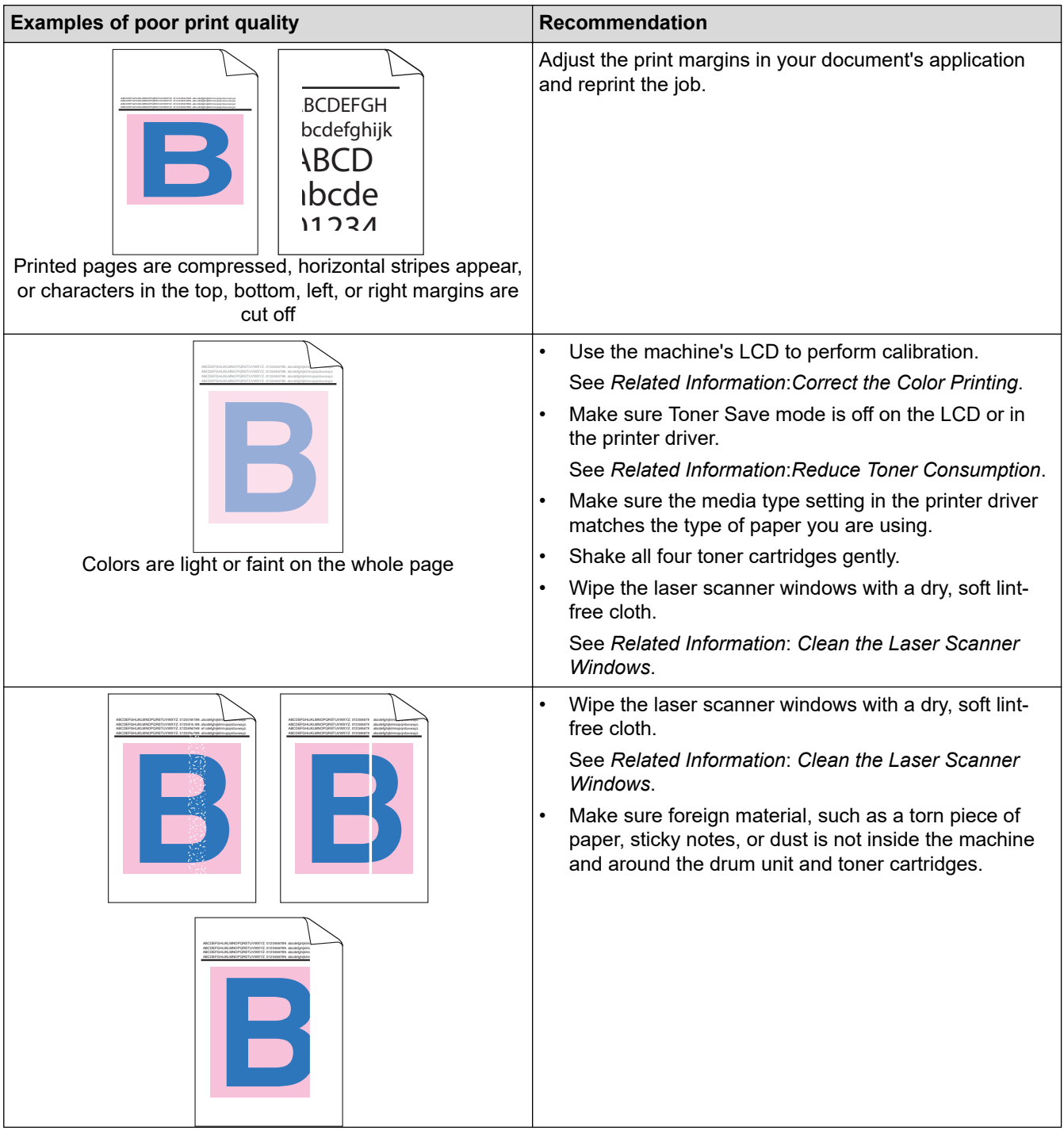

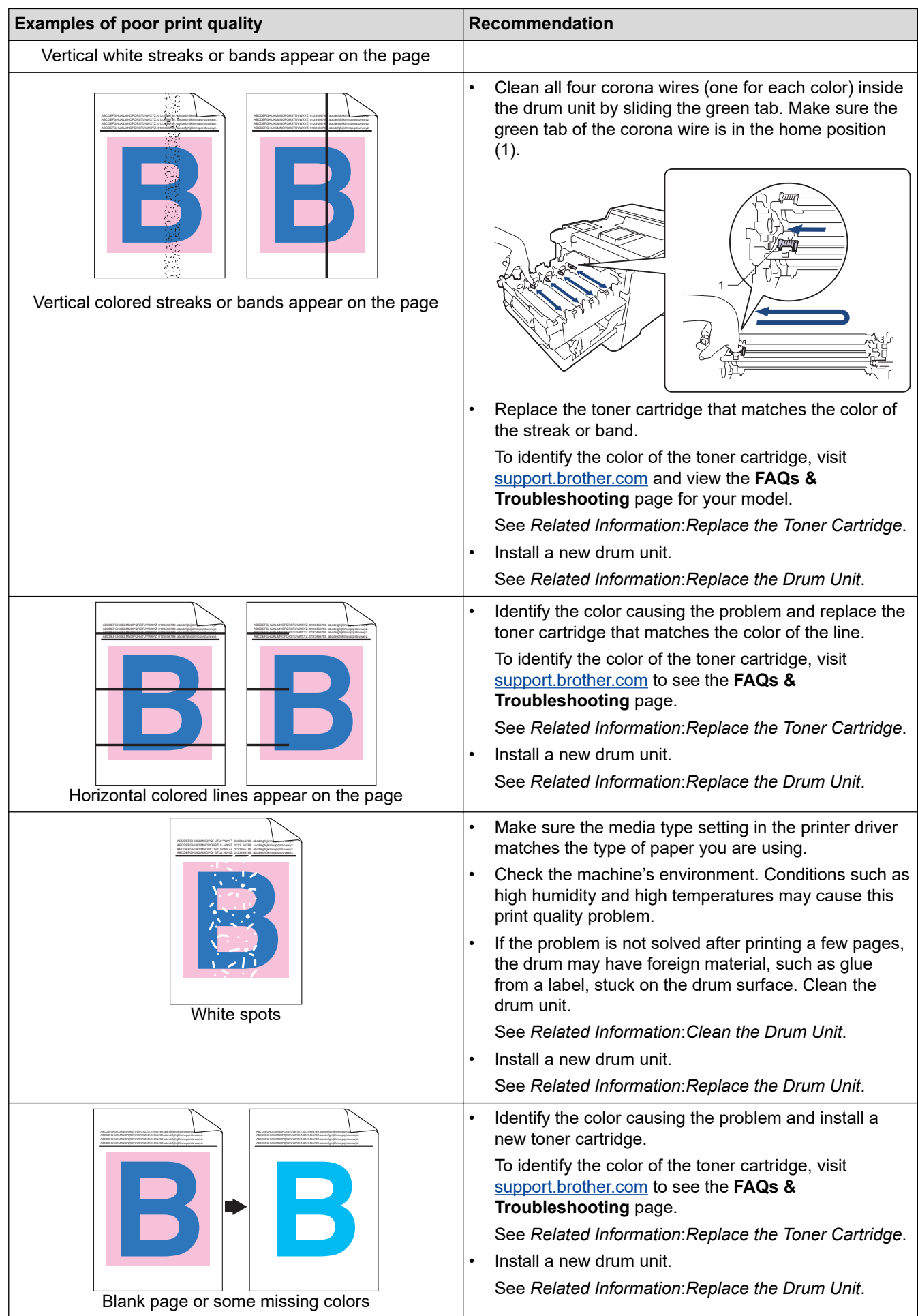

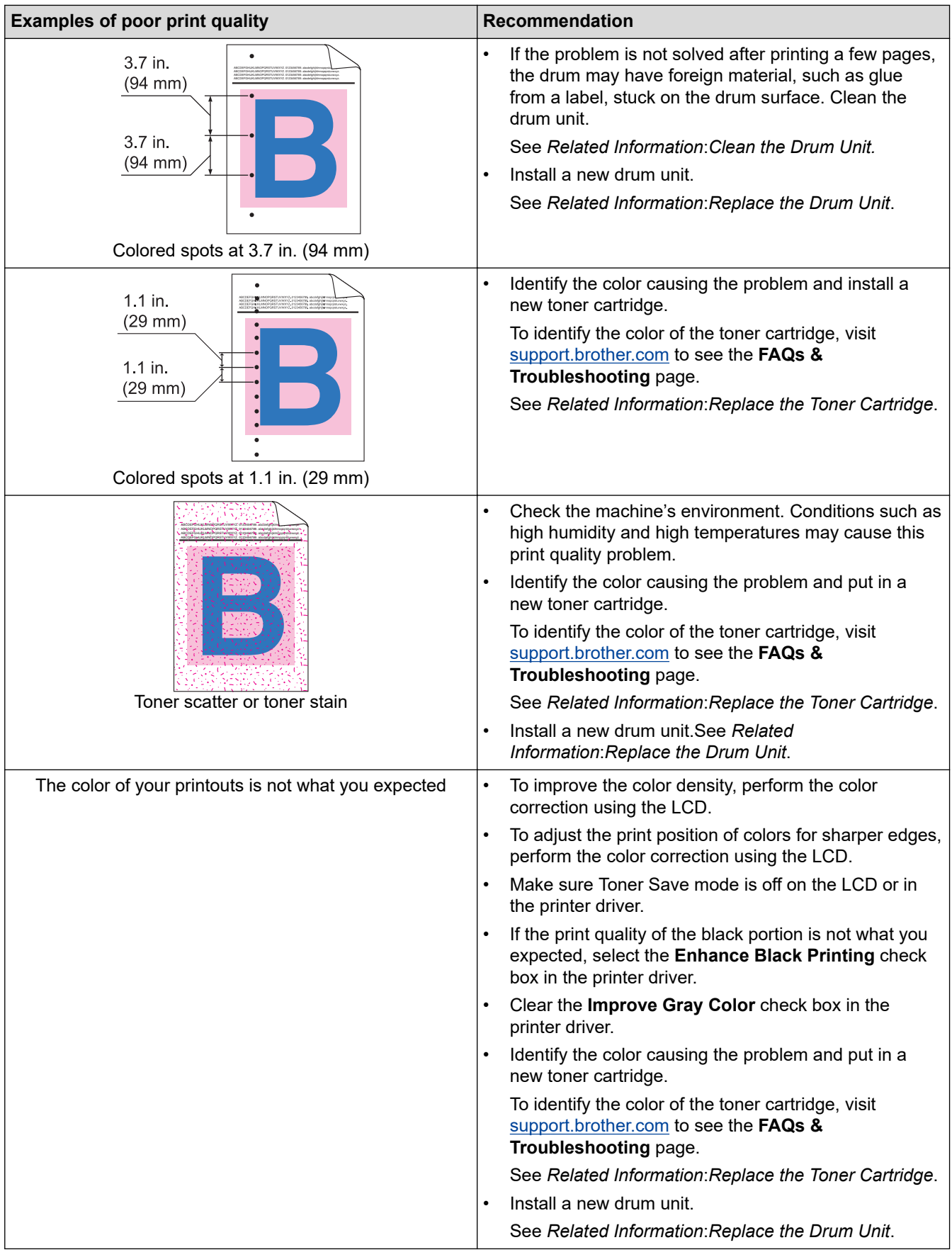

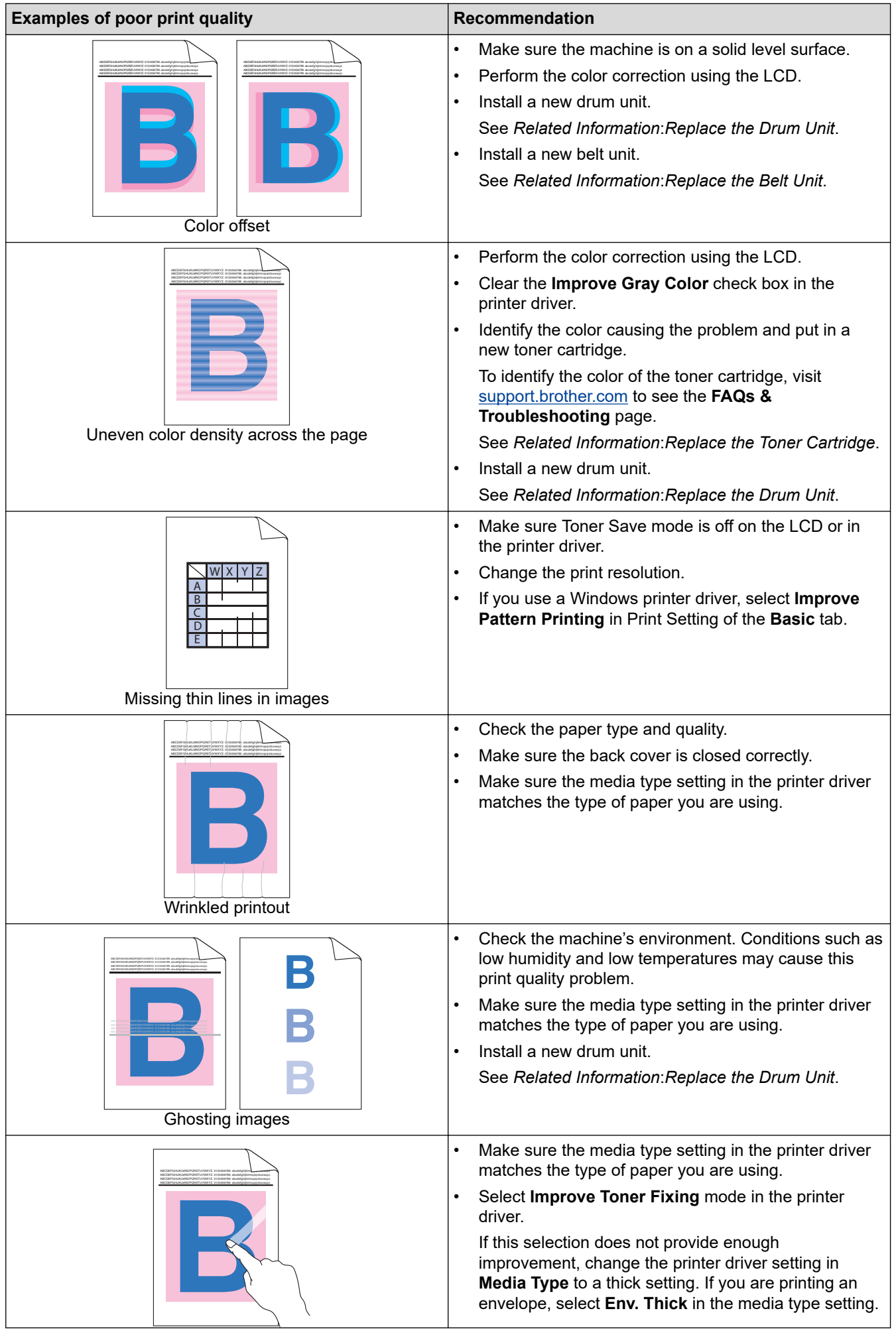

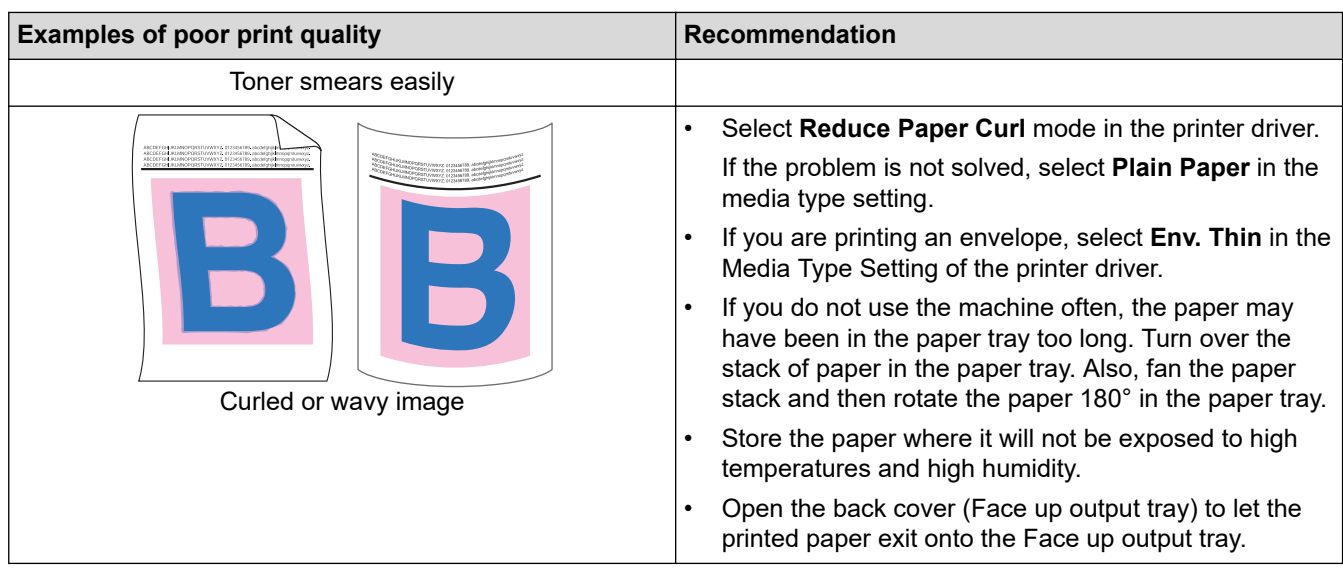

### **Related Information**

### • [Troubleshooting](#page-218-0)

### **Related Topics:**

- [Recommended Print Media](#page-45-0)
- [Correct the Color Printing](#page-295-0)
- [Test Print](#page-72-0)

✓

- [Replace the Toner Cartridge](#page-271-0)
- [Reduce Toner Consumption](#page-310-0)
- [Replace the Drum Unit](#page-274-0)
- [Replace the Belt Unit](#page-277-0)
- [Clean the Drum Unit](#page-290-0)
- [Clean the Laser Scanner Windows](#page-285-0)

<span id="page-248-0"></span>▲ [Home](#page-1-0) > [Troubleshooting](#page-218-0) > Network Problems

# **Network Problems**

- [Error Messages](#page-249-0)
- [Use the Network Connection Repair Tool \(Windows\)](#page-251-0)
- [Check Your Machine's Network Settings](#page-252-0)
- [If You Are Having Difficulty with Your Machine's Network](#page-253-0)

<span id="page-249-0"></span> [Home](#page-1-0) > [Troubleshooting](#page-218-0) > [Network Problems](#page-248-0) > Error Messages

# **Error Messages**

The most common error messages are shown in the table.

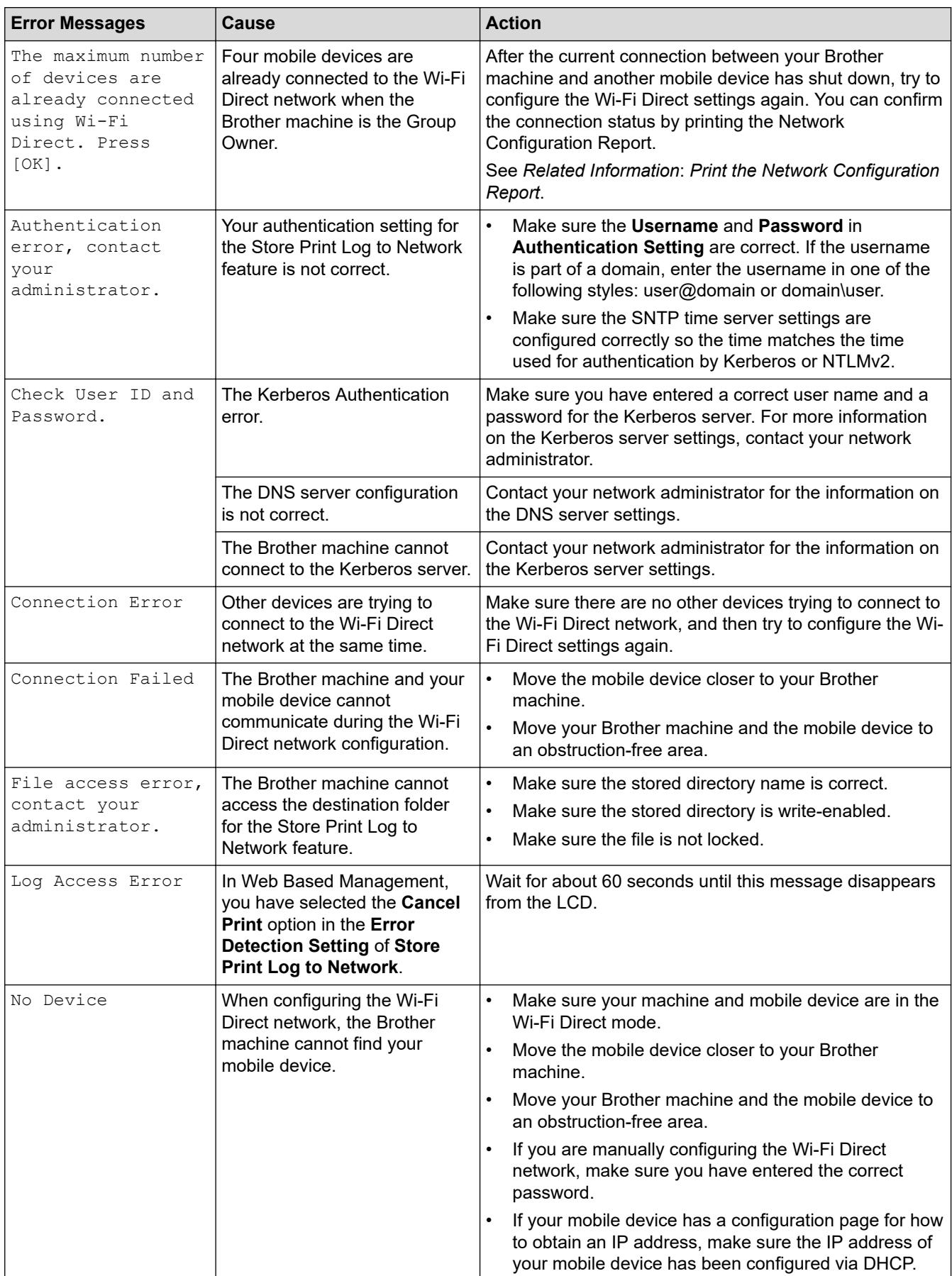

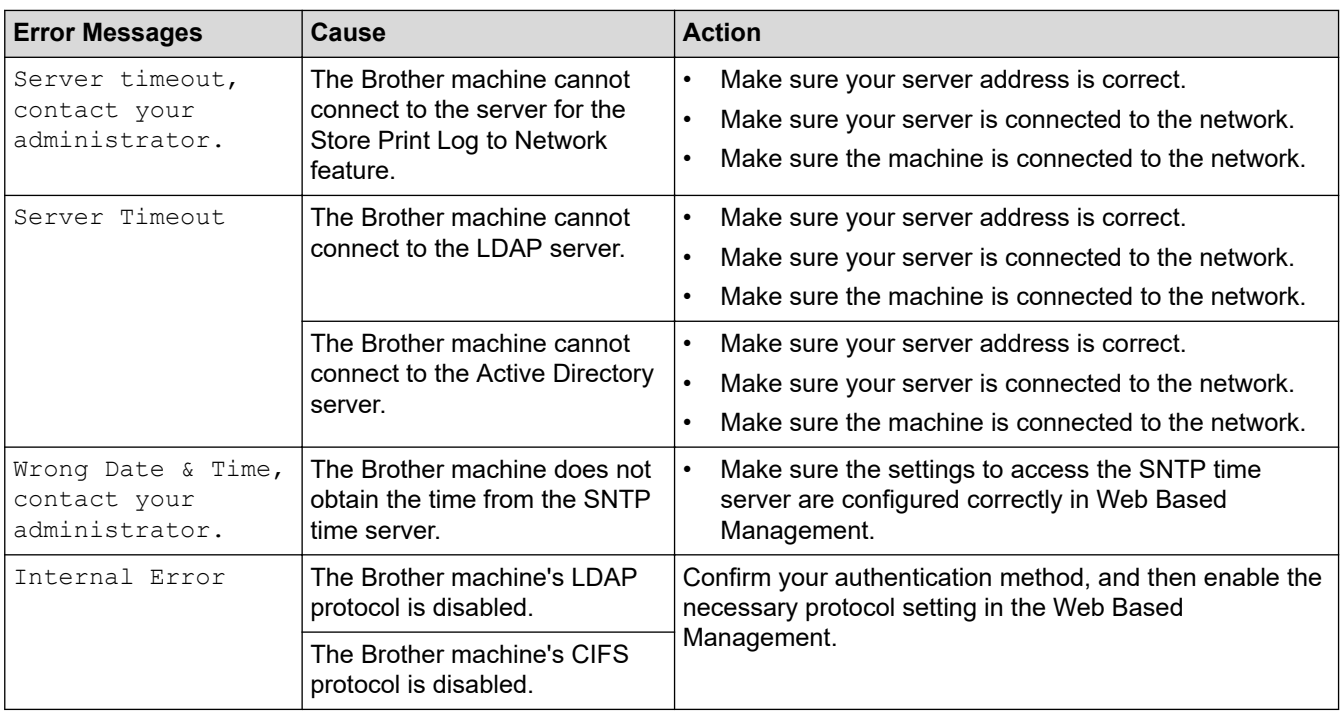

# **Related Information**

- [Network Problems](#page-248-0)
- **Related Topics:**

l J

• [Print the Network Configuration Report](#page-101-0)

<span id="page-251-0"></span>▲ [Home](#page-1-0) > [Troubleshooting](#page-218-0) > [Network Problems](#page-248-0) > Use the Network Connection Repair Tool (Windows)

## **Use the Network Connection Repair Tool (Windows)**

Use the Network Connection Repair Tool to fix the Brother machine's network settings. It will assign the correct IP address and Subnet Mask.

Make sure your machine is turned on and is connected to the same network as your computer.

- 1. Launch **and (Brother Utilities**), and then click the drop-down list and select your model name (if not already selected).
- 2. Click **Tools** in the left navigation bar, and then click **Network Connection Repair Tool**.
- 3. Follow the on-screen instructions.
- 4. Check the diagnosis by printing the Network Configuration Report or the Printer Settings page.

The Network Connection Repair Tool will start automatically if you select the **Enable Connection Repair Tool** option in the Status Monitor. Right-click the Status Monitor screen, and then click **Other Settings** > **Enable Connection Repair Tool**. This is not recommended when your network administrator has set the IP address to Static, since it will automatically change the IP address.

If the correct IP address and the Subnet Mask are still not assigned even after using the Network Connection Repair Tool, ask your network administrator for this information.

#### **Related Information**

• [Network Problems](#page-248-0)

#### **Related Topics:**

- [Print the Network Configuration Report](#page-101-0)
- [My Machine Cannot Print over the Network](#page-256-0)
- [I Want to Check that My Network Devices are Working Correctly](#page-258-0)
[Home](#page-1-0) > [Troubleshooting](#page-218-0) > [Network Problems](#page-248-0) > Check Your Machine's Network Settings

### **Check Your Machine's Network Settings**

- [Print the Network Configuration Report](#page-101-0)
- [Change Machine Settings from Your Computer](#page-327-0)

<span id="page-253-0"></span>▲ [Home](#page-1-0) > [Troubleshooting](#page-218-0) > [Network Problems](#page-248-0) > If You Are Having Difficulty with Your Machine's Network

## **If You Are Having Difficulty with Your Machine's Network**

If you think there is a problem with your machine's network environment, check the following topics. You can correct most problems yourself.

If you need additional help, visit [support.brother.com](https://support.brother.com/) and click the **FAQs & Troubleshooting** page.

- [I Cannot Complete the Wireless Network Setup Configuration](#page-254-0)
- [My Machine Cannot Print over the Network](#page-256-0)
- [I Want to Check that My Network Devices are Working Correctly](#page-258-0)

<span id="page-254-0"></span> [Home](#page-1-0) > [Troubleshooting](#page-218-0) > [Network Problems](#page-248-0) > [If You Are Having Difficulty with Your Machine's Network](#page-253-0) > I Cannot Complete the Wireless Network Setup Configuration

# **I Cannot Complete the Wireless Network Setup Configuration**

### **NOTE**

For certain models, the wireless network connection can be used only when the optional Wireless Module is installed.

Turn your wireless router off and back on. Then, try to configure the wireless settings again. If you are unable to resolve the problem, follow the instructions below:

Investigate the problem using the WLAN Report.

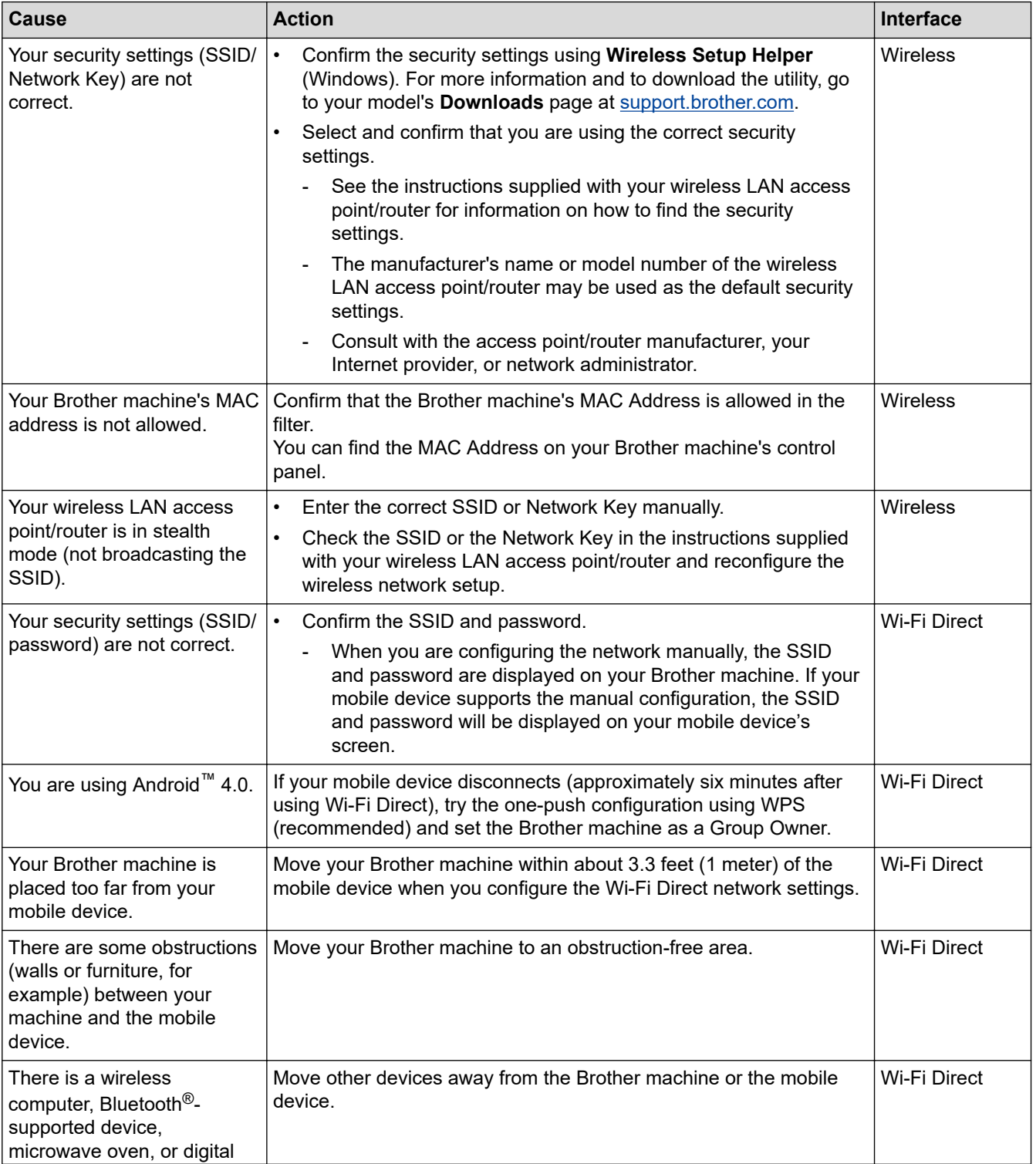

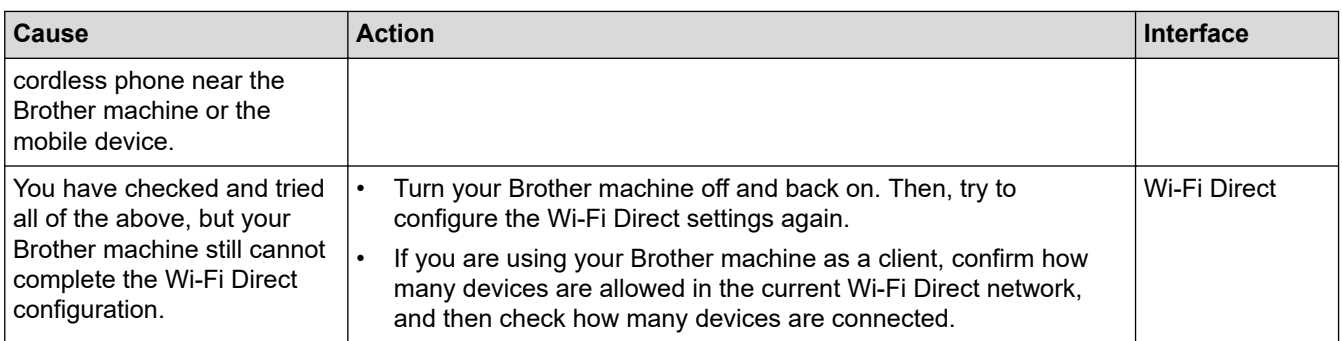

#### **For Windows**

If your wireless connection has been interrupted, and you have checked and tried all of the above, we recommend using the Network Connection Repair Tool.

## **Related Information**

• [If You Are Having Difficulty with Your Machine's Network](#page-253-0)

#### **Related Topics:**

• [Configure Your Machine for a Wireless Network When the SSID Is Not Broadcast](#page-87-0)

<span id="page-256-0"></span>▲ [Home](#page-1-0) > [Troubleshooting](#page-218-0) > [Network Problems](#page-248-0) > [If You Are Having Difficulty with Your Machine's](#page-253-0) [Network](#page-253-0) > My Machine Cannot Print over the Network

# **My Machine Cannot Print over the Network**

# **NOTE**

For certain models, the wireless network connection can be used only when the optional Wireless Module is installed.

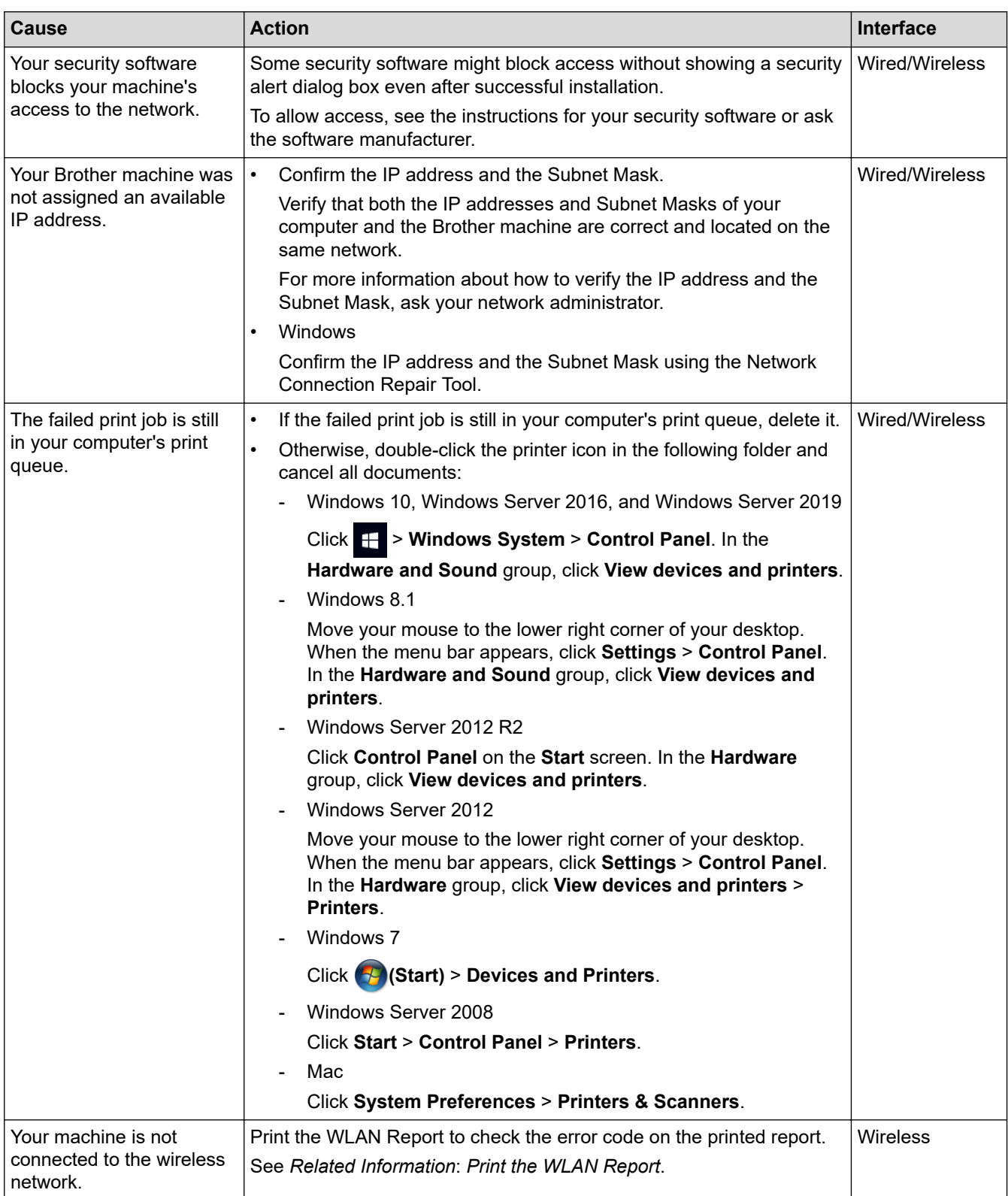

If you have checked and tried all of the above, but your machine still cannot print, uninstall the driver (Windows) and reinstall it.

### **Related Information**

• [If You Are Having Difficulty with Your Machine's Network](#page-253-0)

#### **Related Topics:**

- [Print the WLAN Report](#page-96-0)
- [Wireless LAN Report Error Codes](#page-97-0)
- [Use the Network Connection Repair Tool \(Windows\)](#page-251-0)
- [I Want to Check that My Network Devices are Working Correctly](#page-258-0)

<span id="page-258-0"></span> [Home](#page-1-0) > [Troubleshooting](#page-218-0) > [Network Problems](#page-248-0) > [If You Are Having Difficulty with Your Machine's Network](#page-253-0) > I Want to Check that My Network Devices are Working Correctly

# **I Want to Check that My Network Devices are Working Correctly**

### **NOTE**

For certain models, the wireless network connection can be used only when the optional Wireless Module is installed.

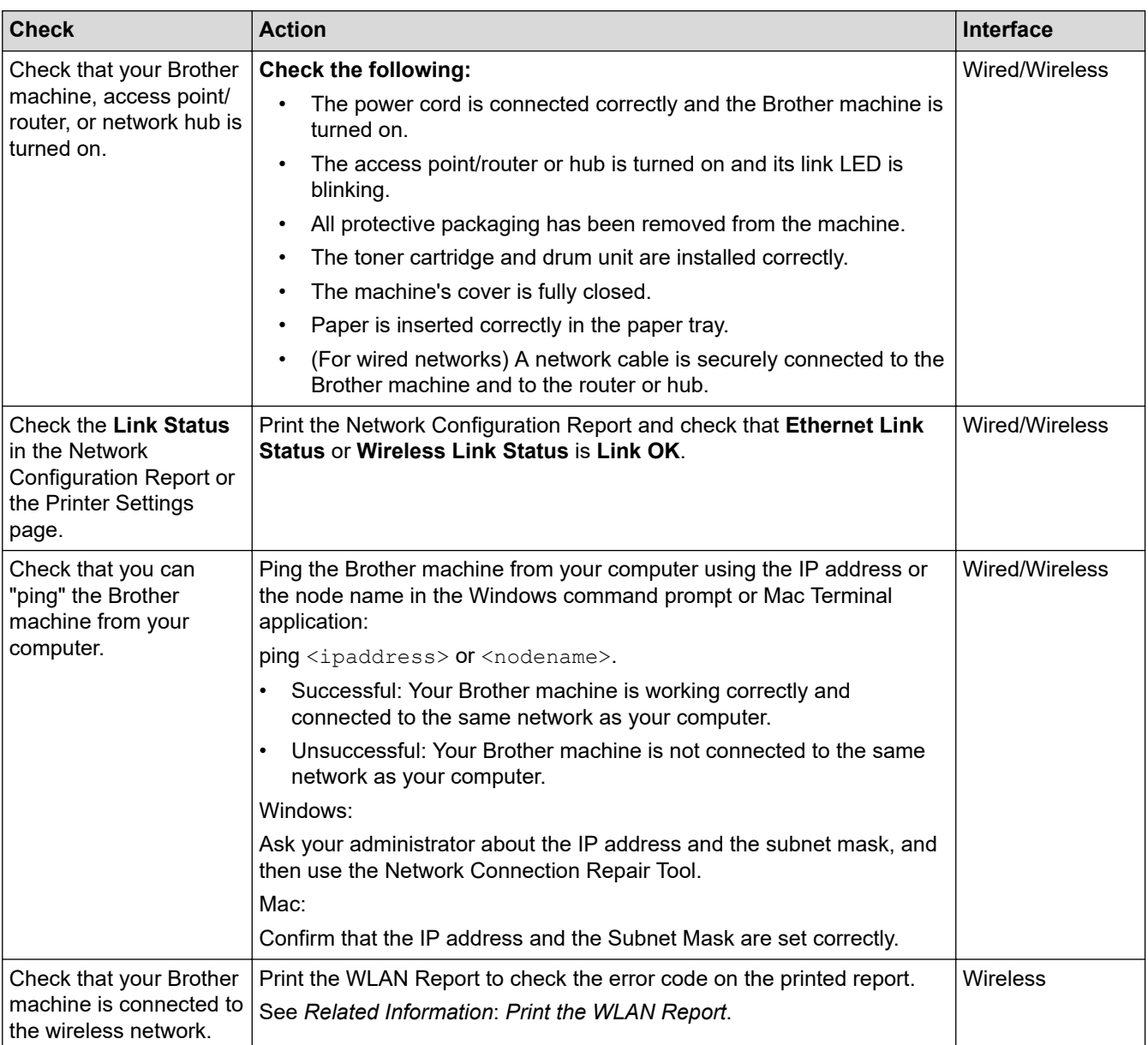

If you have checked and tried all of the above but you are still having problems, see the instructions supplied with your wireless access point/router to find the SSID (Network Name) and the Network Key (Password) information and set them correctly.

#### **Related Information**

• [If You Are Having Difficulty with Your Machine's Network](#page-253-0)

#### **Related Topics:**

- [Print the Network Configuration Report](#page-101-0)
- [Print the WLAN Report](#page-96-0)
- [Wireless LAN Report Error Codes](#page-97-0)
- [Use the Network Connection Repair Tool \(Windows\)](#page-251-0)
- [My Machine Cannot Print over the Network](#page-256-0)

▲ [Home](#page-1-0) > [Troubleshooting](#page-218-0) > AirPrint Problems

# **AirPrint Problems**

# **NOTE**

For certain models, the wireless network connection can be used only when the optional Wireless Module is installed.

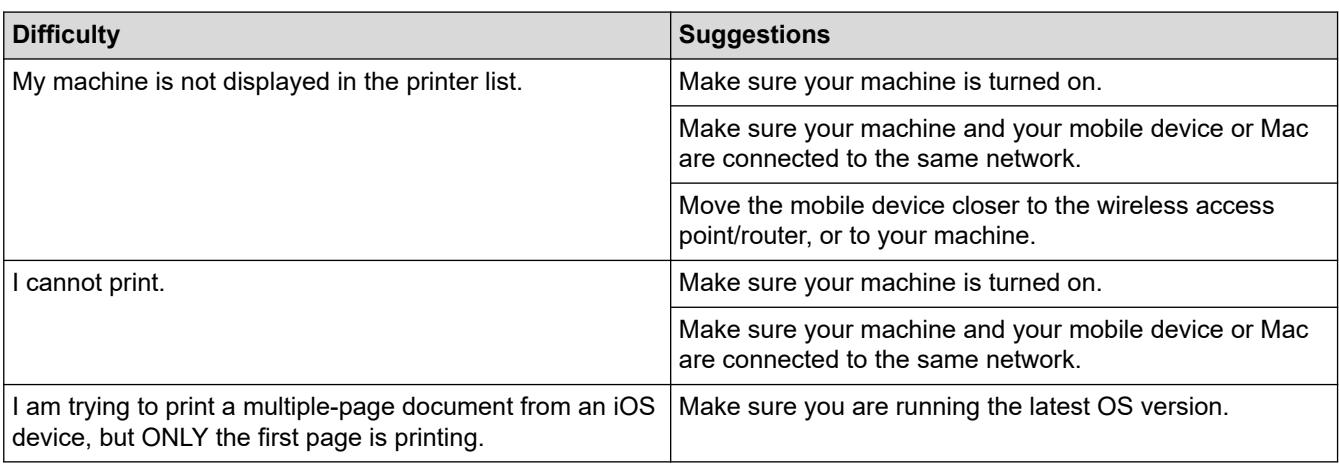

### **Related Information**

• [Troubleshooting](#page-218-0)

#### **Related Topics:**

• [AirPrint Overview](#page-208-0)

# **Other Problems**

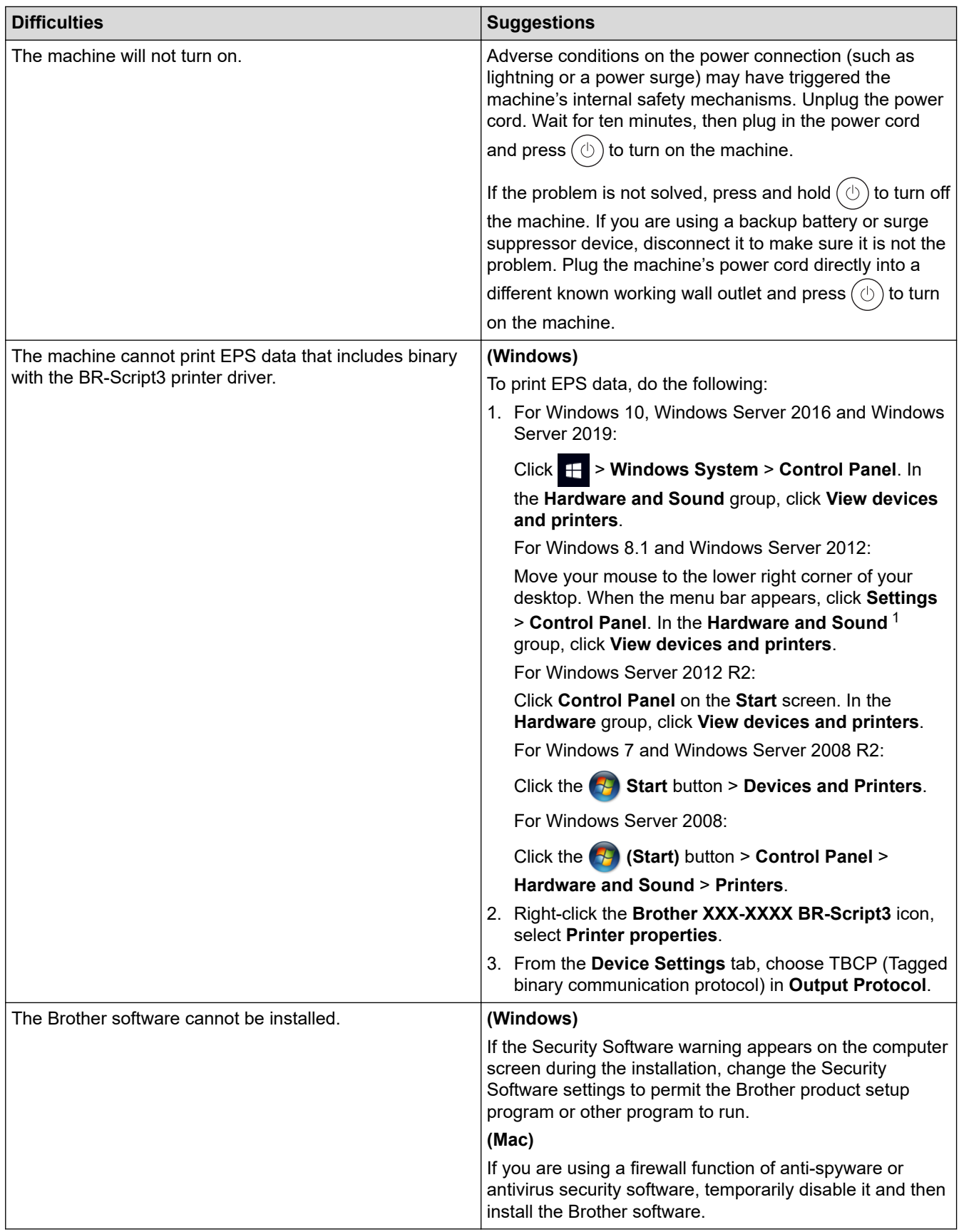

1 For Windows Server 2012: **Hardware and Sound**

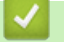

### **Related Information**

• [Troubleshooting](#page-218-0)

▲ [Home](#page-1-0) > [Troubleshooting](#page-218-0) > Check the Machine Information

### **Check the Machine Information**

Follow these instructions to check your machine's serial number and firmware version.

- 1. Press  $\prod_{i=1}^{n}$  [Settings] > [All Settings] > [Machine Information].
- 2. Press one of the following options:

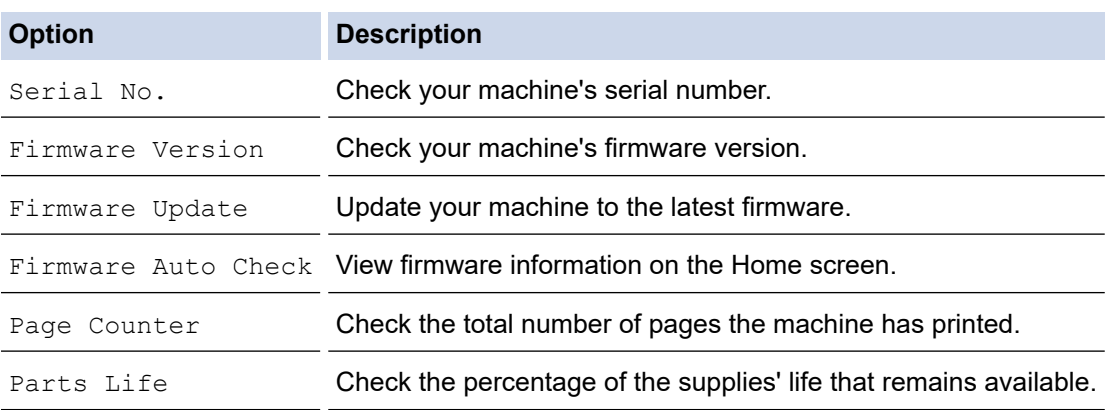

# 3. Press  $\begin{bmatrix} \cdot \end{bmatrix}$ .

#### **Related Information**

• [Troubleshooting](#page-218-0)

<span id="page-264-0"></span>▲ [Home](#page-1-0) > [Troubleshooting](#page-218-0) > Reset Functions

# **Reset Functions**

- [Machine Reset](#page-265-0)
- [Network Reset](#page-266-0)
- [Factory Reset](#page-267-0)

<span id="page-265-0"></span> [Home](#page-1-0) > [Troubleshooting](#page-218-0) > [Reset Functions](#page-264-0) > Machine Reset

### **Machine Reset**

Use the Machine Reset function to reset the machine's settings to the factory settings.

The network settings and the security settings will not be reset by the Machine Reset function.

- 1. Press | [Settings] > [All Settings] > [Initial Setup] > [Reset] > [Machine Reset].
- 2. You will be asked to reboot the machine. Press the option in the table to reboot the machine or to exit the process.

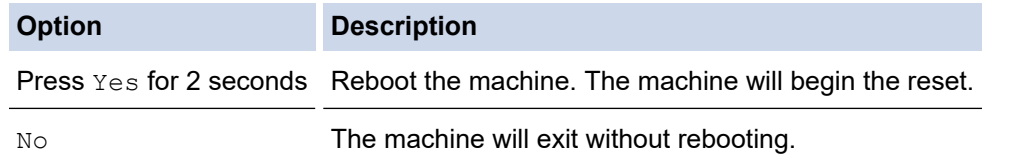

If you do not reboot your machine, the reset process will not finish and your settings will remain unchanged.

# **Related Information**

• [Reset Functions](#page-264-0)

<span id="page-266-0"></span> [Home](#page-1-0) > [Troubleshooting](#page-218-0) > [Reset Functions](#page-264-0) > Network Reset

### **Network Reset**

Use the Network Reset function to restore the machine's network settings, such as password and IP address, back to the factory settings.

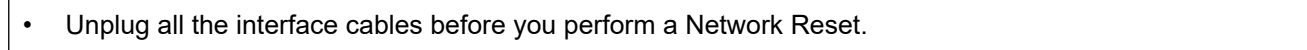

- 1. Press  $\frac{1}{2}$  [Settings] > [All Settings] > [Initial Setup] > [Reset] > [Network Reset].
- 2. You will be asked to reboot the machine. Press the option in the table to reboot the machine or to exit the process.

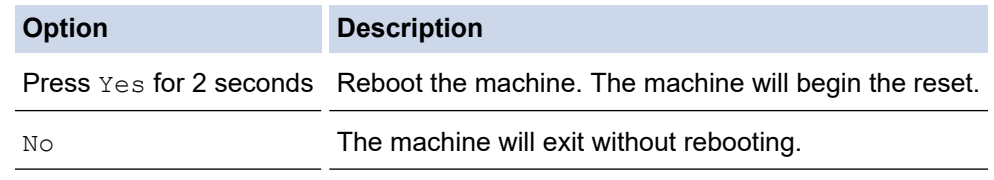

If you do not reboot your machine, the reset process will not finish and your settings will remain unchanged.

#### **Related Information**

• [Reset Functions](#page-264-0)

k

<span id="page-267-0"></span> [Home](#page-1-0) > [Troubleshooting](#page-218-0) > [Reset Functions](#page-264-0) > Factory Reset

# **Factory Reset**

Use the Factory Reset function to restore all settings back to the factory settings.

Unplug all the interface cables before you perform a Factory Reset.

- 1. Press  $\left| \right|$  [Settings] > [All Settings] > [Initial Setup] > [Reset] > [Factory Reset].
- 2. You will be asked to reboot the machine. Press the option in the table to reboot the machine or to exit the process.

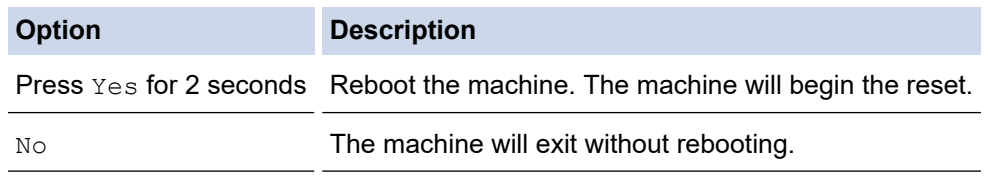

If you do not reboot your machine, the reset process will not finish and your settings will remain unchanged.

### **Related Information**

• [Reset Functions](#page-264-0)

<span id="page-268-0"></span>▲ [Home](#page-1-0) > Routine Maintenance

### **Routine Maintenance**

- [Replace Supplies](#page-269-0)
- [Clean the Machine](#page-283-0)
- [Correct the Color Printing](#page-295-0)
- [Check the Remaining Part Life](#page-298-0)
- [Pack and Ship Your Machine](#page-299-0)
- [Replace Periodic Maintenance Parts](#page-301-0)

<span id="page-269-0"></span>▲ [Home](#page-1-0) > [Routine Maintenance](#page-268-0) > Replace Supplies

### **Replace Supplies**

You must replace supplies when the machine indicates that the life of the supply is over.

Using non-Brother supplies may affect the print quality, hardware performance, machine reliability, and may void the machine's warranty. The toner cartridge and drum unit are two separate supplies. Make sure both are installed as an assembly. The order number of supplies may vary depending on the country.

#### **IMPORTANT**

• To avoid print quality problems, DO NOT touch the shaded parts shown in the illustrations. **Toner Cartridge**

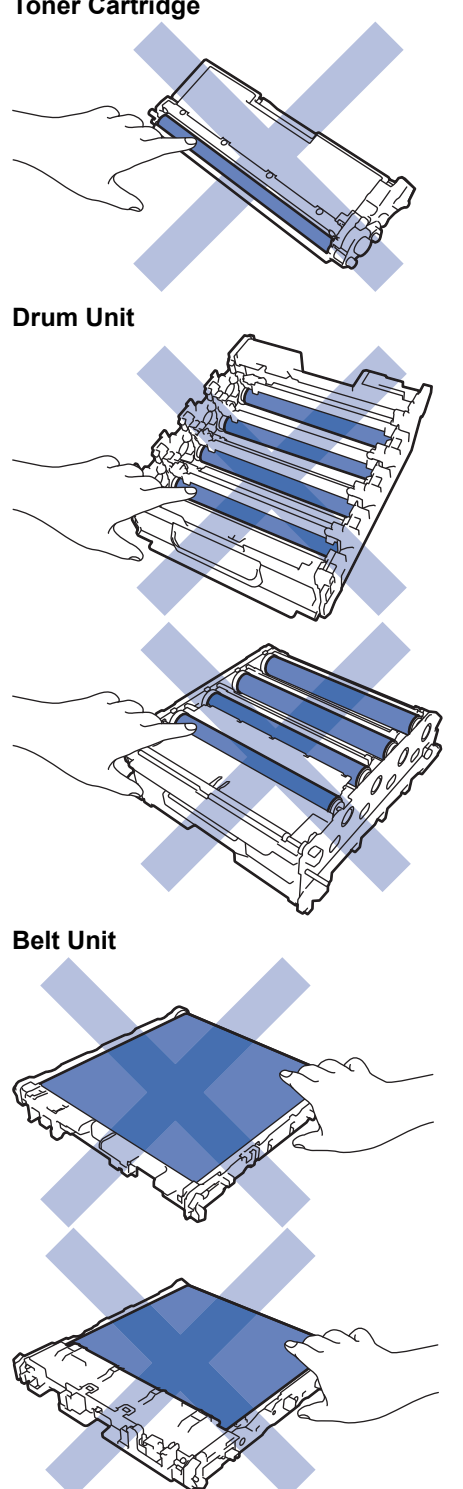

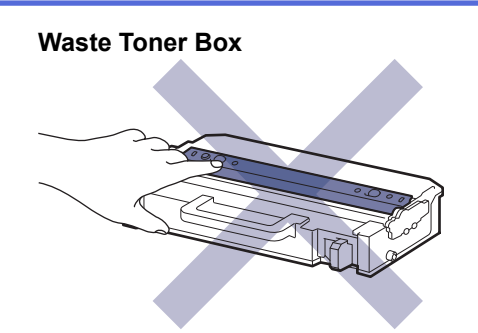

# **NOTE**

- Be sure to seal the used supplies tightly in a bag so that toner powder does not spill out of the cartridge.
- Brother is committed to minimizing the environmental impact due to waste. For more information on recycling options, contact your local recycling office or visit:
	- In USA: [www.brother-usa.com/Environment](https://www.brother-usa.com/Environment)
	- In Canada: [www.brother.ca/en/environment](https://www.brother.ca/en/environment)
- We recommend placing both the new and the used supplies on a piece of paper to prevent accidentally spilling or scattering the contents.
- Using paper that is not a direct equivalent for a recommended print media, may reduce the life of supplies and machine parts.
- The projected life for each of the toner cartridges is based on ISO/IEC 19798. Frequency of replacement will vary depending on the print volume, percentage of coverage, types of media used, and powering on/off the machine.
- Frequency of replacing supplies except toner cartridges will vary depending on the print volume, types of media used, and powering on/off the machine.
- Handle the toner cartridge carefully. If toner scatters on your hands or clothes, immediately wipe or wash it off with cold water.
	- DO NOT touch the IC chip surface of the toner cartridge and the belt unit. Contamination and damage may interfere with the detection of each unit.

#### **Related Information**

- [Routine Maintenance](#page-268-0)
	- [Replace the Toner Cartridge](#page-271-0)
	- [Replace the Drum Unit](#page-274-0)
	- [Replace the Belt Unit](#page-277-0)
	- [Replace the Waste Toner Box](#page-280-0)

<span id="page-271-0"></span>▲ [Home](#page-1-0) > [Routine Maintenance](#page-268-0) > [Replace Supplies](#page-269-0) > Replace the Toner Cartridge

# **Replace the Toner Cartridge**

Before starting the replacement procedure, see *Related Information*: *Replace Supplies*.

- 1. Make sure the machine is turned on.
- 2. Press the front cover release button and open the front cover.

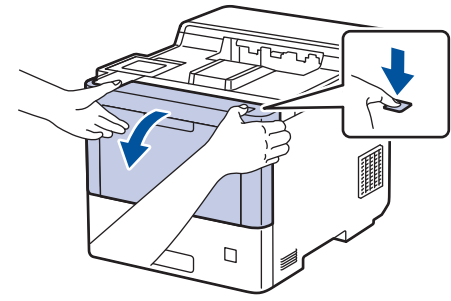

3. Hold the drum unit's green labeled handle. Pull the drum unit out of the machine until it stops.

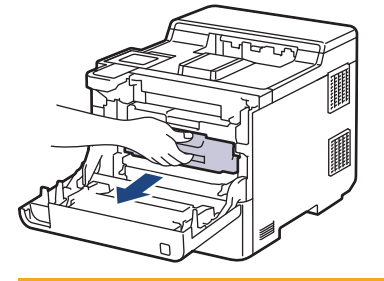

# **CAUTION**

We recommend placing the toner cartridges and the drum unit assembly on a clean, flat surface with disposable paper underneath it in case you accidentally spill or scatter toner.

4. Hold the handle of the toner cartridge and pull the toner cartridge up and out of the drum unit. Repeat this for all toner cartridges.

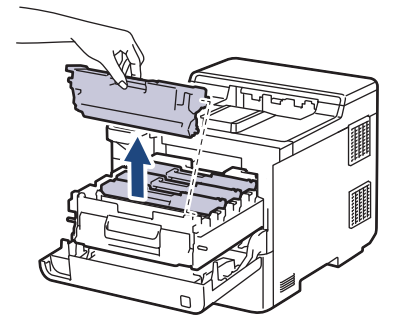

5. Clean the corona wire inside the drum unit by gently sliding the green tab from left to right and right to left several times. Repeat this for all the corona wires.

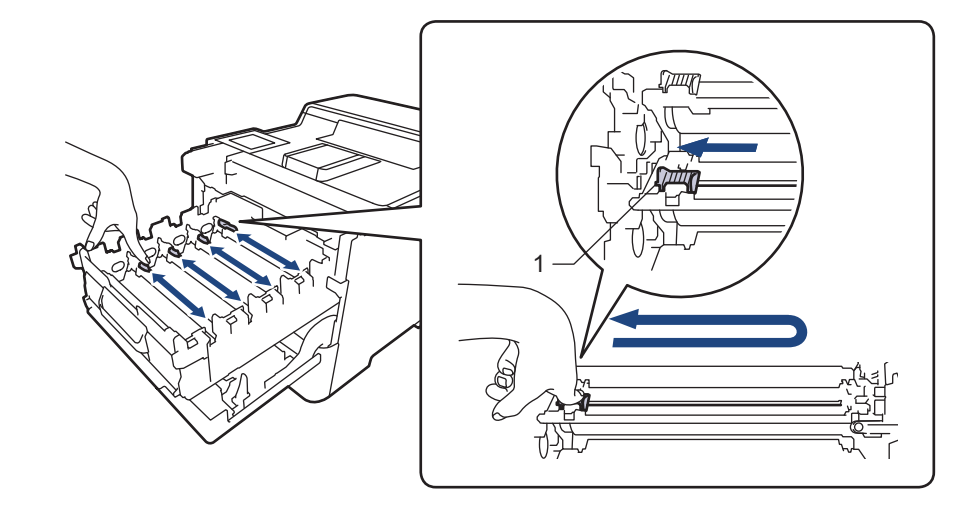

To avoid poor print quality, be sure to lock the green tab into the home position (1), flush left with the left side of the drum.

6. Unpack the new toner cartridge.

k

7. Remove the protective materials.

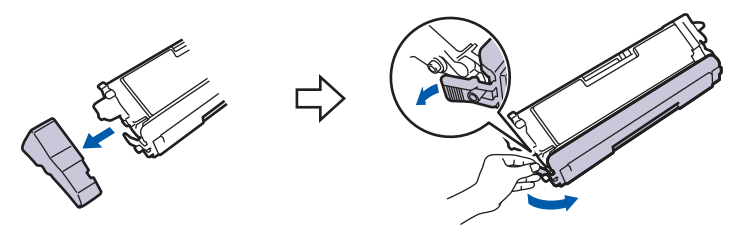

8. Insert the toner cartridge into the drum unit. Make sure that you match the toner cartridge color to the same color label on the drum unit. Repeat this for all toner cartridges.

> K  $\sqrt{ }$ M

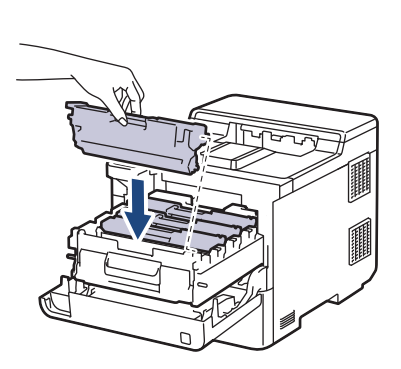

- K: Black
- C: Cyan
- M: Magenta
- Y: Yellow

Y

Make sure you put the toner cartridge in correctly or it may separate from the drum unit.

9. Using the green labeled handle, push the drum unit back into the machine until it locks in place.

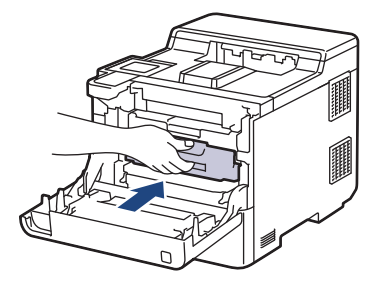

#### 10. Close the machine's front cover.

Ø

- After replacing a toner cartridge, DO NOT turn off the machine or open the front cover until the machine's display returns to Ready Mode.
- The toner cartridge that comes with your Brother machine is a Starter toner cartridge.
- We recommend keeping a new toner cartridge ready for use when you see the Toner Low warning.
- To ensure high quality printing, we recommend using only Genuine Brother Brand toner cartridges. When you want to buy toner cartridges, contact Brother Customer Service or your local Brother dealer.
- DO NOT unpack the new toner cartridge until you are ready to install it.
- If a toner cartridge is left unpacked for a long time, the toner life will be shortened.
- We strongly recommend you DO NOT refill the toner cartridge provided with your machine. We also strongly recommend you continue to use only Genuine Brother Brand replacement toner cartridges. Use or attempted use of third-party toner and/or cartridges in the Brother machine may cause damage to the machine and/or may result in unsatisfactory print quality. Our limited warranty coverage does not apply to any problem that is caused by the use of third party toner and/or cartridges. To protect your investment and obtain premium performance from your machine, we strongly recommend the use of Genuine Brother Supplies.

#### **Related Information**

• [Replace Supplies](#page-269-0)

#### **Related Topics:**

- [Improve the Print Quality](#page-243-0)
- [Error and Maintenance Messages](#page-219-0)

<span id="page-274-0"></span>▲ [Home](#page-1-0) > [Routine Maintenance](#page-268-0) > [Replace Supplies](#page-269-0) > Replace the Drum Unit

# **Replace the Drum Unit**

Before starting the replacement procedure, see *Related Information*: *Replace Supplies*.

- 1. Make sure the machine is turned on.
- 2. Press the front cover release button and open the front cover.

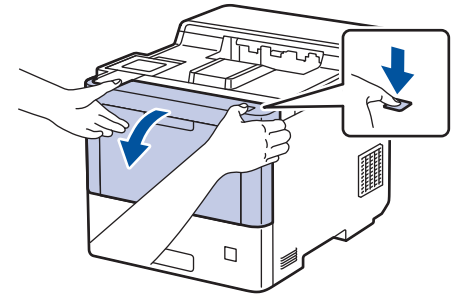

3. Hold the drum unit's green labeled handle. Pull the drum unit out of the machine until it stops.

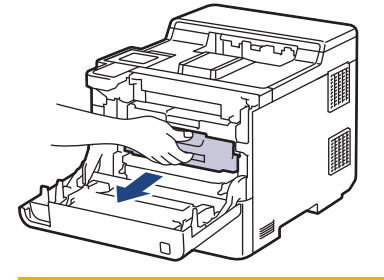

# **CAUTION**

We recommend placing the toner cartridges and the drum unit assembly on a clean, flat surface with disposable paper underneath it in case you accidentally spill or scatter toner.

4. Holding the green labeled handles of the drum unit, lift the front of the drum unit and remove it from the machine.

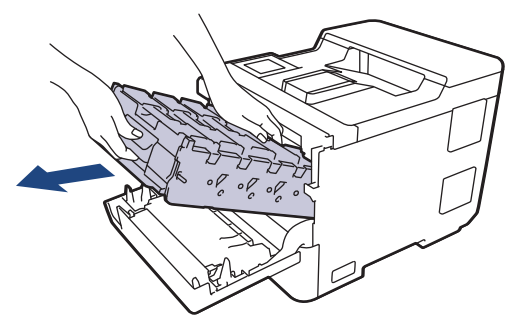

#### **IMPORTANT**

Hold the handles of the drum unit when you carry it. DO NOT hold the sides of the drum unit.

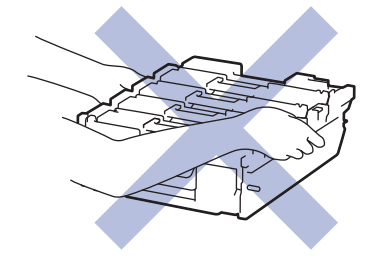

- 5. Unpack the new drum unit.
- 6. Remove the protective cover.

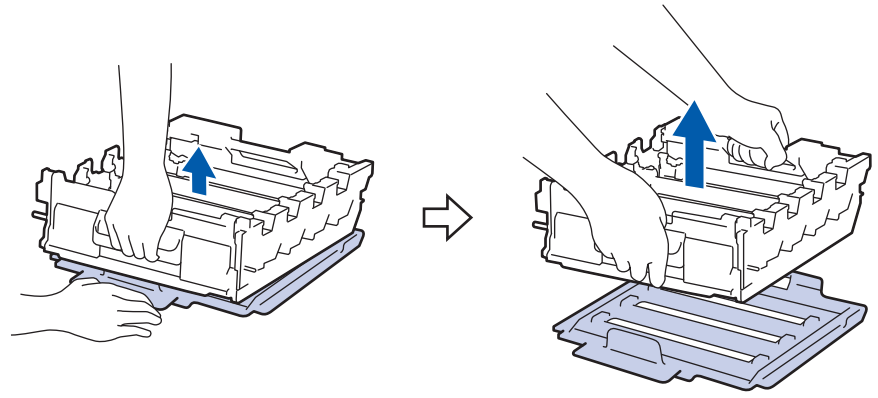

7. Hold the handle of the toner cartridge and pull the toner cartridge up and out of the drum unit. Repeat this for all toner cartridges.

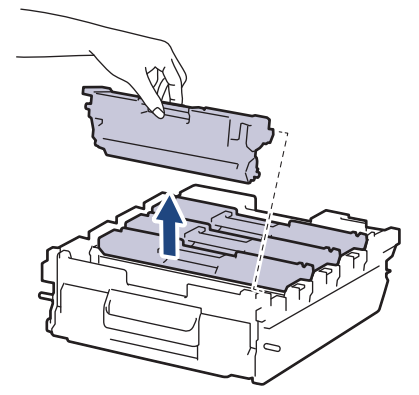

8. Reinsert the toner cartridge into the new drum unit. Make sure that you match the toner cartridge color to the same color label on the drum unit. Repeat this for all toner cartridges.

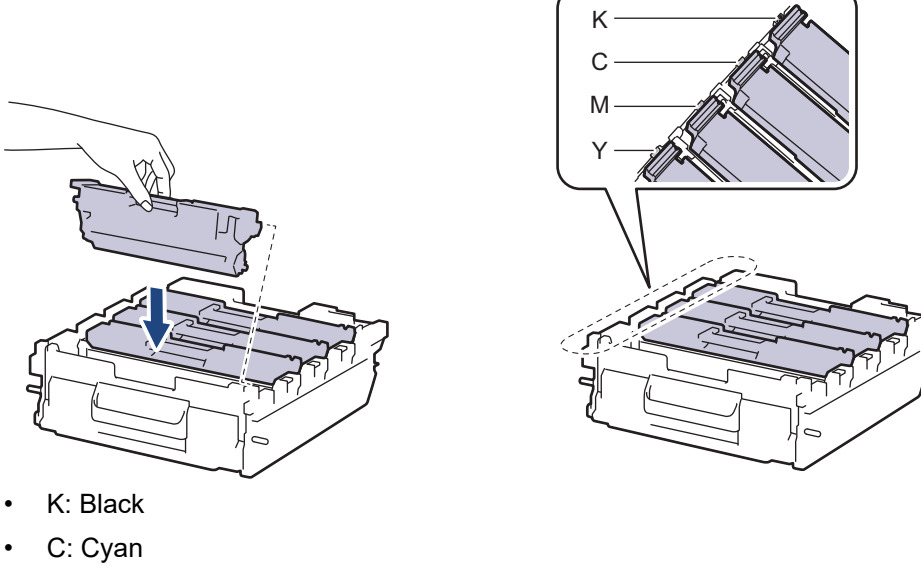

- M: Magenta
- Y: Yellow

k

Make sure you put the toner cartridge in correctly or it may separate from the drum unit.

9. Gently slide the drum unit into the machine until it stops.

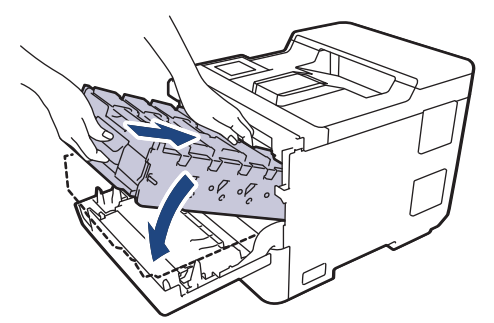

10. Using the green labeled handle, push the drum unit back into the machine until it locks in place.

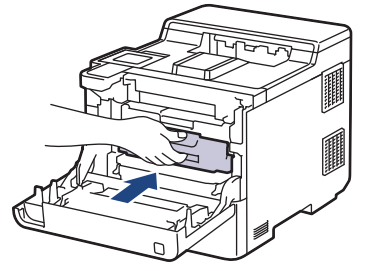

11. Close the machine's front cover.

### **NOTE**

- Drum wear and tear occurs due to use and rotation of the drum and interaction with paper, toner, and other materials in the paper path. In designing this product, Brother decided to use the number of rotations of the drum as a reasonable determinant of the drum life. When a drum reaches the factoryestablished rotation limit corresponding to the rated page yield, the product's LCD will advise you to replace the drum. The product will continue to function; however, print quality may not be optimal.
- If an unpacked drum unit is placed in direct sunlight (or artificial light for long periods of time), the unit may be damaged.
- There are many factors that determine the actual drum life, such as the temperature, humidity, type of paper, type of toner used and so on. Under ideal conditions, the average drum life is estimated at approximately 100,000 pages based on three pages per job (A4/letter single-sided pages). The number of pages may be affected due to a variety of factors including but not limited to media type and media size.

Because we have no control over the many factors that determine the actual drum life, we cannot guarantee a minimum number of pages that will be printed by your drum.

- For best performance, use only genuine Brother toner.
- The machine should be used only in a clean, dust-free environment with adequate ventilation.

Printing with a non-Brother drum unit may reduce not only the print quality but also the quality and life of the machine itself. Warranty coverage does not apply to problems caused by the use of a non-Brother drum unit.

#### **Related Information**

• [Replace Supplies](#page-269-0)

#### **Related Topics:**

- [Improve the Print Quality](#page-243-0)
- [Error and Maintenance Messages](#page-219-0)

<span id="page-277-0"></span>▲ [Home](#page-1-0) > [Routine Maintenance](#page-268-0) > [Replace Supplies](#page-269-0) > Replace the Belt Unit

# **Replace the Belt Unit**

Before starting the replacement procedure, see *Related Information*: *Replace Supplies*.

- 1. Make sure the machine is turned on.
- 2. Press the front cover release button and open the front cover.

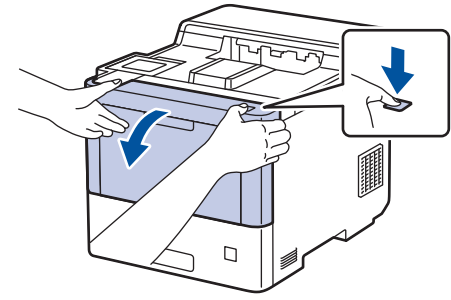

3. Hold the drum unit's green labeled handle. Pull the drum unit out of the machine until it stops.

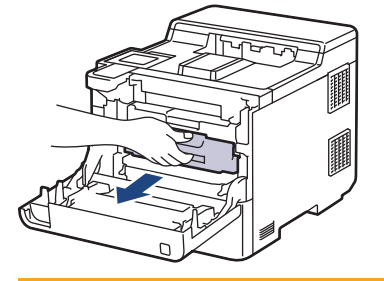

# **CAUTION**

We recommend placing the toner cartridges and the drum unit assembly on a clean, flat surface with disposable paper underneath it in case you accidentally spill or scatter toner.

4. Holding the green labeled handles of the drum unit, lift the front of the drum unit and remove it from the machine.

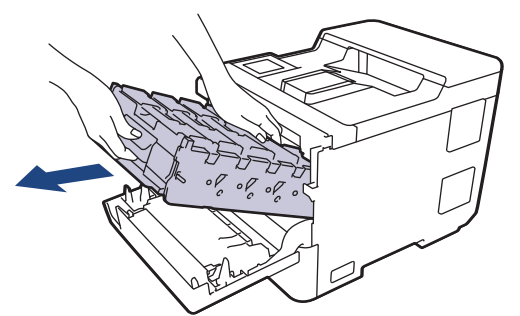

#### **IMPORTANT**

Hold the handles of the drum unit when you carry it. DO NOT hold the sides of the drum unit.

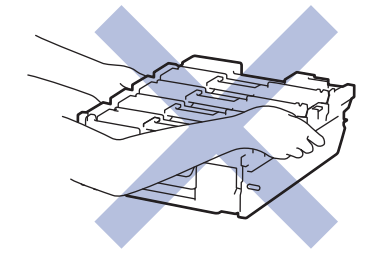

5. Push down the belt unit release lever to lift the belt unit up.

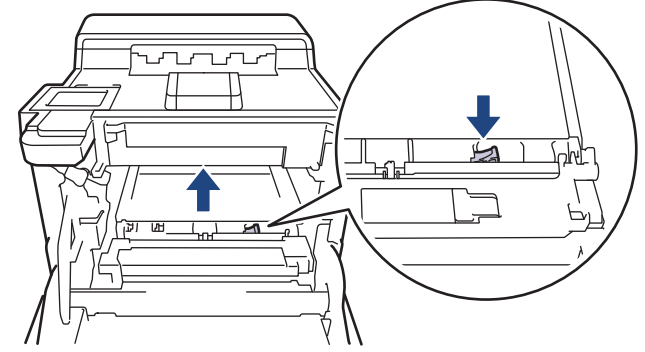

6. Hold the handle of the belt unit with both hands and lift the belt unit up, then pull it out.

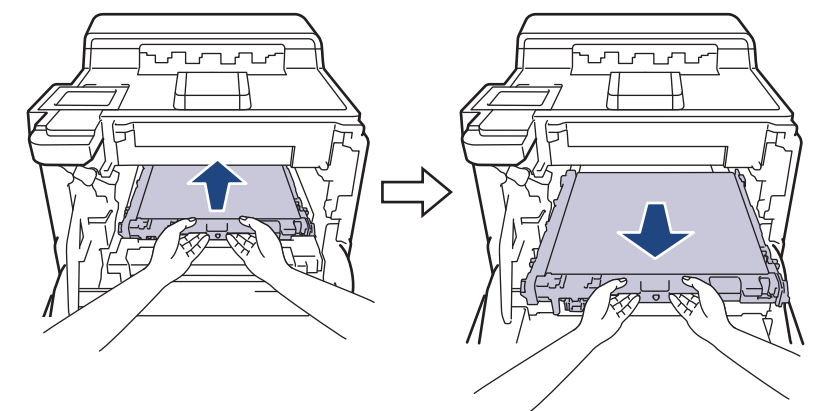

7. Unpack the new belt unit and install it in the machine. Make sure the belt unit is level and fits firmly into place until the belt unit release lever is secured.

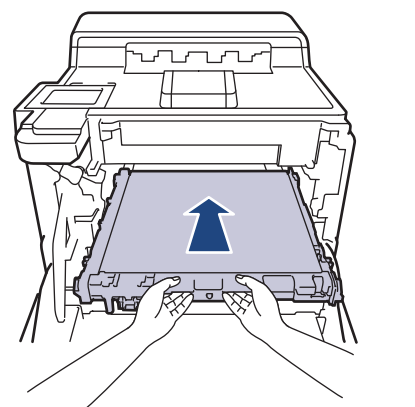

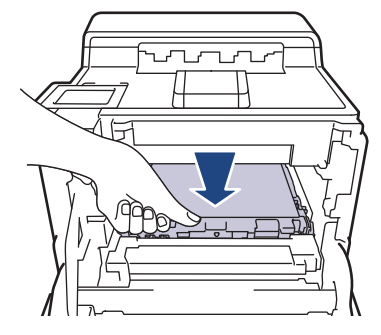

8. Gently slide the drum unit into the machine until it stops.

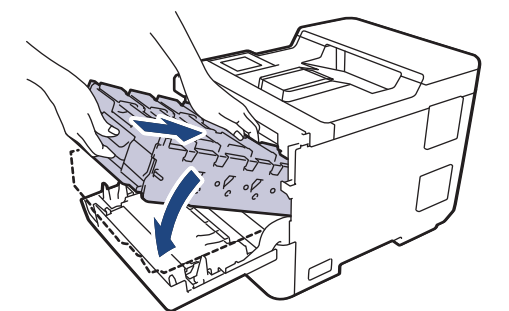

9. Using the green labeled handle, push the drum unit back into the machine until it locks in place.

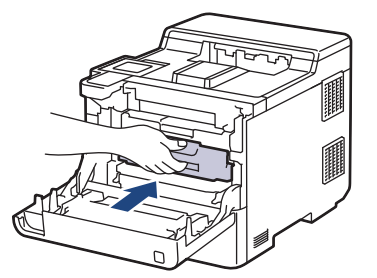

10. Close the machine's front cover.

### **Related Information**

• [Replace Supplies](#page-269-0)

∣√

### **Related Topics:**

- [Improve the Print Quality](#page-243-0)
- [Error and Maintenance Messages](#page-219-0)

<span id="page-280-0"></span> [Home](#page-1-0) > [Routine Maintenance](#page-268-0) > [Replace Supplies](#page-269-0) > Replace the Waste Toner Box

# **Replace the Waste Toner Box**

Before starting the replacement procedure, see *Related Information*: *Replace Supplies*.

- 1. Make sure the machine is turned on.
- 2. Press the front cover release button and open the front cover.

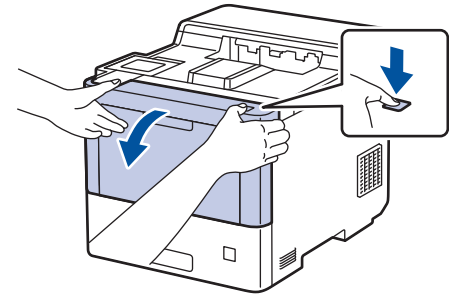

3. Hold the drum unit's green labeled handle. Pull the drum unit out of the machine until it stops.

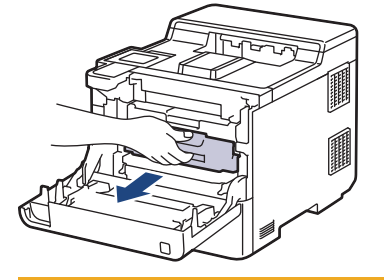

# **CAUTION**

We recommend placing the toner cartridges and the drum unit assembly on a clean, flat surface with disposable paper underneath it in case you accidentally spill or scatter toner.

4. Holding the green labeled handles of the drum unit, lift the front of the drum unit and remove it from the machine.

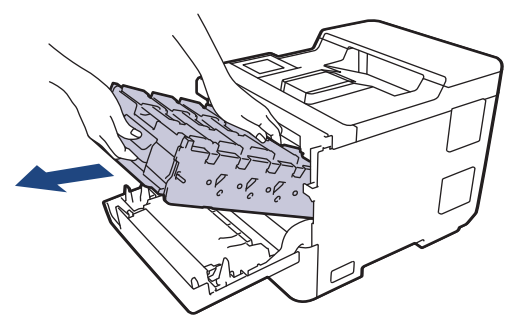

#### **IMPORTANT**

Hold the handles of the drum unit when you carry it. DO NOT hold the sides of the drum unit.

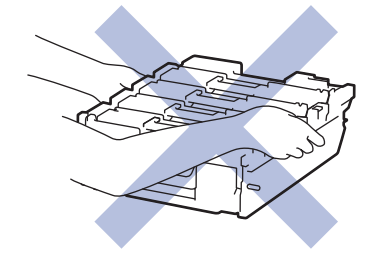

5. Push down the belt unit release lever to lift the belt unit up.

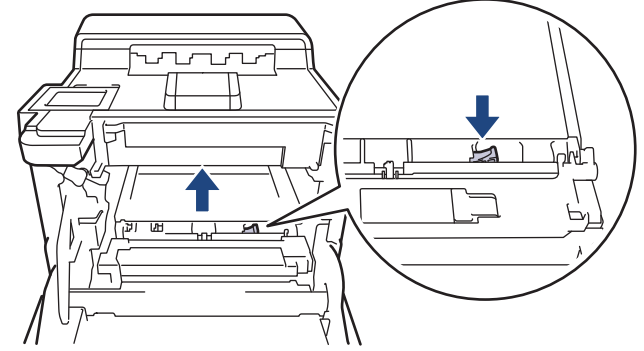

6. Hold the handle of the belt unit with both hands and lift the belt unit up, then pull it out.

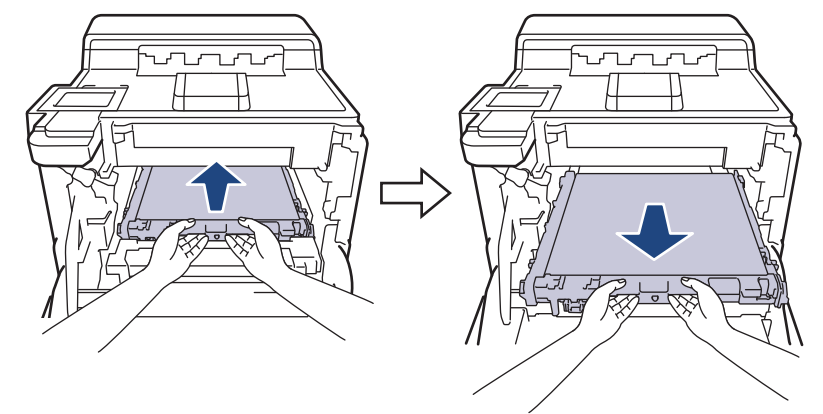

7. Remove the two pieces of orange packing material and discard them.

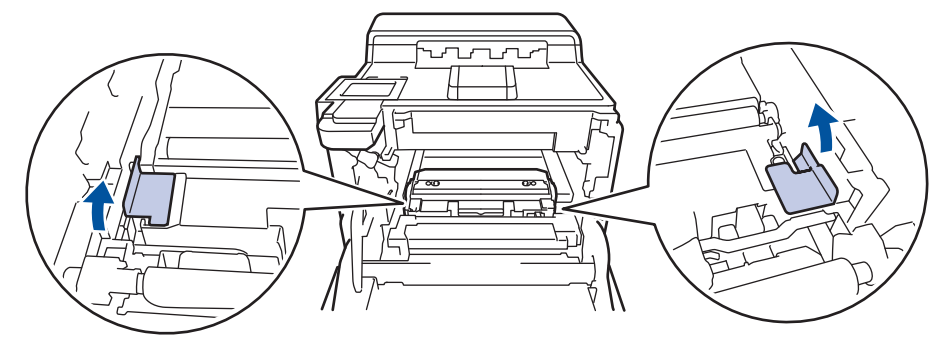

Ø This step is only necessary when you are replacing the waste toner box for the first time, and is not required for the replacement waste toner box. The orange packing pieces are installed at the factory to protect your machine during shipment.

8. Hold the green handle of the waste toner box and remove the waste toner box from the machine.

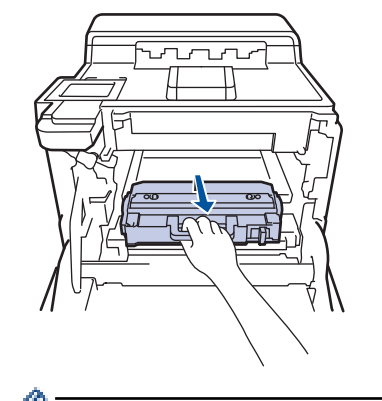

DO NOT reuse the waste toner box.

9. Unpack the new waste toner box and install the new waste toner box in the machine using the green handle. Make sure the waste toner box is level and fits firmly into place.

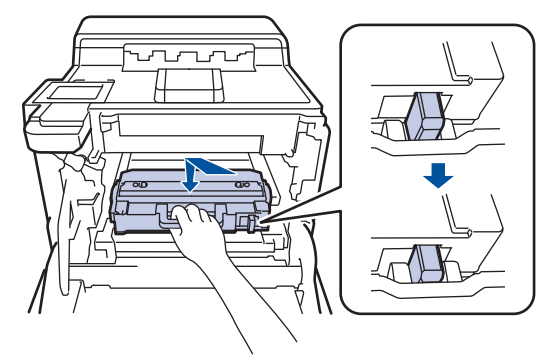

10. Slide the belt unit back into the machine. Make sure the belt unit is level and fits firmly into place, and the belt unit release lever is secured.

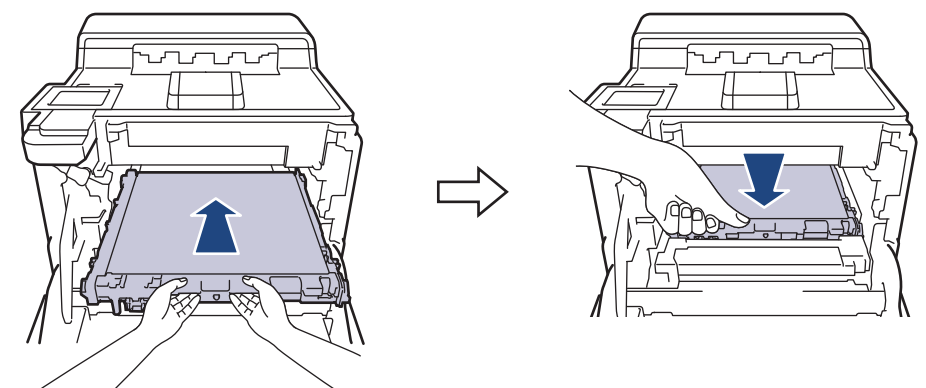

11. Gently slide the drum unit into the machine until it stops.

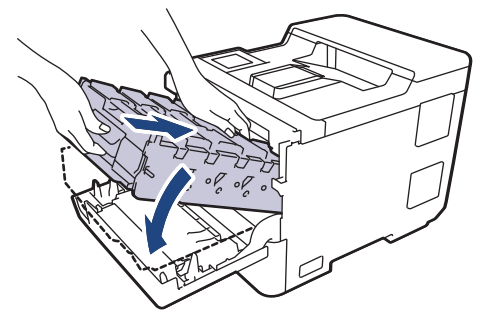

12. Using the green labeled handle, push the drum unit back into the machine until it locks in place.

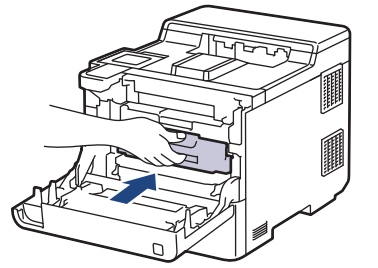

13. Close the machine's front cover.

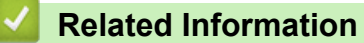

• [Replace Supplies](#page-269-0)

#### **Related Topics:**

• [Error and Maintenance Messages](#page-219-0)

<span id="page-283-0"></span>**■ [Home](#page-1-0) > [Routine Maintenance](#page-268-0) > Clean the Machine** 

### **Clean the Machine**

Clean the outside and inside of the machine regularly with a dry, lint-free cloth.

When you replace the toner cartridge or the drum unit, make sure you clean the inside of the machine. If printed pages are stained with toner, clean the inside of the machine with a dry, lint-free cloth.

# **WARNING**

• DO NOT use flammable substances, any type of spray, or an organic solvent/liquid containing alcohol or ammonia to clean the inside or outside of the product. Doing so could cause a fire. Instead, use only a dry, lint-free cloth.

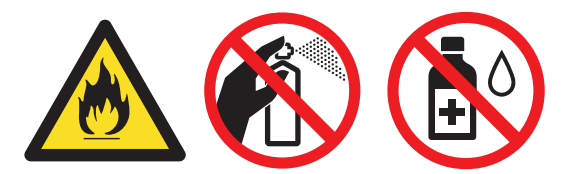

#### **IMPORTANT**

- DO NOT use isopropyl alcohol to remove dirt from the control panel. It may crack the panel.
- To avoid print quality problems, DO NOT touch the shaded parts shown in the illustrations. **Toner Cartridge**

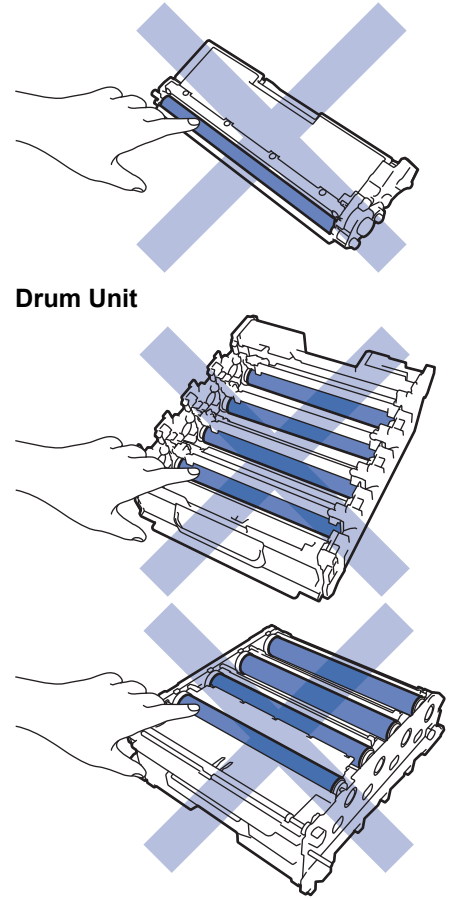

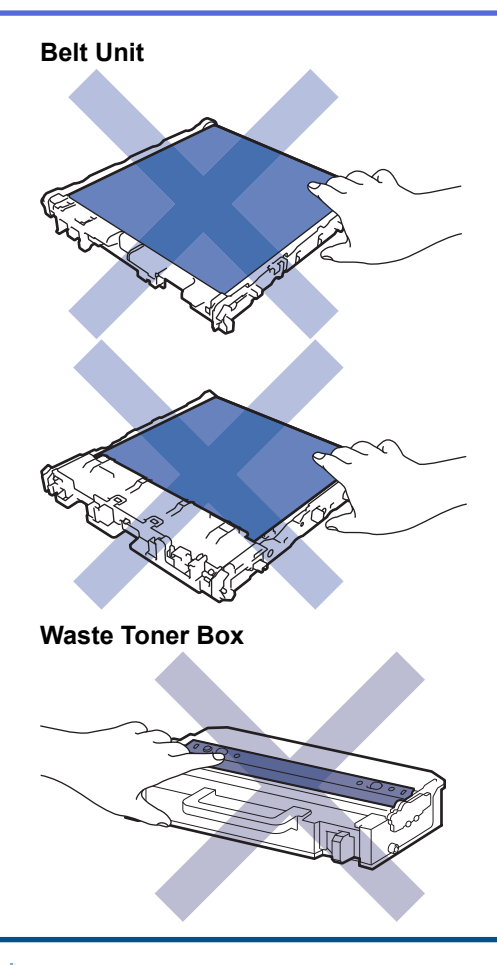

Ø

• DO NOT turn the waste toner box upside down, otherwise the toner may spill out.

DO NOT touch the IC chip surface of the toner cartridge and the belt unit. Contamination and damage may interfere with the detection of each unit.

#### **Related Information**

- [Routine Maintenance](#page-268-0)
	- [Clean the Laser Scanner Windows](#page-285-0)
	- [Clean the Touchscreen LCD](#page-287-0)
	- [Clean the Corona Wires](#page-288-0)
	- [Clean the Drum Unit](#page-290-0)
	- [Clean the Paper Pick-up Rollers](#page-294-0)

<span id="page-285-0"></span> [Home](#page-1-0) > [Routine Maintenance](#page-268-0) > [Clean the Machine](#page-283-0) > Clean the Laser Scanner Windows

# **Clean the Laser Scanner Windows**

Before starting the cleaning procedure, see *Related Information*: *Clean the Machine*.

- 1. Press and hold  $(\circlearrowleft)$  to turn off the machine.
- 2. Press the front cover release button and open the front cover.

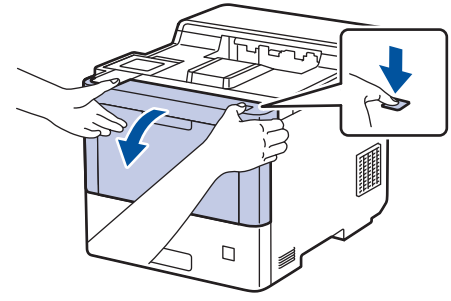

3. Hold the drum unit's green labeled handle. Pull the drum unit out of the machine until it stops.

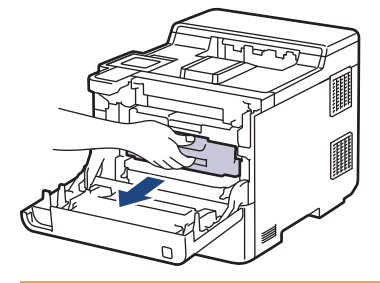

# **CAUTION**

We recommend placing the toner cartridges and the drum unit assembly on a clean, flat surface with disposable paper underneath it in case you accidentally spill or scatter toner.

4. Holding the green labeled handles of the drum unit, lift the front of the drum unit and remove it from the machine.

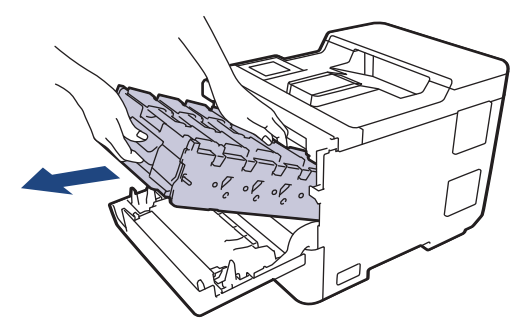

### **IMPORTANT**

Hold the handles of the drum unit when you carry it. DO NOT hold the sides of the drum unit.

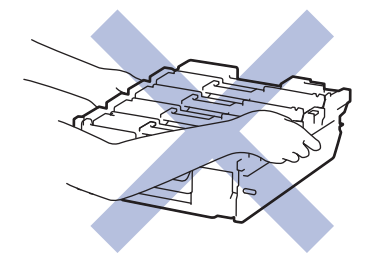

5. Wipe the four laser scanner windows (1) with a dry, soft, lint-free cloth.

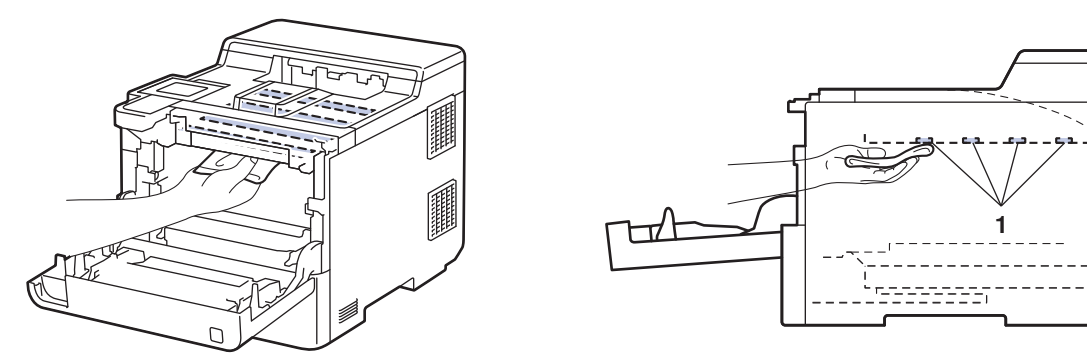

6. Gently slide the drum unit into the machine until it stops.

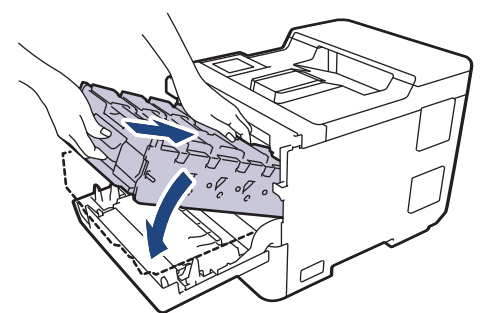

7. Using the green labeled handle, push the drum unit back into the machine until it locks in place.

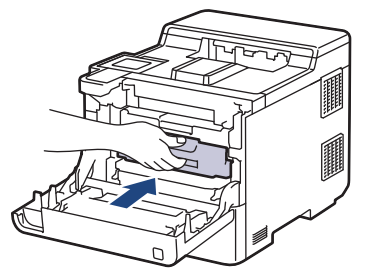

- 8. Close the machine's front cover.
- 9. Press  $\circledcirc$  to turn on the machine.

### **Related Information**

• [Clean the Machine](#page-283-0)

#### **Related Topics:**

• [Improve the Print Quality](#page-243-0)

<span id="page-287-0"></span>▲ [Home](#page-1-0) > [Routine Maintenance](#page-268-0) > [Clean the Machine](#page-283-0) > Clean the Touchscreen LCD

# **Clean the Touchscreen LCD**

Before starting the cleaning procedure, see *Related Information*: *Clean the Machine*.

#### **IMPORTANT**

DO NOT use any type of liquid cleaners (including ethanol).

- 1. Press and hold  $\circled{0}$  to turn off the machine.
- 2. Clean the touchscreen with a dry, soft lint-free cloth.

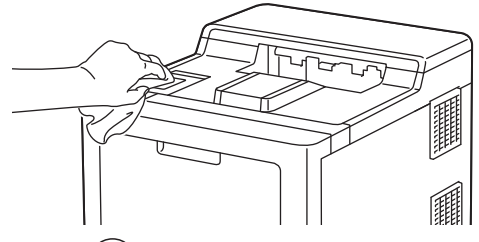

3. Press  $(\circlearrowleft)$  to turn on the machine.

### **Related Information**

• [Clean the Machine](#page-283-0)
[Home](#page-1-0) > [Routine Maintenance](#page-268-0) > [Clean the Machine](#page-283-0) > Clean the Corona Wires

# **Clean the Corona Wires**

Before starting the cleaning procedure, see *Related Information*: *Clean the Machine*.

1. Press the front cover release button and open the front cover.

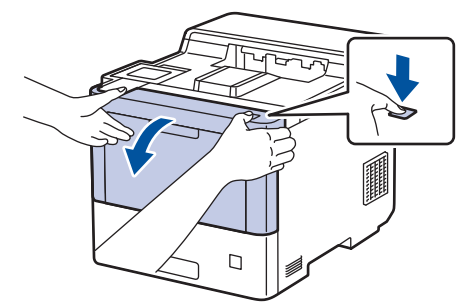

2. Hold the drum unit's green labeled handle. Pull the drum unit out of the machine until it stops.

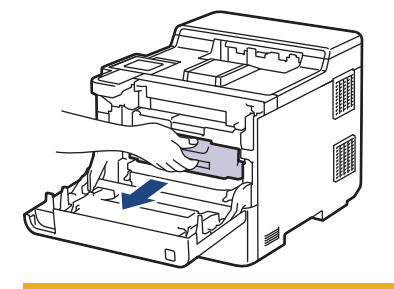

# **CAUTION**

We recommend placing the toner cartridges and the drum unit assembly on a clean, flat surface with disposable paper underneath it in case you accidentally spill or scatter toner.

3. Hold the handle of the toner cartridge and pull the toner cartridge up and out of the drum unit. Repeat this for all toner cartridges.

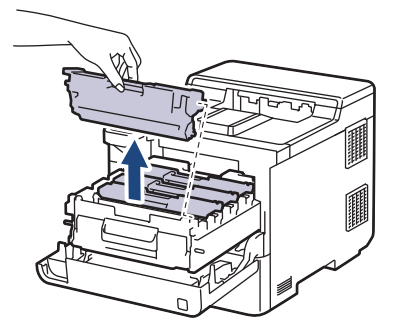

4. Clean the corona wire inside the drum unit by gently sliding the green tab from left to right and right to left several times. Repeat this for all the corona wires.

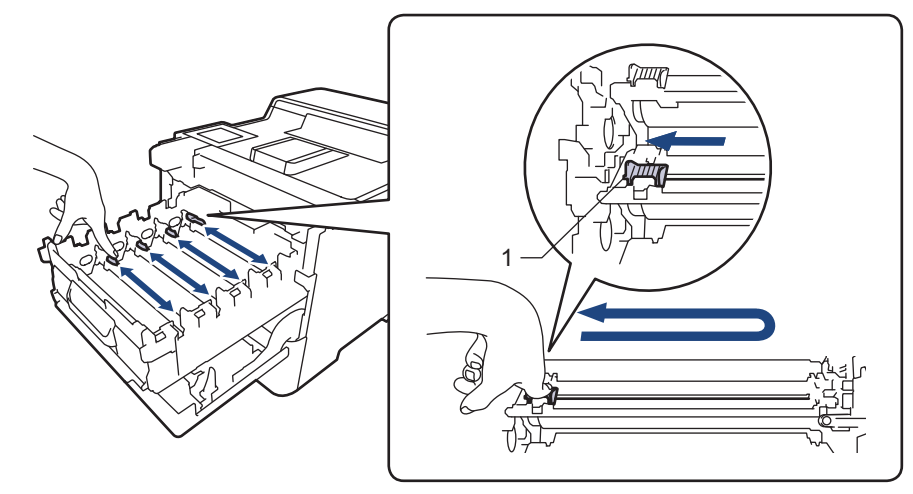

To avoid poor print quality, be sure to lock the green tab into the home position (1), flush left with the left side of the drum.

5. Insert the toner cartridge into the drum unit. Make sure that you match the toner cartridge color to the same color label on the drum unit. Repeat this for all toner cartridges.

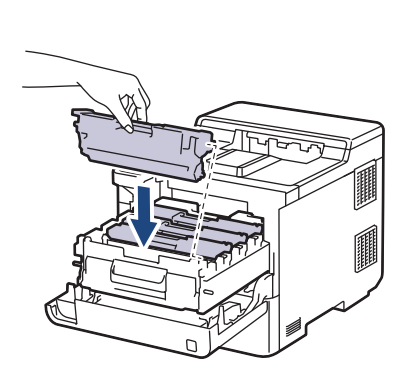

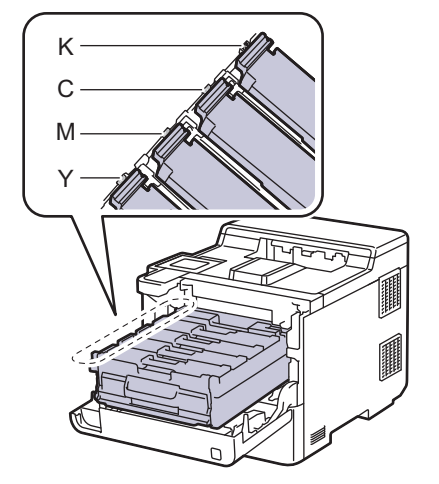

- K: Black
- C: Cyan
- M: Magenta
- Y: Yellow

B

Make sure you put the toner cartridge in correctly or it may separate from the drum unit.

6. Using the green labeled handle, push the drum unit back into the machine until it locks in place.

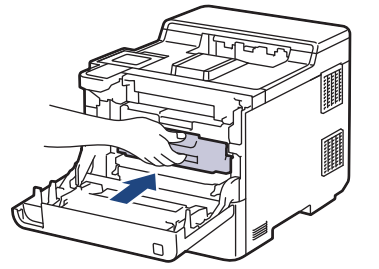

7. Close the machine's front cover.

 **Related Information**

• [Clean the Machine](#page-283-0)

### **Related Topics:**

• [Error and Maintenance Messages](#page-219-0)

#### [Home](#page-1-0) > [Routine Maintenance](#page-268-0) > [Clean the Machine](#page-283-0) > Clean the Drum Unit

# **Clean the Drum Unit**

- If your printout has black or white dots or other repeating marks at 3.7 in. (94 mm) intervals, the drum may have foreign material, such as glue from a label, stuck on the drum surface.
- Before starting the cleaning procedure, see *Related Information*: *Clean the Machine*.
- 1. Make sure the machine is in Ready Mode.
- 2. Press | [Settings] > [All Settings] > [Print Reports] > [Drum Dot Print].
- 3. Press [Yes].

The machine prints the Drum Dot Check Sheet.

- 4. Press  $\blacksquare$
- 5. Press and hold  $(\circlearrowleft)$  to turn off the machine.
- 6. Press the front cover release button and open the front cover.

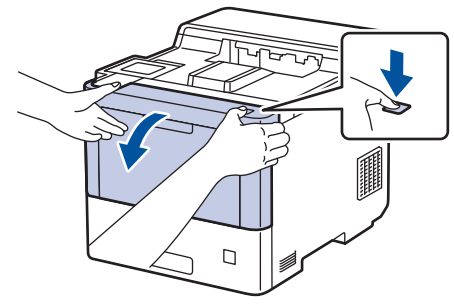

7. Hold the drum unit's green labeled handle. Pull the drum unit out of the machine until it stops.

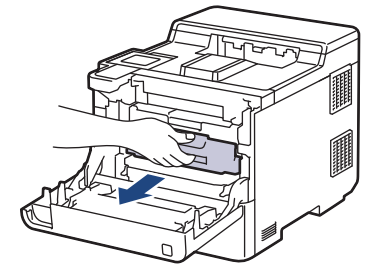

# **CAUTION**

We recommend placing the toner cartridges and the drum unit assembly on a clean, flat surface with disposable paper underneath it in case you accidentally spill or scatter toner.

8. Holding the green labeled handles of the drum unit, lift the front of the drum unit and remove it from the machine.

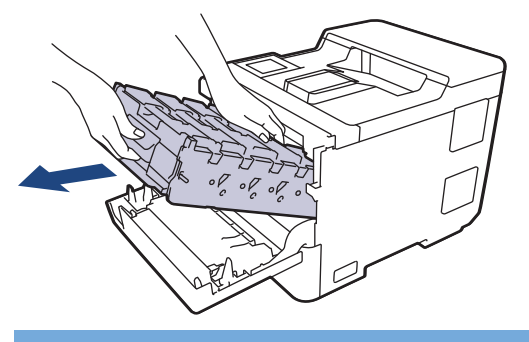

### **IMPORTANT**

Hold the handles of the drum unit when you carry it. DO NOT hold the sides of the drum unit.

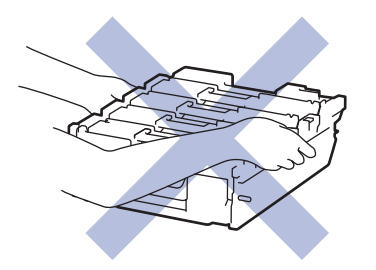

9. Hold the handle of the toner cartridge and pull the toner cartridge up and out of the drum unit. Repeat this for all toner cartridges.

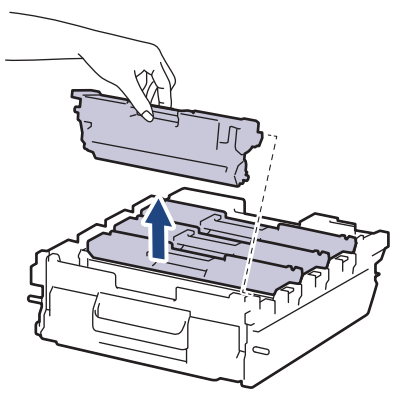

10. Turn the drum unit over by holding the green labeled handles. Make sure that the drum unit gears (1) are on the right side.

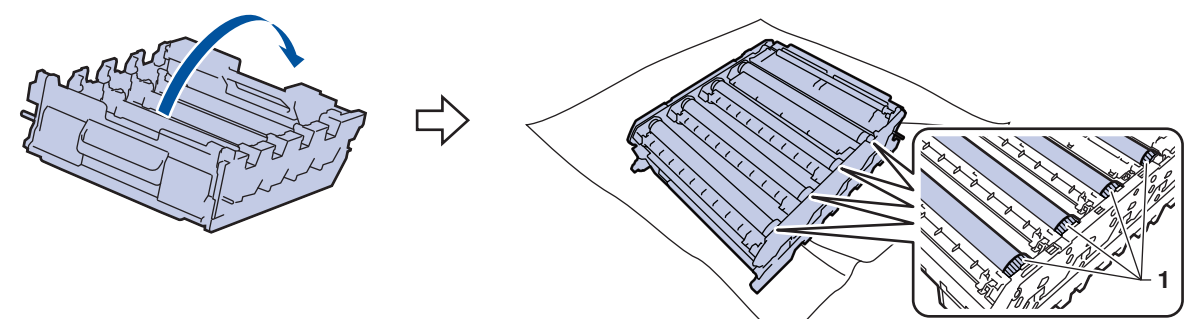

11. Use the column numbers next to the drum roller to find the mark. For example, a cyan dot in column 2 on the check sheet would mean that there is a mark in the "2" region of the cyan drum.

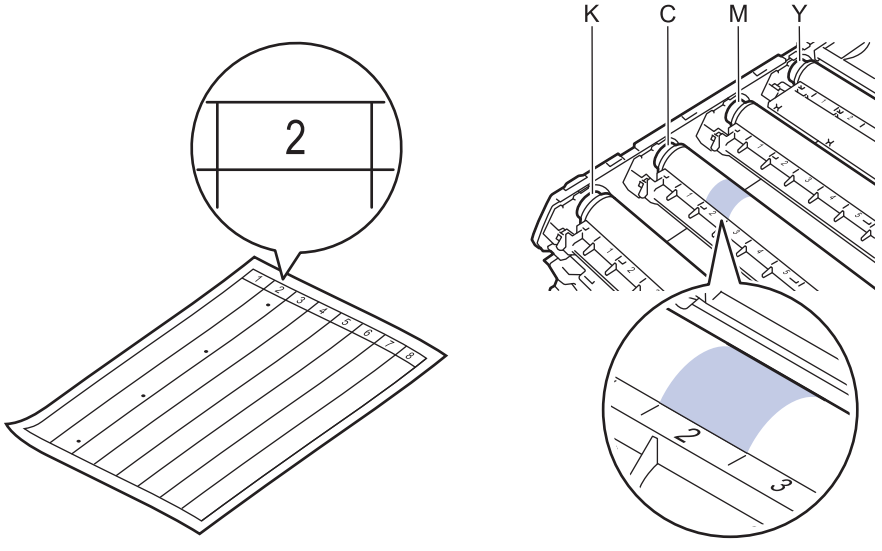

- K: Black
- C: Cyan
- M: Magenta
- Y: Yellow
- 12. Hold the drum unit frame with both hands, place your thumb on the drum unit gear, and roll the drum toward you by hand while looking at the surface of the suspected area.

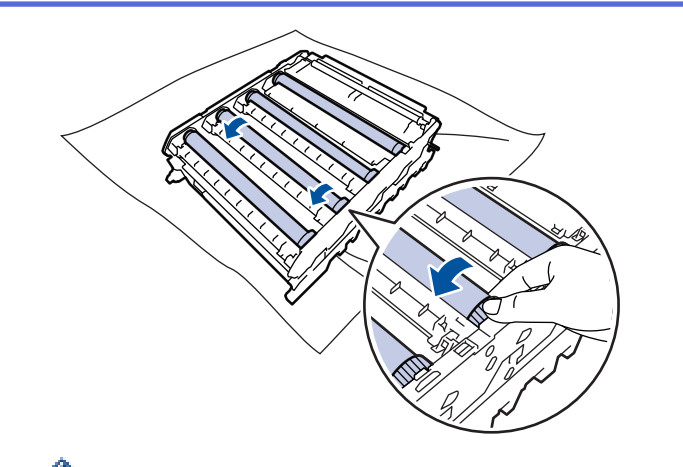

To avoid print quality problems, DO NOT touch any surface of the drum rollers except the drum unit gear.

13. Wipe the surface of the drum gently with a dry cotton swab until the mark on the surface comes off.

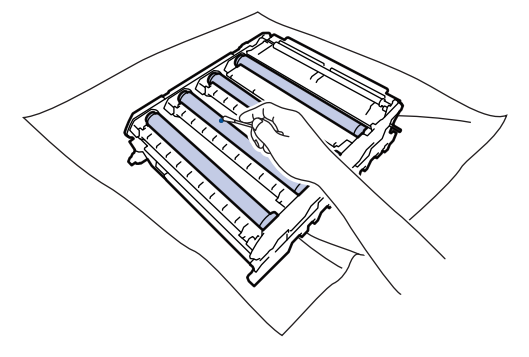

## **NOTE**

DO NOT clean the surface of the photosensitive drum with a sharp object or any liquids.

- 14. Turn the drum unit over by holding the green labeled handles.
- 15. Reinsert the toner cartridge into the new drum unit. Make sure that you match the toner cartridge color to the same color label on the drum unit. Repeat this for all toner cartridges.

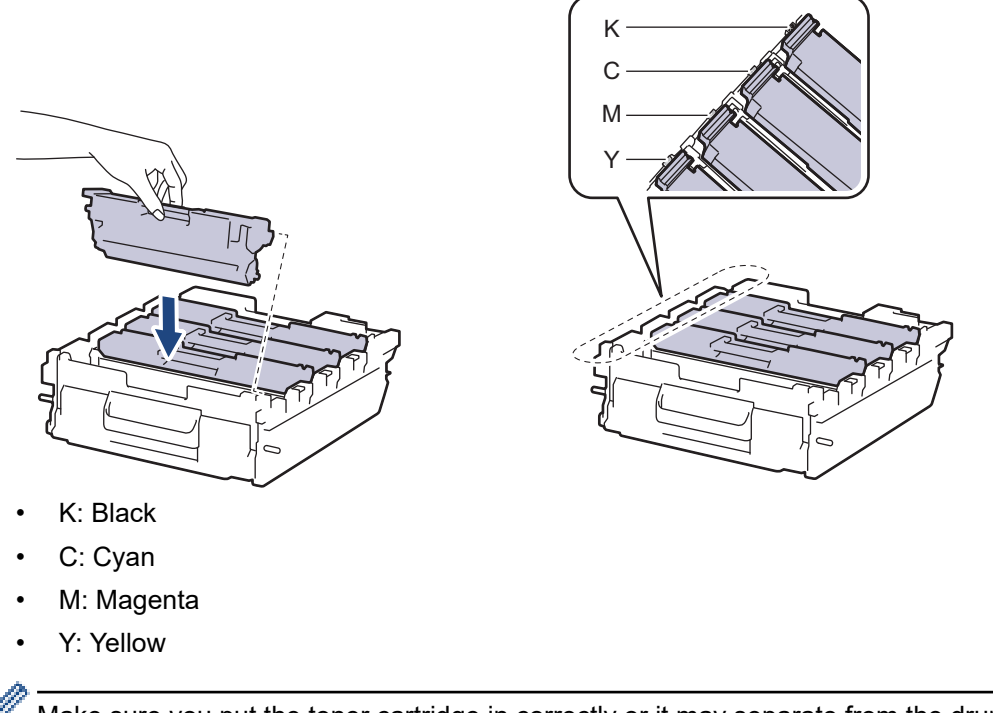

Make sure you put the toner cartridge in correctly or it may separate from the drum unit.

16. Gently slide the drum unit into the machine until it stops.

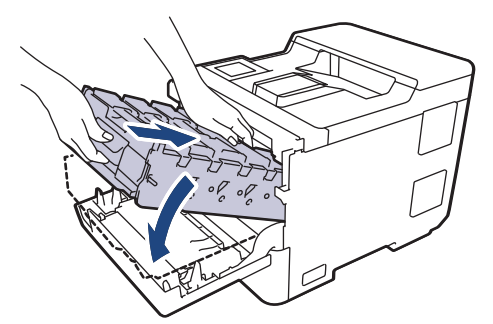

17. Using the green labeled handle, push the drum unit back into the machine until it locks in place.

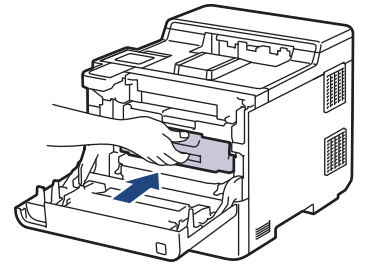

- 18. Close the machine's front cover.
- 19. Press  $\circledcirc$  to turn on the machine.

 **Related Information**

• [Clean the Machine](#page-283-0)

### **Related Topics:**

• [Improve the Print Quality](#page-243-0)

 [Home](#page-1-0) > [Routine Maintenance](#page-268-0) > [Clean the Machine](#page-283-0) > Clean the Paper Pick-up Rollers

# **Clean the Paper Pick-up Rollers**

Cleaning the paper pick-up rollers periodically may prevent paper jams by ensuring that paper feeds correctly.

Before starting the cleaning procedure, see *Related Information*: *Clean the Machine*.

If you have paper feed problems, clean the pick-up rollers as follows:

- 1. Press and hold  $(\circlearrowright)$  to turn off the machine.
- 2. Pull the paper tray completely out of the machine.

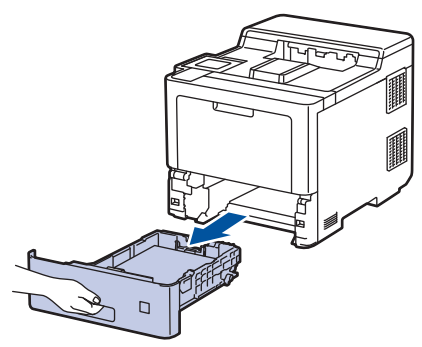

- 3. If paper is loaded or something is stuck inside in the paper tray, remove it.
- 4. Tightly wring out a lint-free cloth soaked in lukewarm water, and then wipe the separator pad on the paper tray to remove dust.

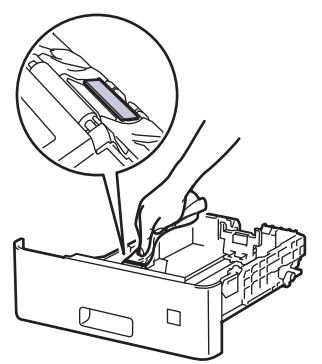

5. Wipe the two pick-up rollers inside the machine to remove dust.

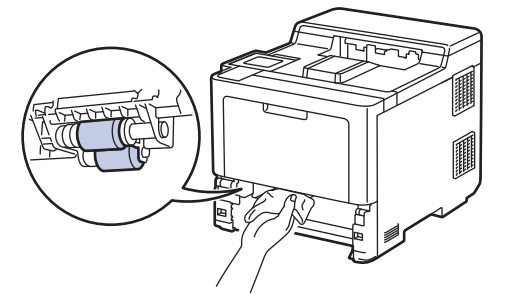

- 6. Reload the paper and put the paper tray firmly back in the machine.
- 7. Press  $(\circlearrowleft)$  to turn on the machine.

### **Related Information**

• [Clean the Machine](#page-283-0)

### **Related Topics:**

- [Printing Problems](#page-240-0)
- [Clear Paper Jams](#page-228-0)

<span id="page-295-0"></span>▲ [Home](#page-1-0) > [Routine Maintenance](#page-268-0) > Correct the Color Printing

# **Correct the Color Printing**

If the color print quality is poor, calibrate the output density of each color and then perform the color alignment.

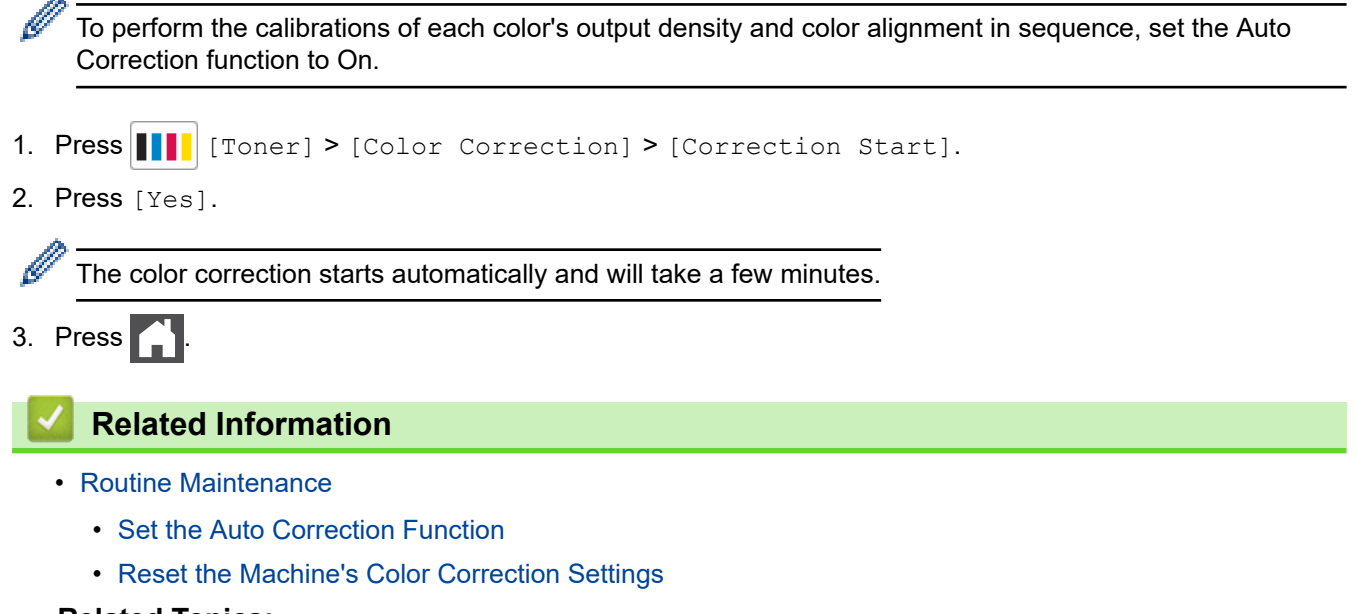

#### **Related Topics:**

• [Improve the Print Quality](#page-243-0)

<span id="page-296-0"></span> [Home](#page-1-0) > [Routine Maintenance](#page-268-0) > [Correct the Color Printing](#page-295-0) > Set the Auto Correction Function

## **Set the Auto Correction Function**

If you want the machine to always perform the Color alignment after calibrating the colors, activate the Auto Correction function.

- 1. Press | [Settings] > [All Settings] > [Printer] > [Color Correction] > [Auto Correction] > [On].
- 2. Press  $\begin{bmatrix} \bullet \\ \bullet \end{bmatrix}$ .

### **Related Information**

• [Correct the Color Printing](#page-295-0)

<span id="page-297-0"></span> [Home](#page-1-0) > [Routine Maintenance](#page-268-0) > [Correct the Color Printing](#page-295-0) > Reset the Machine's Color Correction Settings

## **Reset the Machine's Color Correction Settings**

If the output color differs from what you see on your screen, try resetting your machine's color correction settings.

- 1. Press  $||||$  [Toner] > [Color Correction] > [Reset].
- 2. Press [Yes].
- 3. Press  $\bigcap$

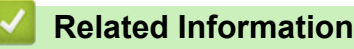

• [Correct the Color Printing](#page-295-0)

 [Home](#page-1-0) > [Routine Maintenance](#page-268-0) > Check the Remaining Part Life

## **Check the Remaining Part Life**

- 1. Press | [Settings] > [All Settings] > [Machine Information] > [Parts Life].
- 2. Press  $\blacktriangle$  or  $\blacktriangledown$  to display the machine parts, and then press the machine part you want to check. The LCD displays the approximate remaining part life.

3. Press 
$$
\Box
$$

Ø

To display the approximate remaining life of toner cartridges, press  $\prod_{\text{[Toner]}}$  [Toner] > [Toner Life].

### **Related Information**

• [Routine Maintenance](#page-268-0)

▲ [Home](#page-1-0) > [Routine Maintenance](#page-268-0) > Pack and Ship Your Machine

# **Pack and Ship Your Machine**

# **WARNING**

- To prevent possible injuries, at least two people should lift the product by holding it at the front and back.
- When you move the machine, carry the machine as shown in the illustration.

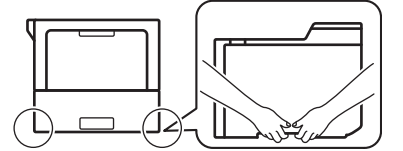

- If the machine has the Optional Tray(s) installed, remove the Optional Tray(s) BEFORE moving the machine. Attempting to move the machine without removing the Optional Tray(s) may cause injury to you or damage to the machine.
- Pack the Optional Tray(s) separately in its original carton with original packing material.
- If for any reason you must ship your machine, carefully repack the machine in the original packaging to avoid any damage during transit. The machine should be adequately insured with the carrier.
	- Unless you are returning the machine as part of the Brother Exchange Service, leave the toner cartridges and the drum unit inside the machine when you pack and ship it.
	- The components included in the box may differ depending on your country.
- 1. Press and hold  $(\circlearrowleft)$  to turn off the machine. Leave the machine off for at least 10 minutes to cool down.
- 2. Disconnect all the cables, and then unplug the power cord from the AC power outlet.
- 3. Put the machine into the bag it originally came in.
- 4. Pack the machine, the printed materials, and the AC power cord (if applicable) in the original carton with the original packing material as shown. (The original packing material may differ depending on your country.) If you are returning your machine to Brother as part of the Exchange Service, pack only the machine.

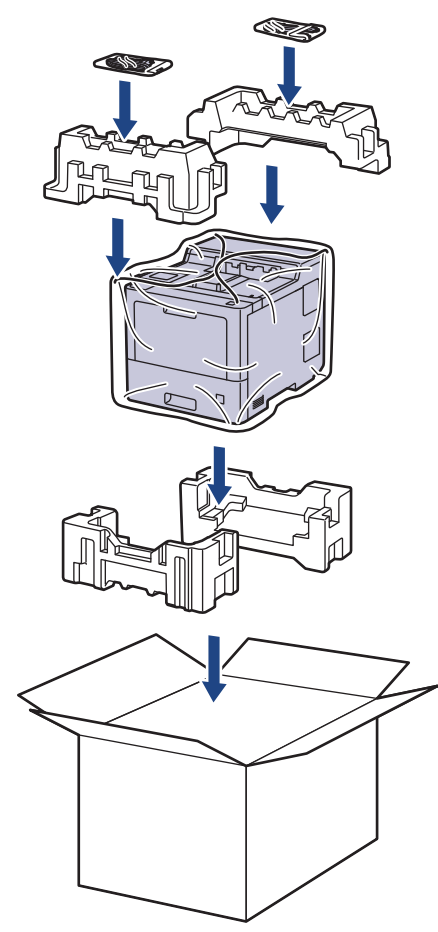

- 5. Close the carton and tape it shut.
- 6. If you have a Lower Tray, repack it as shown.

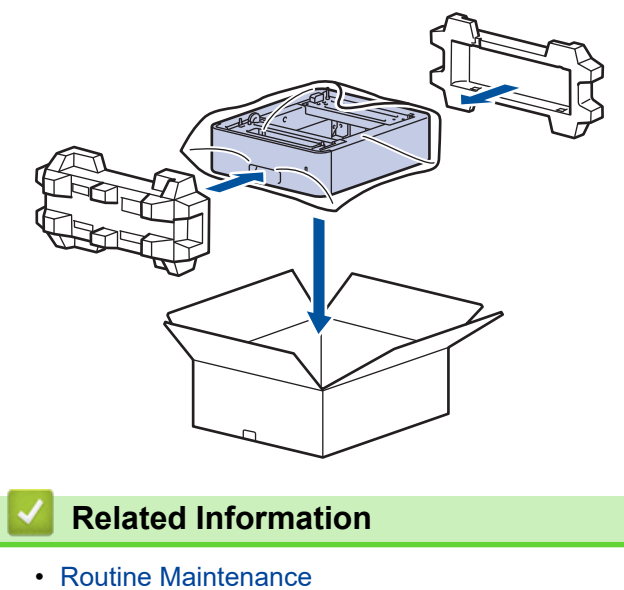

▲ [Home](#page-1-0) > [Routine Maintenance](#page-268-0) > Replace Periodic Maintenance Parts

### **Replace Periodic Maintenance Parts**

Replace the following parts regularly to maintain print quality. The parts listed below must be replaced after printing approximately 50,000 pages  $1$  for the Paper Feeding Kits of the MP tray, approximately 100,000 pages  $1$ for the Paper Feeding Kits of the optional paper tray and approximately 200,000 pages <sup>1</sup> for the Paper Feeding Kits of the standard paper tray, Fuser Unit, and Laser Unit.

Contact Brother Customer Service or a Brother Authorized Service Center when the following messages appear on the LCD:

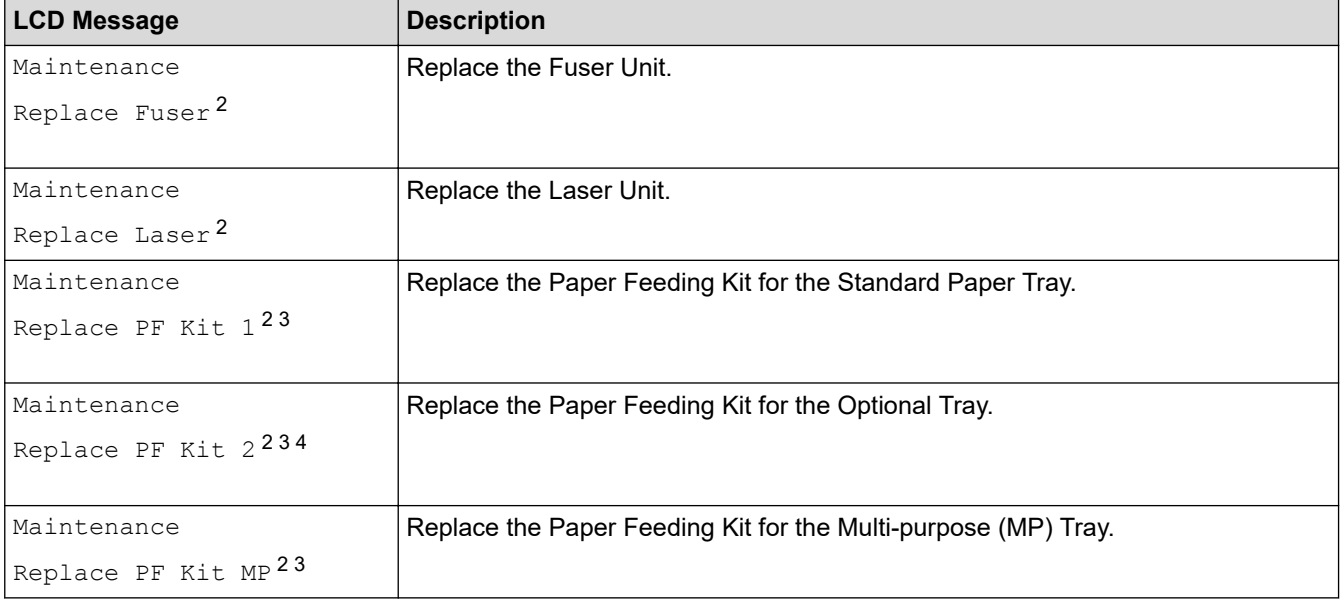

### **Related Information**

• [Routine Maintenance](#page-268-0)

<sup>1</sup> Letter or A4 size 1-sided pages.

<sup>2</sup> The replacement frequency depends on the complexity of printed pages, percentage of coverage, and the type of media used.

<sup>3</sup> The kit includes the roller holder assembly, separation pad, and separation pad spring for the paper tray or MP Tray.

<sup>4</sup> If you use the Optional Tray(s) with your machine, this message will appear on the LCD. When the machine has multiple Optional Trays, the machine displays messages using numbers corresponding to each Optional Tray.

<span id="page-302-0"></span>▲ [Home](#page-1-0) > Machine Settings

# **Machine Settings**

Customize settings and features to make your machine a more efficient work tool.

- [Change Machine Settings from the Control Panel](#page-303-0)
- [Change Machine Settings from Your Computer](#page-327-0)

<span id="page-303-0"></span>▲ [Home](#page-1-0) > [Machine Settings](#page-302-0) > Change Machine Settings from the Control Panel

# **Change Machine Settings from the Control Panel**

- [General Settings](#page-304-0)
- [Settings and Features Tables](#page-313-0)

<span id="page-304-0"></span>▲ [Home](#page-1-0) > [Machine Settings](#page-302-0) > [Change Machine Settings from the Control Panel](#page-303-0) > General Settings

## **General Settings**

- [Set Sleep Mode Countdown](#page-305-0)
- [About Deep Sleep Mode](#page-306-0)
- [Set Auto Power Off Mode](#page-307-0)
- [Adjust the LCD Backlight Brightness](#page-308-0)
- [Change How Long the LCD Backlight Stays On](#page-309-0)
- [Reduce Toner Consumption](#page-310-0)
- [Reduce Printing Noise](#page-311-0)
- [Change the Language on the LCD](#page-312-0)

<span id="page-305-0"></span> [Home](#page-1-0) > [Machine Settings](#page-302-0) > [Change Machine Settings from the Control Panel](#page-303-0) > [General Settings](#page-304-0) > Set Sleep Mode Countdown

## **Set Sleep Mode Countdown**

The Sleep Mode (or Power Save Mode) setting can reduce power consumption. Select how long the machine must be idle before it goes into Sleep Mode. The Sleep Mode timer is reset when the machine receives a print job.

When the machine is in Sleep Mode, it acts as if it is turned off. The machine will wake up and start printing when it receives a print job. Use these instructions to set a time delay (countdown) before the machine enters Sleep Mode.

The Sleep Mode setting cannot be disabled due to environmental considerations.

- 1. Press | [Settings] > [All Settings] > [General Setup] > [Ecology] > [Sleep Time].
- 2. Enter the length of time (maximum 50 minutes) the machine will remain idle before entering Sleep Mode, and then press [OK].
- 3. Press  $\|$

Ø

### **Related Information**

• [General Settings](#page-304-0)

<span id="page-306-0"></span> [Home](#page-1-0) > [Machine Settings](#page-302-0) > [Change Machine Settings from the Control Panel](#page-303-0) > [General Settings](#page-304-0) > About Deep Sleep Mode

# **About Deep Sleep Mode**

If the machine is in Sleep Mode and does not receive any jobs for a certain length of time, the machine will automatically enter Deep Sleep Mode. The length of time is based on your specific model and settings. Deep Sleep Mode uses less power than Sleep Mode.

The Deep Sleep Mode setting cannot be disabled due to environmental considerations.

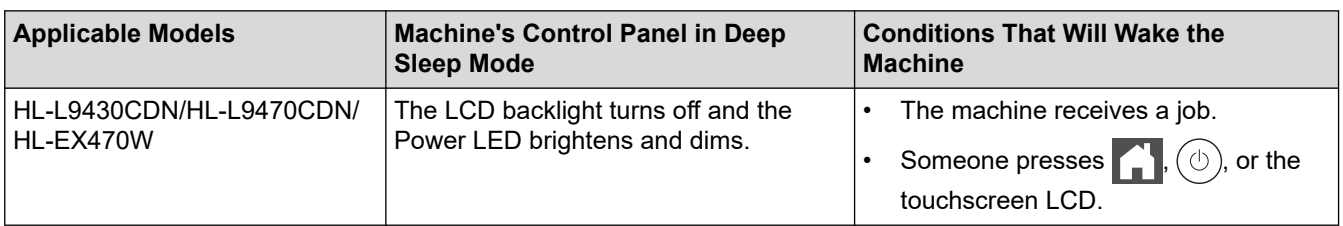

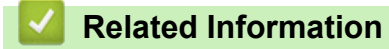

• [General Settings](#page-304-0)

B

<span id="page-307-0"></span> [Home](#page-1-0) > [Machine Settings](#page-302-0) > [Change Machine Settings from the Control Panel](#page-303-0) > [General Settings](#page-304-0) > Set Auto Power Off Mode

# **Set Auto Power Off Mode**

If the machine is in Deep Sleep Mode for certain length of time, based on your model and settings, the machine will go into Power Off Mode automatically. The machine does not go into Power Off Mode when the machine is connected to a network or has secure print data in the memory(available only for certain models).

• To start printing, press  $(\circlearrowleft)$  on the control panel and then send a print job. 1. Press | [Settings] > [All Settings] > [General Setup] > [Ecology] > [Auto Power Off]. 2. Press ▲ or ▼ to display the length of time the machine will remain idle before entering Power Off Mode, and then press the option you want. 3. Press  **Related Information** • [General Settings](#page-304-0)

<span id="page-308-0"></span> [Home](#page-1-0) > [Machine Settings](#page-302-0) > [Change Machine Settings from the Control Panel](#page-303-0) > [General Settings](#page-304-0) > Adjust the LCD Backlight Brightness

# **Adjust the LCD Backlight Brightness**

If you are having difficulty reading the LCD, changing the brightness setting may help.

- 1. Press | [Settings] > [All Settings] > [General Setup] > [LCD Settings] > [Backlight].
- 2. Press the option you want:
	- [Light]
	- [Med]
	- [Dark]
- 3. Press  $\begin{bmatrix} 1 \\ 1 \end{bmatrix}$

 **Related Information**

• [General Settings](#page-304-0)

<span id="page-309-0"></span> [Home](#page-1-0) > [Machine Settings](#page-302-0) > [Change Machine Settings from the Control Panel](#page-303-0) > [General Settings](#page-304-0) > Change How Long the LCD Backlight Stays On

# **Change How Long the LCD Backlight Stays On**

Set how long the LCD backlight stays on.

- 1. Press | [Settings] > [All Settings] > [General Setup] > [LCD Settings] > [Dim Timer].
- 2. Press the option you want:
	- [10 Secs]
	- [20 Secs]
	- [30 Secs]
- 3. Press  $\blacksquare$

 **Related Information**

• [General Settings](#page-304-0)

<span id="page-310-0"></span> [Home](#page-1-0) > [Machine Settings](#page-302-0) > [Change Machine Settings from the Control Panel](#page-303-0) > [General Settings](#page-304-0) > Reduce Toner Consumption

# **Reduce Toner Consumption**

Using the Toner Save feature may reduce toner consumption. When Toner Save is set to on, the print on your documents appears lighter.

We DO NOT recommend using the Toner Save feature for printing photo or grayscale images.

- 1. Press | [Settings] > [All Settings] > [General Setup] > [Ecology] > [Toner Save].
- 2. Press [On] or [Off].
- 3. Press  $\bigcap$

 **Related Information**

- [General Settings](#page-304-0)
- **Related Topics:**
- [Improve the Print Quality](#page-243-0)

<span id="page-311-0"></span> [Home](#page-1-0) > [Machine Settings](#page-302-0) > [Change Machine Settings from the Control Panel](#page-303-0) > [General Settings](#page-304-0) > Reduce Printing Noise

# **Reduce Printing Noise**

The Quiet Mode setting can reduce printing noise. When Quiet Mode is turned on, the print speed becomes slower. The factory setting is off.

- 1. Press | [Settings] > [All Settings] > [General Setup] > [Ecology] > [Quiet Mode].
- 2. Press [On] or [Off].
- 3. Press

 **Related Information**

• [General Settings](#page-304-0)

<span id="page-312-0"></span> [Home](#page-1-0) > [Machine Settings](#page-302-0) > [Change Machine Settings from the Control Panel](#page-303-0) > [General Settings](#page-304-0) > Change the Language on the LCD

# **Change the Language on the LCD**

Change the LCD language if needed.

This feature is not available in some countries.

- 1. Press | [Settings] > [All Settings] > [Initial Setup] > [Local Language].
- 2. Press your language.

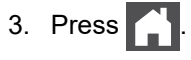

 **Related Information**

• [General Settings](#page-304-0)

<span id="page-313-0"></span> [Home](#page-1-0) > [Machine Settings](#page-302-0) > [Change Machine Settings from the Control Panel](#page-303-0) > Settings and Features Tables

# **Settings and Features Tables**

The Settings tables will help you understand the menu selections and options that are found in the machine's programs.

- [Settings Tables](#page-314-0)
- [Feature Tables](#page-324-0)

<span id="page-314-0"></span> [Home](#page-1-0) > [Machine Settings](#page-302-0) > [Change Machine Settings from the Control Panel](#page-303-0) > [Settings and Features](#page-313-0) [Tables](#page-313-0) > Settings Tables

## **Settings Tables**

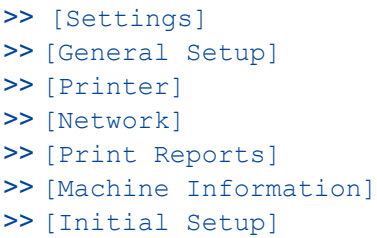

### **[Settings]**

# **[Settings]**

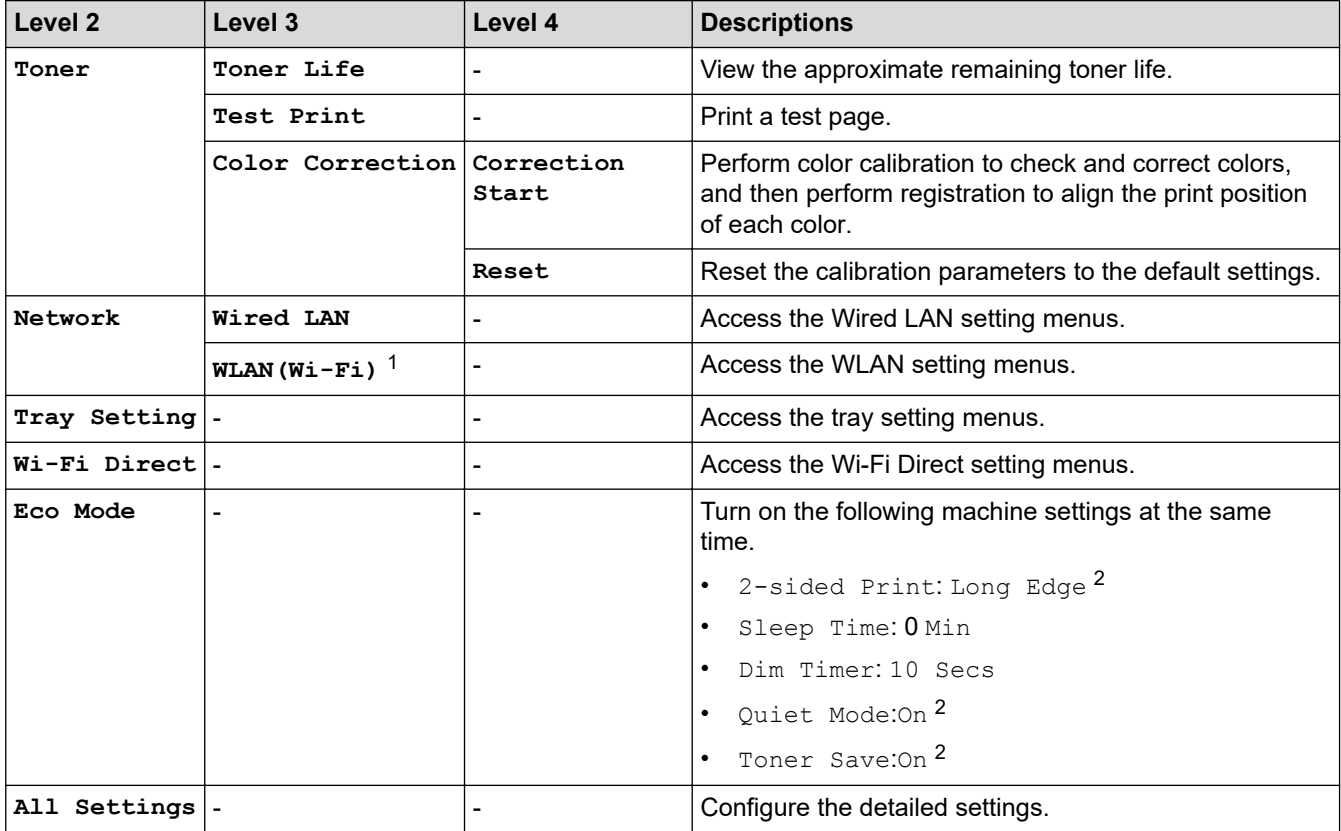

1 For certain models, the wireless network connection can be used only when the optional Wireless Module is installed.

2 Changing this setting is available after you change certain machine settings using Web Based Management.

### **[General Setup]**

### **[All Settings] > [General Setup]**

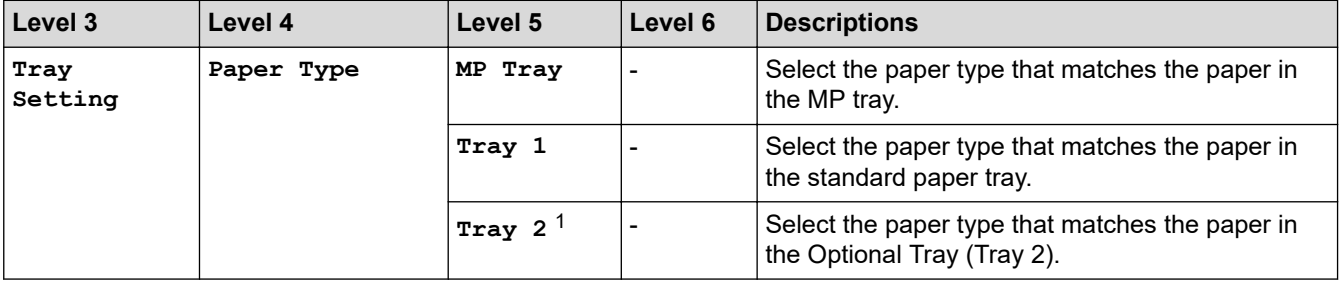

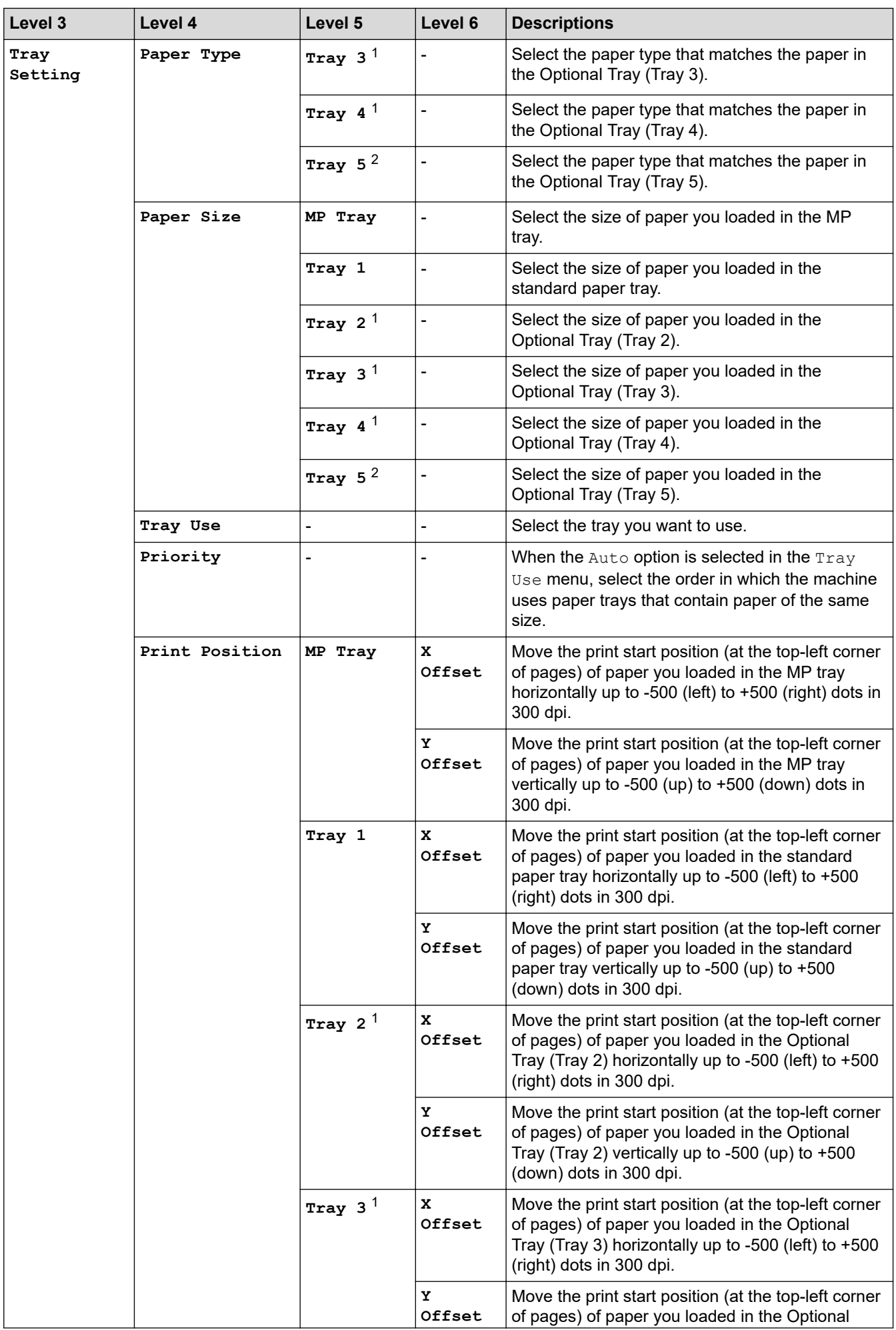

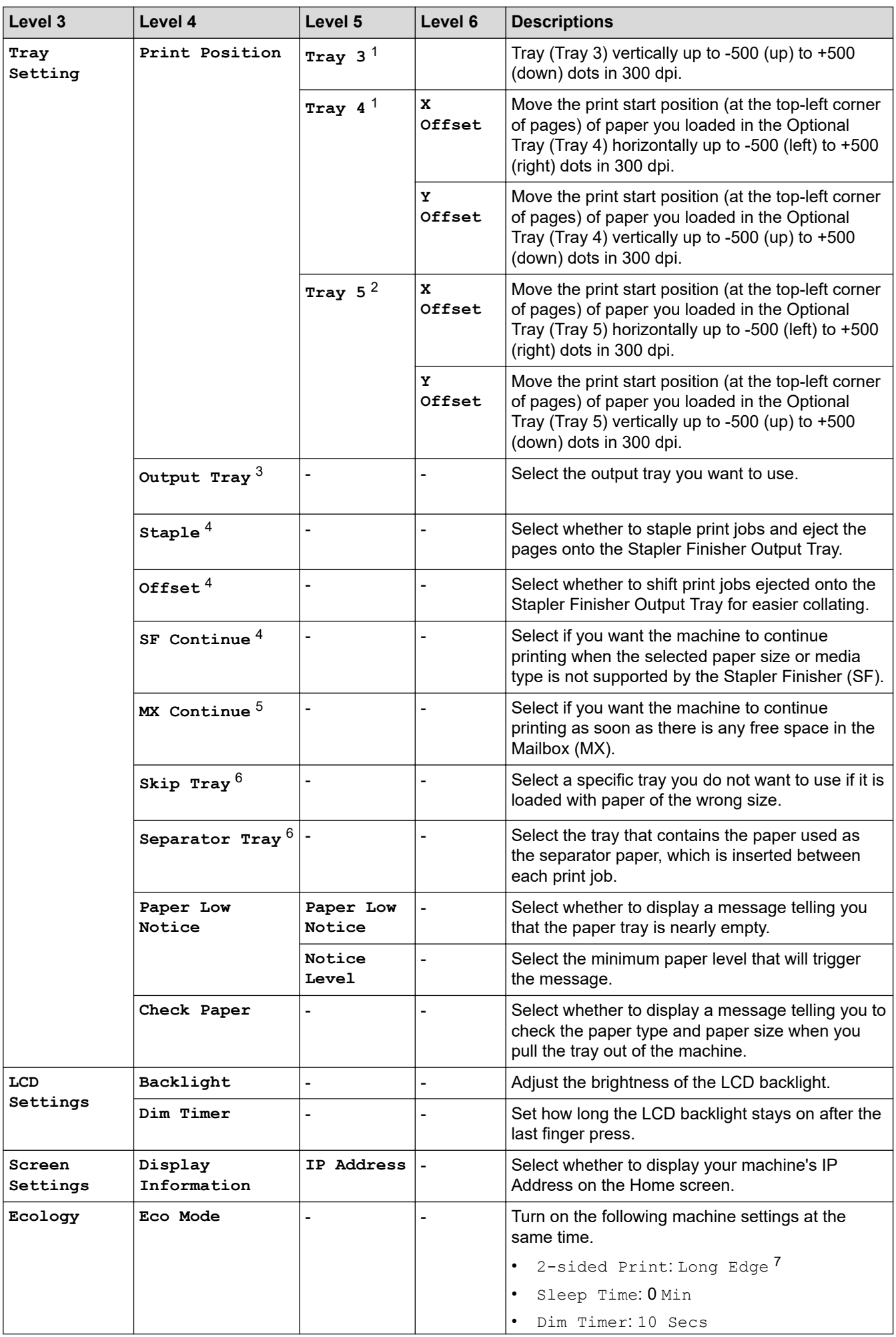

<span id="page-317-0"></span>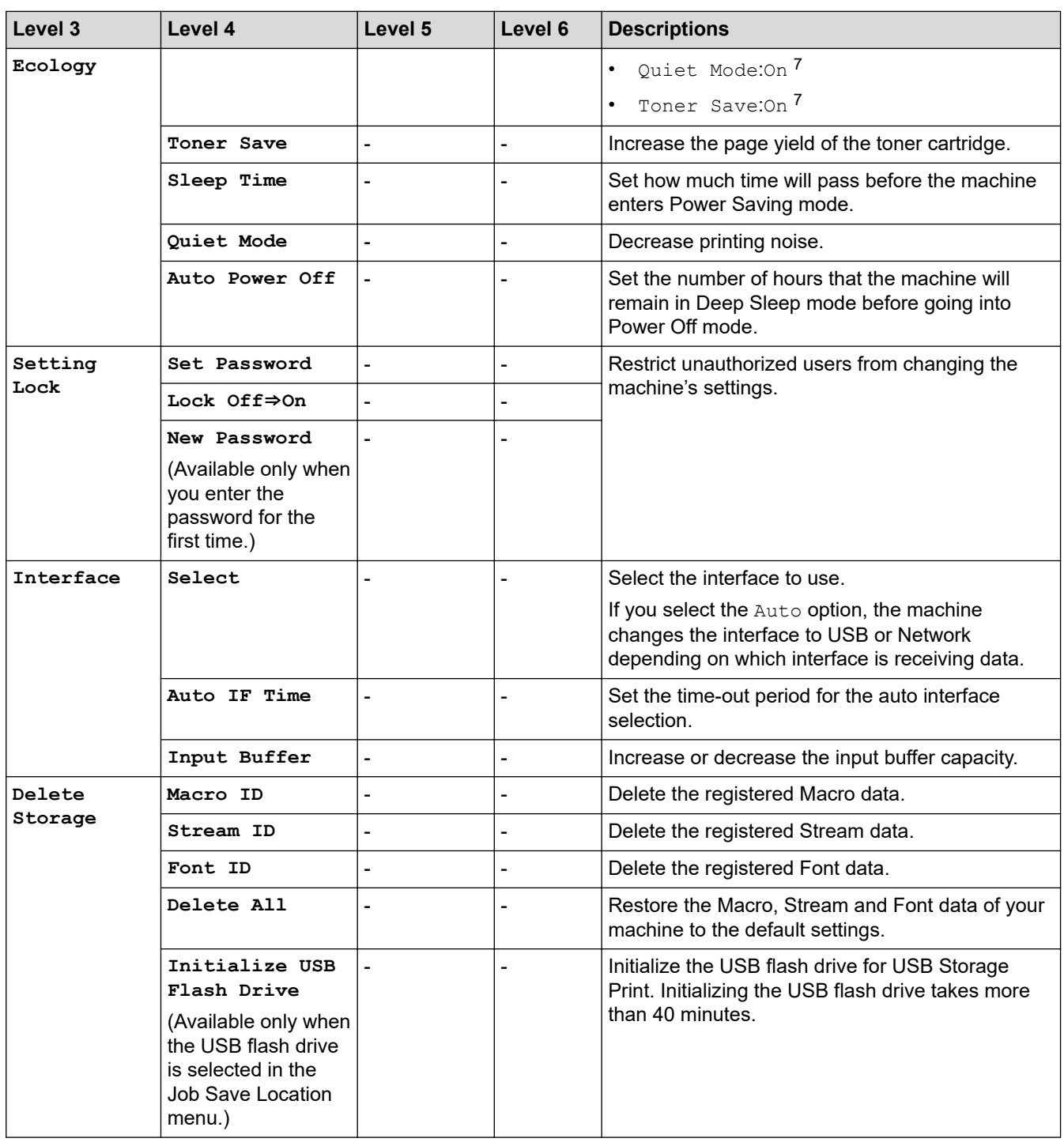

1 Available if the Optional Tray(s) is installed.

2 Available if the Optional Tray(s) is installed.

3 Available if the Mailbox or Stapler Finisher is installed.

4 Available if the Stapler Finisher is installed.

5 Available if the Mailbox is installed.

6 Available if the Lower Tray(s) is installed.

7 Changing this setting is available after you change certain machine settings using Web Based Management.

### **[Printer]**

### **[All Settings] > [Printer]**

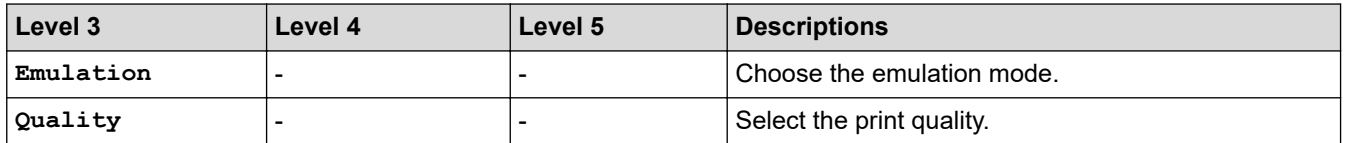

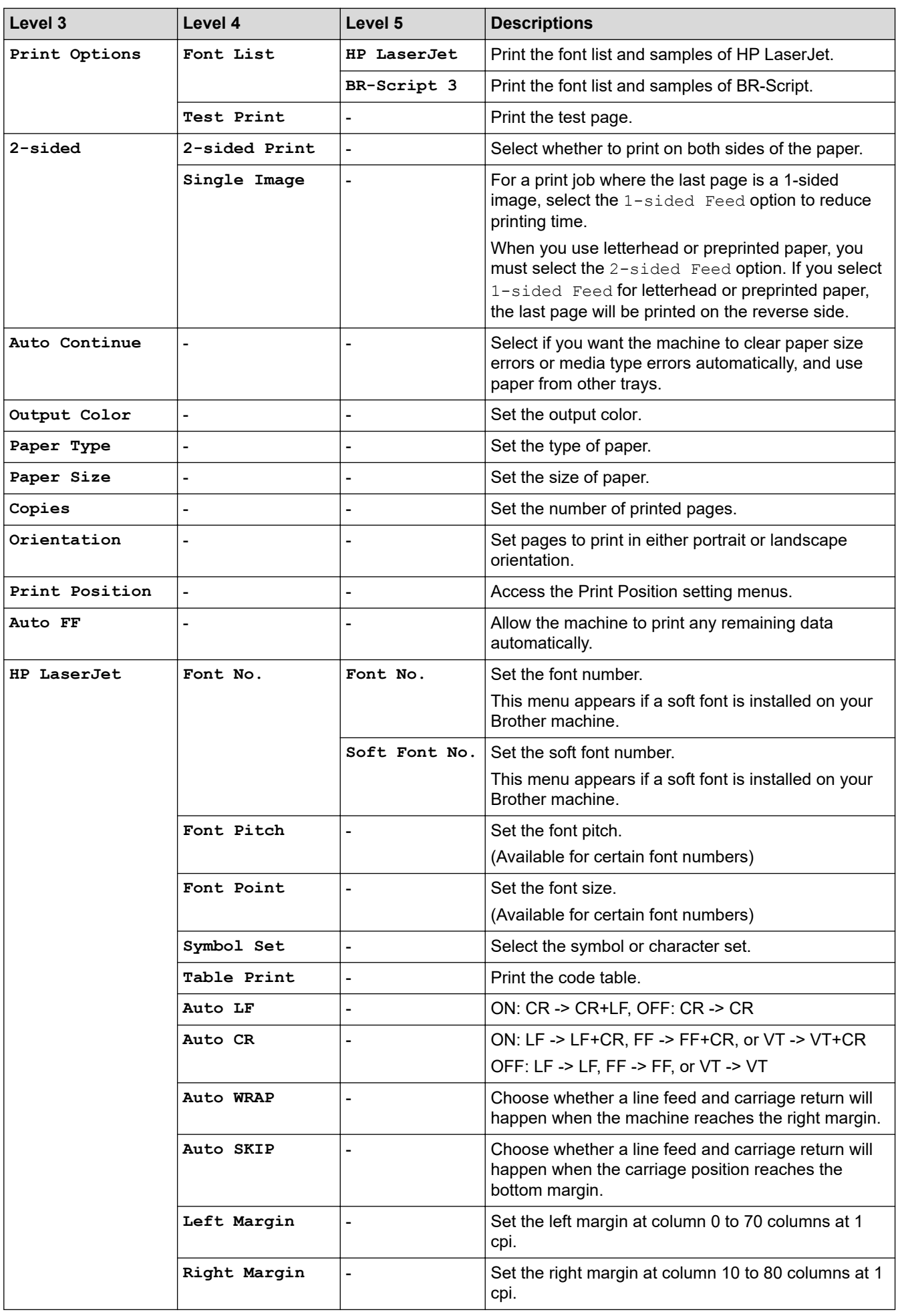

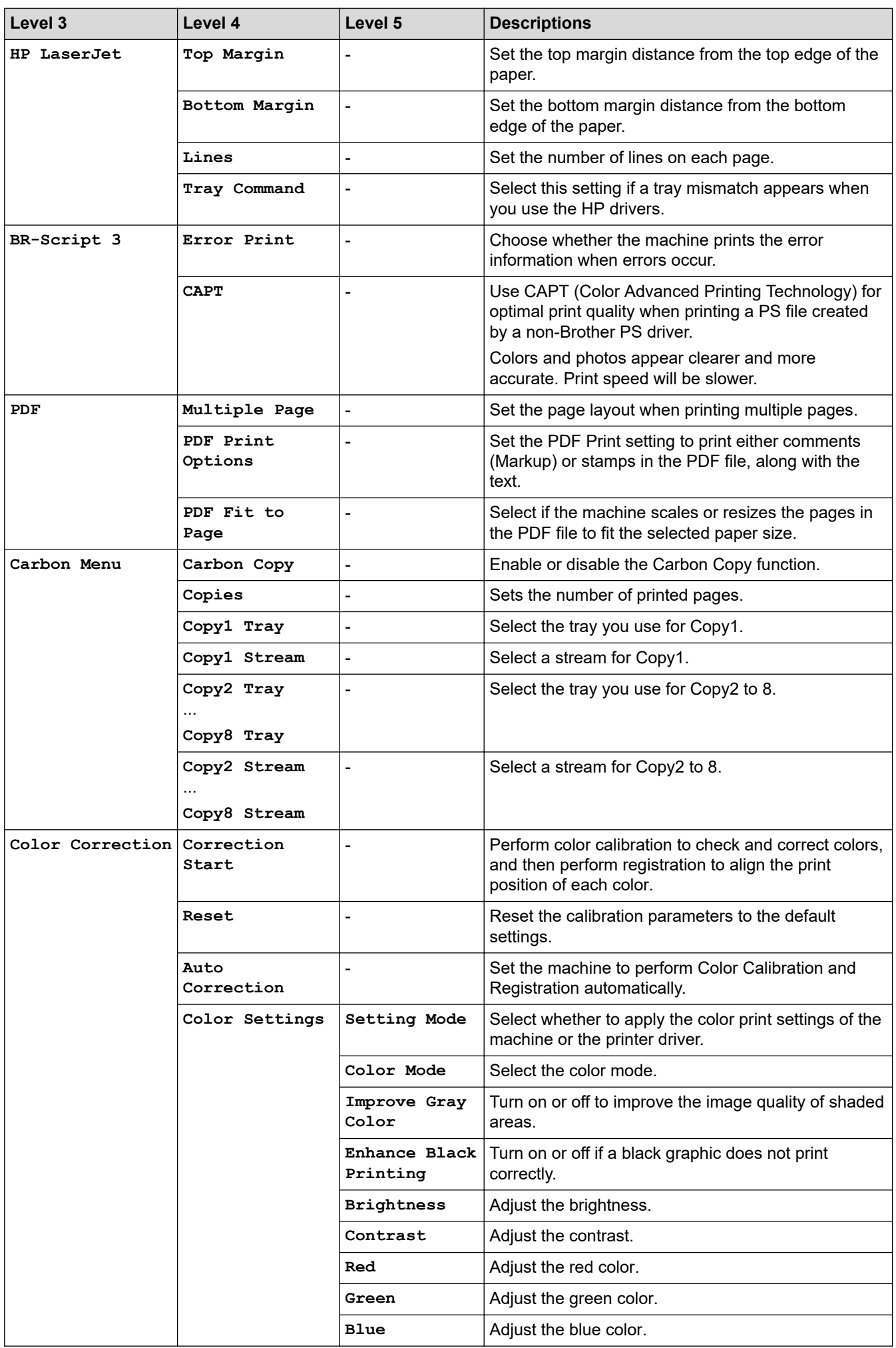

<span id="page-320-0"></span>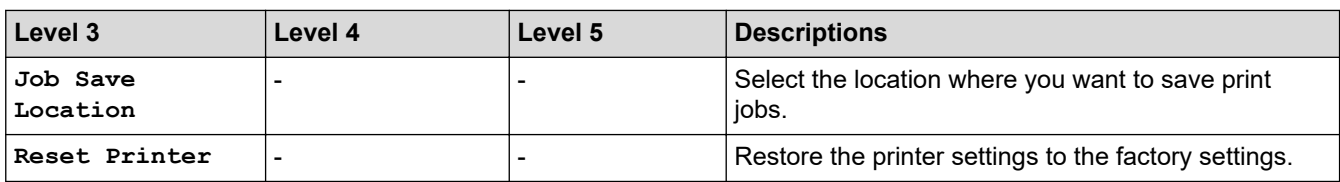

### **[Network]**

### **[All Settings] > [Network]**

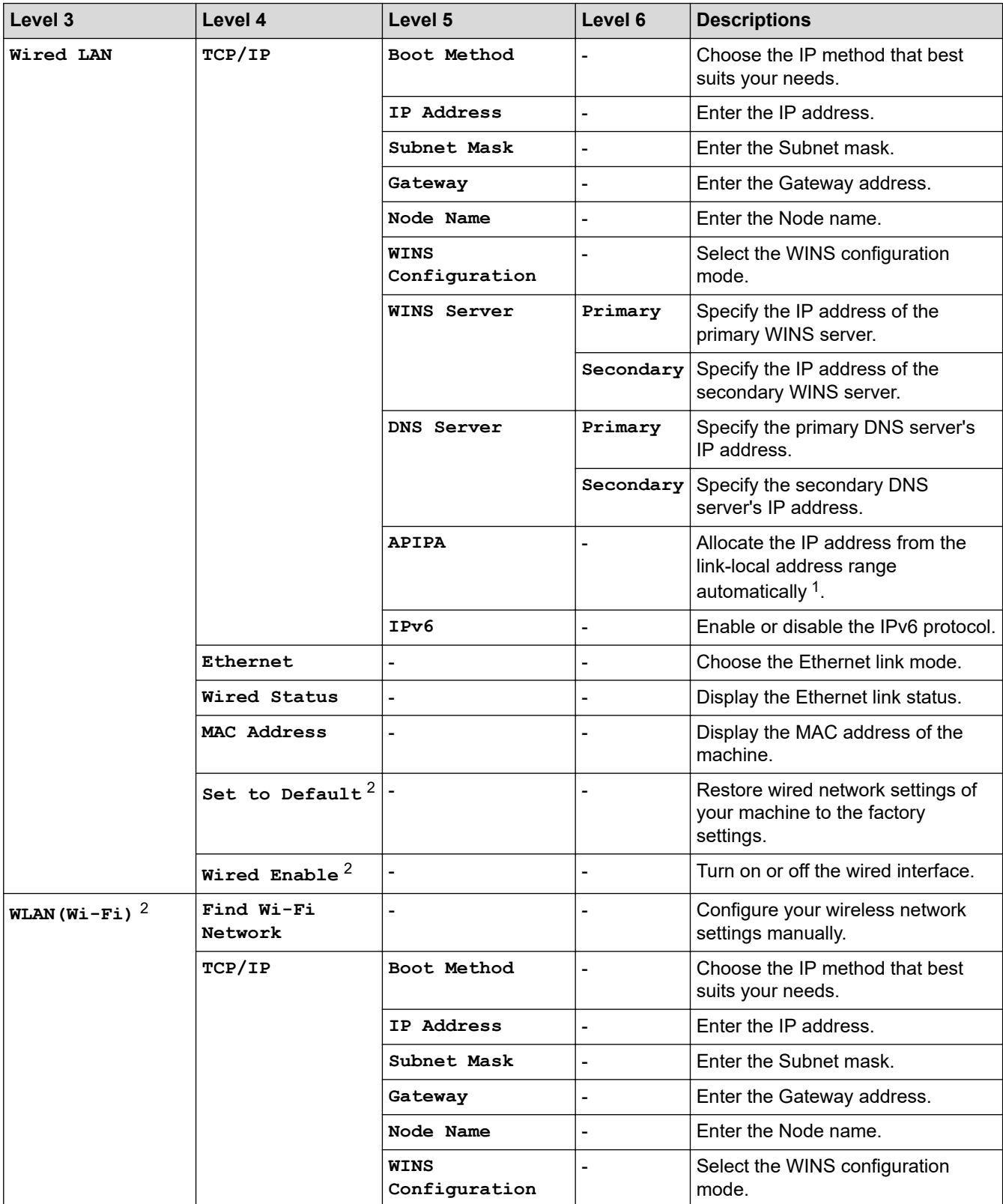

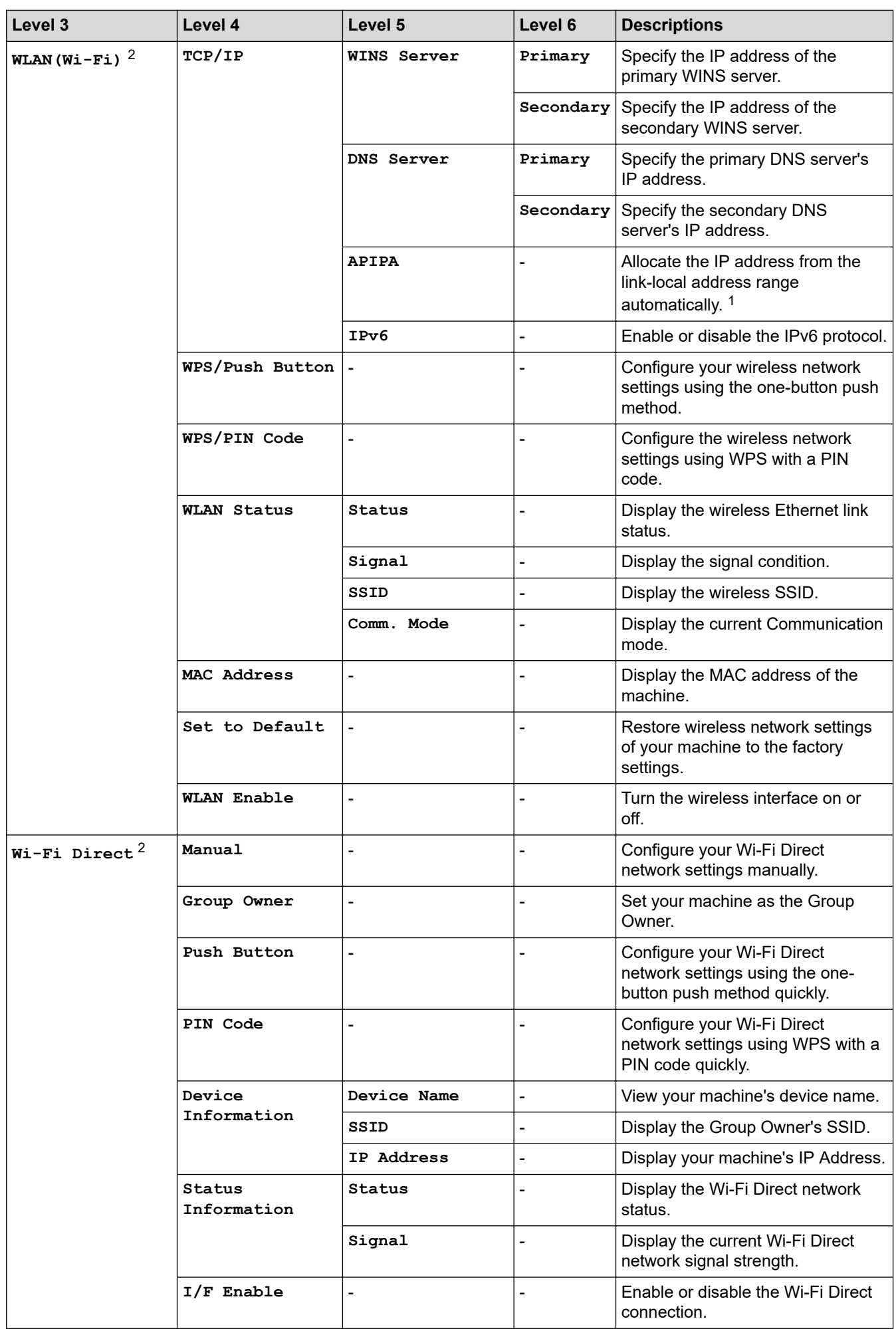

<span id="page-322-0"></span>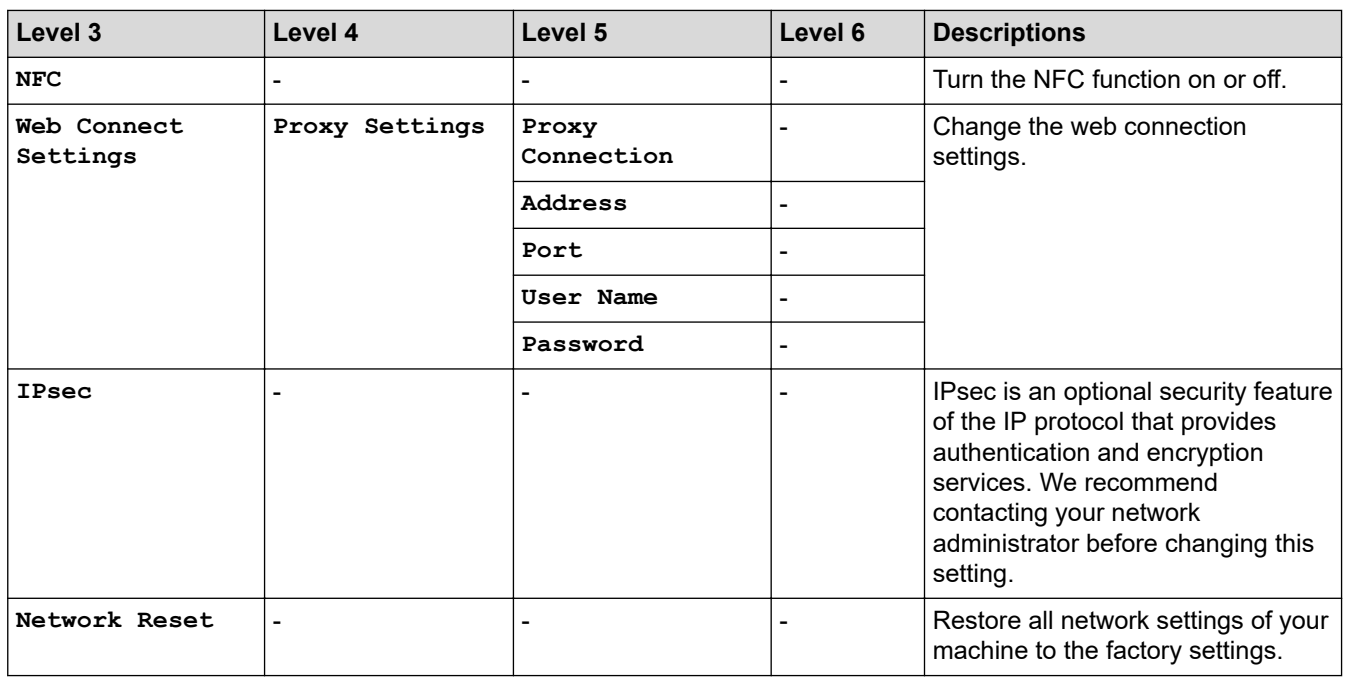

1 On connection to the network, if the machine's 'Boot Method' is 'Auto' the machine will attempt to set the IP address and Subnet Mask from a boot server such as DHCP. If a boot server cannot be found, an APIPA IP address will be allocated, such as 169. 254. [001-254]. [000-255]. If the 'Boot Method' of the machine is set to 'Static' you must manually enter an IP address from the machine's control panel.

2 For certain models, the wireless network connection can be used only when the optional Wireless Module is installed.

#### **[Print Reports]**

### **[All Settings] > [Print Reports]**

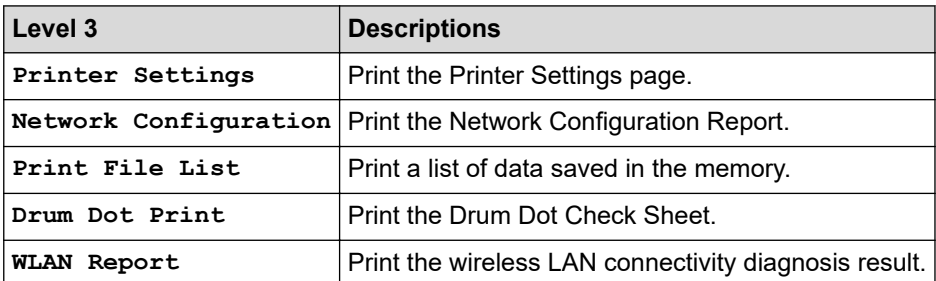

#### **[Machine Information]**

#### **[All Settings] > [Machine Information]**

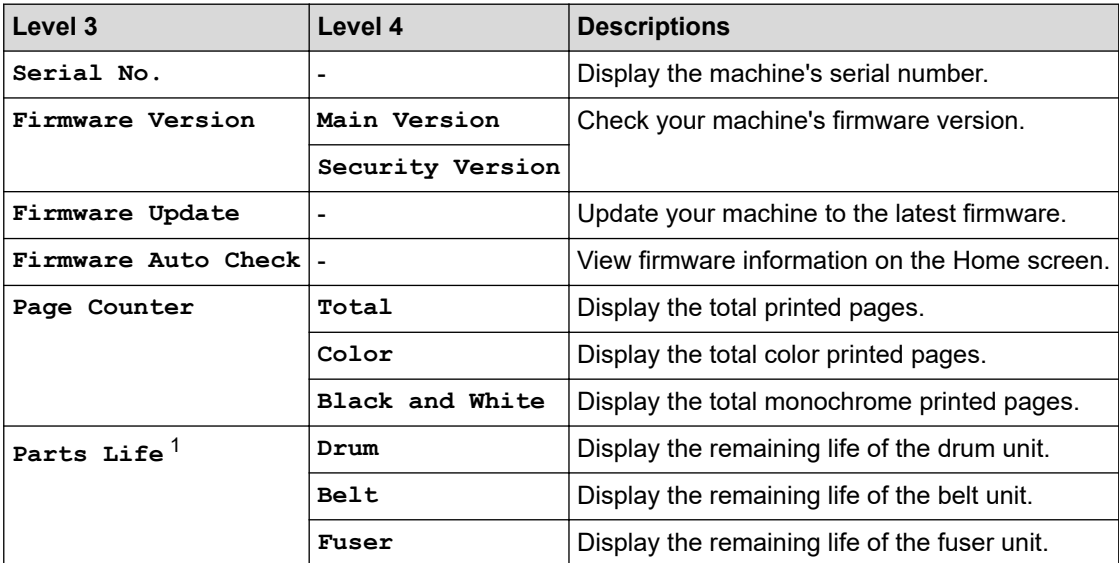

<span id="page-323-0"></span>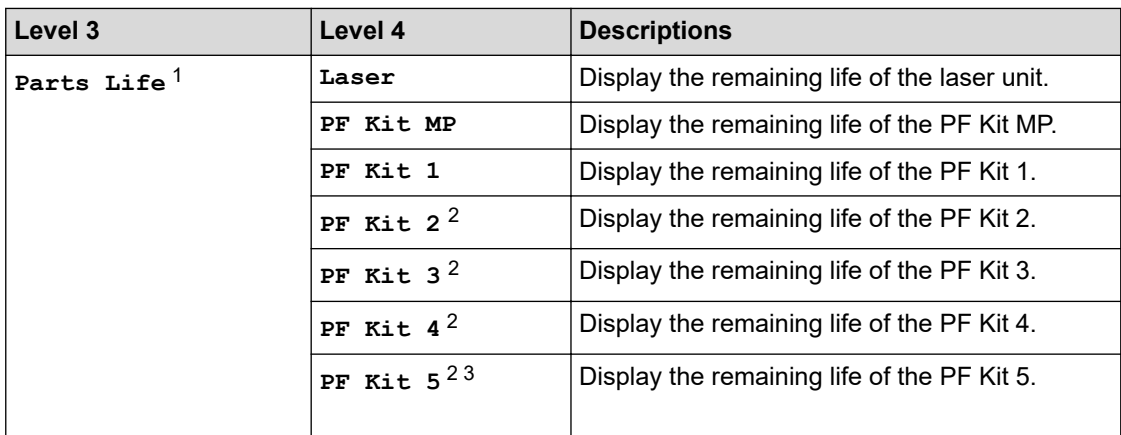

1 The parts life is approximate and may vary by type of use.

2 Available if the Optional Tray(s) is installed.

3 Supported models only.

### **[Initial Setup]**

### **[All Settings] > [Initial Setup]**

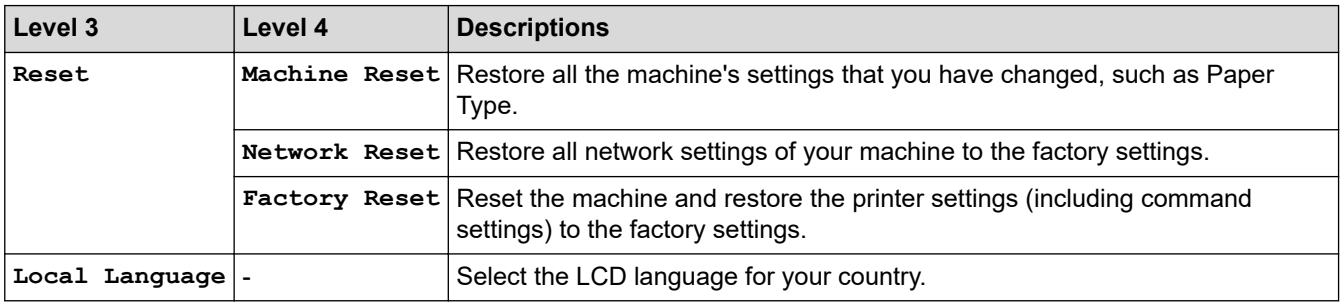

### **Related Information**

• [Settings and Features Tables](#page-313-0)
[Home](#page-1-0) > [Machine Settings](#page-302-0) > [Change Machine Settings from the Control Panel](#page-303-0) > [Settings and Features](#page-313-0) [Tables](#page-313-0) > Feature Tables

## **Feature Tables**

```
>> Toner
>> Wi-Fi Setup
>> [Web]
>> [Direct Print]
>> [Secure Print]
```
#### **Toner**

## **(Toner)**

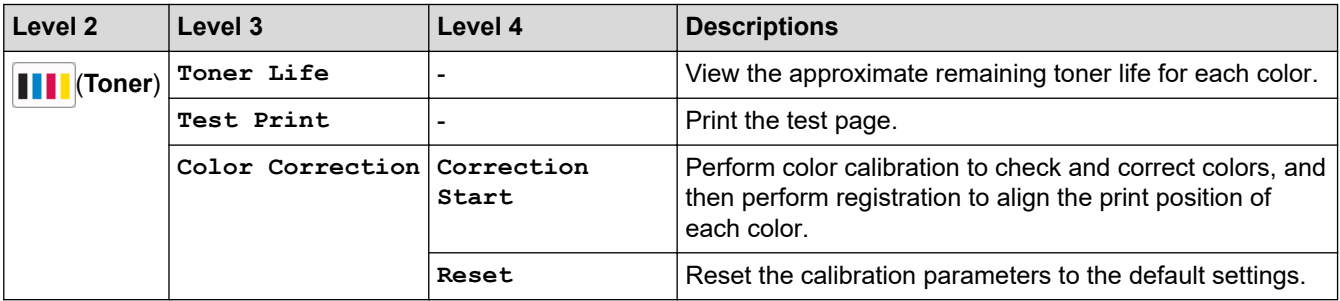

## **Wi-Fi Setup**

#### **(Wi-Fi Setup)**  $\widehat{\phantom{a}}$

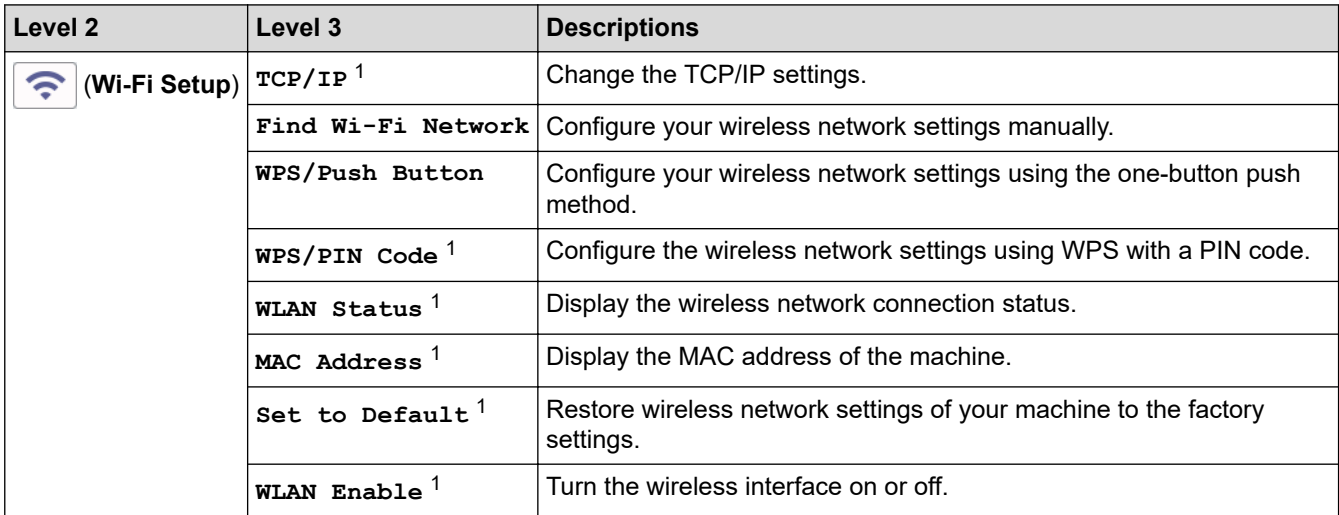

1 Available after a Wi-Fi $^{\circledR}$  connection has been configured.

## **NOTE**

For certain models, the wireless network connection can be used only when the optional Wireless Module is installed.

## <span id="page-325-0"></span>**[Web]**

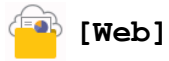

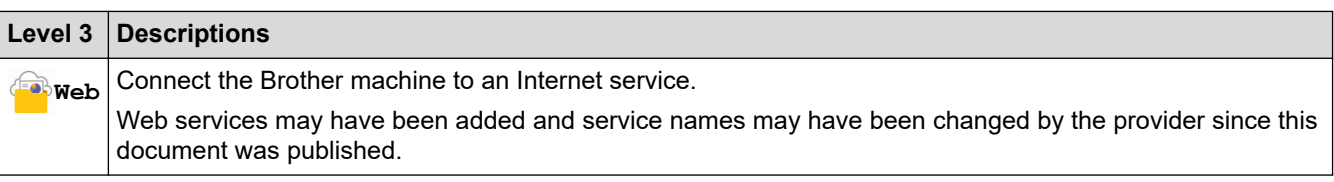

## **[Direct Print]**

## **[Direct Print]**

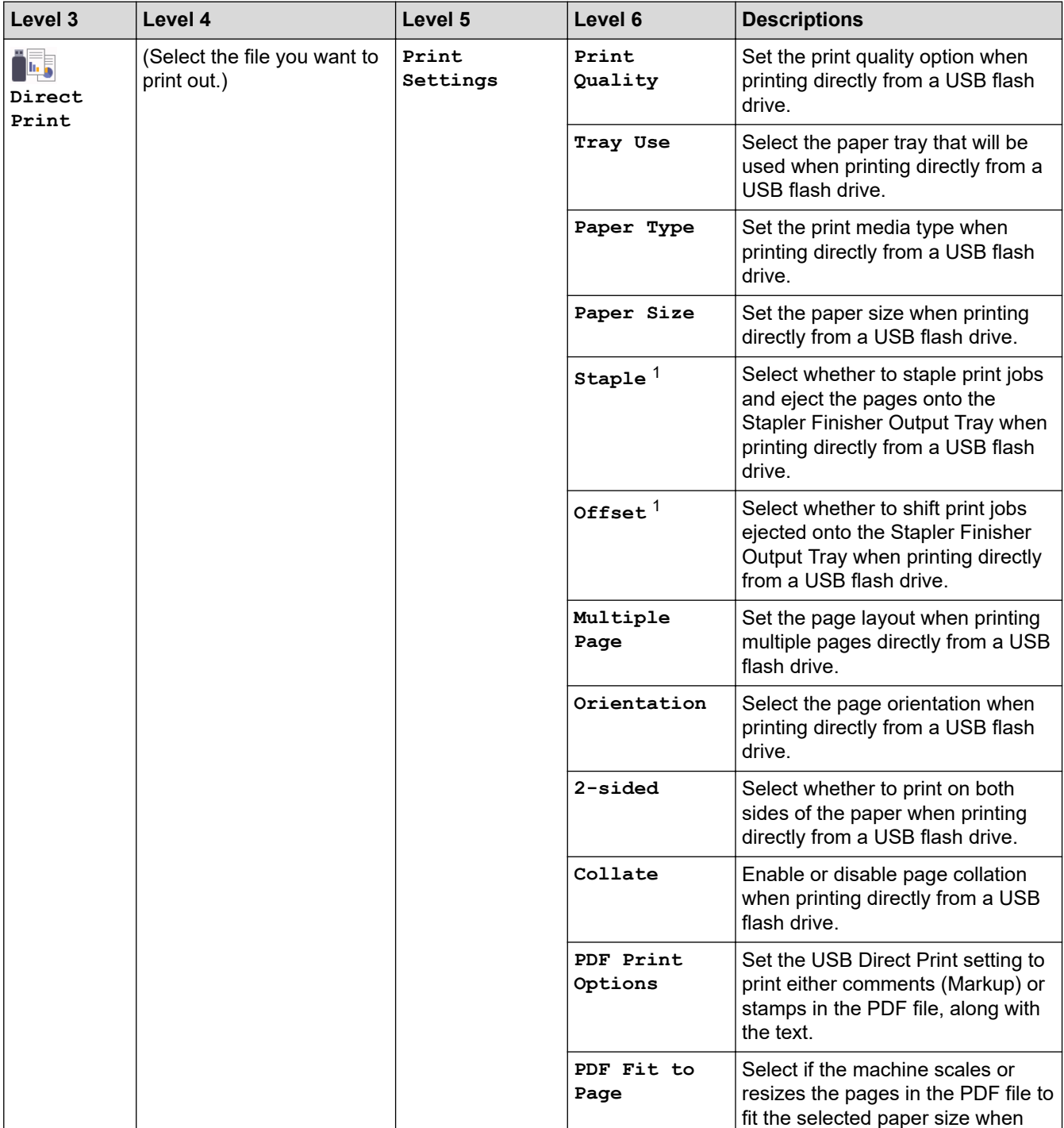

1 Available if the Stapler Finisher is installed.

<span id="page-326-0"></span>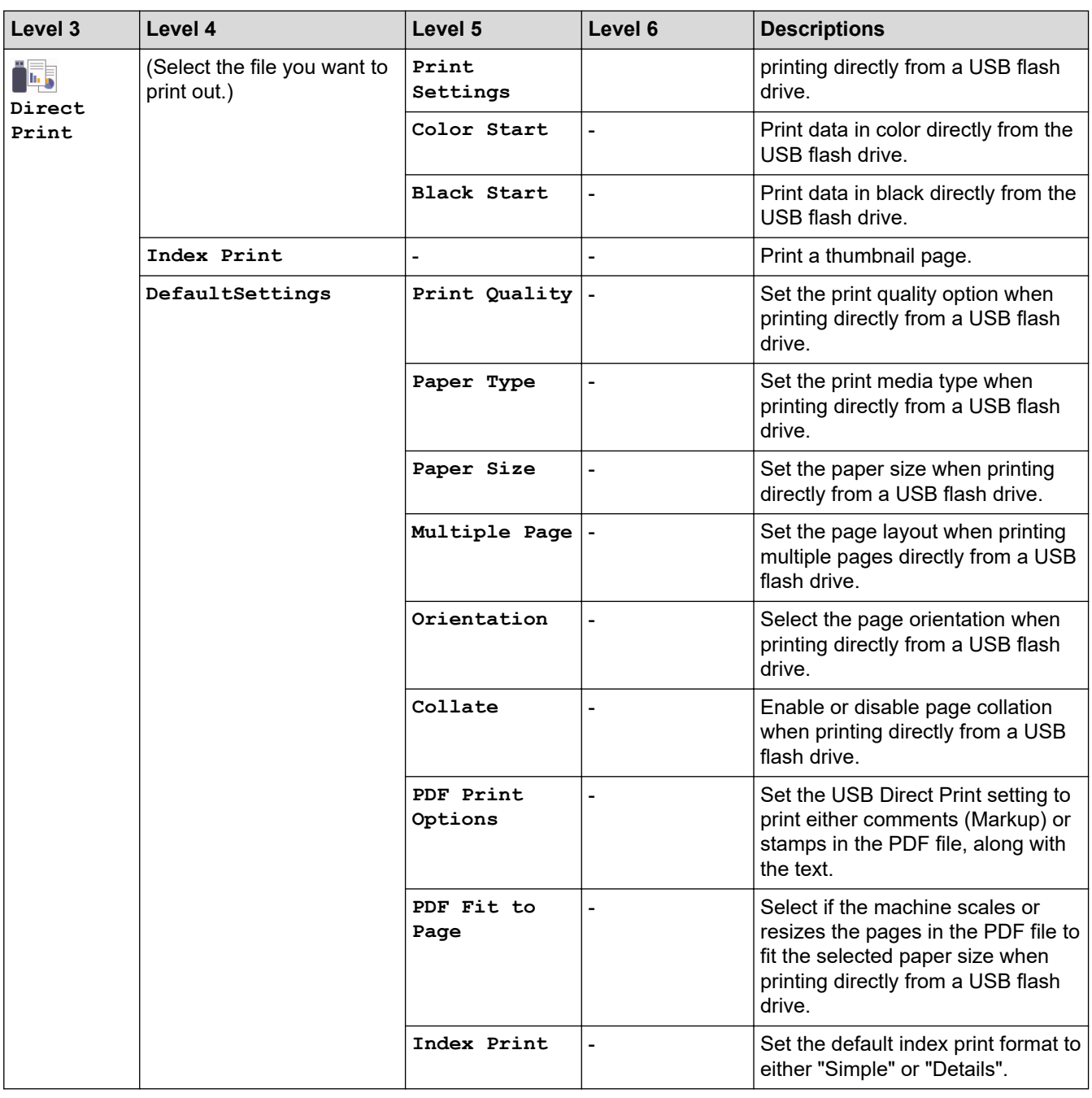

## **[Secure Print]**

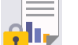

## **[Secure Print]**

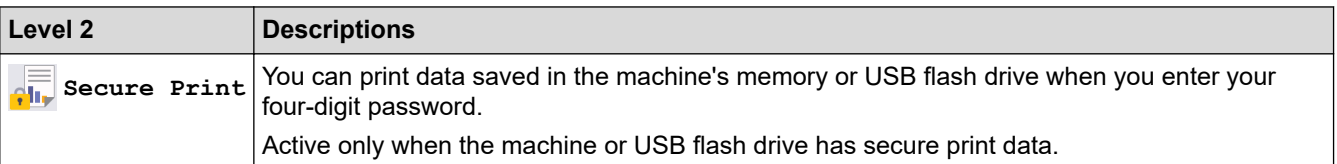

## **Related Information**

• [Settings and Features Tables](#page-313-0)

<span id="page-327-0"></span>▲ [Home](#page-1-0) > [Machine Settings](#page-302-0) > Change Machine Settings from Your Computer

## **Change Machine Settings from Your Computer**

- [Change Machine Settings Using Web Based Management](#page-328-0)
- [Check Your Machine's Network Settings](#page-252-0)
- [Change Machine Settings Using Web Based Management](#page-328-0)
- [Configure Network Settings](#page-75-0)

<span id="page-328-0"></span>▲ [Home](#page-1-0) > [Machine Settings](#page-302-0) > [Change Machine Settings from Your Computer](#page-327-0) > Change Machine Settings Using Web Based Management

## **Change Machine Settings Using Web Based Management**

Web Based Management is a utility that uses a standard web browser to manage your machine using the Hyper Text Transfer Protocol (HTTP) or Hyper Text Transfer Protocol over Secure Socket Layer (HTTPS).

- [What is Web Based Management?](#page-329-0)
- [Access Web Based Management](#page-330-0)
- [Set or Change a Login Password for Web Based Management](#page-332-0)
- [Change Machine Settings from Your Computer](#page-327-0)

<span id="page-329-0"></span>▲ [Home](#page-1-0) > [Machine Settings](#page-302-0) > [Change Machine Settings from Your Computer](#page-327-0) > [Change Machine Settings](#page-328-0) [Using Web Based Management](#page-328-0) > What is Web Based Management?

## **What is Web Based Management?**

Ø

Web Based Management is a utility that uses a standard web browser to manage your machine using the Hyper Text Transfer Protocol (HTTP) or Hyper Text Transfer Protocol over Secure Socket Layer (HTTPS).

- We recommend Microsoft Internet Explorer 11/Microsoft Edge for Windows, Safari 12/13 for Mac, Chrome for Android (4.x or later), and Chrome/Safari for iOS (10.x or later). Make sure that JavaScript and Cookies are always enabled in whichever browser you use.
- Make sure your machine is On and connected to the same network as your computer, and that your network supports the TCP-IP protocol.

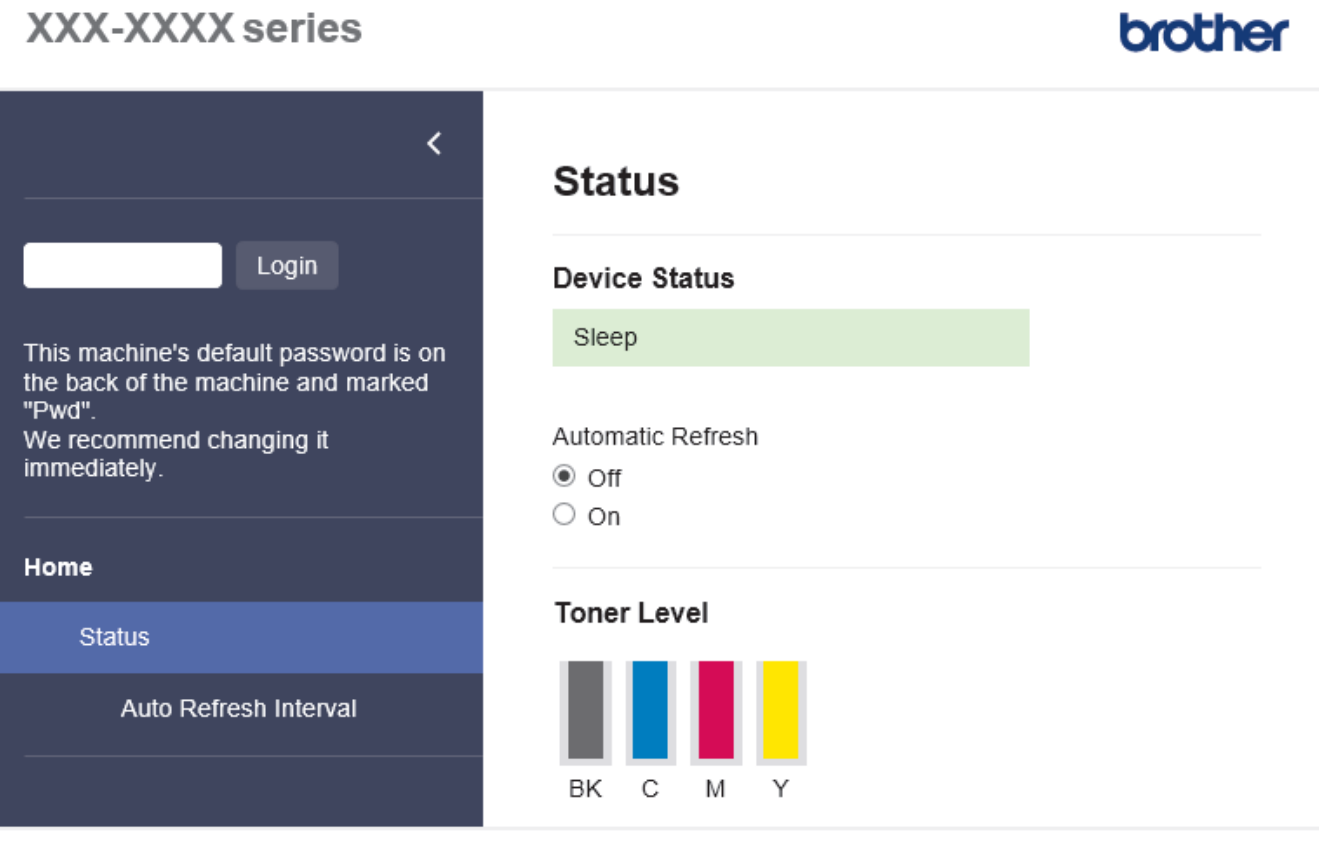

Copyright(C) 2000-2020 Brother Industries, Ltd. All Rights Reserved.

The actual screen may differ from the screen shown above.

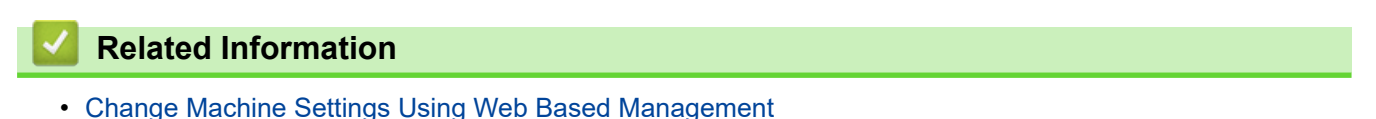

<span id="page-330-0"></span>▲ [Home](#page-1-0) > [Machine Settings](#page-302-0) > [Change Machine Settings from Your Computer](#page-327-0) > [Change Machine Settings](#page-328-0) [Using Web Based Management](#page-328-0) > Access Web Based Management

## **Access Web Based Management**

- We recommend Microsoft Internet Explorer 11/Microsoft Edge for Windows, Safari 12/13 for Mac, Chrome for Android (4.x or later), and Chrome/Safari for iOS (10.x or later). Make sure that JavaScript and Cookies are always enabled in whichever browser you use.
- We recommend using the HTTPS security protocol when configuring settings using Web Based Management.
- When you use HTTPS for Web Based Management configuration, your browser will display a warning dialog box. To avoid displaying the warning dialog box, you can install a self-signed certificate to use SSL/TLS communication. For more information, see *Related Information*.
- The default password to manage this machine's settings is located on the back of the machine and marked "**Pwd**". We recommend immediately changing the default password to protect your machine from unauthorized access.You can also find the default password in the Network Configuration Report.

>> Access Web Based Management from your Web Browser

>> Access Web Based Management from Brother iPrint&Scan (Windows/Mac)

[>> Access Web Based Management from Brother Utilities \(Windows\)](#page-331-0)

## **Access Web Based Management from your Web Browser**

- 1. Start your web browser.
- 2. Type "https://machine's IP address" in your browser's address bar (where "machine's IP address" is the machine's IP address).

For example:

https://192.168.1.2

If you are using a Domain Name System or enable a NetBIOS name, you can type another name, such as "SharedPrinter" instead of the IP address.

- For example:

https://SharedPrinter

If you enable a NetBIOS name, you can also use the node name.

- For example:

https://brnxxxxxxxxxxxx

The NetBIOS name can be found in the Network Configuration Report.

3. If required, type the password in the **Login** field, and then click **Login**.

• The default password to manage this machine's settings is located on the back of the machine and marked "**Pwd**".

4. If you want to pin the navigation menu on the left side of the screen, click  $\equiv$  and then click  $\star$ .

You can now change the machine's settings.

## **Access Web Based Management from Brother iPrint&Scan (Windows/Mac)**

- 1. Start Brother iPrint&Scan.
	- **Windows**

Launch (**Brother iPrint&Scan**).

• Mac

In the **Finder** menu bar, click **Go** > **Applications**, and then double-click the iPrint&Scan icon.

The Brother iPrint&Scan screen appears.

- <span id="page-331-0"></span>2. If your Brother machine is not selected, click the **Select your Machine** button, and then select your model name from the list. Click **OK**.
- 3. Click (**Machine Settings**).
- 4. Click **All Settings**.

k

k

The Web Based Management page appears.

5. If required, type the password in the **Login** field, and then click **Login**.

• The default password to manage this machine's settings is located on the back of the machine and marked "**Pwd**".

6. If you want to pin the navigation menu on the left side of the screen, click  $\equiv$  and then click  $\star$ .

You can now change the machine's settings.

You can also access Web Based Management from Brother Mobile Connect for mobile devices.

## **Access Web Based Management from Brother Utilities (Windows)**

- 1. Launch **RET** (Brother Utilities), and then click the drop-down list and select your model name (if not already selected).
- 2. Click **Tools** in the left navigation bar, and then click **Machine Settings**. The Web Based Management page appears.
- 3. If required, type the password in the **Login** field, and then click **Login**.

• The default password to manage this machine's settings is located on the back of the machine and marked "**Pwd**".

4. If you want to pin the navigation menu on the left side of the screen, click  $\equiv$  and then click  $\star$ .

You can now change the machine's settings.

If you change the protocol settings, you must restart the machine after clicking **Submit** to activate the configuration.

After configuring the settings, click **Logout**.

#### **Related Information**

• [Change Machine Settings Using Web Based Management](#page-328-0)

#### **Related Topics:**

- [Print the Network Configuration Report](#page-101-0)
- [Use SSL/TLS](#page-125-0)
- [Create a Self-signed Certificate](#page-113-0)
- [Install the Self-signed Certificate for Windows users with Administrator Rights](#page-132-0)

<span id="page-332-0"></span>▲ [Home](#page-1-0) > [Machine Settings](#page-302-0) > [Change Machine Settings from Your Computer](#page-327-0) > [Change Machine Settings](#page-328-0) [Using Web Based Management](#page-328-0) > Set or Change a Login Password for Web Based Management

## **Set or Change a Login Password for Web Based Management**

The default password to manage this machine's settings is located on the back of the machine and marked "**Pwd**". We recommend immediately changing the default password to protect your machine from unauthorized access.

- 1. Start your web browser.
- 2. Type "https://machine's IP address" in your browser's address bar (where "machine's IP address" is the machine's IP address).

For example:

https://192.168.1.2

• If you are using a Domain Name System or enable a NetBIOS name, you can type another name, such as "SharedPrinter" instead of the IP address.

- For example:

https://SharedPrinter

If you enable a NetBIOS name, you can also use the node name.

- For example:

https://brnxxxxxxxxxxxx

The NetBIOS name can be found in the Network Configuration Report.

- 3. Do one of the following:
	- If you have previously set your own password, type it, and then click **Login**.
	- If you have not previously set your own password, type the default login password, and then click **Login**.
- 4. Go to the navigation menu, and then click **Administrator** > **Login Password**.

Start from  $\equiv$ . if the navigation menu is not shown on the left side of the screen.

- 5. Following the on-screen **Login Password** guidelines, type your password in the **Enter New Password** field.
- 6. Retype the password in the **Confirm New Password** field.
- 7. Click **Submit**.

Ø

You can also change the lockout settings in the **Login Password** menu.

## **Related Information**

• [Change Machine Settings Using Web Based Management](#page-328-0)

<span id="page-333-0"></span>Home > Appendix

## **Appendix**

- [Important Information About Toner Cartridge Life](#page-334-0)
- [Accessories](#page-335-0)
- [Brother Help and Customer Support](#page-341-0)

## <span id="page-334-0"></span>**Important Information About Toner Cartridge Life**

## **Toner Cartridge Life**

This product detects the life of the toner cartridges using the following two methods:

- Detection by counting the dots of each color that are necessary to create an image
- Detection by counting the rotations of the developer roller

This product has a function that will count the dots of each color used to print every document and the rotations of each toner cartridge's developer roller. The print operation will stop when either of the upper limits is reached. The upper limit is set above the number of dots or rotations that would be required for the cartridge to perform consistently with its advertised page yield. This function is intended to reduce the risk of poor print quality and damage to the machine.

There are two messages that indicate when the toner is low or needs replacing: Toner Low and Replace Toner.

Toner Low is displayed on the LCD when the number of dots or rotations of the developer roller nears its maximum count: Replace Toner is displayed on the LCD when the number of dots or rotations of the developer roller reaches its maximum count.

## **Color Correction**

The number of developer roller rotations that are counted may not only be for normal operations, such as printing and copying, but also for machine adjustments, such as Color Calibration and Color Registration.

#### **Color Calibration (Adjustment of Color Density)**

To obtain stable print quality, the density of each toner cartridge needs to be maintained at a fixed value. If the density balance between the colors cannot be kept, the tint becomes unstable, and accurate color reproduction becomes unavailable. The toner density can change due to chemical changes to the toner that affect its electrical charge, deterioration of the developer unit, and temperature and humidity levels in the machine. During calibration, the density level adjustment test patterns are printed on the belt unit.

Calibration is mainly performed at the following times:

- When the user manually selects Correction Start from the operation panel or the printer driver.
- (Please perform calibration if color density needs to be improved.)
- When a used toner cartridge or drum unit is replaced with a new one.
- When the machine detects that the ambient temperature and humidity have changed.
- When a specified number of printed pages is reached.

#### **Color Registration (Correction of Color Position)**

In this machine, the drum unit and developer unit are prepared for black (K), yellow (Y), magenta (M), and cyan (C), respectively. Four color images are combined into one image, and therefore color registration errors (for example, how the four color images align) might occur. When registration errors occur, registration correction test patterns are printed on the belt unit.

Registration is mainly performed at the following times:

• When calibration is performed by selecting Correction Start from the operation panel.

(Please perform registration if a color registration error needs to be corrected.)

When a specified number of printed pages is reached.

## **Related Information**

• [Appendix](#page-333-0)

#### <span id="page-335-0"></span>▲ [Home](#page-1-0) > [Appendix](#page-333-0) > Accessories

## **Accessories**

Availability of accessories may vary depending on your country or region. For more information about the accessories for your machine, visit [www.brother.com/original](http://www.brother.com/original/index.htm) or contact your Brother dealer or Brother Customer Service.

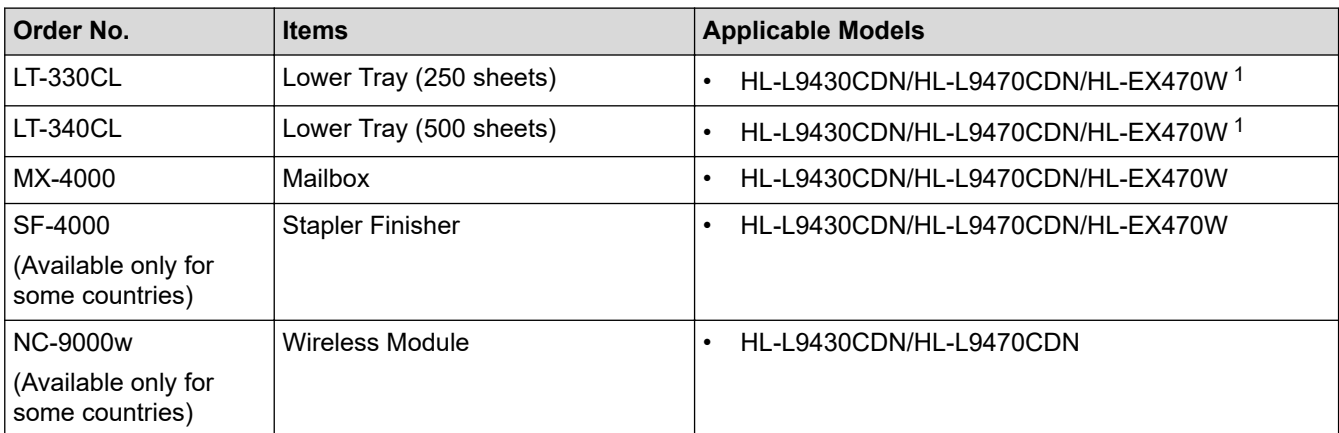

1 Maximum number of Lower Trays: Up to three LT-330CL Lower Trays, or two LT-340CL, or a combination of one LT-330CL and one LT-340CL.

## **Related Information**

- [Appendix](#page-333-0)
	- [The Mailbox Unit](#page-336-0)

#### <span id="page-336-0"></span> [Home](#page-1-0) > [Appendix](#page-333-0) > [Accessories](#page-335-0) > The Mailbox Unit

## **The Mailbox Unit**

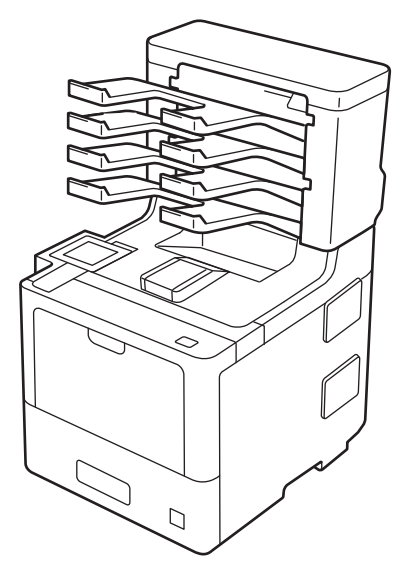

The optional Mailbox (MX) unit gives you increased control over your machine's print output. You can assign the unit's four output bins to specific users, organize specific print jobs more efficiently, and extend the machine's printout capacity.

Use the Mailbox unit as a:

- Mailbox: Assign each bin to a specific user or group, and send print jobs directly to each recipient's bin.
- Stacker: When printing large documents, use the bins to increase your machine's output tray capacity. When the machine's output tray is full, the machine ejects the pages into the Mailbox bins.

To increase the machine's output capacity to a maximum of 1,050 sheets (including the standard output tray), remove bins 2 and 4.

Sorter: When printing multiple copies, set the printer driver to eject each copy into a different bin.

Set your preferences for Stacker (**MX Stacker**) and Sorter (**MX Sorter**) in your printer driver or on your machine's LCD.

For information regarding settings from your machine, see *Related Information*.

#### **To set MX Stacker or MX Sorter in your printer driver (for Windows)**

In your printer driver, click the **Advanced** tab, click the **Output Tray** drop-down menu, and select either **MX Stacker** or **MX Sorter**. Click **OK**.

#### **To set MX Stacker or MX Sorter in your printer driver (for Mac)**

In your printer driver, select **Print Settings**, click the **Output Tray** pop-up menu, and select either **MX Stacker** or **MX Sorter**.

For more information on printer driver settings, see *Related Information*.

#### **Related Information**

- [Accessories](#page-335-0)
	- [Set MX Stacker or MX Sorter Using the Machine's LCD](#page-337-0)
	- [Use Standard Tray When Full](#page-338-0)
	- [Set the Mailbox Continue Feature](#page-339-0)
	- [Assign a Mailbox Bin to a User or Group](#page-340-0)

#### **Related Topics:**

• [Print Settings \(Windows\)](#page-51-0)

<span id="page-337-0"></span>▲ [Home](#page-1-0) > [Appendix](#page-333-0) > [Accessories](#page-335-0) > [The Mailbox Unit](#page-336-0) > Set MX Stacker or MX Sorter Using the Machine's LCD

## **Set MX Stacker or MX Sorter Using the Machine's LCD**

When you use the Mailbox unit, set your preferences for Stacker and Sorter from the machine's LCD.

1. Press | [Settings] > [All Settings] > [General Setup] > [Tray Setting] > [Output Tray] > [MX Stacker] or [MX Sorter].

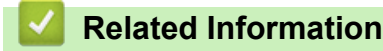

• [The Mailbox Unit](#page-336-0)

<span id="page-338-0"></span>▲ [Home](#page-1-0) > [Appendix](#page-333-0) > [Accessories](#page-335-0) > [The Mailbox Unit](#page-336-0) > Use Standard Tray When Full

## **Use Standard Tray When Full**

The **Use Std. Tray when full** feature allows a large print job to continue printing, even if the Mailbox bins are full. If you select this option in your printer driver, the machine continues the print job, ejecting the remaining pages onto the machine's main output tray when the Mailbox bins are full.

b This setting's name is for Windows and may vary for Mac depending on your country.  **Related Information** • [The Mailbox Unit](#page-336-0)

<span id="page-339-0"></span> [Home](#page-1-0) > [Appendix](#page-333-0) > [Accessories](#page-335-0) > [The Mailbox Unit](#page-336-0) > Set the Mailbox Continue Feature

## **Set the Mailbox Continue Feature**

If a print job stopped because all the bins are full, the MX (Mailbox) Continue feature allows the machine to resume the print job after you remove the printed pages from any of the printout locations.

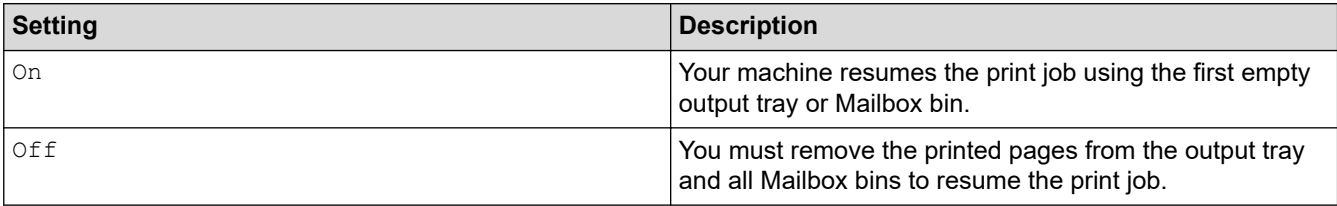

By default, MX Continue is off. To turn on MX Continue:

```
Press | [Settings] > [All Settings] > [General Setup] > [Tray Setting] > [MX Continue] >
[On].
```
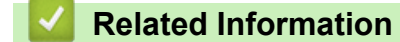

• [The Mailbox Unit](#page-336-0)

<span id="page-340-0"></span> [Home](#page-1-0) > [Appendix](#page-333-0) > [Accessories](#page-335-0) > [The Mailbox Unit](#page-336-0) > Assign a Mailbox Bin to a User or Group

## **Assign a Mailbox Bin to a User or Group**

To organize print jobs by sending them to a specific recipient, assign each Mailbox bin to an individual or to a group.

- B This feature is available only when Secure Function Lock 3.0 is on.
	- Make sure you select **Auto Detect** (default setting) from **Output Tray** in the printer driver when you send the print job.
	- This setting's name is for Windows and may vary for Mac depending on your country.

Anyone using your Brother machine can send a print job to a specific bin but the administrator must assign the bins to users or groups first.

- 1. Start your web browser.
- 2. Type "https://machine's IP address" in your browser's address bar (where "machine's IP address" is the machine's IP address).

For example:

https://192.168.1.2

3. If required, type the password in the **Login** field, and then click **Login**.

• The default password to manage this machine's settings is located on the back of the machine and marked "**Pwd**".

4. Go to the navigation menu, and then click **Administrator** > **Restriction Management** or **User Restriction Function**.

Start from  $\equiv$ , if the navigation menu is not shown on the left side of the screen.

- 5. Select **Secure Function Lock**.
- 6. Click **Submit**.

B

- 7. Click the **Restricted Functions** menu.
- 8. In the **User List / Restricted Functions** field, type a group name or user name.
- 9. Click the **Output** drop-down list, and then select the output tray for each user.
- 10. Click **Submit**.
- 11. Go to the navigation menu, and then click **Print** > **Tray**.
- 12. Click the **Output** drop-down list, and then select **SFL setting**.
- 13. Click **Submit**.

## **Related Information**

• [The Mailbox Unit](#page-336-0)

<span id="page-341-0"></span>▲ [Home](#page-1-0) > [Appendix](#page-333-0) > Brother Help and Customer Support

## **Brother Help and Customer Support**

## **IMPORTANT**

For technical help, you must call the country where you bought the machine. Calls must be made **from within** that country.

>> FAQs (Frequently Asked Questions)

>> For Customer Service

>> Ordering Accessories and Supplies

## **FAQs (Frequently Asked Questions)**

For more information on your Brother machine, visit the Brother support website at [support.brother.com](https://support.brother.com/). For additional help and tips, go to your model's **FAQs & Troubleshooting** page; for the latest drivers and software, go to your model's **Downloads** page.

#### **For Customer Service**

#### **In USA:**

[www.brother-usa.com/support](https://www.brother-usa.com/brother-support) (Self-Service/Email/Chat) 1-877-BROTHER (1-877-276-8437)

#### **In Canada:**

[www.brother.ca/support](https://www.brother.ca/en/support-center)

(Self-Service Videos, Email, Chat, Facebook and Twitter Help)

#### **Service Center Locator (USA only)**

For the location of a Brother authorized service center, call 1-877-BROTHER (1-877-276-8437) or visit [www.brother-usa.com/support](https://www.brother-usa.com/brother-support).

#### **Service Center Locations (Canada only)**

For the location of a Brother authorized service center, visit [www.brother.ca/support](https://www.brother.ca/en/support-center).

#### **Ordering Accessories and Supplies**

For best quality results use only genuine Brother supplies, which are available at most Brother retailers. If you cannot find the supplies you need and have a Visa, MasterCard, Discover, American Express credit card, or PayPal account, you can order directly from Brother. Visit us online for a complete selection of the Brother accessories and supplies that are available for purchase.

## **NOTE**

In Canada, only Visa and MasterCard are accepted.

#### **In USA:**

1-877-BROTHER (1-877-276-8437)

**[www.brother-usa.com/support](https://www.brother-usa.com/brother-support)**

#### **In Canada:**

**[www.brother.ca](https://www.brother.ca)**

## **Related Information**

• [Appendix](#page-333-0)

ΙV

Brother International Corporation 200 Crossing Boulevard P.O. Box 6911 Bridgewater, NJ 08807-0911 USA

Brother International Corporation (Canada) Ltd. 1 rue Hôtel de Ville, Dollard-des-Ormeaux, QC, Canada H9B 3H6

# brother

These machines are approved for use in the country of purchase only. Local Brother companies or their dealers will support only machines purchased in their own countries.

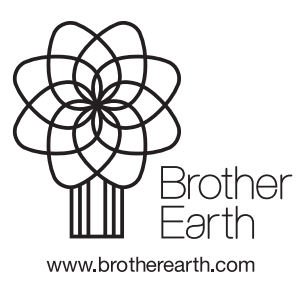

USA/CAN Version 0